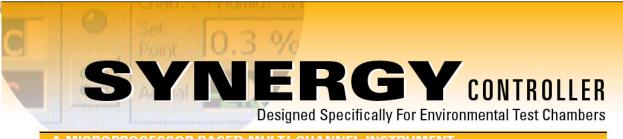

A MICROPROCESSOR BASED MULTI-CHANNEL INSTRUMENT

# **Technical Manual**

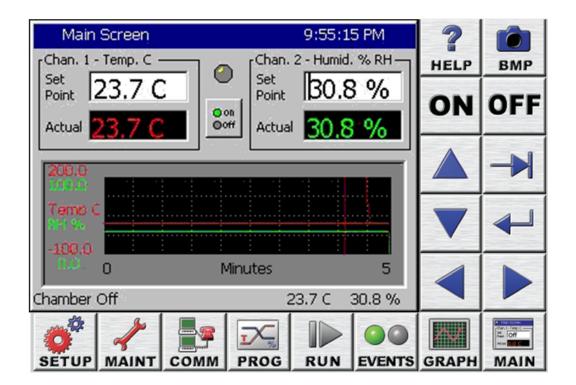

For One, Two, Three and Four Channel Systems

**Tidal Engineering Corporation** 

2 Emery Ave Randolph, NJ 07869 Phone: (973) 328-1173 | Fax: (973) 328-2302

Document Number TE1813, Revision F: January 10, 2008

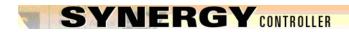

### **Revision History**

| Rev. | Date             | Revision                                                                         |
|------|------------------|----------------------------------------------------------------------------------|
| С    | June 16,2005     | First Release                                                                    |
| D5   | June 27, 2006    | Added revision page                                                              |
|      |                  | Updated chapter numbering for sections 8.1.1, 9.7, 11.4                          |
| E    | October 17, 2006 | Updated for Synergy Controller application version 2.0.8.                        |
|      |                  | Updated Overlay and Web Touch Graphics.                                          |
|      |                  | Revised Software Upgrade instructions in section 7.                              |
|      |                  | Added LCD Backlight CCFT Lamp Replacement instructions in section 7.             |
|      |                  | Updated command set Appendix C to 2.0.8 and added examples.                      |
|      |                  | Add section on Macro capability and Bar Code Scanner application.                |
|      |                  | Added replacement parts list, Section 20 Appendix C.                             |
|      |                  | General document review and edit.                                                |
|      |                  | Corrected error in "Analog Retransmit Connections Table"                         |
|      |                  | Revised Output Mapping tables in section 6.10                                    |
|      |                  | Revised Synergy Controller Compact Interface Panel Layout figures                |
| F    | January 10, 2008 | Updated for Synergy Controller application version 2.6.10.                       |
|      |                  | Added UUT Module Mechanical Drawing                                              |
|      |                  | Added new section for User Programmable Alarm System.                            |
|      |                  | Added 4-20 mA sensor wiring section.                                             |
|      |                  | Added Space and Altitude section                                                 |
|      |                  | Added Altitude section in L Values for Altitude and Space Chamber Configuration. |
|      |                  | Added LabVIEW driver section.                                                    |
|      |                  | Added Deviation Alarm feature.                                                   |
|      |                  | Added PID tuning guidelines                                                      |
|      |                  | Added touch screen calibration for Micro unit                                    |
|      |                  | Simplified Olympic board schematic                                               |
|      |                  | Added Block Diagram                                                              |
|      |                  | Added High and Low Res Event Screens                                             |
|      |                  | Added Input Calibration section                                                  |
|      |                  | Added Retro Temperature Only Configuration                                       |
|      |                  | Add Safety section                                                               |
|      |                  | Added USB Bar Code reader setup for Micro applications                           |
|      |                  | Added Installation Section                                                       |
|      |                  | Added bookmark hyperlinks to document                                            |

### **Table of Contents**

| <ul><li>1.0 INTRODUCTION</li><li>1.1 Company Information and Assistance</li></ul>                                                                                                    |                                                                                                    |
|----------------------------------------------------------------------------------------------------|----------------------------------------------------------------------------------------------------|
| 2.0 SPECIFICATIONS                                                                                                    | 11                                                                                                    |
| 2.1 Synergy Controller Block Diagram                                                                                                    |                                                                                                    |
| 2.1.1 Process Inputs                                                                                                    |                                                                                                    |
| 2.1.2 Input Calibration and Scaling                                                                                                    |                                                                                                    |
| 2.1.3 Channel Calibration                                                                                                    |                                                                                                    |
| 2.1.4 Channel PIDs                                                                                                    |                                                                                                    |
| 2.1.5 Channel Primitives                                                                                                    |                                                                                                    |
| 2.1.6 Channel Setpoints                                                                                                    |                                                                                                    |
| 2.1.7 User Programmable Alarm System                                                                                                    |                                                                                                    |
| 2.1.8 Logging System                                                                                                    |                                                                                                    |
| 2.1.9 Analog Retransmit Outputs                                                                                                    |                                                                                                    |
|                                                                                                    |                                                                                                    |
| 3.0 CHAMBER SAFETY                                                                                                    |                                                                                                    |
| 3.1 Standard Alarm Limits                                                                                                    |                                                                                                    |
| 3.2 User Programmable Alarm Limits                                                                                                    |                                                                                                    |
| 3.3 Secondary Controller Alarms                                                                                                    |                                                                                                    |
| 3.4 Alarm System Testing                                                                                                    | 17                                                                                                    |
| 4.0 FRONT PANEL AND CONTROLS                                                                                                    | 18                                                                                                    |
| 4.1 Synergy Controller Interface Panel Layout                                                                                                    |                                                                                                    |
| 4.1 Synergy Controller Interface                                                                                                    |                                                                                                    |
| 4.3 Touch Screen                                                                                                    |                                                                                                    |
| 4.4 LCD Screen                                                                                                    |                                                                                                    |
| 4.4 LOD Screen                                                                                                    |                                                                                                    |
|                                                                                                    |                                                                                                    |
| 4.6 Controller Power-Lin Splash Screen                                                                                                    | 23                                                                                                    |
| <ul><li>4.6 Controller Power-Up Splash Screen</li><li>5.0 NAVIGATION SCREENS - A Brief Overview</li></ul>                                                                                                    |                                                                                                    |
| 5.0 NAVIGATION SCREENS - A Brief Overview                                                                                                    | 24                                                                                                    |
| <ul><li>5.0 NAVIGATION SCREENS - A Brief Overview</li><li>6.0 SETUP AND CONFIGURATION</li></ul>                                                                                                    |                                                                                                    |
| <ul> <li>5.0 NAVIGATION SCREENS - A Brief Overview</li></ul>                                                                                                    |                                                                                                    |
| <ul> <li>5.0 NAVIGATION SCREENS - A Brief Overview</li> <li>6.0 SETUP AND CONFIGURATION</li> <li>6.2 Calibration</li> <li>6.2.1 Channel Calibration</li> </ul>                                                                                                    |                                                                                                    |
| <ul> <li>5.0 NAVIGATION SCREENS - A Brief Overview</li> <li>6.0 SETUP AND CONFIGURATION</li> <li>6.2 Calibration</li> <li>6.2.1 Channel Calibration</li> <li>6.2.2 Altitude Calibration</li> </ul>                                                                                                    |                                                                                                    |
| <ul> <li>5.0 NAVIGATION SCREENS - A Brief Overview</li> <li>6.0 SETUP AND CONFIGURATION</li> <li>6.2 Calibration</li> <li>6.2.1 Channel Calibration</li> <li>6.2.2 Altitude Calibration</li> <li>6.2.3 Guaranteed Soak</li> </ul>                                                                                                    |                                                                                                    |
| <ul> <li>5.0 NAVIGATION SCREENS - A Brief Overview</li> <li>6.0 SETUP AND CONFIGURATION</li> <li>6.2 Calibration</li> <li>6.2.1 Channel Calibration</li> <li>6.2.2 Altitude Calibration</li> </ul>                                                                                                    |                                                                                                    |
| <ul> <li>5.0 NAVIGATION SCREENS - A Brief Overview</li> <li>6.0 SETUP AND CONFIGURATION</li> <li>6.2 Calibration</li> <li>6.2.1 Channel Calibration</li> <li>6.2.2 Altitude Calibration</li> <li>6.2.3 Guaranteed Soak</li> <li>6.2.4 Input Calibration</li> <li>6.3 PID</li> </ul>                                                                                                    |                                                                                                    |
| <ul> <li>5.0 NAVIGATION SCREENS - A Brief Overview</li> <li>6.0 SETUP AND CONFIGURATION</li> <li>6.2 Calibration</li> <li>6.2.1 Channel Calibration</li> <li>6.2.2 Altitude Calibration</li> <li>6.2.3 Guaranteed Soak</li> <li>6.2.4 Input Calibration</li> <li>6.3 PID</li> <li>6.3.1 PID Tuning</li> </ul>                                                                                                    |                                                                                                    |
| <ul> <li>5.0 NAVIGATION SCREENS - A Brief Overview</li> <li>6.0 SETUP AND CONFIGURATION</li> <li>6.2 Calibration</li> <li>6.2.1 Channel Calibration</li> <li>6.2.2 Altitude Calibration</li> <li>6.2.3 Guaranteed Soak</li> <li>6.2.4 Input Calibration</li> <li>6.3 PID</li> </ul>                                                                                                    |                                                                                                    |
| <ul> <li>5.0 NAVIGATION SCREENS - A Brief Overview</li> <li>6.0 SETUP AND CONFIGURATION</li> <li>6.2 Calibration</li> <li>6.2.1 Channel Calibration</li> <li>6.2.2 Altitude Calibration</li> <li>6.2.3 Guaranteed Soak</li> <li>6.2.4 Input Calibration</li> <li>6.3 PID</li> <li>6.3.1 PID Tuning</li> <li>6.4 Special Functions</li> <li>6.5 L - Values</li> </ul>                                                                                                    |                                                                                                    |
| <ul> <li>5.0 NAVIGATION SCREENS - A Brief Overview</li> <li>6.0 SETUP AND CONFIGURATION</li> <li>6.2 Calibration</li> <li>6.2.1 Channel Calibration</li> <li>6.2.2 Altitude Calibration</li> <li>6.2.3 Guaranteed Soak</li> <li>6.2.4 Input Calibration</li> <li>6.3 PID</li> <li>6.3 PID</li> <li>6.3 PID Tuning</li> <li>6.4 Special Functions</li> <li>6.5 L - Values</li> <li>6.6 Settings List</li> </ul>                                                                                                    |                                                                                                    |
| <ul> <li>5.0 NAVIGATION SCREENS - A Brief Overview</li> <li>6.0 SETUP AND CONFIGURATION</li> <li>6.2 Calibration</li> <li>6.2.1 Channel Calibration</li> <li>6.2.2 Altitude Calibration</li> <li>6.2.3 Guaranteed Soak</li> <li>6.2.4 Input Calibration</li> <li>6.3 PID</li> <li>6.3 1 PID Tuning</li> <li>6.4 Special Functions</li> <li>6.5 L - Values</li> <li>6.6 Settings List</li> </ul>                                                                                                    |                                                                                                    |
| <ul> <li>5.0 NAVIGATION SCREENS - A Brief Overview</li> <li>6.0 SETUP AND CONFIGURATION</li> <li>6.2 Calibration</li> <li>6.2.1 Channel Calibration</li> <li>6.2.2 Altitude Calibration</li> <li>6.2.3 Guaranteed Soak</li> <li>6.2.4 Input Calibration</li> <li>6.3 PID</li> <li>6.3 PID</li> <li>6.3 PID Tuning</li> <li>6.4 Special Functions</li> <li>6.5 L - Values</li> <li>6.6 Settings List</li> <li>6.7 Device Primitives and Logic Flow Charts</li> <li>6.8 LCD Settings</li> </ul>                                                                                                    |                                                                                                    |
| <ul> <li>5.0 NAVIGATION SCREENS - A Brief Overview</li> <li>6.0 SETUP AND CONFIGURATION</li> <li>6.2 Calibration</li> <li>6.2.1 Channel Calibration</li> <li>6.2.2 Altitude Calibration</li> <li>6.2.3 Guaranteed Soak</li> <li>6.2.4 Input Calibration</li> <li>6.3 PID</li> <li>6.3 PID</li> <li>6.3 PID Tuning</li> <li>6.4 Special Functions</li> <li>6.5 L - Values</li> <li>6.6 Settings List</li> <li>6.7 Device Primitives and Logic Flow Charts</li> <li>6.8 LCD Settings</li> <li>6.9 Chamber Setup</li> </ul>                                                                                                    |                                                                                                    |
| <ul> <li>5.0 NAVIGATION SCREENS - A Brief Overview</li> <li>6.0 SETUP AND CONFIGURATION</li> <li>6.2 Calibration</li> <li>6.2.1 Channel Calibration</li> <li>6.2.2 Altitude Calibration</li> <li>6.2.3 Guaranteed Soak</li> <li>6.2.4 Input Calibration</li> <li>6.3 PID</li> <li>6.3 PID</li> <li>6.3 PID Tuning</li> <li>6.4 Special Functions</li> <li>6.5 L - Values</li> <li>6.6 Settings List</li> <li>6.7 Device Primitives and Logic Flow Charts</li> <li>6.8 LCD Settings</li> </ul>                                                                                                    | 24<br>28<br>30<br>30<br>33<br>33<br>33<br>34<br>40<br>41<br>41<br>41<br>48<br>54<br>54<br>57<br>59<br>72<br>72<br>72<br>72 |
| <ul> <li>5.0 NAVIGATION SCREENS - A Brief Overview</li> <li>6.0 SETUP AND CONFIGURATION</li> <li>6.2 Calibration</li> <li>6.2.1 Channel Calibration</li> <li>6.2.2 Altitude Calibration</li> <li>6.2.3 Guaranteed Soak</li> <li>6.2.4 Input Calibration</li> <li>6.3 PID</li> <li>6.3 PID</li> <li>6.3 PID Tuning</li> <li>6.4 Special Functions</li> <li>6.5 L - Values</li> <li>6.6 Settings List</li> <li>6.7 Device Primitives and Logic Flow Charts</li> <li>6.8 LCD Settings</li> <li>6.9 Chamber Setup</li> <li>6.10 Output Mappings by Chamber Type</li> </ul>                                                                                                    |                                                                                                    |
| <ul> <li>5.0 NAVIGATION SCREENS - A Brief Overview.</li> <li>6.0 SETUP AND CONFIGURATION.</li> <li>6.2 Calibration.</li> <li>6.2.1 Channel Calibration.</li> <li>6.2.2 Altitude Calibration.</li> <li>6.2.3 Guaranteed Soak.</li> <li>6.2.4 Input Calibration.</li> <li>6.3 PID.</li> <li>6.3 PID.</li> <li>6.3.1 PID Tuning.</li> <li>6.4 Special Functions</li> <li>6.5 L - Values.</li> <li>6.6 Settings List.</li> <li>6.7 Device Primitives and Logic Flow Charts</li> <li>6.8 LCD Settings.</li> <li>6.9 Chamber Setup.</li> <li>6.10 Output Mappings by Chamber Type.</li> <li>6.10.1 Generic Temperature Only.</li> <li>6.10.2 Generic Temperature/Temperature, Dual Thermal Shock.</li> </ul>                                                                                                    |                                                                                                    |
| <ul> <li>5.0 NAVIGATION SCREENS - A Brief Overview.</li> <li>6.0 SETUP AND CONFIGURATION.</li> <li>6.2 Calibration.</li> <li>6.2.1 Channel Calibration.</li> <li>6.2.2 Altitude Calibration.</li> <li>6.2.3 Guaranteed Soak.</li> <li>6.2.4 Input Calibration.</li> <li>6.3 PID.</li> <li>6.3 PID.</li> <li>6.3 PID Tuning.</li> <li>6.4 Special Functions</li> <li>6.5 L - Values.</li> <li>6.6 Settings List.</li> <li>6.7 Device Primitives and Logic Flow Charts</li> <li>6.8 LCD Settings.</li> <li>6.9 Chamber Setup.</li> <li>6.10 Output Mappings by Chamber Type.</li> <li>6.10.1 Generic Temperature Only.</li> </ul>                                                                                                    |                                                                                                    |
| <ul> <li>5.0 NAVIGATION SCREENS - A Brief Overview</li></ul>                                                                                                    |                                                                                                    |
| <ul> <li>5.0 NAVIGATION SCREENS - A Brief Overview</li></ul>                                                                                                    |                                                                                                    |
| <ul> <li>5.0 NAVIGATION SCREENS - A Brief Overview</li></ul>                                                                                                    |                                                                                                    |
| <ul> <li>5.0 NAVIGATION SCREENS - A Brief Overview</li> <li>6.0 SETUP AND CONFIGURATION.</li> <li>6.2 Calibration.</li> <li>6.2.1 Channel Calibration.</li> <li>6.2.2 Altitude Calibration.</li> <li>6.2.3 Guaranteed Soak.</li> <li>6.2.4 Input Calibration.</li> <li>6.3 PID.</li> <li>6.3.1 PID Tuning.</li> <li>6.4 Special Functions</li> <li>6.5 L - Values.</li> <li>6.6 Settings List</li> <li>6.7 Device Primitives and Logic Flow Charts</li> <li>6.8 LCD Settings.</li> <li>6.9 Chamber Setup.</li> <li>6.10 Output Mappings by Chamber Type.</li> <li>6.10.1 Generic Temperature Only.</li> <li>6.10.2 Generic Temperature/Temperature, Dual Thermal Shock.</li> <li>6.10.3 Generic Temperature/Humidity</li> <li>6.10.4 Generic Temperature/Pressure, Altitude and Space.</li> <li>6.10.6 Generic Temperature/Humidity/Pressure, Altitude</li> </ul> |                                                                                                    |

|       | Languages                                                                               |     |
|-------|-----------------------------------------------------------------------------------------|-----|
| 6.14  | User Programmable Alarm System                                                          | 103 |
| 7.0 I | MAINTENANCE DIRECTORY                                                                   | 117 |
| 7.1 ( | Dperator Interface                                                                      | 118 |
|       | Alarm Functions                                                                         |     |
|       | Fouch Screen Calibration                                                                |     |
| 7.4 ( | Dlympic Board Calibration Utility                                                       | 130 |
|       | Software Upgrade Procedures                                                             |     |
|       | Synergy Compact Upgrade Procedures                                                      |     |
|       | Clean Disk Utility                                                                      |     |
|       | CD Backlight CCFT Lamp Replacement                                                      |     |
|       |                                                                                         |     |
|       | COMMUNICATIONS DIRECTORY                                                                |     |
|       | Dperator Interface<br>RS-232                                                            |     |
|       | RS-232<br>RS-485                                                                        |     |
|       | IEEE 488 / GPIB                                                                         |     |
|       | Ethernet                                                                                |     |
|       | TCP/IP                                                                                  |     |
|       | WebTouch Remote ™                                                                       |     |
|       | Veb Touch Remote™ - Synergy Controller Web Server                                       |     |
|       | Software Applications and Networks                                                      |     |
|       | SimpleComm Communications Software<br>Synergy Manager PC Based Chamber Control Software |     |
|       | Ethernet MAC Address                                                                    |     |
| 0.0.0 |                                                                                         | 100 |
| 9.0 F | PROGRAMMING THE SYNERGY CONTROLLER                                                      | 187 |
| 9.1 l | oading a File: From Storage Card, USB Hard Disk or Floppy                               | 187 |
|       | Creating a New Program: Add Step Wizard Feature                                         |     |
|       | Step Type Descriptions                                                                  |     |
|       | Synergy Controller Program Sheet<br>Copying, Editing and Deleting a Step                |     |
|       | Saving a Program                                                                        |     |
|       | Running a Program                                                                       |     |
| -     |                                                                                         | -   |
|       | STEADY STATE OPERATION                                                                  |     |
|       | Main Screen                                                                             |     |
|       | Entering a set point.                                                                   |     |
|       | Turn the chamber On                                                                     |     |
| 10.5  |                                                                                         | 197 |
| 11.0  | EVENTS SCREEN                                                                           | 198 |
| 11.1  | Event Outputs Screen                                                                    |     |
| 11.2  | UUT Temperature Module (Unit-Under-Test)                                                |     |
| 11.3  | Digital Outputs                                                                         |     |
| 11.4  | Digital Inputs                                                                          |     |
|       | High Resolution Analog Inputs                                                           |     |
| 0.11  | Low Resolution Analog Inputs                                                            | 210 |
| 12.0  | GRAPH SCREEN                                                                            | 211 |
|       | Temperature / Humidity / Air Temperature                                                |     |
|       | . ,                                                                                     |     |
|       | UUT MODULE, UNIT UNDER TEST DATA ACQUISITION                                            |     |
|       | UUT Overview                                                                            |     |
| 13.2  | Setup Procedure                                                                         | 214 |
|       |                                                                                         |     |

| 14.0<br>14.1<br>14.2<br>14.3                         | CASCADE TEMPERATURE CONTROL<br>Cascade Control Setup<br>Configuring Cascade Software<br>Using Cascade Mode                                                                                                    | 218<br>219                      |
|------------------------------------------------------|----------------------------------------------------------------------------------------------------|---------------------------------|
| 15.0<br>15.1<br>15.2                                 | SPACE AND ALTITUDE CHAMBERS<br>Space Chamber Setup<br>Altitude Chamber Setup                                                                                                    | 227                             |
| 16.0<br>16.1<br>16.2<br>16.3<br>16.4<br>16.5<br>16.6 | SYNERGY CONTROLLER MACROS AND BAR CODE SCANNERS.<br>Synergy Controller Macros.<br>Using a Bar Code Scanner with a Synergy Controller<br>Equipment.<br>Installation.<br>Controller Setup.<br>Testing and Troubleshooting. | 232<br>232<br>232<br>233<br>233 |
| 17.0<br>17.1<br>17.2<br>17.3<br>17.4<br>17.5<br>17.6 | INSTALLATION AND WIRING DIAGRAMS.<br>Chamber Configuration Selection.<br>Controller and Component Mounting.<br>System Wiring.<br>Controller Setup.<br>Alarm System Test<br>Control System Verification                   | 243<br>244<br>249<br>259<br>259 |
| 18.0<br>18.1<br>18.2<br>18.3<br>18.4                 | SYNERGY CONTROLLER COMMUNICATIONS<br>Synergy Controller Command Set<br>SimpleComm Examples<br>Profile Creation and Control Commands<br>LabVIEW ™ Driver                                                                  | 260<br>298<br>301               |
|                                                      | APPENDIX A       RESOURCES         APPENDIX B       REPLACEMENT PARTS                                                                                                    |                                 |

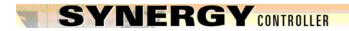

### 1.0 INTRODUCTION

Welcome to the Synergy Controller touch interface control system designed and manufactured by Tidal Engineering Corporation. The Synergy Controller incorporates the latest software developments in environmental test chamber control, with a user-friendly touch-screen interface that makes programming and diagnostics tasks simple and easy.

The Synergy Controller touch interface control system is a microprocessor based multi-channel proprietary instrument, developed specifically for environmental test chambers. This latest design in the Synergy Controller series employs features that maximize the capabilities of your test chamber. It is precisely designed to take complete command of the chamber's conditioning systems with total programming of process variables such as temperature and humidity versus time. Six Event outputs are provided for special applications and optional features. Many sensor types are supported.

The Synergy Controller takes environmental test into the 21<sup>st</sup> century and beyond. It employs communication capabilities for the "Global Factory" of the future, where data is gathered from around the globe via the Internet, from around the factory floor via Ethernet, and from around the test lab via IEEE 488, RS-485, or RS-232. One of the most useful features of the Synergy Controller is the optional WebTouch Remote <sup>™</sup> Web Server software, which permits control of a test chamber from anywhere in the world using a standard web browser. To support global deployment, the Synergy Controller can support multiple languages and employs built-in on-line Help and Wizard systems.

The Synergy Controller utilizes Microsoft's advanced Windows<sup>™</sup> CE operating system. Windows CE is a compact modular OS that utilizes the popular Win32 API (Advanced Programming Interface). It offers the latest touch screen technology and incorporating Screen Navigation keys (soft keys) and the state-of-the-art multi-tasking features of Windows CE<sup>™</sup>, the Synergy Controller provides a unique, friendly and powerful user interface.

The USB Hard Disk and floppy disk drives provide the Synergy Controller with an extra dimension in chamber control and data logging; download / upload your chamber profiles, and log chamber data with ease. File format is PC compatible, and program, logging and calibration files can all be exchanged with the desktop. File names are Windows compatible so meaningful names can be used.

Eight Screen Navigation keys provide immediate access to total system control. You can easily switch between an array of setup, programming, and diagnostic screens. While entering information on one screen, you can switch to another screen to view a setting or parameter, and then return to the previous one. Navigation and control buttons on every screen permit instant access to chamber functions and options. Color real-time data graphing displays important trend information. The versatility and the simplicity built into the new Synergy Controller makes it truly enjoyable to operate.

The Synergy Controller software was first released in 2001 and has been steadily improved through a continuous process. Numerous software versions have been released in an effort to improve the usability, reliability and features of the controller. This manual refers to the features in the newest major upgrade of the Synergy Controller application, version 2.6.10. Some of the features described in this manual were not available in previous versions. Check the Tidal Engineering website (www.tidaleng.com) for information on the latest version and newest features.

We welcome feedback on the Synergy Controller and this document and appreciate suggestions for improvements and new features. Thank you for choosing the Synergy Controller.

### **Controller Configurations**

Currently there are four Synergy Controller configurations and they are all supported by this manual. The configurations are Synergy V, Synergy Compact, Synergy Micro and Synergy Micro V. In almost all cases the features of these configurations are identical. The unique features of each configuration are listed in the table below along with an icon for each. Features that aren't supported by all four configurations are identified in this document with the appropriate icons to indicate configurations supported.

| Type         Synergy Compact |                | Synergy Micro      | Synergy V    | Synergy Micro V |
|------------------------------|----------------|--------------------|--------------|-----------------|
| lcon                         | С              | Μ                  | V            | Ň               |
| P/Ns                         | TE1530, TE1666 | TE1704-1, TE1704-3 | TE1364       | TE1704-5        |
| Processor                    | x86            | ARM                | x86          | ARM             |
| Floppy Drive                 | Yes            | No                 | Yes          | No              |
| OS                           | 2.11 and 4.2   | 5.0                | 2.11 and 4.2 | 5.0             |

The following table shows each of the above mentioned configurations with its corresponding image.

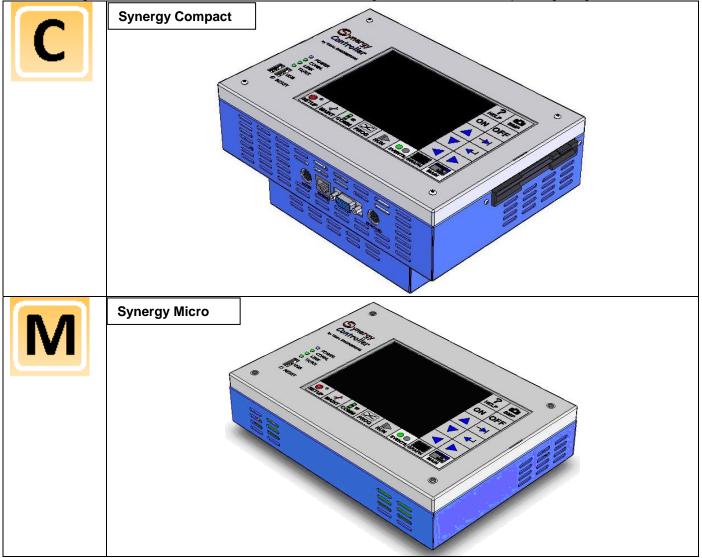

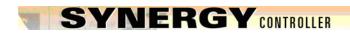

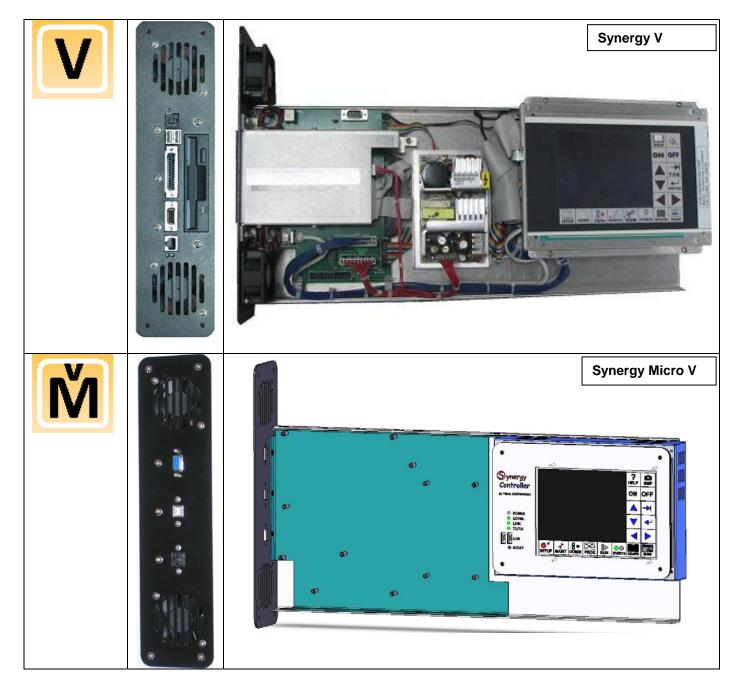

### **Chamber Type Applications**

The Synergy Controller can control many different test chamber types including one, two, three and four channel systems. These include:

- Generic Temperature Only
- Generic Temperature/Temperature (Thermal Shock Chambers)
- Generic Temperature/Humidity
- Generic Temperature/Humidity Single Stage
- Generic Temperature/Pressure
   (Altitude and Space Chambers)
- Generic Temperature/Humidity/Pressure
- Generic Temperature/Humidity/Vibration (HALT/HASS Chambers)
- Generic Temperature/Vibration
- Generic Pressure
- Retro Temperature Only

(HALT/HASS Chambers) (Altitude and Space Chambers)

See section 6.10 for the specifics of each application.

### **Important Warnings!**

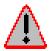

Make sure you completely understand the operations and functions of the Synergy Controller before you begin operating your test chamber.

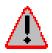

Dangerous voltages are present in this equipment. Disconnect electrical service of source and tag circuit out before servicing or replacing components.

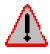

Do not use the Synergy Controller in any manner not specified in this manual. Improper use may impair the safety features employed on the test chamber and will void your warranty. Failure to follow the proper operating procedures listed throughout any of the information provided could cause damage to your equipment, personal injury or death.

### 1.1 Company Information and Assistance

Congratulations on purchasing the Synergy touch interface control system. The Synergy Controller was designed by Tidal Engineering to control the next generation of new environmental test chambers. It is also used as a drop in retrofit controller for legacy VersaTenn controllers. The Synergy controller is also applicable to various industrial applications including refrigeration devices for blood storage, cold chain management and other temperature and regulatory sensitive applications.

Headquartered in Randolph, New Jersey, Tidal Engineering designs and manufactures embedded hardware and software for test & measurement and data acquisition products. Tidal also provide engineering services, custom electronic product development and provide turnkey distributed data acquisition and control systems.

| Tidal Engineering Corporation | Tel: 973-328-1173           |
|-------------------------------|-----------------------------|
| 2 Emery Ave                   | Fax: 973-328-2302           |
| Randolph, NJ 07869            | Email: service@tidaleng.com |
| •                             | Web Site: www.tidaleng.com  |

Important! Please have the application version of your Synergy Controller available when contacting us.

### **Parts Replacement**

The Synergy controller has been designed and manufactured to provide years of reliable service. In the event a component should fail, it is recommended that only OEM approved parts be used as replacements. A list of replacement parts appears at the end of this manual. Please contact the Tidal Engineering for component replacement, or repair.

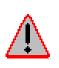

Notice to Users

TIDAL ENGINEERING PRODUCTS ARE NOT AUTHORIZED FOR USE AS CRITICAL COMPONENTS IN LIFE-SUPPORT DEVICES OR SYSTEMS UNLESS A SPECIFIC WRITTEN AGREEMENT REGARDING SUCH USE IS OBTAINED FROM TIDAL ENGINEERING PRIOR TO USE.

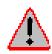

Life-support devices or systems are devices or systems intended for surgical implantation into the body or to sustain life, and whose failure to perform, when properly used in accordance with instructions for use provided in the labeling and user's manual, can be reasonably expected to result in significant injury.

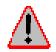

No complex software or hardware system is perfect. Bugs are always present in a system of any size. In order to prevent danger to life or property, it is the responsibility of the system designer to incorporate redundant protective mechanisms appropriate to the risk involved.

All Tidal Engineering products are 100 percent functionally tested. Additional testing may include visual inspections. Specifications are based on characterization of tested sample units rather than testing over temperature and voltage of each unit. Additional testing or burn-in of a system is available by special order. Tidal Engineering reserves the right to make changes and improvements to its products without providing notice.

TIDAL ENGINEERING IS A REGISTERED TRADEMARK OF TIDAL ENGINEERING CORPORATION

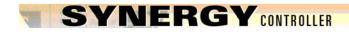

# 2.0 SPECIFICATIONS

| Feature           | Description                                                                                              |
|-------------------|----------------------------------------------------------------------------------------------------|
| Channels          |                                                                                                    |
|                   | Channels: 1 to 4 Process Variables                                                                       |
|                   | Temperature, Humidity, Altitude and Vibration                                                            |
|                   | Resolution: 0.1 Degree C or F, 0.1 % Relative Humidity                                                   |
| LCD               |                                                                                                    |
|                   | Type: Color STN                                                                                          |
|                   | Resolution: 320 x 240                                                                                    |
|                   | Size: 5.7" Diagonal                                                                                      |
|                   | Backlight: CCFL                                                                                          |
| Operating System  |                                                                                                    |
|                   | Microsoft Windows™ CE Operating System                                                                   |
|                   | Touch Screen based Graphical User Interface (GUI)                                                        |
| Communications    |                                                                                                    |
|                   | RS - 232 Communications                                                                                  |
|                   | 10/100 Base-T Ethernet Networking. (10 Base-T on Synergy Micro)                                          |
|                   | RS – 485 Communications                                                                                  |
|                   | GPIB / IEEE 488 Communications (optional)                                                                |
|                   | WebTouch Remote <sup>™</sup> (Pat. Pending) Web Server software for                                      |
| Storers           | Internet monitoring / controlling (Optional)                                                             |
| Storage           | 9, 16, 22 or 256 MB Floop Storogo                                                                        |
|                   | 8, 16, ,32 or 256 MB Flash Storage<br>3-1/2 Floppy Drive for program and test data storage and retrieval |
|                   | (on Synergy Compact and Synergy V units only)                                                            |
|                   | Internal 32 MB SDRAM                                                                                     |
|                   | Removable USB Hard Disk                                                                                  |
| Processors        |                                                                                                    |
|                   | Main Processor, National Semiconductor x86 Pentium Class                                                 |
|                   | I/O Processor, Rabbit Semiconductor R2000                                                                |
|                   | Touch Screen Controller Processor, Microchip PIC16F876                                                   |
| Peripherals       |                                                                                                    |
|                   | USB Host Port: 1 (2 ports on Synergy Compact and Synergy V                                               |
|                   | VGA Monitor (Synergy Compact and Synergy V only)                                                         |
|                   | PS/2 Keyboard and PS/2 Mouse                                                                             |
|                   | (Synergy Compact and Synergy V only)                                                                     |
| Programming       |                                                                                                    |
|                   | Windows friendly program files names.                                                                    |
|                   | Program creation wizard.                                                                                 |
|                   | Step Types: Set Point, Jump Loop, Auto Start, Hold, Stop                                                 |
|                   | Number and size of programs only limited by onboard storage                                              |
| Software Features |                                                                                                    |
|                   | Built-in context sensitive Help System                                                                   |
|                   | International Language Support                                                                           |
|                   | Real-time color graph displays                                                                           |
|                   | Built-in TCP/IP networking                                                                               |
|                   | Real Time Clock with Battery Backup                                                                      |
|                   | Automatic Resume after power failure                                                                     |
|                   | Software configurable chamber type                                                                       |

| Analog Inputs        |                                                                      |
|----------------------|----------------------------------------------------------------------|
| RTD Inputs (2):      | Range: 0 to 999.9 Ohms,                                              |
|                      | Accuracy +/- 0.05 Ohms, 100 and 500 Ohm Pt. RTD, JIS or DIN          |
| Hi-Res Voltage       | Range: 0-5 VDC;                                                      |
| Inputs (4):          | Accuracy: +/- 0.5 mV, Resolution: 16 bits                            |
| Low-Res Voltage      | Range: 0-5 VDC;                                                      |
| Inputs (8):          | Accuracy: +/- 10 mV, Resolution: 10 bits                             |
| Analog Outputs       |                                                                      |
| Voltage Outputs      | Range: 0-5 VDC;                                                      |
| (2)                  | Accuracy: +/- 0.5 mV, Resolution: 12 Bits                            |
|                      | Analog Output Functions:                                             |
|                      | Setpoint, Actual, Heat PID, Cool PID; CH1, Ch2 or CH3                |
| Digital Outputs      |                                                                      |
| Total Digital Output |                                                                      |
|                      | Triac Outputs: (30), Output Rating: 5 A, 250 VAC                     |
|                      | Includes Event Outputs: 6 User controllable Triac Outputs            |
|                      | Relay Outputs (2): Contact Rating: 3 A, 250 VAC                      |
| Digital Inputs       |                                                                      |
|                      | Total Digital Inputs: 16                                             |
|                      | Ground: TRUE, Open Circuit: FALSE                                    |
|                      | Voltage Range: - 0.5 to 5.5 Vdc                                      |
| Data Logging         |                                                                      |
|                      | Interval, 1 Second to 3600 Seconds                                   |
|                      | Process Variables, Setpoints, PID variables                          |
|                      | UUT (Unit Under Test) T-Type Thermocouple temperature data           |
|                      | logging and display with 16 Inputs expandable to 64 Inputs. Optional |
| UUT Temp Module      | e (Optional)                                                         |
|                      | T-Type Thermocouples/Module: 16                                      |
|                      | Supported Modules: 4                                                 |
|                      | Max Sensors: 64                                                      |
|                      | Temperature Range: -200 C to 400 C                                   |
|                      | Power: 9 to 28 Vdc, 3 Watts                                          |
| Alarms               |                                                                      |
|                      | Low Program Memory                                                   |
|                      | Low Space Storage Card                                               |
|                      | Temp Guard                                                           |
|                      | Open Channel Sensors for all channels                                |
|                      | High/ Low Absolute Limit Channel Alarms                              |
|                      | High/ Low Deviation Limit Channel Alarms                             |
|                      | User Programmable Alarms                                             |
|                      | Internal Communications failure                                      |
| Other                |                                                                      |
|                      | Power Requirements: 85 to 264 VAC, 25 Watts                          |
|                      | Operating Temperature: 10 to 30 C                                    |
|                      | Operating Humidity: 0 to 90% RH, Non-condensing                      |
|                      | Size: 22" X 3.25" X 13"                                              |
|                      | Weight: Main Unit: 8.5 lbs, Olympic I/O Controller: 0.4 lbs.         |
|                      | Shipping Weight: 15 lbs. total including reusable shipping container |
|                      |                                                                      |

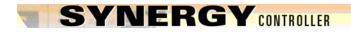

The Synergy Controller is a flexible multi-channel control system designed to handle virtually all temperature control applications, supporting programming, logging, remote control and alarming. The block diagram in the following section identifies the major data processing components of the controller and their relationships. Two small block diagrams in the two sections following the main block diagram identify each block diagram section and provide a description of each.

# SYNERGY CONTROLLER

### 2.1 Synergy Controller Block Diagram

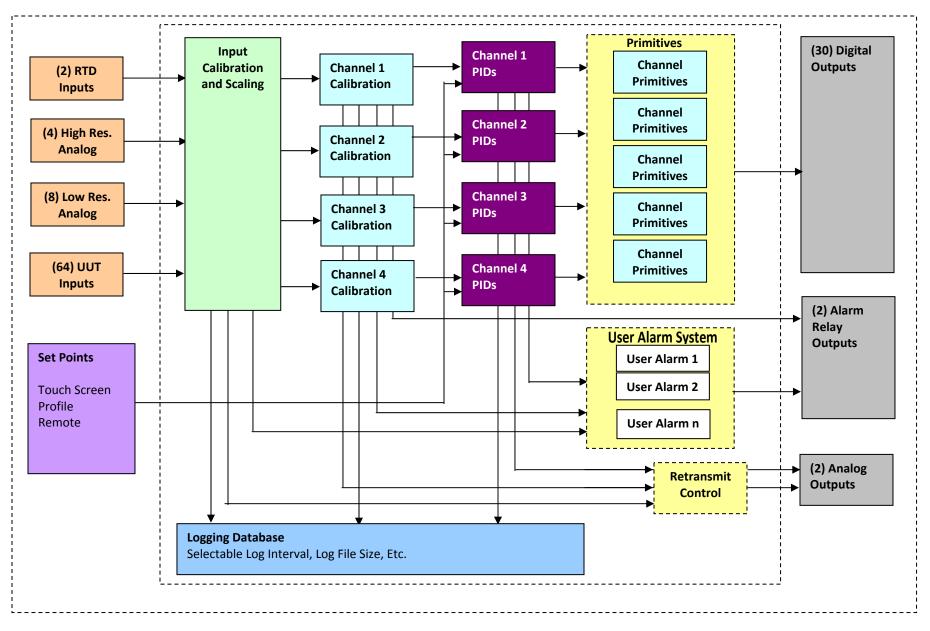

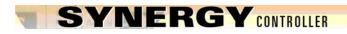

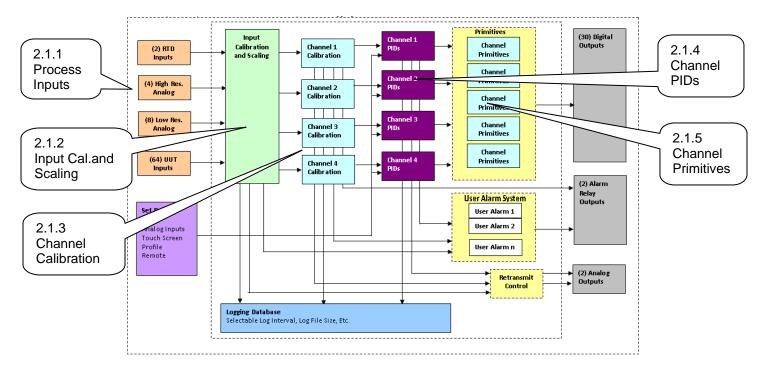

### 2.1.1 Process Inputs

The Synergy Controller has multiple inputs. (See detail above) These are listed in the table below.

| Inputs                  | Channels      | Application                                       |
|-------------------------|---------------|---------------------------------------------------|
| RTD channels            | 2             | Temperature Measurements                          |
| High Resolution         | 4             | Humidity, temperature and other process           |
| 0-5VDC channels, 16-Bit |               | variables. 0.0001 Volt resolution                 |
| Low Resolution          | 8             | For refrigeration pressure and process variables. |
| 0-5VDC channels, 10-Bit |               | 0.005 Volt resolution                             |
| UUT Temperature Inputs  | 16 per Module | Temperature Measurements                          |
| T-Type Thermocouples    | 64 max        |                                                   |

Note: All of these inputs can be logged and checked using the user programmable alarm system.

### 2.1.2 Input Calibration and Scaling

Each Input can be calibrated for the physical measurement, Ohms, Volts or Degrees C. Each Input can also be scaled to appropriate engineering units. (See the Calibration section)

### 2.1.3 Channel Calibration

Each Channel is assigned an input. In addition, channel data can be scaled and offset to accommodate Channel errors caused by sensor position, thermal gradients, etc.

### 2.1.4 Channel PIDs

Each Channel has a set of PID constants and variables. Each channel implements a PID control algorithm that determines its Heat and Cool outputs. The PID variables can be logged for documentation and tuning purposes.

### 2.1.5 Channel Primitives

The channel primitives are the algorithms that control each output device such as fans, compressors, heaters, etc. The Synergy Controller supports multiple instances of the same primitive. For example in the thermal shock application there are two hot chambers and one cold chamber and thus uses two Heat output primitives. Each primitive output is displayed in the Events/Digital Outputs folder.

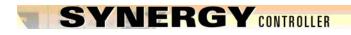

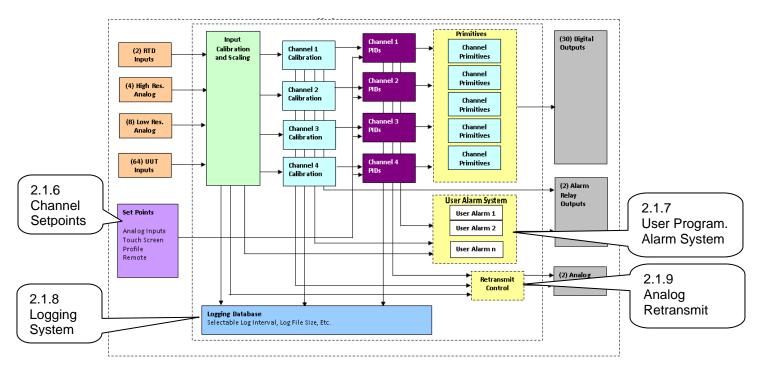

### 2.1.6 Channel Setpoints

Each channel has a setpoint. The setpoint can be a steady-state value, a profile generated setpoint or a remote setpoint from a computer or PLC.

### 2.1.7 User Programmable Alarm System

The user programmable alarm system can be programmed for one or more alarms using any input or channel value. These alarms can be used for various purposes including chamber protection, unit-under-test protection, or chamber control. See the <u>user programmable alarm Section 6.14</u> for details.

### 2.1.8 Logging System

The logging system is used to capture test results and chamber performance data as well as alarm conditions. The logging system can acquire data from any controller input, channel or PID output. See the logging section 6.11 of the manual for detailed setup instructions.

### 2.1.9 Analog Retransmit Outputs

The Analog Retransmit Outputs can be used to retransmit process or control variables as a proportional voltage to chart recorders or proportional control valves. There are two retransmit outputs. See Analog Retransmits in the <u>Special Function Section 6.4</u> for more details,

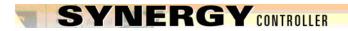

### 3.0 CHAMBER SAFETY

The Synergy Controller offers multiple built-in alarms to protect the chamber and the unit-under-test from conditions outside their ratings. The alarms should be carefully set to appropriate limits based on the capabilities of the chamber and the safe limits of product exposure. In addition to these built-in alarms, a secondary controller should always be employed to offer further protection in the case of sensor or controller failure.

### 3.1 Standard Alarm Limits

The Synergy Controller features standard high and low absolute limits and high and low deviations limits for each channel. Look for the alarms in the setup folder for each channel in <u>section 6.2</u> under SETUP/Calibration/Channel 1, 2, etc.

### 3.2 User Programmable Alarm Limits

In addition to the standard alarm limits, the Programmable User Alarm System can provide additional protection against open or failed sensors and process variable outside expected limits. User alarms can be created using redundant sensors for any channel and provide shut down protection to reduce the probability of machinery failure. See <u>section 6.14</u>.

### 3.3 Secondary Controller Alarms

Redundant protective mechanisms such as a TempGard limit controller should be use to provide complete protection against controller and/or sensor failure. When used with a separate sensor, secondary alarm controllers reduce the probability that a single point failure will cause damage to the chamber or to the product inside. The secondary controller should be wired to remove power from all of the chamber's machinery in order to provide maximum protection.

### 3.4 Alarm System Testing

It is important that users periodically verify all alarm systems by test. As a minimum, it is important to confirm that chamber shut down occurs and power is removed from heaters, compressor, etc. when standard alarm limits, user programmable alarm limits and secondary controller limits are reached.

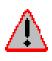

No complex software or hardware system is perfect. Defects are always present in a software system of any size. In order to prevent danger to life or property, it is the responsibility of the system designer to incorporate redundant protective mechanisms appropriate to the risk involved. All Tidal Engineering products are 100 percent functionally tested. Additional testing may include visual inspections. Specifications are based on characterization of tested sample units; each production unit isn't tested over temperature and voltage. Additional testing or burn-in of a system is available by special order. Tidal Engineering reserves the right to make changes and improvements to its products without providing notice.

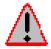

Make sure you completely understand the operation and function of the Synergy Controller before you begin using your test chamber.

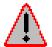

Dangerous voltages are present in this equipment. Disconnect electrical service of source and tag circuit out before servicing or replacing components.

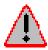

Do not use the Synergy Controller in any manner not specified in this manual. Improper use may impair the safety features employed and may void your test chamber and controller warranty. Failure to follow the proper operating procedures listed throughout any of the information provided could cause damage to your equipment, personal injury or death.

### 4.0 FRONT PANEL AND CONTROLS

### 4.1 Synergy Controller Interface Panel Layout

The Synergy Controller features a stainless steel and blue anodize finish as shown below.

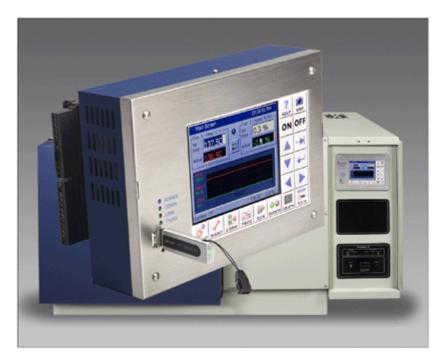

The principal components of the Synergy Controller Interface Panel are identified in the layout below.

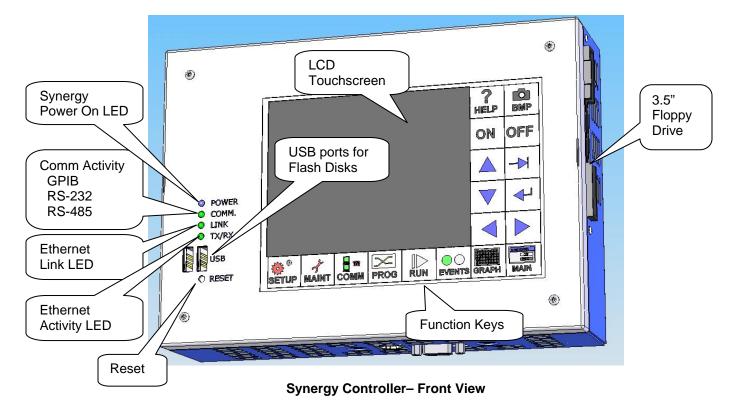

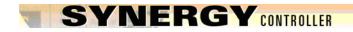

### 4.2 Front Panel Operator Interface

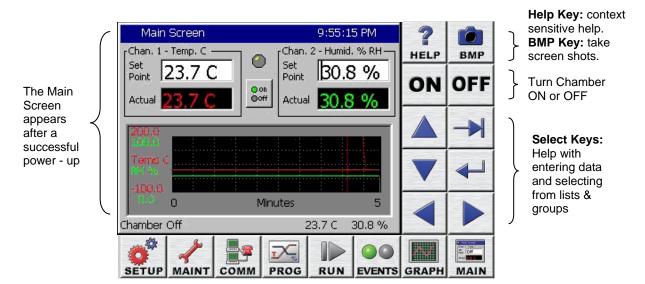

| SCREEN NAVIGATION KEYS                                            |                    |                    |                         |                                |                   |                             |                                |                             |  |
|-------------------------------------------------------------------|--------------------|--------------------|-------------------------|--------------------------------|-------------------|-----------------------------|--------------------------------|-----------------------------|--|
|                                                                   |                    |                    |                         |                                |                   |                             |                                |                             |  |
| SETUP                                                             | MAINT              | СОММ               | PROGRAM                 | RUN                            | EVENTS            | GRAPH                       | MAIN                           |                             |  |
| The Following Folders and Screen Editors Will Appear When Pressed |                    |                    |                         |                                |                   |                             |                                |                             |  |
| Calibration                                                       | Machine<br>Inputs  | RS - 232           | <u>Screen</u><br>Editor | <u>Screen</u><br><u>Editor</u> | Event<br>Outputs  | Graph<br>Screen             | <u>Screen</u><br><u>Editor</u> |                             |  |
| PID<br>Settings                                                   | Alarms             | RS - 485           | Create, edit,           | Run Profile                    | UUT<br>Temps.     | Large<br>Graphic<br>Display | Manual                         |                             |  |
| Special<br>Functions                                              | Channel<br>PIDs    | IEEE - 488         | or load<br>profile      |                                |                   | Digital<br>Outputs          | Display                        | Mode<br>Operating<br>Screen |  |
| L - Values                                                        | About              | Ethernet           |                         |                                | Digital<br>Inputs |                             | w/ Small                       |                             |  |
| LCD<br>Settings                                                   | File Utilities     | Web Server         |                         |                                | Hi Res<br>Inputs  |                             | Graphic<br>Display             |                             |  |
| Chamber<br>Setup                                                  | Date &<br>Time     | TCP / IP<br>Server |                         |                                | Lo Res<br>Inputs  |                             |                                |                             |  |
| Logging                                                           | Macro<br>Utilities |                    |                         |                                |                   |                             |                                |                             |  |
| Panel Lock                                                        |                    |                    |                         |                                |                   |                             |                                |                             |  |
| Languages                                                         |                    |                    |                         |                                |                   |                             |                                |                             |  |

Note: Green cells highlight new folders in this Synergy Controller software release.

### 4.3 Touch Screen

The Synergy Controller offers the latest touch screen technology. By incorporating Soft Keys and state-of-the-art multi-tasking capabilities of Windows  $CE^{TM}$ , the Synergy Controller provides a unique, friendly and powerful user interface. Note: See the <u>Maintenance section</u> regarding touch screen calibration.

### 4.4 LCD Screen

Synergy Controller incorporates a 320 x 240 color LCD with a touch screen Windows graphical user interface. The screen shot shown below identifies the common elements of the Synergy Controller display. The title bar at the top and the status bar at the bottom of the window are found on most screens.

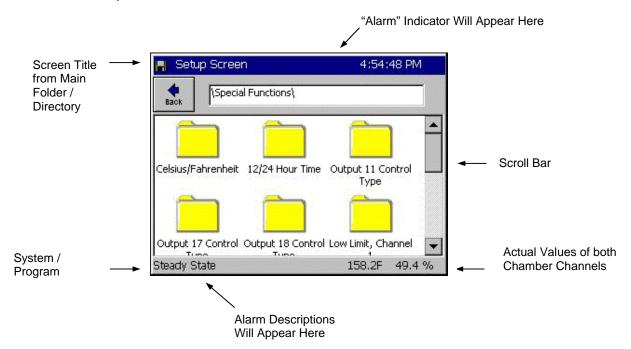

### Keypad Screen Example:

The screenshot below shows a typical keypad for numerical data entry.

| Screen                       |                                        |                                                                | 1                                                                  | 1:59:31 AM                                                                                         |  |  |  |  |  |
|------------------------------|----------------------------------------|----------------------------------------------------------------|--------------------------------------------------------------------|----------------------------------------------------------------------------------------------------|--|--|--|--|--|
| Prop. Band Ch 1 Heat         |                                        |                                                                |                                                                    |                                                                                                    |  |  |  |  |  |
| Range:                       | 90                                     | Degrees F                                                      |                                                                    |                                                                                                    |  |  |  |  |  |
| Present Value 12.6 New Value |                                        |                                                                |                                                                    |                                                                                                    |  |  |  |  |  |
| 1 2 3 4                      |                                        |                                                                |                                                                    |                                                                                                    |  |  |  |  |  |
| 6                            | 7                                      | 8                                                              |                                                                    | Cancel                                                                                             |  |  |  |  |  |
| 0                            |                                        | -                                                              |                                                                    | Accept                                                                                             |  |  |  |  |  |
|                              | Range:<br>ent Value<br>Value<br>2<br>6 | Band Ch 1 Heat<br>Range: 0<br>ent Value<br>Value<br>2 3<br>6 7 | Band Ch 1 Heat<br>Range: 0 to<br>ent Value 12.<br>Value 234<br>678 | Band Ch 1 Heat         Range:       0       to       90         ent Value       12.6         Value |  |  |  |  |  |

### 4.5 Function Keys

### Help Key:

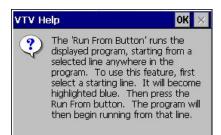

Screen Capture Key:

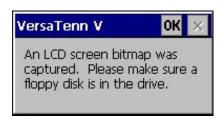

Press the *Help* key and then press a location on the touch screen, a small Help window like the one shown will appear with information to assist you.

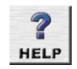

Press OK to close the Help screen.

Press this key to capture a bitmap image of the current screen and store it to a USB Hard Disk or a floppy drive. After pressing the key the window at the left will appear. The picture will be saved in memory. To export the bitmap to your storage media go to the Maintenance screen and press the *Export Screen* shots button.

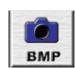

Press OK to close the Capture screen.

These keys are used to turn the chamber On and Off.

### ON / OFF Keys:

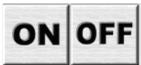

### Select Keys:

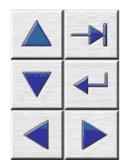

The six keys to the right of the LCD are used to enter data and select from lists and groups. The arrow keys move or scroll from item to item. The *Enter* key selects and enters data.

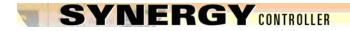

### Screen Navigation Keys:

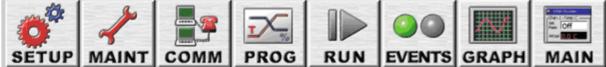

The eight keys below the LCD are the Screen Navigation Keys (Soft keys). These are labeled: SETUP, MAINT, COMM, PROGRAM, RUN, EVENTS, GRAPH, and MAIN. These keys provide easy navigation to the controller's setup, operating and programming features.

As shown in the table above, the SETUP, MAINT (Maintenance), COMM (Communications), and EVENTS keys direct you to a set of folders. Touching the desired folder opens sub-folders or the appropriate editor screens. The PROGRAM, RUN, GRAPH, and MAIN keys immediately direct you to editor screens to perform a task. To return to the previous screen, press the **Back** button located in the upper left corner. If you have navigated through a series of sub-folders you can back to the original directory or folder by pressing the **Back** button repeatedly. Remember, you can always switch directly to another navigation screen by pressing the desired Screen Navigation Key.

### 4.6 Controller Power-Up Splash Screen

When power is applied to the chamber, the Synergy Controller touch-screen displays boot-up progress. Upon a successful boot-up, a Synergy Controller splash screen will appear. (See figure below) followed by the Main screen.

Any errors or alarms encountered during the diagnostics routine will be displayed. See <u>Section 7.2</u> <u>Maintenance: Alarm Functions</u> for a description of the alarm functions.

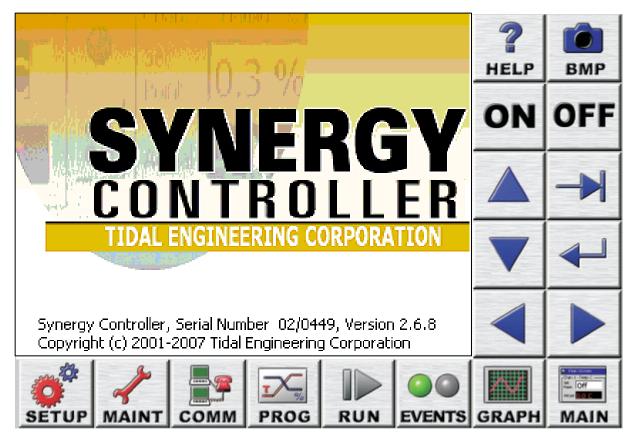

### Synergy Controller Splash Screen

### 5.0 NAVIGATION SCREENS - A Brief Overview

This section shows each of the eight main navigation screens and includes a brief summary of each. This section serves as a quick reference guide. For expanded information on each screen, go to the corresponding manual section.

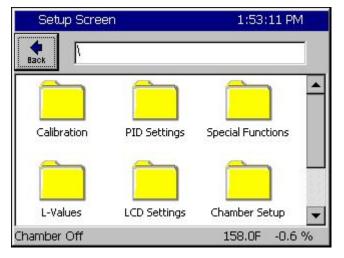

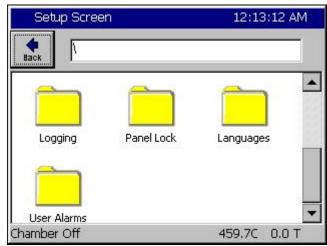

# Maintenance Screen 12:15:40 AM Image: Screen Image: Screen Image: Screen Image: Screen Image: Screen Image: Screen Image: Screen Image: Screen Image: Screen Image: Screen Image: Screen Image: Screen Alarms Channel PID's Alarms Channel PID's About Image: Screen Image: Screen Ima

### **SETUP Screen**

Provides access to ten different Setup folders. Scroll down to view the last three folders.

- Calibration
- PID Settings
- Special Functions
- L Values
- LCD Settings
- Chamber Setup
- Logging
- Panel Lock
- Languages
- User (Programmable) Alarms

Details are in Section 6.0 Setup.

### **MAINTENANCE Screen**

These folders contain utilities that are used for the operation and maintenance of the chamber.

- Alarms
- Channel PIDs
- About Synergy Controller
- File Utilities
- Date and Time

Details are in Section 7.0 Maintenance.

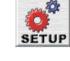

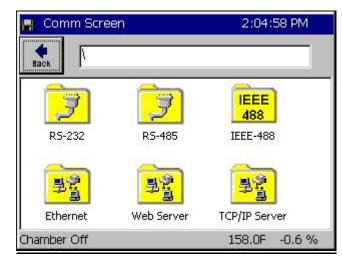

### 2:05:34 PM Program C<sup>×</sup> Ê H 0 1 × Edit Step New File **Open File** Save File AddStep Copy Step Delete Step L# Cmd CH1 CH2 Time JL, JC RunTime: 0:00:00 Chamber Off 158.0F -0.6 %

| F      | Run          |                  |          | ALARM                 |       |               |  |  |
|--------|--------------|------------------|----------|-----------------------|-------|---------------|--|--|
| Open f |              | Run From         | Run OFF  | off Stop Pause Dyn. E |       |               |  |  |
|        |              | :H1 SetPo<br>Off |          | 2 Actual              |       | SetPoint<br>: |  |  |
| L#     | L# Cmd CH1   |                  | CH2 Time |                       | JL,JC |               |  |  |
|        |              |                  |          |                       |       |               |  |  |
| Alarm  | , Multiple A | Jarms            |          | 25.                   | 0C 5  | 60.0 %        |  |  |

### **COMMUNICATIONS Screen**

Provides access to six different Communications folders.

- RS 232
- RS 485
- IEEE 488
- Ethernet
- Web Server
- TCP / IP Server

Details are in Section 8.0 Communications.

### PROGRAM Screen

- Load, create, copy and save program files
- Edit, add, copy, and delete program steps

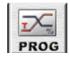

Details are in <u>Section 9.0 Programming the</u> <u>Synergy Controller</u>.

### **RUN Screen**

- Open File
- Run, stop, and pause program
- Run program from a selected step
- Run program with outputs off
- Includes Dynamic Editing of jump loops while program is running

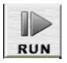

Details are in <u>Section 9.7 Programming the</u> <u>Synergy Controller: Running a Program.</u>

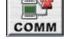

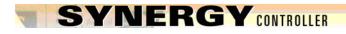

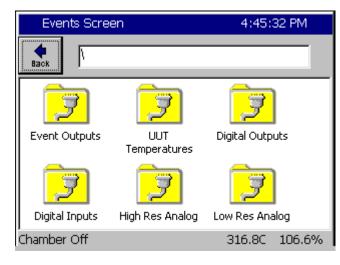

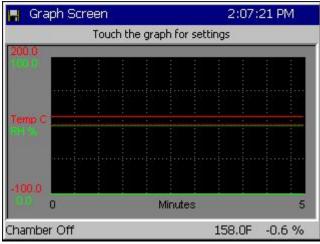

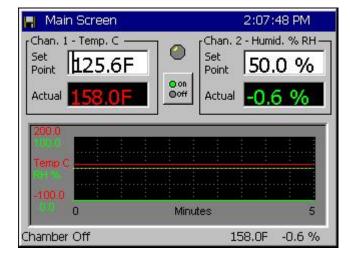

### **EVENTS Screen**

Provides access to four different Events folders.

- Event Outputs
- UUT Temperatures
- Digital Outputs
- Digital Inputs
- High Resolution Analog Inputs
- Low Resolution Analog Inputs

Details are in <u>Section 11.0 Events Directory</u>.

### **GRAPH Screen**

### Screen Information:

 Graph channel actual and setpoint values over time.

### **Control Features:**

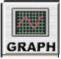

EVENTS

 Access the Graph Setup Screen by touching the graph. You can individually enable and disable the plotting of the setpoint and actual values for each of the chamber variables.

### Details are in Section 12.0 Graph Screen.

### MAIN Screen

The Main screen is the first screen that appears after power-up. Use this screen to operate the chamber in steady state mode.

### **Screen Information:**

 Actual values for each chamb vs. time

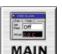

(Product and Air Temperature in Cascade) Setpoint values for each chamber channel vs. time.

### **Control Features:**

- You can turn the chamber on and off by pressing the *On/Off* button in the center of the screen.
- You can adjust the steady state (manual) setpoint for each channel by pressing on the Setpoint field and entering the value in the keypad that appears.

Details are in Section 10.0 Steady State Operation.

# SYNERGY CONTROLLER

| Comm Screen 10: |           |          | LO:41:34 AM |        |
|-----------------|-----------|----------|-------------|--------|
| File Name:      |           |          |             |        |
| 🔿 Alpha         | 1         | ABC<br>2 | DEF<br>3    | Bk Sp  |
| Numeric         | GHI<br>4  | JKL<br>5 | MNO<br>6    | Clear  |
| Alpha-Num       | PQRS<br>7 | TUV<br>8 | WXYZ<br>9   | ОК     |
|                 | 0         | Space    | Next<br>>   | Cancel |

### Key Pad Screen

Alphanumeric data is entered in the Synergy Controller with the T9 Key Pad. When Alpha is selected, pressing a key will cycle through the letters on that key. For example, if the first key pressed is "2" the text box displays the letter "A". When pressed a second time, the text box will display the letter "B" and a third time will show "C". If the next letter is on a different button, just press that button. However, if the next letter is on the same button, press the **Next** -> button to save the entry and then select the next key.

When Numeric is selected, pressing a key displays the number on the key. When Alpha-Num is selected, press the key to cycle through the letters then the number on the key.

To clear one character, use the **Back Space (Bk Sp)** button. To clear all of the characters, use the **Clear** button. When you are finished, press **OK** to accept the entry. To cancel, press **Cancel**.

## SYNERGY CONTROLLER

### 6.0 SETUP AND CONFIGURATION

Within the Setup Directory there are eight folders (directories) with multiple sub-folders and screen editors for easy access to all of the controller setup parameters. The Setup Directory Table that immediately follows in <u>Section 6.1</u> shows the hierarchy of folders, sub-folders and screen editors.

Individual Directory Tables are provided for each of the eight main folders that show the same type of hierarchy. These Directory Tables provide a quick reference to the information contained in the Synergy Controller. Sample screens follow some of the directory tables to show the sequence of operation of certain functions. Some are shown for your reference. Below is a list of all Sub-Directory Tables within the main Setup Directory.

### Sub-Directory Table Number and Title

- 6.1: Setup Directory Table
- 6.2: Calibration
- 6.3: PID Settings
- 6.4: Special Functions
- 6.5: L Values
- 6.6: Settings List
- 6.7: Device Primitives

- 6.8: LCD Settings
- 6.9: Chamber Setup
- 6.10: Output Mappings
- 6.11: Logging
- 6.12: Logging Sequence of Operation
- 6.13: Panel Lock
- 6.14: Languages

### **Important Notice**

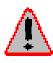

Most of the parameters in the Setup Directory are preset at the factory. Under most circumstances these parameters should not be changed. They are shown and described in the tables for reference only. Some are default settings within the controller itself, or may not even apply to your chamber. Changes to some of the parameters may effect your chamber operation and void your warranty. Please call the chamber manufacturer with any questions you may have.

The Synergy Controller is a flexible multi-channel control system designed to handle virtually all temperature control applications, supporting programming, logging, remote control and alarming. The block diagram in <u>Section 2.1</u> identifies the major data processing components of the controller and their relationships. Two small block diagrams in the two sections following the main block diagram identify each block diagram section and provide a description of each.

| Calibration | PID<br>Settings | Special<br>Functions | L - Values           | LCD<br>Settings | Chamber<br>Setup | Logging  | Panel<br>Lock | Lang.   |
|-------------|-----------------|----------------------|----------------------|-----------------|------------------|----------|---------------|---------|
| (Sub-       | (Sub-           | (Sub-                | (Sub-folders)        | (Sub-           | Screen           | (Sub-    | Screen        | Screen  |
| folders)    | folders)        | folders)             |                      | folders)        | Editor           | folders) | Editor        | Editor  |
| Calibration | PID Ch 1        | Celsius /            | 1L1 Ch 1             | LCD             | Chamber          | Setup    |               | Languag |
| Ch n        |                 | Fahrenheit           |                      | Brightness      | Туре             |          |               |         |
| Calibration | PID Ch 2        | 12/24                | 1L2 Ch 1             |                 |                  | Data     |               |         |
| Ch 2        |                 | Hour Time            |                      | -               |                  |          |               |         |
| Calibration | PID Ch 3        | Output 11            | 1L3 Ch 1             |                 |                  | Clear    |               |         |
| Ch 3        |                 | Ctrl. Type           |                      | -               |                  | History  |               |         |
| Altitude    |                 | Output 17            | 1CTY Ch 1            |                 |                  | Export   |               |         |
| Value       |                 | Ctrl. Type           | Chamber              |                 |                  | History  |               |         |
| Guaranteed  |                 | Output 18            | 2L1 Ch 2             |                 |                  |          |               |         |
| Soak        |                 | Ctrl. Type           |                      |                 |                  |          |               |         |
| Input       |                 |                      |                      |                 |                  |          |               |         |
|             |                 | Select               | 2L2 Ch 2             | -               |                  |          |               |         |
|             |                 | Alarm Type           |                      |                 |                  |          |               |         |
|             |                 | Low Limit,<br>Ch n   | 2L3 Ch 2             |                 |                  |          |               |         |
|             |                 | High Limit,          | 2CTY Ch 2            |                 |                  |          |               |         |
|             |                 | Ch n                 | Chamber              |                 |                  |          |               |         |
|             |                 | Analog               | L3 Ch1 Main          |                 |                  |          |               |         |
|             |                 | Retrans. 1           | Cool Turn-on         |                 |                  |          |               |         |
|             |                 | Analog               | L4 Ch1 Main          |                 |                  |          |               |         |
|             |                 | Retrans. 2           | Cool Turn-off        |                 |                  |          |               |         |
|             |                 |                      | L6 Full Cool         |                 |                  |          |               |         |
|             |                 |                      | Switch Over          |                 |                  |          |               |         |
|             |                 |                      | L7 Ambient           |                 |                  |          |               |         |
|             |                 |                      | Cool Turn On         | -               |                  |          |               |         |
|             |                 |                      | L8 Heat Amb.         |                 |                  |          |               |         |
|             |                 |                      | Cool Turn Off        | -               |                  |          |               |         |
|             |                 |                      | L9 Ramp-up           |                 |                  |          |               |         |
|             |                 |                      | Cooling              | -               |                  |          |               |         |
|             |                 |                      | L11 Dehum /          |                 |                  |          |               |         |
|             |                 |                      | Vent On              |                 |                  |          |               |         |
|             |                 |                      | L12 Dehum /          |                 |                  |          |               |         |
|             |                 |                      | Vent Off             |                 |                  |          |               |         |
|             |                 |                      | L14 Time             |                 |                  |          |               |         |
|             |                 |                      | Delay Boost          |                 |                  |          |               |         |
|             |                 |                      | Cool<br>L15 Turn Off | 4               |                  |          |               |         |
|             |                 |                      | Delay                |                 |                  |          |               |         |
|             |                 |                      | Compressor           |                 |                  |          |               |         |
|             |                 |                      | LEV1 Drier /         | 4               |                  |          |               |         |
|             |                 |                      | Dehum Coil           |                 |                  |          |               |         |

Calibration Ch 2

.

Items in grey may not be available depending on the chamber configuration. For example, a single channel configuration won't have a Channel 2 Calibration folder

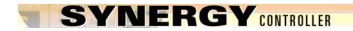

### 6.2 Calibration

### 6.2.1 Channel Calibration

| CALIBRATION \ SETUP DIRECTORY<br>SUB-FOLDERS & SCREEN EDITORS                                                                                                    |                                                                                                    |                                                         |                                                            |  |
|----------------------------------------------------------------------------------------------------|----------------------------------------------------------------------------------------------------|---------------------------------------------------------|------------------------------------------------------------|--|
| <ul> <li>Calibration</li> <li>Ch. 1 thru 4</li> </ul>                                                                                                    | Altitude Value                                                                                                    | Guaranteed<br>Soak                                      | 🗆 Input                                                    |  |
| (Screen Editor)                                                                                                    | (Screen Editor)                                                                                                    | (Screen Editor)                                         | (Screen Editor)                                            |  |
| <ul> <li>Sensor Select</li> <li>Offset (b)</li> <li>Gain %(m)</li> <li>Low Alarm,<br/>Channel 1</li> <li>High Alarm,<br/>Channel 1</li> <li>Ignore Alarm<br/>when Off</li> <li>Deviation High<br/>Alarm</li> <li>Deviation Low<br/>Alarm</li> <li>Deviation Alarm<br/>Enable</li> </ul> | Keypad Editor<br>Select 0 for normal<br>scaling or 10, 11 or<br>12 for Granville-<br>Philips exponential<br>scaling. | <u>Keypad Editor</u><br>Select Guaranteed<br>Soak Value | <ul> <li>High Res</li> <li>Low Res</li> <li>UUT</li> </ul> |  |

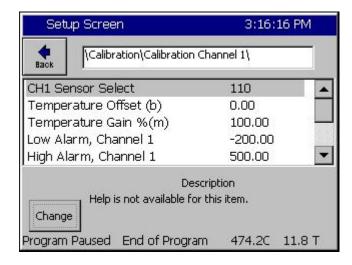

### **Channel Calibration**

 This screen is used to select the Channel Sensor, set the Channel specific calibration (use Input calibration for normal calibration) and set channel alarms.

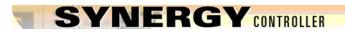

| Setup Screen                 |                                         | 3:16:16               | PM        |       |
|------------------------------|-----------------------------------------|-----------------------|-----------|-------|
| e Back                       | \Calibr                                 | ation\Calibration Ch  | annel 1\  |       |
| CH1 Ser                      | nsor Sel                                | ect                   | 110       |       |
| Temper                       | ature O                                 | ffset (b)             | 0.00      |       |
| Temper                       | Temperature Gain %(m)                   |                       | 100.00    |       |
| Low Ala                      | rm, Cha                                 | innel 1               | -200.00   |       |
| High Alarm, Channel 1 500.00 |                                         | •                     |           |       |
|                              |                                         | Descr                 |           |       |
| Change                       | 18 - 18 - 18 - 18 - 18 - 18 - 18 - 18 - | s not available for t | his item. |       |
| Program                      | Paused                                  | End of Program        | 474.2C 1: | 1.8 T |

| Setup Screen                         | 11:00:32 AM                                   |
|--------------------------------------|-----------------------------------------------|
| CH1 Sensor                           | Select                                        |
| Module Se                            | nsor                                          |
| UUT's A<br>Machine A<br>Digital In A | D 1<br>D 2<br>halog 1<br>halog 2<br>halog 3 ▼ |
| Accept                               | Cancel                                        |
| Chamber Off                          | 459.0C 20.0 T                                 |

| Setup Screen                                          |                                                          | 11:05:37 AM                                              |
|-------------------------------------------------------|----------------------------------------------------------|----------------------------------------------------------|
| CH1 Se                                                | nsor Select                                              |                                                          |
| Module                                                | UUT Module                                               | UUT Sensor                                               |
| Olympic<br>UUT's<br>Machine<br>Digital In<br>Channels | Module 1<br>Module 2<br>Module 3<br>Module 4<br>Module 5 | Sensor 1<br>Sensor 2<br>Sensor 3<br>Sensor 4<br>Sensor 5 |
| Acc<br>Chamber Off                                    | ept C                                                    | ancel<br>459.1C 20.0 T                                   |

### **Channels Sensor Selection**

- Sensor Select This parameter determines which controller input is used for channel feedback.
- Select CHn Sensor Select parameter and press change where "n" is the channel number.

### **Channels Sensor Selection**

- To select the Channel Sensor, first select the Module from the list at the left.
- Next select the particular sensor on the Module.

### **Channels Sensor Selection**

• For UUT modules, Select the UUT Module and then the Sensor.

| Setup Screen 11:08:5         |                                                |     |
|------------------------------|------------------------------------------------|-----|
| Head Calibration Calibration | n Channel 1\                                   |     |
| CH1 Sensor Select            | 110                                            | Ţ   |
| Temperature Offset (b)       | 0.00                                           | 1   |
| Temperature Gain %(m)        | 100.00                                         | _   |
| Low Alarm, Channel 1         | -200.00                                        |     |
| High Alarm, Channel 1        | 500.00                                         |     |
| D                            | escription                                     |     |
| Change The 'Temperature Ca   | libration' feature offsets the<br>re readings. | 3/2 |
| Chamber Off                  | 459.2C 20.0 T                                  |     |

| Setup Screen         |                                                            | 11:16:24 AM                                   |         |  |
|----------------------|------------------------------------------------------------|-----------------------------------------------|---------|--|
| e<br>Back            | \Calibration\Calibration                                   | n Channel 1\                                  |         |  |
| Low Ala              | arm, Channel 1                                             | -200.00                                       |         |  |
| High Al              | arm, Channel 1                                             | 500.00                                        |         |  |
| Ignore               | Alarm When Off                                             | Enabled                                       |         |  |
| Deviation High Alarm |                                                            | 20.00                                         |         |  |
| Deviatio             | on Low Alarm                                               | 20.00                                         | •       |  |
|                      | De                                                         | escription                                    |         |  |
| Change               | The 'Ignore Alarm Wh<br>Temperature alarms of<br>1 is Off. | nen Off' disables the<br>on Channel 1 when Ch | annel   |  |
| Chamber              | rOff                                                       | 459.3C 20                                     | .O T 0. |  |

| Setup Screen                     | 11:18:24 AM            |    |  |
|----------------------------------|------------------------|----|--|
|                                  | Channel 1\             |    |  |
| Ignore Alarm When Off            | Enabled                |    |  |
| Deviation High Alarm             | 20.00                  |    |  |
| Deviation Low Alarm              | 20.00                  |    |  |
| Deviation Alarms Enabled         | Disabled               |    |  |
| Deviation Alarm Delay            | 0                      | •  |  |
| Des<br>Help is not available for | cription<br>this item. |    |  |
| Change                           |                        |    |  |
| Chamber Off                      | 459.3C 20.             | от |  |

### Channel Calibration

- Adjust the Channel Offset (b) and Gain %(m) to accommodate channel specific sensor errors such as those caused by the sensor placement. General sensor calibration should be setup using Input Calibration screens shown in the next section.
- To adjust the Channel Calibration parameters, select the parameter, press Change and enter the new value in the number pad.

### Channel Absolute Alarms

- The Synergy Controller provides High and Low limit Alarms.
- To adjust the absolute Low Alarm limit, select Low Alarm, Channel n, press Change and enter the new value in the number pad. (n is the channel)
- To adjust the absolute High Alarm limit, select High Alarm, Channel n, press Change and enter the new value in the number pad. (n is the channel)
- The Absolute Alarm limits can be disabled automatically when the Channel is off using the Ignore Alarm When Off parameter.

**Channel Deviation Alarms** 

- The Synergy Controller offers Deviation Alarm Limits.
- To adjust the Deviation Low Alarm limit, select Deviation Low Alarm, press Change and enter the new value in the number pad.
- To adjust the Deviation High Alarm limit, select Deviation High Alarm, press
   Change and enter the new value in the number pad.
- The Deviation Alarm limits can be disabled or delayed using the Deviation Alarms Enabled and Deviation Alarm Delay parameters.

| Main Screen                                | ALARM                                         |
|--------------------------------------------|-----------------------------------------------|
| Chan. 1 - Temp. C —<br>Set<br>Point 78.0 C | Chan. 2 - Press. 1 Torr -<br>Set<br>Point Off |
| Actual 459.4C                              | Actual 20.0 T                                 |
| 200.0                                      |                                               |
|                                            |                                               |
| Temp C                                     |                                               |
| Temp C<br>-100.0                           | Minutes 5                                     |

### Channel Alarm Notification

- When any channel alarm limit or deviation limit is exceeded the Synergy Controller's conditioning outputs shut down and the following indications are present:
- "ALARM" flashes in the upper right corner of the touch screen.
- Alarm status is displayed in the lower left hand corner of the touch screen.
- Alarms are listed in the Alarm folder in the Maintenance Screen.
- Alarms are logged in the History File (Log File).

See the <u>Maintenance Screen Section</u> of this manual for additional information

### **Channel Alarm Notification**

- When any Channel alarm limit or deviation is reached the Synergy Controller's conditioning outputs shut down and the following indications are activated.
- "ALARM" flashes in the upper right corner of the touch screen.
- Alarm status is displayed in the lower left hand corner of the touch screen.
- Alarms are listed in the Alarm folder in the Maintenance Screen.
- Alarms are logged in the History File (Log File).
   See the <u>Maintenance Screen Section</u> of this manual for additional information
- Main Screen ALARM Chan. 1 - Temp. C Chan. 2 - Press. 1 Torr 0 Set Set 8.0 C Off Point Point Oon Ooff Actual Actual 0 Minutes. 5 Alarm, CH1 High 459.4C 20.0 T

### 6.2.2 Altitude Calibration

Altitude Value: The altitude value is set to 0 for normal scaling or 10, 11 or 12 for Granville-Philips exponential scaling. A Registration Key may be required to access this feature. See additional details in the <u>Altitude/Space Chamber Setup section</u>.

### 6.2.3 Guaranteed Soak

□ Guaranteed Soak: The Guaranteed Soak feature stops a program from advancing until the process variable is within the guaranteed soak limits. Range for this is 0 to 50 degrees. This value applies to each setpoint in the program. As an example, for a setpoint of 100 degrees with a guaranteed soak of 1 degree, the program will wait until a temperature between 99 and 101 degrees is reached before advancing, regardless of the step time. When enabled, the Guaranteed Soak feature will affect all

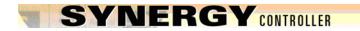

setpoint steps in any profile run on the chamber. An alternative to the system wide Guaranteed Soak setting is the Wait For step which provides soaking on specific steps of the profile. For example, to guarantee a soak at 100C add a Ramp step to 100C then add a Wait For step that waits for 100C. See the <u>Program section</u> of the manual for more information.

### 6.2.4 Input Calibration

- Input Calibration: Each controller input is calibrated and scaled from this folder and its sub-folders. The Raw calibration is used to calibrate the physical measurement, either Volts or Ohms. The voltage and scale and engineering scale are set for each sensor. The input type is selected from the list.
- □ For RTD n .Refer to the Section 6.1 Block Diagram

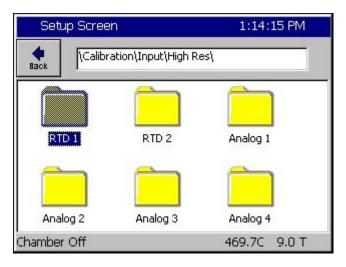

### Hi Res Input Calibration

- Input Select
- This screen is used to select one of six high resolutions inputs.

### 6.2.4.1 RTD Calibration

The Synergy Controller chamber accepts up to two Platinum RTD (Resistance Temperature Detector) sensors. RTDs are one of the most linear, stable and reproducible temperature sensors available. Over the years, both American and European RTD standards have been developed to ensure that RTDs are interchangeable from manufacturer to manufacturer. Platinum RTDs are specified to standards such as DIN (Deutsch Institute fur Normung) and JIS (Japanese Industrial Standard). These standards define the RTD specifications.

Each of the Synergy Controller's two RTDs can be set for four types; RTD JIS 500, RTD JIS 100, RTD DIN 500 or RTD DIN 100. In early software versions, the RTD curve was set globally so one RTD curve was used for both sensors.

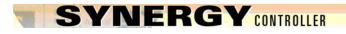

| Setup Screen 1:09:20 PM                                                                                                    | RTD Calibration                                                                                                    |
|----------------------------------------------------------------------------------------------------|----------------------------------------------------------------------------------------------------|
| \Calibration\Input\High Res\RTD 1\         Raw Calibration (m,b)       100.00, 0.00         Type       RTD DIN 100                                                                                                    | <ul> <li>This screen is used to enter an offset and<br/>gain for the raw data in Ohms. This can<br/>be used to compensate for a difference in<br/>the reading due to sensor position, wiring,<br/>etc.</li> </ul> |
| Description<br>Help is not available for this item.<br>Change<br>Chamber Off 469.7C 9.0 T                                                                                                    | <ul> <li>Select Type and press Change to select<br/>the RTD Sensor type from the list.</li> </ul>                                                                                                    |
| Setup Screen 1:10:30 PM                                                                                                    | RTD Calibration                                                                                                    |
| Image: Second second second | <ul> <li>Sensor Type</li> <li>This screen is used to select the RTD<br/>Type from the following list.</li> <li>RTD JIS 500</li> </ul>                                                                             |
| Accept Cancel<br>Chamber Off 469,8C 8,7 T                                                                                                    | RTD JIS 100<br>RTD DIN 500<br>RTD DIN 100<br>Note: In early software versions, the RTD curves<br>were set globally so one RTD curve was used<br>for both sensors.                                                 |

### 6.2.4.2 Analog Voltage Calibration

Each of the controller's analog inputs is calibrated and scaled from this folder. The Raw Calibration parameter is used to calibrate the physical voltage measurement. The voltage scale and engineering scale are used to scale the value to engineering units. These inputs can be scaled to select a wide range of signal conditioners with 0-5VDC and 4-20mA outputs. In addition, when set to the Temperature Type, the Synergy Controller converts inputs from C to F and vice versa.

| Setup S      | Setup Screen 1:         |                 | 1 |
|--------------|-------------------------|-----------------|---|
| Back         | Calibration\Input\Hig   | h Res\Analog 1\ |   |
| Raw Calibra  | ation (m,b)             | 100.00, 0       |   |
| High Eng. S  | icale                   | 1000.00         |   |
| Low Eng. S   | cale                    | 0.00            |   |
| High Volts 9 | Scale                   | 5.000           |   |
| Low Volts S  | icale                   | 0.000           | • |
|              | D                       | escription      |   |
| Change       | Help is not available f | for this item.  |   |
| Chamber Off  |                         | 469.8C 8.7      | г |

Calibration Hi Res Analog 1 thru 4

- This screen is used to enter Raw Calibration data, Voltage and Engineering scales.
- Select Raw Calibration then press Change button

# SYNERGY CONTROLLER

| Setup Screen                             | 1:24:28 PM          |
|------------------------------------------|---------------------|
| Calibration\Input                        | \High Res\Analog 1\ |
| Original Settings<br>Gain %(m) 100.00000 | Offset 0.00000      |
| Current Reading 0.                       | 00010               |
| Gain 100.00000                           | Offset 0.00000      |
| Apply                                    | Cancel              |
| Chamber Off                              | 469.8C 8.7 T        |

| Setup Screen 10:33:13 Al |                     |
|--------------------------|---------------------|
|                          | \High Res\Analog 1\ |
| Raw Calibration (m,b)    | 100.00, 1 🔺         |
| High Eng. Scale          | 100.00              |
| Low Eng. Scale           | 0.00                |
| High Volts Scale         | 5.000               |
| Low Volts Scale          | 0.000               |
|                          | Description         |
| Help is not availa       | ble for this item.  |
| Change                   |                     |
| Chamber Off              | 459.0C 20.0 T       |

| Setup Screen            | een 10:32:41 AM               |          |
|-------------------------|-------------------------------|----------|
|                         | gh Res\Analog 1\              |          |
| Raw Calibration (m,b)   | 100.00, 1                     |          |
| High Eng. Scale         | 100.00                        |          |
| Low Eng. Scale          | 0.00                          |          |
| High Volts Scale        | 5.000                         |          |
| Low Volts Scale         | 0.000                         | •        |
| , Help is not available | Description<br>for this item. |          |
|                         |                               |          |
| Chamber Off             | 459.0C 20.0 T                 | <u>.</u> |

### Raw Calibration

- This screen is used to enter an offset and gain for the input voltage. This calibration can be used to compensate for a difference in the reading due to Olympic board tolerance, sensor error, etc.
- Select the Gain or Offset text box to open the number pad and enter the value, then press Accept.
- The Current Reading field displays the Voltage with the current values of Gain and Offset applied. The Gain and Offset values are discarded if Cancel is pressed and saved if Apply is pressed.

### Voltage Scale

- High and Low Voltage Scale parameters provided the flexibility to use 0-5VDC, 4-20mA or other sensor output ranges.
- Set the High Voltage Scale to the full scale output of the sensor
- Set the Low Voltage Scale to the Zero scale output of the sensor
- Highlight the parameter and Pres the Change button to adjust these parameters.

### Engineering Scale

- High and Low Engineering Scale parameters provide the flexibility to scale the sensor data to engineering units.
- Set the High Engineering Scale to the full scale output of the sensor
- Set the Low Engineering Scale to the Zero scale output of the sensor
- Highlight the parameter and press the Change button to adjust these parameters.
- For Example, for a Vaisala sensor set the Low Scale to 0 and the High Scale to 100%. For altitude applications, the High Engineering Scale is typically 1000 Torr.

# SYNERGY CONTROLLER

| Setup Screen     | 10:30:32 AM                            |
|------------------|----------------------------------------|
|                  | nput\High Res\Analog 1\                |
| High Eng. Scale  | 100.00                                 |
| Low Eng. Scale   | 0.00                                   |
| High Volts Scale | 5.000                                  |
| Low Volts Scale  | 0.000                                  |
| Туре             | Temp                                   |
| Help is not a    | Description<br>wailable for this item. |
| Change           |                                        |
| Chamber Off      | 459.0C 20.0 T                          |

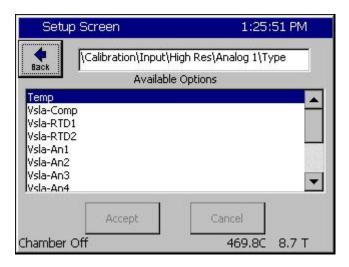

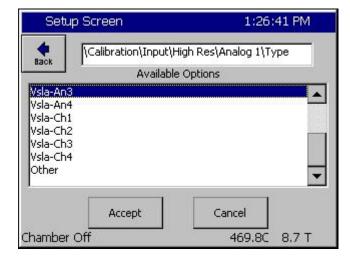

### □ <u>Sensor Type</u>

- Set the Sensor type from the list.
- Temperature Input Types automatically scale the value for logging and display when the Units of measure for the controller are changed from C to F and vice versa.
- Analog Inputs can be set for Vaisala sensors that require temperature compensation. Use the Type to select which temperature reading to use. Temperature compensated Vaisala sensor and other sensor types are also supported.

### Sensor Type

- Temp (Temperature)
- Vsla-Comp
   Temperature compensated Vaisala sensor.
- Vsla-RTD1 Un-Compensated Vaisala sensor with compensation temperature read from RTD1.
- Vsla-RTD2 Un-Compensated Vaisala sensor with compensation temperature read from RTD2. Calibration Channels 1 thru 4
- Vsla-AN1 Un-Compensated Vaisala sensor compensated with Analog 1 temperature reading.
- Vsla-CH1 Un-Compensated Vaisala sensor with compensation temperature read from Channel 1.
- Select the Type from the list and press Accept or Cancel.

#### Vaisala Temperature Compensation

Vaisala Relative Humidity sensors are available in temperature compensated and uncompensated versions and the Synergy Controller is compatible with both types. In addition the controller can accommodate sensors with 0-5VDC and 4-20mA outputs.

The Synergy Controller uses the Vaisala recommended temperature compensation algorithm. The algorithm is a second order polynomial defined over four temperature ranges by the following table of coefficients.

Where: a0, a1, b0, b1 are constants with the values as determined in the table below:

|                | Vaisala Constants |           |  |  |  |  |  |
|----------------|-------------------|-----------|--|--|--|--|--|
| Temp Range (C) | a0                | a1        |  |  |  |  |  |
| -4020          | -0.104980         | -0.060009 |  |  |  |  |  |
| -20+15         | 0.469374          | -0.031292 |  |  |  |  |  |
| +15+45         | 0.000000          | 0.00000   |  |  |  |  |  |
| +45+180        | -1.536460         | 0.034144  |  |  |  |  |  |
| Temp Range (C) | b0                | b1        |  |  |  |  |  |
| -4020          | 0.947370          | -0.008510 |  |  |  |  |  |
| -20+15         | 1.050385          | -0.003359 |  |  |  |  |  |
| +15+45         | 1.000000          | 0.00000   |  |  |  |  |  |
| +45+100        | 0.889657          | 0.002452  |  |  |  |  |  |
| +100+180       | 0.551922          | 0.005829  |  |  |  |  |  |

And Where:

| Offset compensation: | A = a0 + b0 * T |
|----------------------|-----------------|
| Gain compensation:   | B = b0 + b1 * T |

The compensated RH value is:

RH Compensated = (RH Raw + A) \* B

The following is a table of example temperature readings (T) and uncompensated raw relative humidity readings (RH raw). The last column displays the compensated relative humidity reading (Vaisala RH Corrected).

|     | Vaisala Temperature Compensation |          |          |          |          |          |          |            |  |
|-----|----------------------------------|----------|----------|----------|----------|----------|----------|------------|--|
| Т   | RH                               | a0       | a1       | b0       | b1       | Α        | В        | Vaisala RH |  |
|     | Raw                              |          |          |          |          |          |          | Corrected  |  |
| 60  | 70                               | -1.53646 | 0.034144 | 0.889657 | 0.002452 | 0.51218  | 1.036777 | 73.105     |  |
| 60  | 80                               | -1.53646 | 0.034144 | 0.889657 | 0.002452 | 0.51218  | 1.036777 | 83.473     |  |
| 60  | 100                              | -1.53646 | 0.034144 | 0.889657 | 0.002452 | 0.51218  | 1.036777 | 104.209    |  |
| 70  | 40                               | -1.53646 | 0.034144 | 0.889657 | 0.002452 | 0.85362  | 1.061297 | 43.358     |  |
| 70  | 60                               | -1.53646 | 0.034144 | 0.889657 | 0.002452 | 0.85362  | 1.061297 | 64.584     |  |
| 70  | 80                               | -1.53646 | 0.034144 | 0.889657 | 0.002452 | 0.85362  | 1.061297 | 85.810     |  |
| 70  | 100                              | -1.53646 | 0.034144 | 0.889657 | 0.002452 | 0.85362  | 1.061297 | 107.036    |  |
| 80  | 30                               | -1.53646 | 0.034144 | 0.889657 | 0.002452 | 1.19506  | 1.085817 | 33.872     |  |
| 80  | 40                               | -1.53646 | 0.034144 | 0.889657 | 0.002452 | 1.19506  | 1.085817 | 44.730     |  |
| 80  | 60                               | -1.53646 | 0.034144 | 0.889657 | 0.002452 | 1.19506  | 1.085817 | 66.447     |  |
| 80  | 80                               | -1.53646 | 0.034144 | 0.889657 | 0.002452 | 1.19506  | 1.085817 | 88.163     |  |
| 80  | 100                              | -1.53646 | 0.034144 | 0.889657 | 0.002452 | 1.19506  | 1.085817 | 109.879    |  |
| 85  | 30                               | -1.53646 | 0.034144 | 0.889657 | 0.002452 | 1.36578  | 1.098077 | 34.442     |  |
| 85  | 40                               | -1.53646 | 0.034144 | 0.889657 | 0.002452 | 1.36578  | 1.098077 | 45.423     |  |
| 85  | 60                               | -1.53646 | 0.034144 | 0.889657 | 0.002452 | 1.36578  | 1.098077 | 67.384     |  |
| 85  | 80                               | -1.53646 | 0.034144 | 0.889657 | 0.002452 | 1.36578  | 1.098077 | 89.346     |  |
| 85  | 100                              | -1.53646 | 0.034144 | 0.889657 | 0.002452 | 1.36578  | 1.098077 | 111.307    |  |
| 100 | 60                               | -1.53646 | 0.034144 | 0.889657 | 0.002452 | 1.87794  | 1.134857 | 70.223     |  |
| 100 | 80                               | -1.53646 | 0.034144 | 0.889657 | 0.002452 | 1.87794  | 1.134857 | 92.920     |  |
| 100 | 100                              | -1.53646 | 0.034144 | 0.889657 | 0.002452 | 1.87794  | 1.134857 | 115.617    |  |
| 54  | 30                               | -1.53646 | 0.034144 | 0.889657 | 0.002452 | 0.307316 | 1.022065 | 30.976     |  |

# 6.3 PID

The Synergy Controller implements multiple PID algorithms (PID is the abbreviation for Proportional, Integral, and Derivative). The Synergy Controller PID algorithms are designed to automatically adjust the output variables to hold the process variable at the setpoint with a minimum of oscillation and error.

|                                                                                                    | PID \ SETUP DIRECTORY<br>SUB-FOLDERS                                                                                                    |                                                                                                    |
|----------------------------------------------------------------------------------------------------|----------------------------------------------------------------------------------------------------|----------------------------------------------------------------------------------------------------|
| PID Channel 1                                                                                                    | PID Channel 2                                                                                                    | PID Channel 3                                                                                                    |
| (Sub-folders) <ul> <li>PID Ch1 Heating</li> <li>Dead Band, Channel 1 Temp.</li> <li>PID Ch1 Cool</li> <li>Cascade</li> </ul>                                                                                                 | (Sub-folders)<br>PID Ch2 Humidify<br>Dead Band, Channel 2 Humidity<br>PID Ch2 Dehumidify                                                                                                    | (Sub-folders) <ul> <li>PID Ch3 Pressure</li> <li>Dead Band, Channel 3 Pressure</li> <li>PID Ch3 Vacuum</li> </ul>                                                                                                    |
|                                                                                                    | Sub-folders & Screen Editors                                                                                                    | -                                                                                                    |
| PID Ch1 Heating                                                                                                    | PID Ch2 Humidify                                                                                                    | PID Ch3 Pressure                                                                                                    |
| <ul> <li>(Screen Editor)</li> <li>Prop. Band Heating</li> <li>Reset Channel 1 Heating</li> <li>Rate Channel 1 Heating</li> <li>Cycle Time for Ch1 Heating</li> <li>Rate Band for Ch1 Heating</li> </ul>                      | <ul> <li>(Screen Editor)</li> <li>Prop. Band for Ch2 Humidify</li> <li>Reset for Channel 2 Humidify</li> <li>Rate for Channel 2 Humidify</li> <li>Cycle Time for Ch2 Humidify</li> <li>Rate Band for Ch2 Humidify</li> </ul>           | <ul> <li>(Screen Editor)</li> <li>Prop. Band for Ch3 Pressure</li> <li>Reset for Channel 3 Pressure</li> <li>Rate for Channel 3 Pressure</li> <li>Cycle Time for Ch3 Pressure</li> <li>Rate Band for Ch3 Pressure</li> </ul> |
| Dead Band, Ch1 Temp.                                                                                                    | Dead Band, Ch2 Humidity                                                                                                    | Dead Band, Ch3 Pressure                                                                                                    |
| (Screen Editor)                                                                                                    | (Screen Editor)                                                                                                    | (Screen Editor)                                                                                                    |
| Keypad Editor<br>Select value                                                                                                    | Keypad Editor<br>Select value                                                                                                    | Keypad Editor<br>Select value                                                                                                    |
| PID Ch1 Cooling                                                                                                    | PID Ch2 Dehumidify                                                                                                    | PID Ch3 Vacuum                                                                                                    |
| <ul> <li>(Screen Editor)</li> <li>Proportional Band for Channel 1</li> <li>Reset Channel 1 Cooling</li> <li>Rate Channel 1 Cooling</li> <li>Cycle Time for Chan. 1 Cooling</li> <li>Rate Band for Chan. 1 Cooling</li> </ul> | <ul> <li>(Screen Editor)</li> <li>Prop. Band for Ch2 Dehumidify</li> <li>Reset for Channel 2 Dehumidify</li> <li>Rate for Channel 2 Dehumidify</li> <li>Cycle Time for Ch2 Dehumidify</li> <li>Rate Band for Ch2 Dehumidify</li> </ul> | <ul> <li>(Screen Editor)</li> <li>Prop. Band for Ch3 Vacuum</li> <li>Reset for Channel 3 Vacuum</li> <li>Rate for Channel 3 Vacuum</li> <li>Cycle Time for Ch3 Vacuum</li> <li>Rate Band for Ch3 Vacuum</li> </ul>           |
| Cascade *                                                                                                    |                                                                                                    |                                                                                                    |
| (Sub-folders)  Enabled Settings PIDs * See following table for Cascade                                                                                                    |                                                                                                    |                                                                                                    |

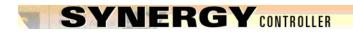

# 6.3.1 PID Tuning

Synergy Controller utilizes high performance and flexible PID algorithms for up to 4 channels. The control system can provide precise and fast test chamber control. The PID tuning parameters are shown in the following screenshot. Tuning parameters are available for each half of the split Push/Pull, Heat/Cool system.

| Setup Screen                                                                                                   | 3:56:42 PM       |  |  |
|----------------------------------------------------------------------------------------------------|------------------|--|--|
| IVPID Settings\PID Ch                                                                                          | 1\PID Ch 1 Heat\ |  |  |
| Prop. Band Ch 1 Heat                                                                                           | 7,000            |  |  |
| Reset Ch 1 Heat                                                                                                | 0.020            |  |  |
| Rate Ch 1 Heat 0.000                                                                                           |                  |  |  |
| Cycle Time Ch 1 Heat                                                                                           | 5.00             |  |  |
| Rate Band Ch 1 Heat                                                                                            | 0.000            |  |  |
| D                                                                                                    | escription       |  |  |
| Change The 'Proportional Bar<br>line displays the curre<br>proportional band pa<br>Program Paused End of Progr | rameter.         |  |  |

Optimum test chamber performance criteria depend on the application and can be summarized as follows:

- 1. Minimum over-shoot.
- 2. Minimum transition time
- 3. Minimum energy.

The later being important when LN2 or electricity consumption is the primary concern.

The Synergy Controller is tuned as required using the built-in tools that include the on-screen PID monitor (See screen shot below) and the history log file.

| Mainter   | 3:59     | :00 PM  |          |         |        |
|-----------|----------|---------|----------|---------|--------|
| Back      | Ch 1 C   | :h 2    | Cł       | 13      |        |
| Channel 1 | SetPoint | : 29.5  | C        | Actual: | 474.3C |
| Property  | Heat     | Cool    |          | Casca   | de     |
| Pn        | 0.0000   | 100.00  | 000      | - 82    |        |
| In        | 0.0000   | 0.000   | 0        |         |        |
| Dn        | 0.0000   | 0.000   | 0        |         |        |
| PID       | 0.0000   | 100.00  | 100.0000 |         |        |
| Err       | 0.000    | 444.78  | 32       |         |        |
| Setpoint  | 29.525   | 29.52   | 5        |         |        |
| Actual    | 474.307  | 474.307 |          |         |        |
| P.B.      | 7.0000   | 5.000   | 0        |         |        |
| Reset     | 0.0200   | 0.070   | 0        |         |        |
| Rate      | 0.0000   | 0.000   | 0        |         |        |

To gather data to help in the tuning process, a 10 second logging interval is recommended as shown below.

| Setup Screen                                                                                                    | 4:32:48 PM      |  |  |  |
|----------------------------------------------------------------------------------------------------|-----------------|--|--|--|
| Logging\Setup\                                                                                                    |                 |  |  |  |
| Enable Logging                                                                                                    | Logging Enabled |  |  |  |
| Logging Interval (sec)                                                                                                    | 10              |  |  |  |
| Log File Size (MB)                                                                                                    | 1.40            |  |  |  |
| Encryption Enabled                                                                                                    | Disabled        |  |  |  |
| Encryption Password                                                                                                    |                 |  |  |  |
| Desc                                                                                                    | ription         |  |  |  |
| Change Change Ch |                 |  |  |  |
| Program Paused End of Program                                                                                                    | n 474.4C 11.0 T |  |  |  |

In addition, the Heat and Cool PID value logging should be enabled for all the channels of interest.

| Setup Screen      | 4:35:08 PM                                                                                  | Setup Screen | 4:36:18 PM                              |
|-------------------|---------------------------------------------------------------------------------------------|--------------|-----------------------------------------|
|                   | a\Channel PIDs\PID CH1\Heat\                                                                |              | ata\Channel PIDs\PID CH1\Cool\          |
| PID               | Enable                                                                                      | PID          | Enable                                  |
| Pn                | Disable                                                                                     | Pn           | Disable                                 |
| In                | Disable                                                                                     | In           | Disable                                 |
| Dn                | Disable                                                                                     | Dn           | Disable                                 |
| Error             | Disable                                                                                     | Error        | Disable                                 |
| Change temperatur | Description<br>ve Deviation Limit' constrains the air<br>e setpoint to limit the difference | Help is not  | Description<br>available for this item. |
|                   | e product temperature and the air<br>of Program 474.3C 11.3 T                               |              | of Program 474.3C 11.3 T                |

#### **Tuning versus Control System Issues**

Control system non-linearities, refrigeration and other issues can disrupt chamber performance and can appear to be PID tuning problems.

The following chart shows the log file of a control system issue that wasn't caused by PID tuning. In this case, the boost cooling system was turning on during the linear portion of a cooling ramp and causing major perturbations in the control system as a result of the changing system gain.

The following chart shows the log file of this issue. In this plot, the actual (Act) temperature in yellow shows significant fluctuations

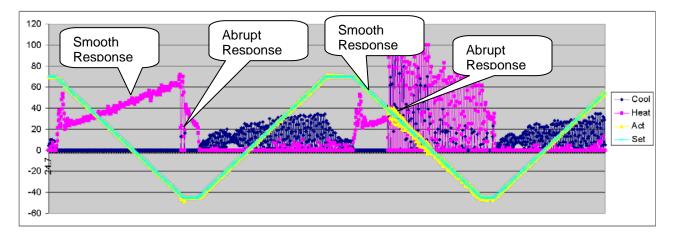

On the other hand, the heating control loop is unstable in the following chart. This was correcting by increasing the Heat Proportional band for 7 to 14.

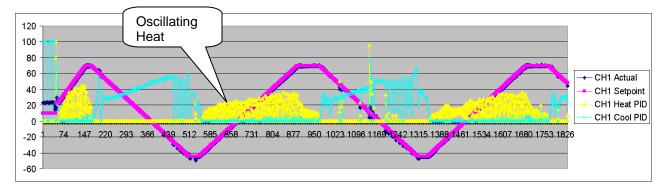

#### **Maintenance Screen Description**

The PID Settings screen is used to edit the constants that control the PID algorithms. In general, PID adjustment should only be performed by a qualified technician. If you would like to know more about PIDs we have included a brief tutorial below. For more information on PID control refer to a resource book dedicated to the subject.

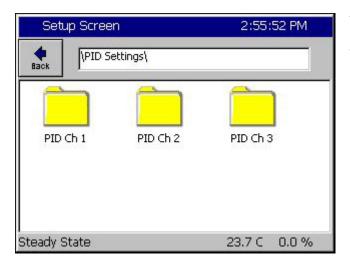

To modify your PID settings, navigate to *Setup \ PID Settings*. Then select the desired channels PID folder.

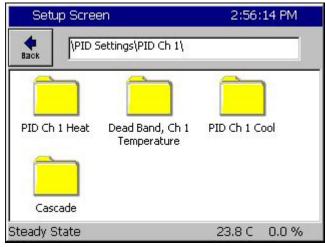

Select the Heat PID, Cool PID or Dead Band folder.

| Setup Screen         | 2:56:29 PM                                     |
|----------------------|------------------------------------------------|
| PID Settings\PID Ch  | 1\PID Ch 1 Heat\                               |
| Prop. Band Ch 1 Heat | 7.00                                           |
| Reset Ch 1 Heat      | 0.020                                          |
| Rate Ch 1 Heat       | 0.000                                          |
| Cycle Time Ch 1 Heat | 5.00                                           |
| Rate Band Ch 1 Heat  | 0.000                                          |
| D                    | escription                                     |
|                      | nd Channel 1 Heat' (PB1H)<br>ent value for the |
| Steady State         | 23.9 C 0.0 %                                   |

Within the Heat or Cool PID folders are settings for:

- Prop. Band Heating
- Reset Channel n Heating
- Rate Channel n Heating
- Cycle Time for Ch n Heating
- Rate Band for Ch n Heating

These settings are discussed in greater detail on the following pages.

n is the Channel of interest.

# SYNERGY CONTROLLER

| Se | etup Scr      | een     |         |             | 2:59:18 PM |
|----|---------------|---------|---------|-------------|------------|
|    | Dead Ba       | and, Ch | 1 Tempe | rature      |            |
|    | Valid Ra      | ange:   | -25     | to 25       | Degrees C  |
|    | Present       | : Value |         | 0.0         |            |
|    | New Va        | lue     |         |             |            |
|    |               | -       | 1 -     |             |            |
|    | 1             | 2       | 3       | 4           | Clear      |
|    | 5             | 6       | 7       | 8           | Cancel     |
|    | 9             | 0       |         | -           | Accept     |
|    | <b>1</b><br>5 | 2       | 3<br>7  | 4<br>8<br>- |            |

Within the Dead Band folder is a Key Pad editor for modifying the Dead Band setting.

This setting is discussed in greater detail on the following pages.

You can monitor the performance of your PID settings using the Channel PIDs screen in the Maintenance directory.

| Naintenance Screen |         |         |          |         | 2:4    | 18:1 | l4 PM  |
|--------------------|---------|---------|----------|---------|--------|------|--------|
| Back               | Ch 1    | CH      | 12       | C       | hЗ     |      |        |
| Channel 1          | SetF    | oint:   | 125      | .6F     | Actu   | al:  | 158.0F |
| Property           | Heat    | ť       | Cool     |         | Ca     | scac | le     |
| Pn                 | 0.0000  | - 20    | 100.0    | 0000    | - 127. |      | 3/6    |
| In                 | 0.0000  |         | 0.000    | 00      |        |      |        |
| Dn                 | 0.0000  |         | 0.000    | 00      |        |      |        |
| PID                | 0.0000  |         | 100.0000 |         |        |      |        |
| Err                | 0.0000  |         | 17.9870  |         |        |      |        |
| Setpoint           | 52.0000 |         | 52.0000  |         |        |      |        |
| Actual             | 69.9870 | 69.9870 |          | 69.9870 |        |      |        |
| P.B.               | 7.0000  |         | 5.000    | 00      |        |      |        |
| Reset              | 0.0200  |         | 0.070    | 00      |        |      |        |
| Rate               | 0.0000  |         | 0.000    | 00      |        |      |        |

#### Channel PIDs

Select each channel with the top buttons to view the following values.

- ♦ Pn
- ♦ In
- ♦ Dn
- ♦ PID
- ♦ Err
- Last Err
- Delta Err
- ♦ P.B
- Reset
- Rate

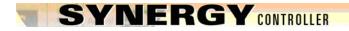

### <u>PID</u>

As mentioned previously, PID stands for Proportional, Integral, and Derivative and is a popular control algorithm. PID controllers are used to regulate a process variable (temperature, humidity, etc) at a setpoint. The setpoint is the desired level of the process variable. The control variable is equal to the output of the controller. The output of a PID controller changes in response to a change in process value or setpoint.

PID Output = Proportional + Integral + Derivative

The Proportional Band, Reset and Rate constants control the calculation of the PIDs.

| Р | Proportional Band = 100/gain |                 |
|---|------------------------------|-----------------|
| 1 | Integral = 1/reset           | (units of time) |
| D | Derivative = rate            | (units of time) |

#### <u>Error – Err</u>

Error is the difference between setpoint and actual value.

Error = setpoint - actual value (measurement)

#### **Proportional Band**

The proportional band is the range of error that forces the output from 1 to 100%. In the proportional band, the proportional controller output is proportional to the error. Decreasing the proportional band increases the controller gain; however, increasing the controller gain can make the process less stable.

If error < the proportional band Proportional Output = (error)\*100/(proportional band) Else Proportional Output = 100%.

#### Integral - In

With integral action, the integral portion of the controller output is proportional to the integral of the error. Integral action is used to eliminate the steady state error of a strictly proportional control. Increasing the reset (the integral gain) can destabilize the response, decreasing the reset can stabilize and slow the system response.

Integral Output =  $\int (100/proportional band * Reset * Error)$ 

### Derivative - Dn

The derivative portion of the controller output is proportional to the rate of change of the error.

Derivative Output = 100/(proportional band) \* Rate \* d(error) / dt

#### Proportional Output - Pn

Proportional output is the difference between setpoint and actual value divided by the proportional band. As an example: if the proportional band is 10 and the actual temperature is 90C and the setpoint is 100 then the Pn term is 100%. When the actual value reaches 95 degrees the Pn term is at 50%, at 99C the Pn term is 10%, at 100C the Pn term is 0%.

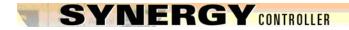

#### Reset Constant

Reset controls the integration error. The larger this value the faster the integration term will change. Increasing reset adds gain to the system. A lower Reset slows the controller response and increases stability.

#### Rate Constant

The Rate is used to scale the rate of change with time and controls the calculation of the derivative. The derivative aids in canceling out the oscillation that normally occurs with PID calculations. It, in effect, tries to put toughs in the line when the calculations are causing crests and tries to put crests in the line when the calculations are causing troughs. The derivative acts like a large mass, it doesn't want to move. A higher Rate increases this mass and makes the program run slow and smooth. A low Rate allows the temperature to change faster but causes more instability.

#### Cycle Time Constant

Cycle Time controls the time period of the proportional cycle. The output goes through one on and off cycle each period. Faster Cycle times reduce the size of steps on the output but may put more strain on the output devices such as valves. Slow cycle times may increase the size of steps but can also increase the life span of certain chamber hardware.

#### Rate Band Constant

Rate Band is not currently used.

#### Cascade Control

| CASCADE \ PID \ SETUP DIRECTORY               |                                                                                                    |                                                                                                    |  |  |
|-----------------------------------------------|----------------------------------------------------------------------------------------------------|----------------------------------------------------------------------------------------------------|--|--|
| Enabled     Settings     PIDs                 |                                                                                                    |                                                                                                    |  |  |
| (Screen Editor)                               | (Screen Editor)                                                                                                    | (Screen Editor)                                                                                    |  |  |
| <ul> <li>Enabled</li> <li>Disabled</li> </ul> | <ul> <li>Sensor Select</li> <li>Cascade High Limit</li> <li>Cascade Low Limit</li> <li>Cascade High Deviation</li> <li>Cascade Low Deviation</li> </ul> | <ul> <li>Prop. Band</li> <li>Reset</li> <li>Rate</li> <li>Cycle Time</li> <li>Rate Band</li> </ul> |  |  |

Cascade control is a control system method in which the temperature setpoint and actual readings are taken from the both the air temperature and the unit-under-test. These settings and readings are combined in the PID calculations and offer the user greater speed and more accurate UUT temperature control during the test. Using the Cascade feature allows the operator to control the chambers processes to bring the Unit Under Test to the desired temperature, rather than just the air temperature. Cascade control provides greater test accuracy in addition to faster and more efficient ramps and soaks.

Because the Cascade control is a powerful feature of the Synergy Controller, we have dedicated a separate section for its discussion. See <u>Section 14 Cascade Temperature Control</u> for a detailed and complete description of the Cascade feature.

# 6.4 Special Functions

| SPECIAL FUNCTIONS \ SETUP DIRECTORY<br>SUB-FOLDERS & SCREEN EDITORS                                                                                                    |                                                                                                    |                                                                               |  |  |
|----------------------------------------------------------------------------------------------------|----------------------------------------------------------------------------------------------------|-------------------------------------------------------------------------------|--|--|
| SUB-FOLDERS & SCREEN EDITORS                                                                                                    |                                                                                                    |                                                                               |  |  |
| Celsius / Fahrenheit                                                                                                    | Celsius / Fahrenheit  Celsius / Fahrenheit |                                                                               |  |  |
| (Screen Editor)                                                                                                    | (Screen Editor)                                                                                                    | (Screen Editor)                                                               |  |  |
| <ul> <li>◆ Celsius</li> <li>◆ 12 Hour Time</li> <li>◆ Fahrenheit</li> <li>◆ 24 Hour Time</li> </ul>                                                                                                    |                                                                                                    | <ul> <li>ON / OFF Control Mode</li> <li>Time Proportioning Control</li> </ul> |  |  |
| Output 17 Control Type                                                                                                    | Output 18 Control Type                                                                                                    | Low Limit, Channel 1                                                          |  |  |
| (Screen Editor)                                                                                                    | (Screen Editor)                                                                                                    | (Screen Editor)                                                               |  |  |
| <ul> <li>Vacuum - When measuring in<br/>Torr</li> <li>▶ Purge</li> </ul>                                                                                                    | <ul> <li>Vent - When measuring in feet<br/>of altitude</li> <li>Boost Cool</li> </ul>                                                                                                    | <u>Keypad Editor</u><br>Select value                                          |  |  |
| High Limit Channel 1                                                                                                    | Low Limit Channel 2                                                                                                    | High Limit Channel 2                                                          |  |  |
| (Screen Editor)                                                                                                    | (Screen Editor)                                                                                                    | (Screen Editor)                                                               |  |  |
| <u>Keypad Editor</u><br>Select value                                                                                                    | <u>Keypad Editor</u><br>Select value                                                                                                    | <u>Keypad Editor</u><br>Select value                                          |  |  |
| Temperature RTD Curve<br>Deleted starting<br>Version 2.6.8                                                                                                    | <ul> <li>Vaisala Temperature<br/>Compensation<br/>Deleted starting<br/>Version 2.6.8</li> </ul>                                                                                                    |                                                                               |  |  |
| (Screen Editor)                                                                                                    | (Screen Editor)                                                                                                    |                                                                               |  |  |
| <ul> <li>JIS</li> <li>DIN</li> <li>(See Input Calibration for RTD Curve selection)</li> <li>Analog Retransmit 1</li> </ul>                                                                                            | <ul> <li>On</li> <li>Off</li> <li>(See Input Calibration for Vaisala selection)</li> <li>Analog Retransmit 2</li> </ul>                                                                                                    |                                                                               |  |  |
|                                                                                                    | _                                                                                                    |                                                                               |  |  |
| <ul> <li>(Screen Editor)</li> <li>Off</li> <li>Channel 1,2,3 Actual</li> <li>Channel 1,2,3 Setpoint</li> <li>Channel 1,2,3 Heat PID</li> <li>Channel 1,2,3 Cool PID</li> <li>Selection for the 0-5V output</li> </ul> | <ul> <li>(Screen Editor)</li> <li>Off</li> <li>Channel 1,2,3 Actual</li> <li>Channel 1,2,3 Setpoint</li> <li>Channel 1,2,3 Heat PID</li> <li>Channel 1,2,3 Cool PID</li> <li>Selection for the 0-5V output</li> </ul>                                                                                                    |                                                                               |  |  |

귀

#### Celsius / Fahrenheit

The Celsius/Fahrenheit setting sets the temperature units displayed by the Synergy Controller. The setting is global. All temperature data are automatically converted to the C/F setting including currently loaded program files.

#### 12 / 24 Hour Time

The 12/24 Hour Time setting sets the Synergy Controller's time display to either am/pm format or 24 hour format. The setting is global. All time data is automatically converted including currently loaded program files.

#### **Output 11 Control Type**

This setting is used to set the output logic for the Ambient Coil (Output 11) to On/Off control or Time Proportioning control. In On/Off mode the Ambient Coil is either on or off depending on the controller demand. When in Time Proportioning mode the Ambient Coil output is between 0% and 100% depending on the demand required. The default setting is On/Off control mode. On/Off control mode typically enables the chamber to react faster, sacrificing accuracy. Time Proportioning modes allow greater accuracy but may slow temperature and humidity ramping.

Time Proportioning mode can be changed in a program on a step-by-step basis by selecting the OT11 checkbox when creating a program step (see <u>Section 9.0 Programming the Synergy Controller</u>).

Output 11 or OT11 TPM (Time Proportioned Mode) can be monitored from within the Events screen. To monitor the state of the OT11 TPM setting, go to the *Events\Event Output* folder and observe the LED light next to the **OT11 TPM** label. The light is red when Output 11 is in time proportioning mode, gray when in On/Off mode. You can monitor the Ambient Coil from the *Events\Digital Outputs* folder. The LED is gray when off, red when on and yellow when in time proportioning mode.

### Output 17 Control Type (Vacuum)

The Output 17 Control Type selects the type of control logic for Vacuum/Purge output. When channel 2 is altitude, choose either the Vacuum mode or the Purge mode. Use vacuum when channel 2 units are in Torr.

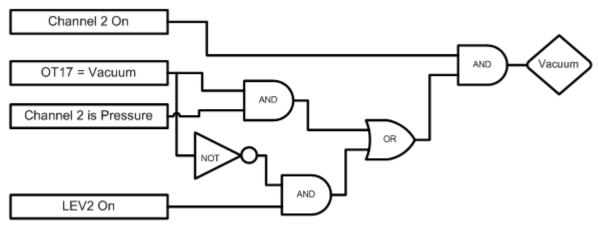

### Output 17 (Vacuum) Logic Diagram

| OT17 – Output 17 Control Type | Selects the control logic for the Vacuum device. Can be either Vacuum or Purge |  |
|-------------------------------|--------------------------------------------------------------------------------|--|
| LEV 2                         | Controls Vacuum device when OT17 is set to Purge                               |  |

## Output 18 Control Type

The Output 18 Control Type selects the type of control logic for Vent/Boost Cool output.

## Vent / Boost Cool Logic Diagram

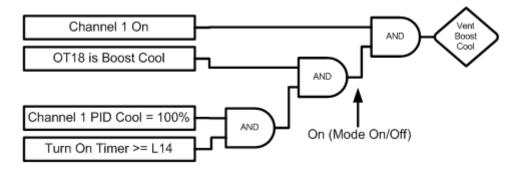

| OT18                                                        | Selects the Control logic for the Vent – Boost Cool device       |  |
|-------------------------------------------------------------|------------------------------------------------------------------|--|
| L14 Time Delay Boost Cool                                   | Time delay (in seconds) required before Boost<br>Cool is enabled |  |
|                                                             |                                                                  |  |
| Note: Turn On Timer is reset when Channel 1 PID Cool < 100% |                                                                  |  |

#### Low Limit, Channel 1 and 2

This parameter sets the lowest value a user can enter for the channel, whether temperature, humidity or pressure. This is not the alarm setting and does not affect alarm setpoint. See <u>Section 7.2 Maintenance:</u> <u>Alarm Functions</u> for more alarm information.

#### High Limit Channel 1 and 2

This parameter sets the highest value a user can enter for the channel, whether temperature, humidity or pressure. This is not the alarm setting and does not affect alarm setpoint. See the <u>section on Alarms</u> in the manual for more alarm information.

#### **Temperature RTD Curve (removed starting Version 2.6.8)**

Your Synergy Controller chamber accepts Platinum RTD (Resistance Temperature Detector) sensors.

Starting in Version 2.6.8, the RTD Temperature Curve setting is determined from the SETUP/Calibration/Input/RTD screens separately for each sensor.

#### Vaisala Temperature Compensation (removed starting Version 2.6.8)

Your Synergy Controller chamber accepts Vaisala Relative Humidity sensors in temperature compensated and uncompensated versions.

Starting in Version 2.6.8, the Vaisala compensation is made from the SETUP/Calibration/Input/Analog Input Screens.

#### Analog Retransmit 1 and 2

One of the optional features often specified with environmental chambers is the circular chart recorder. The chart recorder is a graphing device used to record chamber data such as temperature, humidity and pressure over time. An example of a Tenney Chamber with a circular chart recorder is shown below.

Note that the Synergy Controller includes built in Logging features that can often eliminate the need for a conventional chart recorder.

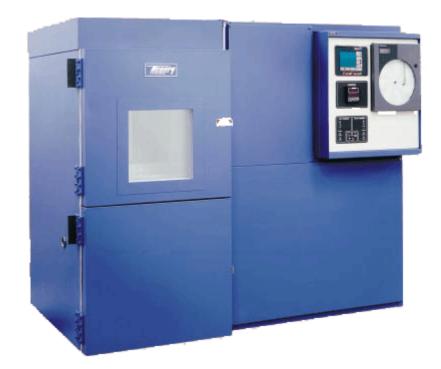

The Synergy Controller features two analog signals called Analog Retransmit 1 and 2 that can output setpoints, actual process data and internal PID values. The outputs can either be graphed on the chart recorder or, in some equipment; the PID output values can be used to control external steam valve (heat), chilled water (cool) or LN2 liquid nitrogen outputs.

The following section will guide you through the setup for graphing and for custom external heat and cool systems.

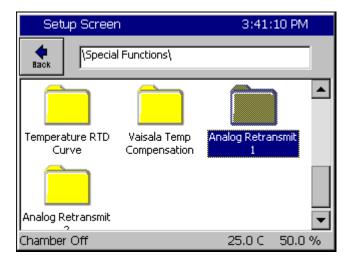

#### Analog Retransmit 1 Folder

To configure the outputs, press the **SETUP** button on the Synergy Controller touch screen and go to the Setup\Special Functions\Analog Retransmit 1 folder.

Select the Analog Retransmit 1 folder to open the data output mapping options.

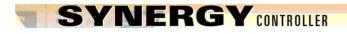

| Setup Screen 3                                                                                                    |        | 3:41:33 PM           |  |  |
|----------------------------------------------------------------------------------------------------|--------|----------------------|--|--|
| Special Functions\Analog Retransmit 1<br>Available Options                                                                                   |        |                      |  |  |
| Off                                                                                                    |        | <b>▲</b>             |  |  |
| Channel 1 Actual<br>Channel 2 Actual<br>Channel 3 Actual<br>Channel 1 Setpoin<br>Channel 2 Setpoin<br>Channel 3 Setpoin<br>Channel 1 Heat PI | t<br>t |                      |  |  |
| Chamber Off                                                                                                    | ccept  | Cancel 25.0 C 50.0 % |  |  |

#### **Data Output Selection**

Select the desired output variable and press the *Accept* button.

To output a second variable repeat this process with the Analog Retransmit 2 folder.

### **Retransmit Output Scaling**

The Synergy Controller analog retransmit outputs are 0 to 5 Volts DC. The optional TE1803 isolator/converter can scale the output to 4-20mA. The options and scaling for the analog retransmit outputs are listed in the table below. Note: Channel 2 actual output is set to 0.0 when channel 2 is set to off.

| Data Options       | Scaling        |
|--------------------|----------------|
| Off                | 0              |
| Channel 1 Actual   | -250C to +250C |
| Channel 2 Actual   | 0 to 100%      |
| Channel 3 Actual   | 0 to 100%      |
| Channel 1 Setpoint | -250C to +250C |
| Channel 2 Setpoint | 0 to 100%      |
| Channel 3 Setpoint | 0 to 100%      |
| Channel 1 Heat PID | 0 to 100%      |
| Channel 1 Cool PID | 0 to 100%      |
| Channel 2 Heat PID | 0 to 100%      |
| Channel 2 Cool PID | 0 to 100%      |
| Channel 3 Heat PID | 0 to 100%      |
| Channel 3 Cool PID | 0 to 100%      |

#### Connections

The following table displays the connector and pin numbers for the Synergy Controller's two analog retransmit outputs. Below the table is an image of the Olympic Board connector P4, pins 9-12.

| Signal              | Connector & Pin Number |
|---------------------|------------------------|
| Analog Retransmit 1 | P4-Pin 11              |
| Return              | P4-Pin 12              |
| Analog Retransmit 2 | P4-Pin 9               |
| Return              | P4-Pin 10              |

## Analog Retransmit Connections Table

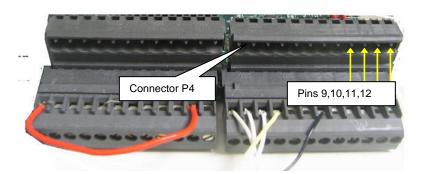

The analog retransmit outputs are accurate to  $\pm$ -0.2% with loads to 1K ohms. The analog retransmit output can drive loads down to 200 ohms and maintain  $\pm$ -0.5% accuracy.

#### Mapping Output for Custom Heat & Cool Systems

The Synergy Controller's analog retransmit outputs can be used to control the environmental chambers heat or cool processes when an external steam valve (heat), chilled water system (cool), or LN2 cooling is used. For these systems, map the Channel 1 Heat PID to the external steam valve and the Channel 1 Cool PID to the chilled water system. Use can use the TE1803 converter to drive 4-20 mA valves from the retransmit outputs if necessary. Wiring of the Synergy Controller should only be performed by a qualified technician. See Installation Section 17 for additional information.

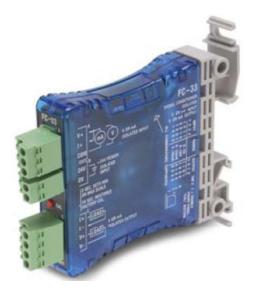

#### TE1803 Converter

The TE1803 is a DIN rail or side mount, selectable input/output signal conditioner with 1500 VDC isolation between input and output, and 1500 VDC isolation between 24-volt power and input/output. The field configurable output types allow a wide ranging capability for 0-5 V, 0-10 V, 0-20 mA and 4-20 mA signals.

TE1803 provides isolation and converts the Synergy Controller and Synergy Controller Olympic board retransmits signals from 5VDC Full Scale to 4- 20 mA, 0-10 VDC or 0-5VDC.

For more information about the converter visit http://www.tidaleng.com/appnotes/VTVAN20-RetransmitSignalConverterRevA.pdf

# 6.5 L - Values

F

| L – VALUES \ SETUP DIRECTORY                              |                                   |                                                 |                                                                                                    |
|-----------------------------------------------------------|-----------------------------------|-------------------------------------------------|----------------------------------------------------------------------------------------------------|
|                                                           | SUB-FOLDERS &                     | SCREEN EDITORS                                  |                                                                                                    |
| <ul> <li>1L1 Ch1 Main</li> <li>Cooling Turn-On</li> </ul> | <ul> <li>1L2 Ch1 Main</li></ul>   | <ul> <li>1L3 Ch1 Setpoint</li></ul>             | <ul> <li>1CTY Ch1</li></ul>                                                                                   |
|                                                           | Cooling Turn-Off                  | Transfer Setting                                | Chamber Type                                                                                                  |
| (Screen Editor)                                           | (Screen Editor)                   | (Screen Editor)                                 | (Screen Editor)                                                                                               |
| <u>Keypad Editor</u>                                      | Keypad Editor                     | Keypad Editor                                   | <ul> <li>CAP-Tube System</li> <li>Agree Logic</li> <li>Burn-In Logic</li> <li>Std. XV System Logic</li> </ul> |
| Select value                                              | Select value                      | Select value                                    |                                                                                                    |
| <ul> <li>2L1 Ch2 Main</li></ul>                           | <ul> <li>2L2 Ch2 Main</li></ul>   | 2L3 Ch2 Setpoint                                | <ul> <li>2CTY Ch2</li></ul>                                                                                   |
| Cooling Turn-On                                           | Cooling Turn-Off                  | Transfer Setting                                | Chamber Type                                                                                                  |
| (Screen Editor)                                           | (Screen Editor)                   | (Screen Editor)                                 | (Screen Editor)                                                                                               |
| <u>Keypad Editor</u>                                      | Keypad Editor                     | <u>Keypad Editor</u>                            | <ul> <li>CAP-Tube System</li> <li>Agree Logic</li> <li>Burn-In Logic</li> <li>Std. XV System Logic</li> </ul> |
| Select value                                              | Select value                      | Select value                                    |                                                                                                    |
| <ul> <li>L3 Ch1 Main</li></ul>                            | L4 Ch1 Main                       | L6 Full Cooling                                 | <ul> <li>L7 Ambient</li></ul>                                                                                 |
| Cooling Turn-On                                           | Cooling Turn-Off                  | Switch-Over                                     | Cooling Turn-On                                                                                               |
| (Screen Editor)                                           | (Screen Editor)                   | (Screen Editor)                                 | (Screen Editor)                                                                                               |
| <u>Keypad Editor</u>                                      | Keypad Editor                     | <u>Keypad Editor</u>                            | <u>Keypad Editor</u>                                                                                          |
| Select value                                              | Select value                      | Select value                                    | Select value                                                                                                  |
| <ul> <li>L8 Heat Ambient</li></ul>                        | L9 Ramp-up                        | <ul> <li>L11 Dehumidify /</li></ul>             | <ul> <li>L12 Dehumidify /</li></ul>                                                                           |
| Cooling Turn-Off                                          | Cooling                           | Vent On                                         | Vent Off                                                                                                    |
| (Screen Editor)                                           | (Screen Editor)                   | (Screen Editor)                                 | (Screen Editor)                                                                                               |
| <u>Keypad Editor</u>                                      | Keypad Editor                     | Keypad Editor                                   | Keypad Editor                                                                                                 |
| Select value                                              | Select value                      | Select value                                    | Select value                                                                                                  |
| <ul> <li>L14 Time Delay</li></ul>                         | <ul> <li>L15 Compressor</li></ul> | LEV1 Drier /                                    |                                                                                                    |
| Boost Cool                                                | Turn-Off Delay                    | Dehumidify Coil                                 |                                                                                                    |
| (Screen Editor)                                           | (Screen Editor)                   | (Screen Editor)                                 |                                                                                                    |
| <u>Keypad Editor</u><br>Select value                      | Keypad Editor<br>Select value     | <ul><li>Dehumidify Coil</li><li>Drier</li></ul> |                                                                                                    |

귀

#### **L-Value Descriptions**

L-Values are parameters for the programmable logic that control processes in the Device Primitives. Flow charts illustrating the Device Primitives are illustrated in <u>Section 6.7 Device Primitives</u> of this manual. Please refer to the Device Primitives flow charts in conjunction with the definitions below when editing L-Values.

#### 1L1 Ch1 Main Cooling Turn-On

Cooling output required to turn on channel 1 cooling. (0 to 100%)

#### 1L2 Ch1 Main Cooling Turn-Off

Heat output required to turn off channel 1 main cooling. (-100 to 100%)

#### 1L3 Ch1 Setpoint Transfer Setting

Temperature threshold that enables artificial load device. (-100 to 100C, -148 to 212F)

#### 1CTY Ch1 Chamber Type

Defines the controlling logic for channel 1. (CAP Tube System, Agree Logic, Burn-in Logic, XV Sys Logic)

#### 2L1 Ch2 Main Cooling Turn-On

Cooling output required to turn on channel 2 cooling. (0 to 100%)

#### 2L2 Ch2 Main Cooling Turn-Off

Heat output required to turn off channel 2 main cooling. (0 to 100%)

#### 2L3 Ch2 Setpoint Transfer Setting

Temperature value that enables artificial load device. (-100 to 100C, -148 to 212F)

#### 2CTY Ch2 Chamber Type

Defines the controlling logic for channel 1. (CAP Tube System, Agree Logic, Burn-in Logic, XV Sys Logic)

#### L3 Ch1 Main Cooling Turn-On

Percent cooling value that turns on the low stage compressor. (0 to 100%)

#### L4 Ch1 Main Cooling Turn-Off

Percent heat required before turning off low stage compressor. (0 to 100%)

#### L6 Full Cooling Switch-Over

Full cooling is switched on at this temperature. (-100 to 100C, -148 to 212F)

#### L7 Ambient Cooling Turn-On

Percent cooling required that turns on the compressor. (0 to 100%)

#### L8 Heat Ambient Cooling Turn-Off

Percent heat required to turn off the compressor. (0 to 100%)

#### L9 Ramp-up Cooling

The temperature value that turns off the cooling compressor while heating. (-100 to 100C, -148 to 212F)

#### L11 Dehumidify / Vent On

Percent dehumidify required to enable dehumidify device. (0 to 100%)

#### L12 Dehumidify / Vent Off

Percent humidify required to turn off dehumidify device. (0 to 100%)

#### L14 Time Delay Boost Cool

Time delay required before Boost Cool is enabled. (0 to 1200 seconds)

## L15 Compressor Turn-Off Delay

Delay required before turning off a compressor. (0 to 5 minutes)

### LEV1 Drier / Dehumidify Coil

Specifies use of Drier device or the Dehumidify Coil device. (Dehumidify Coil, Drier). When equipped with a drier, the chamber will typically be capable of achieving a lower humidity.

# 6.6 Settings List

| Description          | Command Value |
|----------------------|---------------|
| Calibration          |               |
| Channel 1            |               |
| Ch1 Calibration      | CAL1          |
| Ch1 Alarm Low Limit  | A1L           |
| Ch1 Alarm High Limit | A1H           |
| Channel 2            |               |
| Ch2 Calibration      | CAL2          |
| Ch2 Alarm Low Limit  | A2L           |
| Ch2 Alarm High Limit | A2H           |
| Altitude             | ALT           |
| Guaranteed Soak      | GS            |

# PID Values

| Channel 1                      |      |  |
|--------------------------------|------|--|
| Proportional Band, Ch1 Heating | PB1H |  |
| Reset, Ch1 Heating             | RS1H |  |
| Rate, Ch1 Heating              | RT1H |  |
| Cycle Time, Ch1 Heating        | CT1H |  |
| Rate Band, Ch1 Heating         | RB1H |  |
| Dead Band, Ch1                 | DB1  |  |
| Proportional Band, Ch1 Cooling | PB1C |  |
| Reset, Ch1 Cooling             | RS1C |  |
| Rate, Ch1 Cooling              | RT1C |  |
| Cycle Time, Ch1 Cooling        | CT1C |  |
| Rate Band, Ch1 Cooling         | RB1C |  |
| Channel 2                      |      |  |
| Proportional Band, Ch2 Heating | PB2H |  |
| Reset, Ch2 Heating             | RS2H |  |
| Rate, Ch2 Heating              | RT2H |  |
| Cycle Time, Ch2 Heating        | CT2H |  |
| Rate Band, Ch2 Heating         | RB2H |  |
| Dead Band, Ch2                 | DB2  |  |
| Proportional Band, Ch2 Cooling | PB2C |  |
| Reset, Ch2 Cooling             | RS2C |  |
| Rate, Ch2 Cooling              | RT2C |  |
| Cycle Time, Ch2 Cooling        | CT2C |  |
| Rate Band, Ch2 Cooling         | RB2C |  |
|                                |      |  |

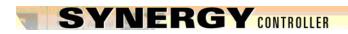

| Description                  | Command   | Value |
|------------------------------|-----------|-------|
| Special Functions            |           |       |
| Celsius / Fahrenheit         | CF        |       |
| Output 11 Control Type       | OT11      |       |
| Output 17 Control Type       | OT17      |       |
| Output 18 Control Type       | OT18      |       |
| Ch1 Low Range                | R1L       |       |
| Ch1 High Range               | R1H       |       |
| Ch2 Low Range                | R2L       |       |
| Ch2 High Range               | R2H       |       |
| Ch 1 RTD Type                | RTD       |       |
| Vaisala Compensation Enabled | VCMP      |       |
| Analog Retransmit 1          | OUT_420_1 |       |
| Analog Retransmit 2          | OUT_420_2 |       |

### L-Values

| 1L1 Ch1 Main Cooling Turn-On      | 1L1  |  |
|-----------------------------------|------|--|
| 1L2 Ch1 Main Cooling Turn-Off     | 1L2  |  |
| 1L3 Ch1 Setpoint Transfer Setting | 1L3  |  |
| 1CTY Ch1 Chamber Type             | 1CTY |  |
| 2L1 Ch2 Main Cooling Turn-On      | 2L1  |  |
| 2L2 Ch2 Main Cooling Turn-Off     | 2L2  |  |
| 2L3 Ch2 Setpoint Transfer Setting | 2L3  |  |
| 2CTY Ch2 Chamber Type             | 2CTY |  |
| L3 Ch1 Main Cooling Turn-On       | L3   |  |
| L4 Ch1 Main Cooling Turn-Off      | L4   |  |
| L6 Ch1 Full Cooling Switch Over   | L6   |  |
| L7 Ambient Cooling Turn-On        | L7   |  |
| L8 Heat Ambient Cooling Turn-Off  | L8   |  |
| L9 Ramp-Up Cooling                | L9   |  |
| L11 Dehumidify / Vent On          | L11  |  |
| L12 Dehumidify / Vent Off         | L12  |  |
| L14 Time Delay Boost Cool         | L14  |  |
| L15 Compressor Turn-Off Delay     | L15  |  |
| LEV1                              | LEV1 |  |

# 6.7 Device Primitives and Logic Flow Charts

The following flow charts explain the function and the logic that drives each output device. Note that chambers don't have every device. For example, Temp-Only chambers will not have humidity related devices such as the Wick Pan. These flow charts have extensive references to the L-Values described in the previous sections.

You can monitor the state of each output and the performance based upon the L-Value settings by going to the *Events\Digital Outputs* screen while the chamber is running. For more information on the Digital Outputs screen, go to <u>Section 11.3 Events: Digital Outputs</u>.

Note: The output from each device is dependent upon the chamber configuration. See <u>Section 6.10 Setup</u>: <u>Output Mappings by Chamber Type</u> to determine the controller's outputs in your specific configuration.

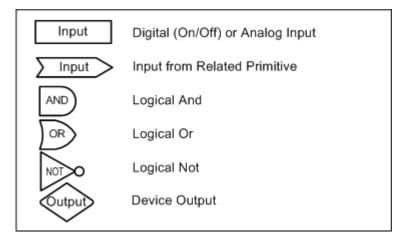

### **Device Primitives Key**

### Fan Device

Drives the Fan. This output is on whenever the chamber is running.

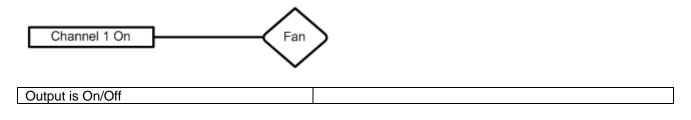

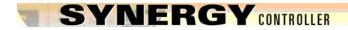

## PID Heat

Time Proportioning output that controls the heaters.

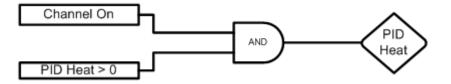

| Output is Time Proportioning     |                |                        |
|----------------------------------|----------------|------------------------|
| Affected By:                     | Default Value: | Range:                 |
| Channel 1 Proportional Band      | 7              | 0 - 50 Degrees C       |
| Reset for Channel 1 Heating      | 0.02           | 0 - 9.9 Repeats/minute |
| Rate for Channel 1 Heating       | 0              | 0 - 9.9 Minutes        |
| Cycle Time for Channel 1 Heating | 5              | 1 - 60 Seconds         |
| Rate Band for Channel 1 Heating  | 0              | 0 - 7 Seconds          |

## PID Cool

This is a time proportioning output that energizes the cool solenoid permitting refrigerant flow to the Evaporator Coil.

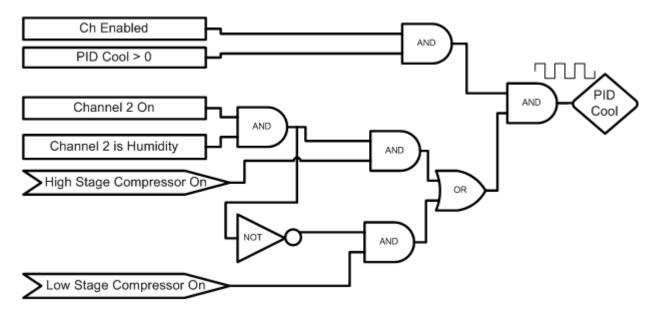

| Output is Time Proportioning     |                |                        |
|----------------------------------|----------------|------------------------|
| Affected By:                     | Default Value: | Range:                 |
| Channel 1 Proportional Band      | 7              | 0 - 50 Degrees C       |
| Reset for Channel 1 Cooling      | 0.02           | 0 - 9.9 Repeats/minute |
| Rate for Channel 1 Cooling       | 0              | 0 - 9.9 Minutes        |
| Cycle Time for Channel 1 Cooling | 5              | 1 - 60 Seconds         |
| Rate Band for Channel 1 Cooling  | 0              | 0 - 7 Seconds          |

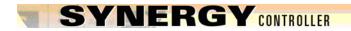

## PID Cool (Temp Only, Temp-Temp Configuration)

This is a time proportioning output that energizes the cool solenoid permitting refrigerant flow to the Evaporator Coil. This logic is only used on Temp Only and Temp-Temp (thermal shock) configurations.

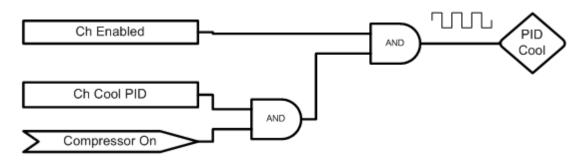

| Output is Time Proportioning        |                |                        |
|-------------------------------------|----------------|------------------------|
| Affected By:                        | Default Value: | Range:                 |
| Channel 1 Proportional Band Cooling | 5              | 0 - 50 Degrees C       |
| Reset for Channel 1 Cooling         | 0.07           | 0 - 9.9 Repeats/minute |
| Rate for Channel 1 Cooling          | 0              | 0 - 9.9 Minutes        |
| Cycle Time for Channel 1 Cooling    | 7              | 1 - 60 Seconds         |
| Rate Band for Channel 1 Cooling     | 0              | 0 - 7 Seconds          |

### **Boost Heat**

Provides extra heating capabilities when cooling compressors are off.

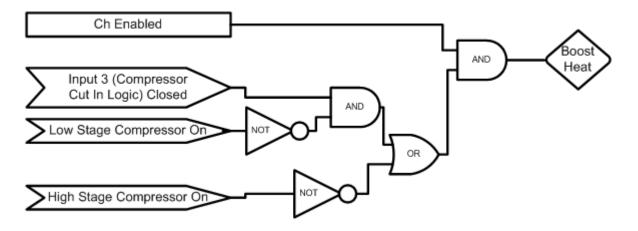

| Output is On/Off                  |                                                                       |
|-----------------------------------|-----------------------------------------------------------------------|
|                                   |                                                                       |
| Compressor Cut In Logic (Input 3) | When closed, selects Compressor Cut In Logic. Uses a pressure switch. |

Note: The Boost Heat output must be wired in series with the PID Heat output and not wired to control the Boost Heaters directly.

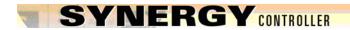

## Full Cool Device

This output will turn on at low temperatures and enable full cooling capabilities. When this output is off only reduced cooling is available. This results in more precise control at higher temperatures.

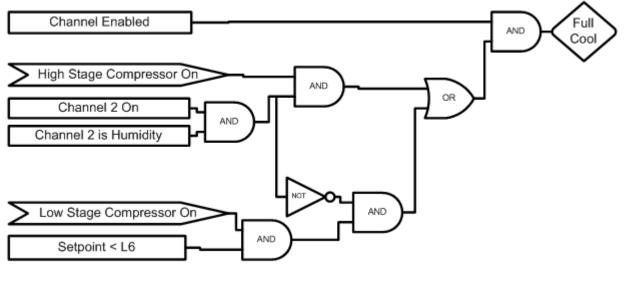

| Output is On/Off            |                                                   |
|-----------------------------|---------------------------------------------------|
|                             |                                                   |
| L6 Full Cooling Switch Over | The temperature at which full cooling switches on |

## Artificial Load

Artificial Load is turned on when the cooling solenoid is off to prevent the compressor from overheating.

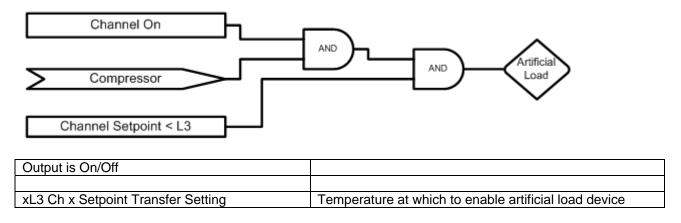

## Low Artificial Load

This output energizes the Artificial Loading bypass solenoid to provide refrigerant flow to the compressor when operating with temperature control only.

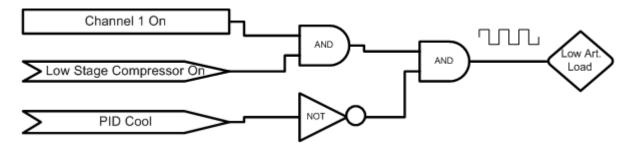

| Output is Time Proportioning the inverse of the PID Cool output |                |                        |
|-----------------------------------------------------------------|----------------|------------------------|
| Affected By:                                                    | Default Value: | Range:                 |
| Channel 1 Proportional Band Cooling                             | 5              | 0 - 50 Degrees C       |
| Reset for Channel 1 Cooling                                     | 0.07           | 0 - 9.9 Repeats/minute |
| Rate for Channel 1 Cooling                                      | 0              | 0 - 9.9 Minutes        |
| Cycle Time for Channel 1 Cooling                                | 7              | 1 - 60 Seconds         |
| Rate Band for Channel 1 Cooling                                 | 0              | 0 - 7 Seconds          |

### High Artificial Load

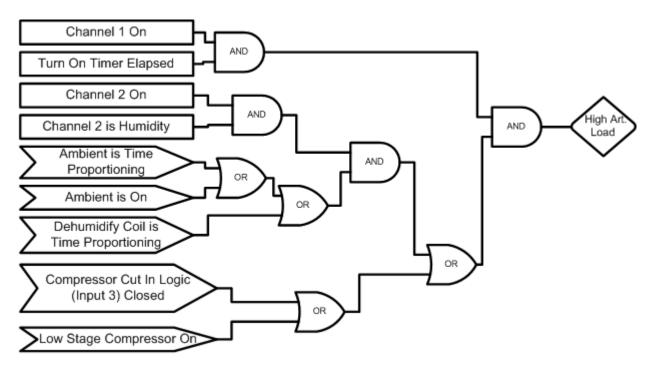

| Output is On/Off                                                               |                                                                      |
|--------------------------------------------------------------------------------|----------------------------------------------------------------------|
|                                                                                |                                                                      |
| Compressor Cut In Logic (Input 3)                                              | When closed, selects Compressor Cut In Logic. Uses a pressure switch |
| There is a one-minute turn on timer that is reset while the compressor is off. |                                                                      |
| Output mirrors the High Stage Compressor                                       |                                                                      |

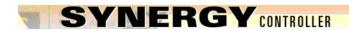

### **Compressor**

This output turns on a compressor.

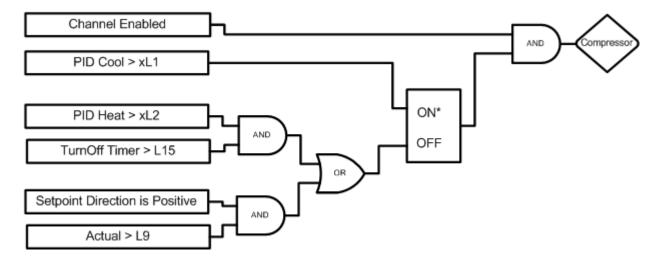

| Output is On/Off                                                         |                                                                       |
|--------------------------------------------------------------------------|-----------------------------------------------------------------------|
| xL1 Channel x Main Cooling Turn On                                       | Cooling output required to turn on channel x cooling                  |
| xL2 Channel x Main Cooling Turn Off                                      | Heat output required to turn off channel x main cooling               |
| L9 Ramp Up Cooling                                                       | Temperature at which to turn off the cooling compressor while heating |
| L15 Compressor                                                           | Delay in minutes required before turning off the<br>compressor        |
| Setpoint direction is Positive only when ramping a setpoint in a profile |                                                                       |
| * Denotes which signal has priority if both are true                     |                                                                       |

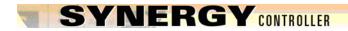

### Full Cool

This output energizes the Full Suction solenoid permitting maximum refrigerant flow from the evaporator coil back to the compressor. This allows maximum cooling capacity when low temperatures are required.

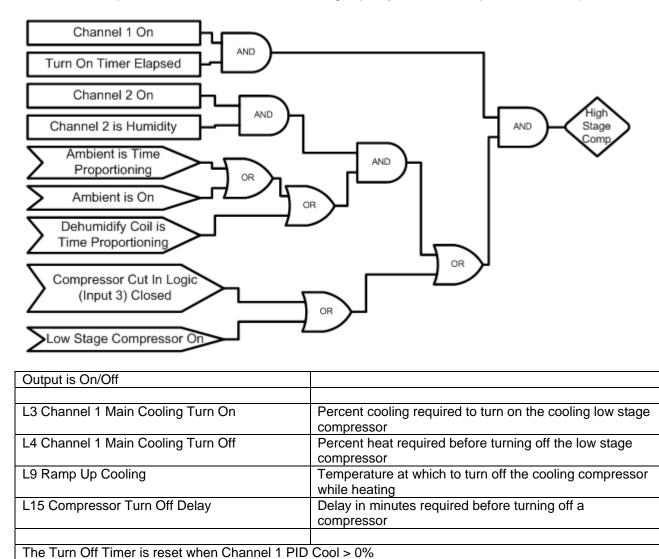

\* Denotes which signal has priority if both are true

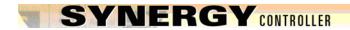

### High Stage Compressor

This output energizes the high stage compressor.

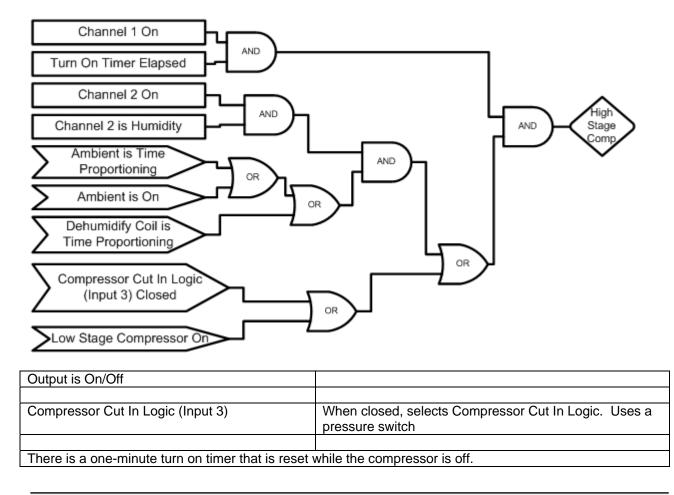

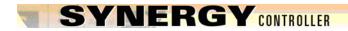

#### **Cascade Condenser**

This output turns on whenever cooling is needed. It energizes the solenoid that feeds liquid refrigerant to the evaporator coil.

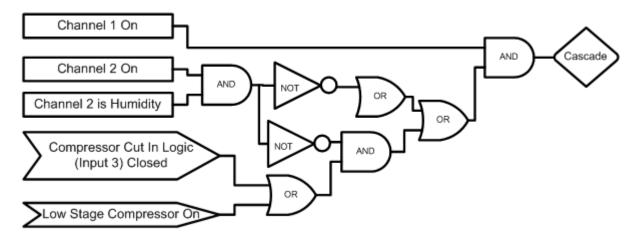

| Output is On/Off                  |                                                      |
|-----------------------------------|------------------------------------------------------|
|                                   |                                                      |
| Compressor Cut In Logic (Input 3) | When closed, selects Compressor Cut In Logic. Uses a |
|                                   | pressure switch.                                     |

### <u>Vacuum</u>

This output controls the vacuum device on altitude chambers.

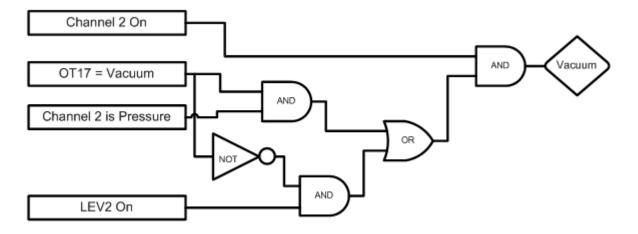

| Output is On/Off              |                                                                                |
|-------------------------------|--------------------------------------------------------------------------------|
| OT17 – Output 17 Control Type | Selects the control logic for the Vacuum device. Can be either Vacuum or Purge |
| LEV 2                         | Controls Vacuum device when OT17 is set to Purge                               |

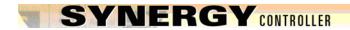

### Vent – Boost Cool

This output specifies to use either Vent or Boost Cool.

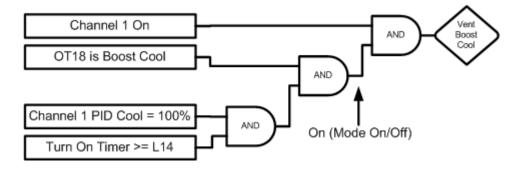

| Output is On/Off                                      |                                                            |
|-------------------------------------------------------|------------------------------------------------------------|
|                                                       |                                                            |
| OT18                                                  | Selects the Control logic for the Vent – Boost Cool device |
| L14 Time Delay Boost Cool                             | Time delay (in seconds) required before Boost Cool is      |
|                                                       | enabled                                                    |
|                                                       |                                                            |
| Turn On Timer is reset when Channel 1 PID Cool < 100% |                                                            |

## **PID Humidify**

This output energizes the humidity generator and controls water vapor injection into the chamber.

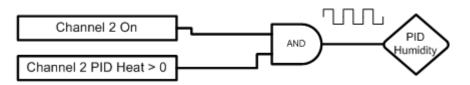

| Output is Time Proportioning        |                |                        |
|-------------------------------------|----------------|------------------------|
| Affected By:                        | Default Value: | Range:                 |
| Channel 2 Proportional Band Heating | 42             | 0 - 50 Degrees C       |
| Reset for Channel 2 Heating         | 0.02           | 0 - 9.9 Repeats/minute |
| Rate for Channel 2 Heating          | 0              | 0 - 9.9 Minutes        |
| Cycle Time for Channel 2 Heating    | 1              | 1 - 60 Seconds         |
| Rate Band for Channel 2 Heating     | 0              | 0 - 7 Seconds          |

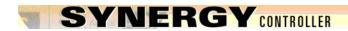

### Ambient Device

This output is used when cooling is required with humidity control

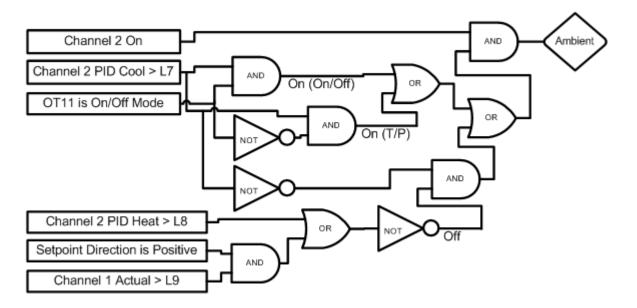

| Output is either Time Proportioning or On/Off |                                                                         |                        |
|-----------------------------------------------|-------------------------------------------------------------------------|------------------------|
| L7 Ambient Cooling Turn On                    | Percent cooling required to turn on the cooling compressor              |                        |
| L8 Heat Ambient Cooling Turn Off              | Percent heat required to turn off the cooling compressor                |                        |
| L9 Ramp Up Cooling                            | Temperature at which the cooling compressor is turned off while heating |                        |
| Affected Dur                                  | Default                                                                 | Danara                 |
| Affected By:                                  | Default Value:                                                          | Range:                 |
| Channel 2 Proportional Band Heating           | 42                                                                      | 0 - 50 Degrees C       |
| Reset for Channel 2 Heating                   | 0.02                                                                    | 0 - 9.9 Repeats/minute |
| Rate for Channel 2 Heating                    | 0                                                                       | 0 - 9.9 Minutes        |
| Cycle Time for Channel 2 Heating              | 1                                                                       | 1 - 60 Seconds         |
| Rate Band for Channel 2 Heating               | 0                                                                       | 0 - 7 Seconds          |
| Channel 2 Proportional Band Cooling           | 40                                                                      | 0 - 50 Degrees C       |
| Reset for Channel 2 Cooling                   | 0.1                                                                     | 0 - 9.9 Repeats/minute |
| Rate for Channel 2 Cooling                    | 0                                                                       | 0 - 9.9 Minutes        |
| Cycle Time for Channel 2 Cooling              | 7                                                                       | 1 - 60 Seconds         |
| Rate Band for Channel 2 Cooling               | 0                                                                       | 0 - 7 Seconds          |

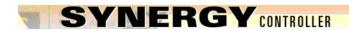

### **Dehumidify Coil**

This output operates the dehumidify coil for dehumidification.

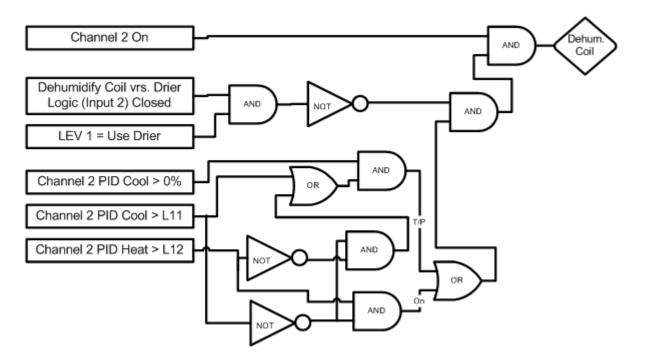

| Output is either Time Proportioning or On/Off |                                                                                                    |                        |
|-----------------------------------------------|----------------------------------------------------------------------------------------------------|------------------------|
|                                               |                                                                                                    |                        |
| L11 Dehumidify On                             | Percent dehumidify required to enable dehumidify device                                                               |                        |
| L12 Dehumidify Off                            | Percent humidity required to turn off dehumidify device                                                               |                        |
| LEV 1                                         | Selects the Drier Device when Input 2 is closed,                                                                      |                        |
|                                               | otherwise the Dehumidify Co                                                                                           | oil is selected.       |
| Dehumidify Coil vs. Drier Logic (Input 2)     | When closed and when LEV 1 is set to Use Drier,<br>disables the dehumidify coil and uses the Drier device<br>instead. |                        |
|                                               |                                                                                                    |                        |
| Affected By:                                  | Default Value:                                                                                                    | Range:                 |
| Channel 2 Proportional Band Cooling           | 40                                                                                                    | 0 - 50 Degrees C       |
| Reset for Channel 2 Cooling                   | 0.1                                                                                                    | 0 - 9.9 Repeats/minute |
| Rate for Channel 2 Cooling                    | 0                                                                                                    | 0 - 9.9 Minutes        |
| Cycle Time for Channel 2 Cooling              | 7                                                                                                    | 1 - 60 Seconds         |
| Rate Band for Channel 2 Cooling               | 0                                                                                                    | 0 - 7 Seconds          |

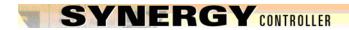

#### **Drier Device**

This output controls the Air Drier for dehumidification.

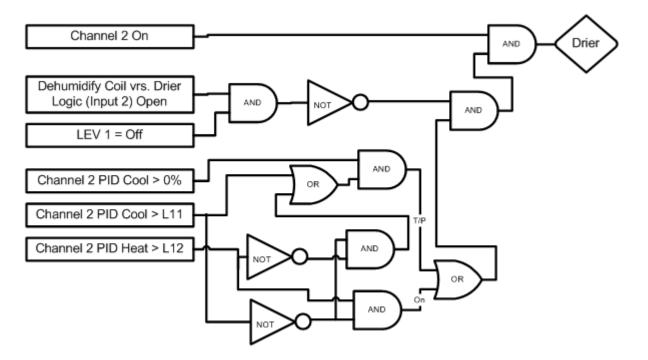

| Output is either Time Proportioning or On/Off    |                                                                                                    |                                                           |
|--------------------------------------------------|----------------------------------------------------------------------------------------------------|-----------------------------------------------------------|
| L11 Dehumidify On<br>L12 Dehumidify Off<br>LEV 1 | Percent dehumidify required to enable dehumidify device<br>Percent humidity required to turn off dehumidify device<br>Selects whether to use the Dehumidify Coil or the Drier |                                                           |
| Dehumidify Coil vs. Drier Logic (Input 2)        | Device (Drier requires the Ing<br>When closed selects using th<br>open, and when LEV 1 is set<br>the dehumidify coil and use t                                                | ne Dehumidify Coil. When<br>to Use Drier, it will disable |
| Affected By:                                     | Default Value:                                                                                                    | Range:                                                    |
| Channel 2 Proportional Band Cooling              | 40                                                                                                    | 0 - 50 Degrees C                                          |
| Reset for Channel 2 Cooling                      | 0.1                                                                                                    | 0 - 9.9 Repeats/minute                                    |
| Rate for Channel 2 Cooling                       | 0                                                                                                    | 0 - 9.9 Minutes                                           |
| Cycle Time for Channel 2 Cooling                 | 7                                                                                                    | 1 - 60 Seconds                                            |
| Rate Band for Channel 2 Cooling                  | 0                                                                                                    | 0 - 7 Seconds                                             |

<u>Wick Pan</u>

This output is on whenever channel 2 is on.

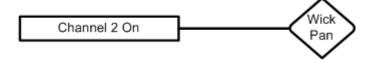

# 6.8 LCD Settings

| LCD SETTINGS \ SETUP DIRECTORY                              |  |  |
|-------------------------------------------------------------|--|--|
| SUB-FOLDERS & SCREEN EDITORS                                |  |  |
| LCD Brightness                                              |  |  |
| (Screen Editor)                                             |  |  |
| • Press <i>Brighter</i> or <i>Darker</i> buttons in editor. |  |  |

The LCD Brightness feature changes the brightness of the LCD touch screen. If your Synergy Controller is at eye level or you work in very light conditions such as a room with direct sunlight, you may want to set the LCD screen to a slightly darker setting. If your Synergy Controller is mounted in a location that requires the operator to view the screen at a sharp angle or in a low light room, you can set the LCD to a brighter output.

Note that this function is controlled by a potentiometer on Synergy Micro and Synergy Micro V units. See the figure in the installation section of this manual.

# 6.9 Chamber Setup

The Chamber Setup Directory is used for factory setup. The chamber type specified in the Synergy Controller must match the chamber that it is controlling. The Chamber Type setting maps software outputs to chamber hardware. Each chamber type has as specific map that is unique to that type of chamber. The operator should NEVER change this setting. It should only be modified by a qualified technician.

| CHAMBER SETUP \ SETUP DIRECTORY<br>SCREEN EDITOR |  |  |
|--------------------------------------------------|--|--|
| Chamber Type Screen                              |  |  |
| (Screen Editor)                                  |  |  |
| Generic Temperature Only                         |  |  |
| Generic Temperature/Temperature *                |  |  |
| Generic Temperature/Humidity *                   |  |  |
| Generic Temperature/Humidity Single Stage        |  |  |
| Generic Temperature/Pressure *                   |  |  |
| Generic Temperature/Humidity/Pressure            |  |  |
| Generic Temperature/Vibration                    |  |  |
| Retro Temperature Only                           |  |  |

The Chambers Types in the list above that are identified with \* support VersaTenn retrofit fit applications.

WARNING: Incorrect Chamber Type settings may cause severe damage to your chamber.

#### **Chamber Output Mapping**

The Synergy Controller can be configured for many chamber types. Each chamber type has a unique device output mapping. For example, the fan is driven by Output 1 on Temp-Humidity and Temp-Only chambers, and by Output 10 for Temp-Temp chambers.

The following tables list the output mappings for the supported chamber types including retrofit configurations; i.e. when the Synergy Controller is installed on a chamber with a VersaTenn, VersaTenn II or VersaTenn III.

Output Map Abbreviations:

- SM Switching Module
- SSR Solid State Relay
- P# Olympic Board Connector Labels
- J# Output Board Connector Labels

#### **Switching Module Configuration**

The Olympic board drives all of the outputs for the chamber thru solid state switches called Switching Modules (SM). In some cases there is more than one way to connect a specific output. This provides flexibility when wiring the chamber to support new and retrofit installations. The figure at the right shows the different the ways Olympic board can be connected to the various SM boards.

For example, note that the 3SM-Event outputs can be connected two ways; directly to the Olympic board P6 connector or thru the 1SM- J5 connector as shown at the right

In addition, some chamber definitions provide the same function to more than one output. This is referred to as mirroring.

For example, in the Generic Temperature Humidity configuration the "Humidify" output is available on 2SM-2 and SSR-2. The SSR outputs emulate the VersaTenn III SSR outputs which simplifies VersaTenn controller retrofits. To further support retrofits, the 5-Channel output board is wired to emulate the wiring of the VersaTenn III SSR outputs.

Installation <u>section 17.0</u> describes the SSR outputs for retrofit configurations in greater detail.

The Screenshot below shows the position of each switching module on the EVENTS/Digital Output Screen.

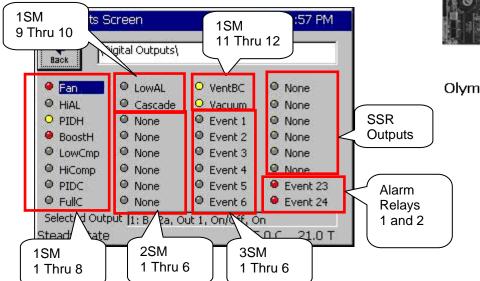

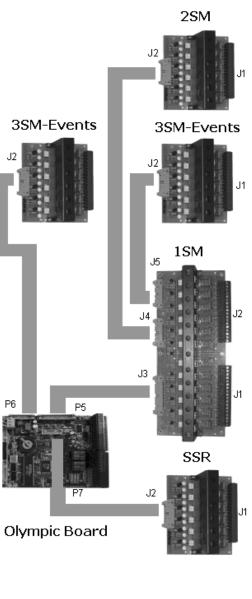

### 6.10 Output Mappings by Chamber Type

The following sections identify the output mappings for each chamber configuration.

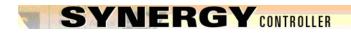

## 6.10.1 Generic Temperature Only

| Generic Te                                                                                                    | empera                       | ature (                             | Only                 |
|----------------------------------------------------------------------------------------------------|------------------------------|-------------------------------------|----------------------|
|                                                                                                    | M Outpu                      |                                     | only                 |
| TE1151-6                                                                                                    | SM<br>Channel                | Digital<br>Output                   | Device               |
|                                                                                                    | 6                            | 16                                  | Not Used             |
|                                                                                                    | 5                            | 15                                  | Not Used             |
|                                                                                                    | 4                            | 14                                  | Not Used             |
|                                                                                                    | 3                            | 13                                  | Not Used             |
| C Contraction                                                                                                    | 2                            | 12                                  | Not Used             |
|                                                                                                    | 1                            | 11                                  | Not Used             |
|                                                                                                    |                              |                                     |                      |
|                                                                                                    | Event Ou                     |                                     |                      |
| TE1151-6                                                                                                    | SM<br>Channel                | Digital<br>Output                   | Device               |
|                                                                                                    | 6                            | 24                                  | Event 6              |
|                                                                                                    | 5                            | 23                                  | Event 5              |
|                                                                                                    | 4                            | 22                                  | Event 4              |
|                                                                                                    | 3                            | 21                                  | Event 3              |
| O CONTRACTOR                                                                                                    | 2                            | 20                                  | Event 2              |
| and seesan                                                                                                    | 1                            | 19                                  | Event 1              |
| TE1151-12                                                                                                    | M Outpu<br>SM<br>Channel     | Digital<br>Output                   | Device               |
|                                                                                                    | 12                           | 18                                  | Not Used             |
| a the second second sec | 11                           | 17                                  | Not Used             |
|                                                                                                    | 10                           | 10                                  | Cascade              |
|                                                                                                    | 9                            | 9                                   | Low Artificial Load  |
|                                                                                                    | 8                            | 8                                   | Full Cool            |
|                                                                                                    | 7                            | 7                                   | PID Cool             |
|                                                                                                    | 6                            | 6                                   | High Compressor      |
| and and a second second                                                                                                    | 5                            | 5                                   | Low Compressor       |
|                                                                                                    | 4                            | 4                                   | Boost Heat           |
|                                                                                                    | 3                            | 3                                   | PID Heat             |
|                                                                                                    | 2                            | 2                                   | Hi Artificial Load   |
|                                                                                                    | 1                            | 1                                   | Fan                  |
|                                                                                                    |                              |                                     |                      |
|                                                                                                    | R Outpu                      |                                     |                      |
| SS<br>TE1151-6                                                                                                    | SM                           | Digital                             | Device               |
|                                                                                                    | SM<br>Channel                | Digital<br>Output                   | Device               |
|                                                                                                    | SM<br>Channel<br>6           | Digital<br>Output<br>30             |                      |
|                                                                                                    | SM<br>Channel<br>6<br>5      | Digital<br>Output<br>30<br>29       | Not Used             |
|                                                                                                    | SM<br>Channel<br>6<br>5<br>4 | Digital<br>Output<br>30<br>29<br>28 | Not Used<br>Not Used |
|                                                                                                    | SM<br>Channel<br>6<br>5      | Digital<br>Output<br>30<br>29       | Not Used             |

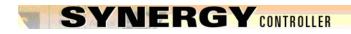

### **Generic Temp Only**

| Main Screen |                  |                                                                                                    | utput Screen                                                                                                    |                                                                                                    |
|-------------|------------------|----------------------------------------------------------------------------------------------------|----------------------------------------------------------------------------------------------------|----------------------------------------------------------------------------------------------------|
| 7:14:59 PM  | Events S         | creen                                                                                                    |                                                                                                    | 11:14                                                                                                    |
|             | Back             | igital Outputs\                                                                                                    |                                                                                                    |                                                                                                    |
|             | \varTheta Fan    | LowAL                                                                                                    | None                                                                                                    | O N                                                                                                    |
|             | HIAL             | • Cascade                                                                                                    | None                                                                                                    | O N                                                                                                    |
|             | O PIDH           | None                                                                                                    | Event 1                                                                                                    | 0 1                                                                                                    |
|             | \varTheta BoostH | None                                                                                                    | Event 2                                                                                                    | • p                                                                                                    |
|             | LowCmp           | None                                                                                                    | Event 3                                                                                                    | 0 p                                                                                                    |
|             | HiComp           | None                                                                                                    | Event 4                                                                                                    | 0 I                                                                                                    |
|             | • PIDC           | None                                                                                                    | Event 5                                                                                                    | \varTheta e                                                                                                    |
|             | FullC            | None                                                                                                    | Event 6                                                                                                    | • E                                                                                                    |
| 5           | Selected Outp    | out 1: B 12a, O                                                                                                    | ut 1, On/Off, (                                                                                                    | Dn                                                                                                    |
| 473.7C      |                  |                                                                                                    |                                                                                                    | 5.0 C                                                                                                    |
|             | 7:14:59 PM       | <ul> <li>Fan</li> <li>HiAL</li> <li>PIDH</li> <li>BoostH</li> <li>LowCmp</li> <li>HiComp</li> <li>PIDC</li> <li>FullC</li> <li>Selected Outp</li> </ul> | Digital Outputs         Events Screen         Digital Outputs         Back       Digital Outputs         Eack       Digital Outputs         Back       Digital Outputs         Back       Digital Outputs         Back       Digital Outputs         Back       Digital Outputs         Back       Digital Outputs         Back       Digital Outputs         Back       Digital Outputs         Back       Digital Outputs         Back       Digital Outputs         Back       Digital Outputs         Back       Digital Outputs         Back       Digital Outputs         Back       LowAL         HiAL       Cascade         PIDH       None         BoostH       None         HiComp       None         PIDC       None         FullC       None         Selected Output       I: B 12a, O | Digital Output Scree         Digital Output Screen         Events Screen         Digital Outputs         Back       Digital Outputs         HiAL       Cascade       None         PIDH       None       Event 1         BoostH       None       Event 2         LowCmp       None       Event 3         HiComp       None       Event 4         PIDC       None       Event 5         FullC       None       Event 5         Selected Output 1: B 12a, Out 1, On/Off, 0 |

#### Channels

| Onanneis        |             |           |           |           |  |
|-----------------|-------------|-----------|-----------|-----------|--|
| Inputs          | Channel 1   | Channel 2 | Channel 3 | Channel 4 |  |
| Туре            | Temperature | N/A       | N/A       | N/A       |  |
| Sensor          | RTD1        | N/A       | N/A       | N/A       |  |
| High Volt Scale | N/A         | N/A       | N/A       | N/A       |  |
| Low Volt Scale  | N/A         | N/A       | N/A       | N/A       |  |
| High Eng Scale  | N/A         | N/A       | N/A       | N/A       |  |
| Low Eng. Scale  | N/A         | N/A       | N/A       | N/A       |  |

#### **Digital Inputs**

| Name                    | Input   | Function when Closed                                             |
|-------------------------|---------|------------------------------------------------------------------|
| Compressor Cut in Logic | Input 3 | Boost Heat, High Artificial Load, High Stage Compressor, Cascade |
|                         | -       | Condenser (See Section 6.7 Device Primitives etc)                |
| Burn-in Logic           | Input 4 | Enables Low Stage Compressor and Full Cool with LEV1.            |
| AGREE Chamber Logic     | Input 5 | Locks out Low Stage Compressor and enables High Stage            |
| _                       | -       | Compressor and Full Cool with LEV1                               |
| TempGard                | Input 9 | None, TempGard Alarm displays in Alarm Folder and Log File.      |

#### Alarms

| Name            | Sensor          | Sensor<br>Code | Default<br>Threshold | Report | Log | K1  | K2 |
|-----------------|-----------------|----------------|----------------------|--------|-----|-----|----|
| Hi Alarm Ch 1   | RTD1            | 110            | > 500 C              | Yes    | Yes | Yes | No |
| Low Alarm Ch 1  | RTD1            | 110            | < -200C              | Yes    | Yes | Yes | No |
| Bad Sensor Ch 1 | RTD1            | 110            | < 10 Ohm             | Yes    | Yes | Yes | No |
| Bad Sensor Ch 1 | RTD1            | 110            | > 330 Ohm            | Yes    | Yes | Yes | No |
| TempGard        | Digital Input 9 | 409            | Open                 | Yes    | Yes | No  | No |

11:14:08 PM

None
None
None
None
None
Event 23
Event 24

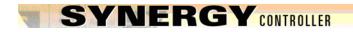

| Generic Temp/Ter                                                                                                | np. Du                                        | al The                                                 | ermal Shock                                                        |
|----------------------------------------------------------------------------------------------------|-----------------------------------------------|--------------------------------------------------------|--------------------------------------------------------------------|
|                                                                                                    | M Outpu                                       |                                                        |                                                                    |
| TE1151-6                                                                                                    | SM<br>Channel                                 | Digital<br>Output                                      | Device                                                             |
|                                                                                                    | 6                                             | 16                                                     | Not Used                                                           |
|                                                                                                    | 5                                             | 15                                                     | Not Used                                                           |
|                                                                                                    | 4                                             | 14                                                     | Not Used                                                           |
|                                                                                                    | 3                                             | 13                                                     | Not Used                                                           |
| · · · · · · · · · · · · · · · · · · ·                                                                           | 2                                             | 12                                                     | Not Used                                                           |
| and seen                                                                                                    | 1                                             | 11                                                     | Not Used                                                           |
| 3SM I                                                                                                    | Event O                                       | utputs                                                 |                                                                    |
| TE1151-6                                                                                                    | SM                                            | Digital                                                | Device                                                             |
|                                                                                                    | Channel                                       | Output                                                 |                                                                    |
|                                                                                                    | 6                                             | 24                                                     | Event 6                                                            |
|                                                                                                    | 5                                             | 23                                                     | Event 5                                                            |
|                                                                                                    | 4                                             | 22                                                     | Event 4                                                            |
|                                                                                                    | 3                                             | 21                                                     | Event 3                                                            |
| C. C. C. C. C. C. C. C. C. C. C. C. C. C                                                                        | 2                                             | 20                                                     | Event 2                                                            |
| Serve                                                                                                    | 1                                             | 19                                                     | Event 1                                                            |
| 1S<br>TE1151-12                                                                                                 | M Outpu                                       | u <b>ts</b><br>Digital                                 | Device                                                             |
| TETISI-12                                                                                                    | Channel                                       | Output                                                 | Device                                                             |
|                                                                                                    | 12                                            | 18                                                     | Event 2                                                            |
|                                                                                                    | 11                                            | 17                                                     | Event 1                                                            |
|                                                                                                    | 10                                            | 10                                                     | Fan                                                                |
|                                                                                                    | 9                                             | 9                                                      | Artificial Load                                                    |
|                                                                                                    | 8                                             | 8                                                      | Compressor                                                         |
|                                                                                                    | 7                                             | 7                                                      | PID Cool                                                           |
|                                                                                                    | 6                                             | 6                                                      | PID Heat                                                           |
| and and the second second second second second second second second second second second second second second s | 5                                             | 5                                                      | Fan                                                                |
|                                                                                                    | 4                                             | 4                                                      | Artificial Load                                                    |
|                                                                                                    | 3                                             | 3                                                      | Compressor                                                         |
|                                                                                                    | 2                                             | 2                                                      | PID Cool                                                           |
|                                                                                                    |                                               |                                                        |                                                                    |
|                                                                                                    | 1                                             | 1                                                      | PID Heat                                                           |
|                                                                                                    | R Outpu                                       | uts                                                    | PID Heat                                                           |
| TE1151-6                                                                                                    | R Outpu<br>SM                                 | <b>Jts</b><br>Digital                                  |                                                                    |
|                                                                                                    | R Outpu<br>SM<br>Channel                      | J <b>ts</b><br>Digital<br>Output                       | PID Heat<br>Device                                                 |
|                                                                                                    | R Outpu<br>SM<br>Channel<br>6                 | U <b>ts</b><br>Digital<br>Output<br>30                 | PID Heat<br>Device<br>Not Used                                     |
|                                                                                                    | R Outpu<br>SM<br>Channel<br>6<br>5            | Uts<br>Digital<br>Output<br>30<br>29                   | PID Heat<br>Device<br>Not Used<br>Not Used                         |
|                                                                                                    | SR Outpu<br>SM<br>Channel<br>6<br>5<br>4      | Jts<br>Digital<br>Output<br>30<br>29<br>28             | PID Heat<br>Device<br>Not Used<br>Not Used<br>Not Used             |
|                                                                                                    | SR Outpu<br>SM<br>Channel<br>6<br>5<br>4<br>3 | Jts<br>Digital<br>Output<br>30<br>29<br>28<br>28<br>27 | PID Heat<br>Device<br>Not Used<br>Not Used<br>Not Used<br>Not Used |
|                                                                                                    | SR Outpu<br>SM<br>Channel<br>6<br>5<br>4      | Jts<br>Digital<br>Output<br>30<br>29<br>28             | PID Heat<br>Device<br>Not Used<br>Not Used<br>Not Used             |

## 6.10.2 Generic Temperature/Temperature, Dual Thermal Shock

| N                                               | Main Screen               |            |                | Digital O                       | utput Scree | en                   |
|-------------------------------------------------|---------------------------|------------|----------------|---------------------------------|-------------|----------------------|
| Main Screen                                     |                           | 7:52:42 PM | Events S       | Screen                          |             | 10:24:00 PM          |
| Chan. 1 - Temp. C<br>Set<br>Point <b>29.5 C</b> | - Chan. 2<br>Set<br>Point | - Temp. C  | Back           | )igital Outputs\                |             |                      |
| ATO CO                                          | Oon<br>Ooff Actual        | 140        |                | \varTheta ArtLoad               | O Event 1   | None                 |
| Actual <b>473.60</b>                            | Actual                    |            | O PIDC         | 🧧 Fan                           | O Event 2   | None                 |
|                                                 |                           |            | Comp           | None                            | Event 1     | None                 |
| 200.0                                           |                           |            | ArtLoad        | None                            | Event 2     | None                 |
|                                                 |                           |            | \varTheta Fan  | None                            | Event 3     | None                 |
| Temp C                                          |                           |            | O PIDH         | None                            | Event 4     | None                 |
|                                                 |                           |            | O PIDC         | None                            | Event 5     | e Event 23           |
| -100.0                                          |                           |            | \varTheta Comp | None                            | Event 6     | e Event 24           |
| ogram Paused End                                | Minutes<br>of Program 47  | 3.6C 1.4 C |                | put 1: B 12a, C<br>sed End of F |             | p, 0%<br>73.6C 1.4 C |

#### Generic Temp/Temp (Thermal Shock)

#### Channels

| Inputs          | Channel 1   | Channel 2   | Channel 3 | Channel 4 |  |
|-----------------|-------------|-------------|-----------|-----------|--|
| Туре            | Temperature | Temperature | N/A       | N/A       |  |
| Sensor          | RTD1        | RTD2        | N/A       | N/A       |  |
| High Volt Scale | N/A         | N/A         | N/A       | N/A       |  |
| Low Volt Scale  | N/A         | N/A         | N/A       | N/A       |  |
| High Eng Scale  | N/A         | N/A         | N/A       | N/A       |  |
| Low Eng. Scale  | N/A         | N/A         | N/A       | N/A       |  |

#### **Digital Inputs**

| Name     | Input   | Function when Closed                                        |
|----------|---------|-------------------------------------------------------------|
| TempGard | Input 9 | None, TempGard Alarm displays in Alarm Folder and Log File. |

#### Alarms

| Name            | Sensor          | Sensor | Default   | Report | Log | K1  | K2 |
|-----------------|-----------------|--------|-----------|--------|-----|-----|----|
|                 |                 | Code   | Threshold |        |     |     |    |
| Hi Alarm Ch 1   | RTD1            | 110    | > 500 C   | Yes    | Yes | Yes | No |
| Low Alarm Ch 1  | RTD1            | 110    | < -200C   | Yes    | Yes | Yes | No |
| Hi Alarm Ch 2   | RTD2            | 120    | > 500 C   | Yes    | Yes | Yes | No |
| Low Alarm Ch 2  | RTD2            | 120    | < -200C   | Yes    | Yes | Yes | No |
| Bad Sensor Ch 1 | RTD1            | 110    | < 10 Ohm  | Yes    | Yes | Yes | No |
| Bad Sensor Ch 1 | RTD1            | 110    | > 330 Ohm | Yes    | Yes | Yes | No |
| Bad Sensor Ch 2 | RTD2            | 120    | < 10 Ohm  | Yes    | Yes | Yes | No |
| Bad Sensor Ch 2 | RTD2            | 120    | > 330 Ohm | Yes    | Yes | Yes | No |
| TempGard        | Digital Input 9 | 409    | Open      | Yes    | Yes | No  | No |

This Generic Temp/Temp configuration supports VersaTenn Thermal Shock retrofits.

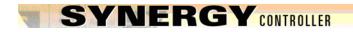

## 6.10.3 Generic Temperature/Humidity

| Generic                                                                                                    | Temperatu    | re/Humidity    | y                            |
|----------------------------------------------------------------------------------------------------|--------------|----------------|------------------------------|
|                                                                                                    | 2SM Outpu    |                |                              |
| TE1151-6                                                                                                    | SM Channel   | Digital Output | Device                       |
|                                                                                                    | 6            | 16             | Wickpan                      |
|                                                                                                    | 5            | 15             | Drier                        |
|                                                                                                    | 4            | 14             | Dehumidify Coil              |
|                                                                                                    | 3            | 13             | Hi Al                        |
| 2 Contraction                                                                                                    | 2            | 12             | PID Humidify                 |
| a state                                                                                                    | 1            | 11             | Ambient                      |
|                                                                                                    | 3SM Event Ou | Itputs         |                              |
| TE1151-6                                                                                                    | SM Channel   | Digital Output | Device                       |
|                                                                                                    | 6            | 24             | Event 6                      |
|                                                                                                    | 5            | 23             | Event 5                      |
|                                                                                                    | 4            | 22             | Event 4                      |
|                                                                                                    | 3            | 21             | Event 3                      |
| e and a second                                                                                                    | 2            | 20             | Event 2                      |
| a street                                                                                                    | 1            | 19             | Event 1                      |
|                                                                                                    | 1SM Outpu    |                |                              |
| TE1151-12                                                                                                    | SM Channel   | Digital Output | Device                       |
|                                                                                                    | 12           | 18             | Vacuum                       |
|                                                                                                    | 11           | 17             | Vent BC                      |
|                                                                                                    | 10           | 10             | Cascade                      |
|                                                                                                    | 9            | 9              | Low Artificial Load          |
|                                                                                                    | 8            | 8              | Full Cool                    |
|                                                                                                    | 7            | 7              | PID Cool                     |
| and the second second se | 6            | 6              | High Compressor              |
|                                                                                                    | 5            | 5              | Low Compressor<br>Boost Heat |
|                                                                                                    | 4 3          | 4 3            | PID Heat                     |
|                                                                                                    | 2            | 2              | High Artificial Load         |
|                                                                                                    | 1            | 1              | Fan                          |
|                                                                                                    | SSR Outpu    |                | Faii                         |
| TE1151-5                                                                                                    | SSR Channel  | Digital Output | Device                       |
|                                                                                                    |              |                | DEVICE                       |
|                                                                                                    | 5            | 29             | Wickpan                      |
|                                                                                                    | 4            | 28             | Drier                        |
|                                                                                                    | 3            | 27             | Dehumidify Coil              |
| · · · · · · · · · · · · · · · · · · ·                                                                                                    | 2            | 26             | PID Humidify                 |
| Sector                                                                                                    | 1            | 25             | Ambient                      |

#### Generic Temperature Humidity Main Screen

| Main Sci                                      | reen                                         |                  |                 | Itput Scree   | en           |
|-----------------------------------------------|----------------------------------------------|------------------|-----------------|---------------|--------------|
| Main Screen                                   | 11:20:47 PM                                  | Events S         | creen           |               | 11:21:08 PM  |
| Chan. 1 - Unit Temp. C<br>Set<br>Point 46.0 C | Chan. 2 - Humid. % RH<br>Set<br>Point 56.0 % | Back P           | igital Outputs\ |               |              |
|                                               | Actual 50.0 %                                | e Fan            | LowAL           | VentBC        | Ambient      |
|                                               | Actual 50.0 %                                | HIAL             | Cascade         | • Vacuum      | O PIDHumd    |
|                                               |                                              | O PIDH           | O Ambient       | Event 1       | DHmCoil      |
| 200.0                                         |                                              | \varTheta BoostH | O PIDHumd       | Event 2       | Drier        |
|                                               |                                              | LowCmp           | O HIAL          | • Event 3     | 😐 WickPan    |
| Temp C                                        |                                              | HiComp           | O DHmCoil       | • Event 4     | None         |
|                                               |                                              | O PIDC           | O Drier         | Event 5       | Event 23     |
| -100.0                                        |                                              | FullC            | O WickPan       | • Event 6     | 😐 Event 24   |
| Mir O Mir                                     | nutes 5                                      | Selected Outp    | out 1: B 12a, O | ut 1, On/Off, | On           |
| iteady State                                  | 25.0 C 50.0 %                                | Steady State     |                 |               | 5.0 C 50.0 % |

#### Channels

| Inputs          | Channel 1   | Channel 2 | Channel 3 | Channel 4 |
|-----------------|-------------|-----------|-----------|-----------|
| Туре            | Temperature | Humidity  | N/A       | N/A       |
| Sensor          | RTD1        | Analog 1  | N/A       | N/A       |
| High Volt Scale | N/A         | 5VDC      | N/A       | N/A       |
| Low Volt Scale  | N/A         | 0VDC      | N/A       | N/A       |
| High Eng Scale  | N/A         | 100%      | N/A       | N/A       |
| Low Eng. Scale  | N/A         | 0%        | N/A       | N/A       |

#### **Digital Inputs**

| Name                    | Input   | Function when Closed                                             |
|-------------------------|---------|------------------------------------------------------------------|
| Ambient Lock Out        | Input 1 | Disables Ambient Coil when Dehumidify Coil is on.                |
| Drier Logic             | Input 2 | Enables Drier when LEV1 (Use Drier) is active.                   |
| Compressor Cut in Logic | Input 3 | Boost Heat, High Artificial Load, High Stage Compressor, Cascade |
|                         |         | Condenser (See Section 6.7 Device Primitives etc)                |
| Burn-in Logic           | Input 4 | Enables Low Stage Compressor and Full Cool with LEV1.            |
| AGREE Chamber Logic     | Input 5 | Locks out Low Stage Compressor and enables High Stage            |
|                         |         | Compressor and Full Cool with LEV1                               |
| TempGard                | Input 9 | None, TempGard Alarm displays in Alarm Folder and Log File.      |

#### Alarms

| Name            | Sensor          | Sensor | Default    | Report | Log | K1  | K2 |
|-----------------|-----------------|--------|------------|--------|-----|-----|----|
|                 |                 | Code   | Threshold  |        |     |     |    |
| Hi Alarm Ch 1   | RTD1            | 110    | > 500 C    | Yes    | Yes | Yes | No |
| Low Alarm Ch 1  | RTD1            | 110    | < -200C    | Yes    | Yes | Yes | No |
| Hi Alarm Ch 2   | Analog1         | 130    | 104%       | Yes    | Yes | Yes | No |
| Low Alarm Ch 2  | Analog1         | 130    | -10%       | Yes    | Yes | Yes | No |
| Bad Sensor Ch 1 | RTD1            | 110    | < 10 Ohm   | Yes    | Yes | Yes | No |
| Bad Sensor Ch 1 | RTD1            | 110    | > 330 Ohm  | Yes    | Yes | Yes | No |
| Bad Sensor Ch 2 | Analog1         | 130    | <1 Vdc     | Yes    | Yes | Yes | No |
| Bad Sensor Ch 2 | Analog1         | 130    | > 5.25 Vdc | Yes    | Yes | Yes | No |
| TempGard        | Digital Input 9 | 409    | Open       | Yes    | Yes | No  | No |

This Generic Temperature/Humidity configuration supports VersaTenn retrofits.

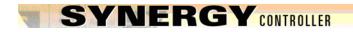

| Generic Temperature/Humidity Single Stage                                                                                                    |                    |                |                      |  |
|----------------------------------------------------------------------------------------------------|--------------------|----------------|----------------------|--|
|                                                                                                    | 2SM Output         |                | <u></u>              |  |
| TE1151-6                                                                                                    | SM Channel         | Digital Output | Device               |  |
|                                                                                                    | 6                  | 30             | Not Used             |  |
|                                                                                                    | 5                  | 29             | Not Used             |  |
|                                                                                                    | 4                  | 28             | Not Used             |  |
|                                                                                                    | 3                  | 27             | Not Used             |  |
| e and an and a set of the set of the set of  | 2                  | 26             | Not Used             |  |
| Server Server                                                                                                    | 1                  | 25             | Not Used             |  |
|                                                                                                    |                    |                |                      |  |
| 351                                                                                                    | <b>M Event Out</b> |                |                      |  |
| TE1151-6                                                                                                    | SM Channel         | Digital Output | Device               |  |
|                                                                                                    | 6                  | 24             | Event 6              |  |
|                                                                                                    | 5                  | 23             | Event 5              |  |
|                                                                                                    | 4                  | 22             | Event 4              |  |
|                                                                                                    | 3                  | 21             | Event 3              |  |
| O TOTAL STATE                                                                                                    | 2                  | 20             | Event 2              |  |
| and search                                                                                                    | 1                  | 19             | Event 1              |  |
|                                                                                                    | 1SM Output         | ts.            |                      |  |
| TE1151-12                                                                                                    | SM Channel         | Digital Output | Device               |  |
|                                                                                                    | 12                 | 18             | Drier                |  |
| a the second second sec | 11                 | 17             | Dehumidify Coil      |  |
|                                                                                                    | 10                 | 10             | PID Humidity         |  |
|                                                                                                    | 9                  | 9              | Ambient              |  |
|                                                                                                    | 8                  | 8              | Full Cool            |  |
|                                                                                                    | 7                  | 7              | PID Cool             |  |
|                                                                                                    | 6                  | 6              | High Compressor      |  |
| and the second second sec                                                                                                    | 5                  | 5              | Wickpan              |  |
|                                                                                                    | 4                  | 4              | Boost Heat           |  |
|                                                                                                    | 3                  | 3              | PID Heat             |  |
|                                                                                                    | 2                  | 2              | High Artificial Load |  |
|                                                                                                    | 1                  | 1              | Fan                  |  |
|                                                                                                    | SSR Output         | ts             |                      |  |
| TE1151-5                                                                                                    | SSR Channel        | Digital Output | Device               |  |
|                                                                                                    | 6                  | 30             | Not Used             |  |
|                                                                                                    | 5                  | 29             | Not Used             |  |
|                                                                                                    | 4                  | 28             | Not Used             |  |
|                                                                                                    | 3                  | 27             | Not Used             |  |
| O CONTRACTOR                                                                                                    | 2                  | 26             | Not Used             |  |
| Sec.                                                                                                    | 1                  | 25             | Not Used             |  |

## 6.10.4 Generic Temperature/Humidity Single Stage

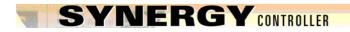

### Generic Temperature/Humidity Single Stage Main Screen

| Main Scr                                      |                                              | Digital Ou                             | utput Scree                               | n                                          |              |
|-----------------------------------------------|----------------------------------------------|----------------------------------------|-------------------------------------------|--------------------------------------------|--------------|
| Main Screen                                   | 11:26:41 PM                                  | Events S                               | creen                                     |                                            | 11:27:21 PM  |
| Chan. 1 - Unit Temp. C<br>Set<br>Point 46.0 C | Chan. 2 - Humid. % RH<br>Set<br>Point 56.0 % |                                        | igital Outputs\                           |                                            |              |
| Actual 25.0 C                                 | Actual 50.0 %                                | e Fan                                  | Ambient                                   | DHmCoil     Define                         | None         |
|                                               |                                              | <ul> <li>HiAL</li> <li>PIDH</li> </ul> | <ul> <li>PIDHumd</li> <li>None</li> </ul> | <ul> <li>Drier</li> <li>Event 1</li> </ul> | None None    |
| 200.0                                         |                                              | BoostH                                 | None                                      | • Event 2                                  | None         |
|                                               |                                              | \varTheta WickPan                      | None                                      | Event 3                                    | None         |
| Temp C                                        |                                              | HiComp                                 | None                                      | Event 4                                    | None         |
| 100.0                                         |                                              | • PIDC                                 | None                                      | Event 5                                    | Event 23     |
| -100.0                                        |                                              | FullC                                  | None                                      | Event 6                                    | e Event 24   |
| Mini                                          | utes 5                                       | Selected Outp                          | out 1: B 12a, O                           | ut 1, On/Off,                              | On           |
| Steady State                                  | 25.0 C 50.0 %                                | Steady State                           |                                           |                                            | 5.0 C 50.0 % |

### Digital Output Screen

#### Channels

| Inputs          | Channel 1   | Channel 2 | Channel 3 | Channel 4 |  |
|-----------------|-------------|-----------|-----------|-----------|--|
| Туре            | Temperature | Humidity  | N/A       | N/A       |  |
| Sensor          | RTD1        | Analog 1  | N/A       | N/A       |  |
| High Volt Scale | N/A         | 5VDC      | N/A       | N/A       |  |
| Low Volt Scale  | N/A         | 0VDC      | N/A       | N/A       |  |
| High Eng Scale  | N/A         | 100%      | N/A       | N/A       |  |
| Low Eng. Scale  | N/A         | 0%        | N/A       | N/A       |  |

#### **Digital Inputs**

| Name                    | Input   | Function when Closed                                             |
|-------------------------|---------|------------------------------------------------------------------|
| Ambient Lock Out        | Input 1 | Disables Ambient Coil when Dehumidify Coil is on.                |
| Drier Logic             | Input 2 | Enables Drier when LEV1 (Use Drier) is active.                   |
| Compressor Cut in Logic | Input 3 | Boost Heat, High Artificial Load, High Stage Compressor, Cascade |
|                         |         | Condenser (See Section 6.7 Device Primitives etc)                |
| Burn-in Logic           | Input 4 | Enables Low Stage Compressor and Full Cool with LEV1.            |
| AGREE Chamber Logic     | Input 5 | Locks out Low Stage Compressor and enables High Stage            |
|                         |         | Compressor and Full Cool with LEV1                               |
| TempGard                | Input 9 | None, TempGard Alarm displays in Alarm Folder and Log File.      |

#### Alarms

| Name            | Sensor          | Sensor<br>Code | Default<br>Threshold | Report | Log | K1  | K2 |
|-----------------|-----------------|----------------|----------------------|--------|-----|-----|----|
| Hi Alarm Ch 1   | RTD1            | 110            | > 500 C              | Yes    | Yes | Yes | No |
| Low Alarm Ch 1  | RTD1            | 110            | < -200C              | Yes    | Yes | Yes | No |
| Hi Alarm Ch 2   | Analog1         | 130            | 104%                 | Yes    | Yes | Yes | No |
| Low Alarm Ch 2  | Analog1         | 130            | -10%                 | Yes    | Yes | Yes | No |
| Bad Sensor Ch 1 | RTD1            | 110            | < 10 Ohm             | Yes    | Yes | Yes | No |
| Bad Sensor Ch 1 | RTD1            | 110            | > 330 Ohm            | Yes    | Yes | Yes | No |
| Bad Sensor Ch 2 | Analog1         | 130            | <1 Vdc               | Yes    | Yes | Yes | No |
| Bad Sensor Ch 2 | Analog1         | 130            | > 5.25 Vdc           | Yes    | Yes | Yes | No |
| TempGard        | Digital Input 9 | 409            | Open                 | Yes    | Yes | No  | No |

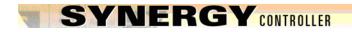

| Generic Temperature                                                                                                    | /Pressu  | ure, Alt | itude & Space        |
|----------------------------------------------------------------------------------------------------|----------|----------|----------------------|
|                                                                                                    | M Outpu  |          |                      |
| TE1151-6                                                                                                    | SM       | Digital  | Device               |
|                                                                                                    | Channel  | Output   |                      |
|                                                                                                    | 6        | 30       | Not Used             |
|                                                                                                    | 5        | 29       | Not Used             |
|                                                                                                    | 4        | 28       | Not Used             |
|                                                                                                    | 3        | 27       | Not Used             |
| · ····································                                                                                                    | 2        | 26       | Not Used             |
| 223 2552                                                                                                    | 1        | 25       | Not Used             |
| 3SM E                                                                                                    | Event Ou | utputs   |                      |
| TE1151-6                                                                                                    | SM       | Digital  | Device               |
|                                                                                                    | Channel  | Output   | 20000                |
|                                                                                                    | 6        | 24       | Event 6              |
|                                                                                                    | 5        | 23       | Event 5              |
|                                                                                                    | 4        | 22       | Event 4              |
|                                                                                                    | 3        | 21       | Event 3              |
| Contraction of the second second second second second second second second second second second second second s                                                                                                    | 2        | 20       | Event 2              |
| The second                                                                                                    | 1        | 19       | Event 1              |
|                                                                                                    | I        | 10       |                      |
|                                                                                                    | M Outpu  | uts      |                      |
| TE1151-12                                                                                                    | SM       | Digital  | Device               |
|                                                                                                    | Channel  | Output   |                      |
|                                                                                                    | 12       | 18       | Vacuum               |
| No. of Contraction                                                                                                    | 11       | 17       | Vent BC              |
|                                                                                                    | 10       | 10       | Cascade              |
|                                                                                                    | 9        | 9        | Low Artificial Load  |
|                                                                                                    | 8        | 8        | Full Cool            |
|                                                                                                    | 7        | 7        | PID Cool             |
|                                                                                                    | 6        | 6        | High Compressor      |
|                                                                                                    | 5        | 5        | Low Compressor       |
|                                                                                                    | 4        | 4        | Boost Heat           |
|                                                                                                    | 3        | 3        | PID Heat             |
|                                                                                                    | 2        | 2        | High Artificial Load |
|                                                                                                    | 1        | 1        | Fan                  |
| SS                                                                                                    | R Outpu  | uts      |                      |
| TE1151-5                                                                                                    | SM       | Digital  | Device               |
|                                                                                                    | Channel  | Output   |                      |
|                                                                                                    | 6        | 30       | Not Used             |
|                                                                                                    | 5        | 29       | Not Used             |
|                                                                                                    | 4        | 28       | Not Used             |
|                                                                                                    | 3        | 27       | Not Used             |
| e and an and a state of the state of the sta | 2        | 26       | Not Used             |
|                                                                                                    | 1        | 25       | Not Used             |

## 6.10.5 Generic Temperature/Pressure, Altitude and Space

# SYNERGY CONTROLLER

....

#### Generic Temperature/Pressure Main Screen

| Main Scre     | en                                    |               | Digital O       | utput Scree   | n            |
|---------------|---------------------------------------|---------------|-----------------|---------------|--------------|
| Main Screen   | 11:33:28 PM                           | Events S      | icreen          |               | 11:33:57 PM  |
| Set 46.0 C    | Chan. 2 - Press. T Torr<br>Set 56.0 T |               | igital Outputs\ | -             |              |
| Actual 250 C  |                                       | \varTheta Fan | ● LowAL         | O VentBC      | None         |
| Actual 25.0 C | Actual 21.0                           | HIAL          | Cascade         | O Vacuum      | None         |
| -             |                                       | O PIDH        | None            | Event 1       | None         |
| 200.0         |                                       | BoostH        | None            | Event 2       | None         |
|               |                                       | LowCmp        | None            | Event 3       | None         |
| Temp C        |                                       | HiComp        | None            | Event 4       | None         |
|               |                                       | O PIDC        | None            | Event 5       | 😐 Event 23   |
| -100.0        |                                       | FullC         | None            | Event 6       | e Event 24   |
| Minut         | tes 5                                 | Selected Outp | out 1: B 12a, O | ut 1, On/Off, | On           |
| Steady State  | 25.0 C 21.0 T                         | Steady State  |                 |               | 5.0 C 21.0 T |

#### Channels

| Inputs          | Channel 1   | Channel 2 | Channel 3 | Channel 4 |
|-----------------|-------------|-----------|-----------|-----------|
| Туре            | Temperature | Pressure  | N/A       | N/A       |
| Sensor          | RTD1        | Analog 1  | N/A       | N/A       |
| High Volt Scale | N/A         | 5VDC      | N/A       | N/A       |
| Low Volt Scale  | N/A         | 0VDC      | N/A       | N/A       |
| High Eng Scale  | N/A         | 1000 Torr | N/A       | N/A       |
| Low Eng. Scale  | N/A         | 0 Torr    | N/A       | N/A       |

#### **Digital Inputs**

| Name                    | Input   | Function when Closed                                             |
|-------------------------|---------|------------------------------------------------------------------|
| Ambient Lock Out        | Input 1 | Disables Ambient Coil when Dehumidify Coil is on.                |
| Drier Logic             | Input 2 | Enables Drier when LEV1 (Use Drier) is active.                   |
| Compressor Cut in Logic | Input 3 | Boost Heat, High Artificial Load, High Stage Compressor, Cascade |
|                         |         | Condenser (See Section 6.7 Device Primitives etc)                |
| Burn-in Logic           | Input 4 | Enables Low Stage Compressor and Full Cool with LEV1.            |
| AGREE Chamber Logic     | Input 5 | Locks out Low Stage Compressor and enables High Stage            |
|                         |         | Compressor and Full Cool with LEV1                               |
| TempGard                | Input 9 | None, TempGard Alarm displays in Alarm Folder and Log File.      |

#### Alarms

| Name            | Sensor          | Sensor | Default    | Report | Log | K1  | K2 |
|-----------------|-----------------|--------|------------|--------|-----|-----|----|
|                 |                 | Code   | Threshold  |        |     |     |    |
| Hi Alarm Ch 1   | RTD1            | 110    | > 500 C    | Yes    | Yes | Yes | No |
| Low Alarm Ch 1  | RTD1            | 110    | < -200C    | Yes    | Yes | Yes | No |
| Hi Alarm Ch 2   | Analog1         | 130    | 1010T      | Yes    | Yes | Yes | No |
| Low Alarm Ch 2  | Analog1         | 130    | -10T       | Yes    | Yes | Yes | No |
| Bad Sensor Ch 1 | RTD1            | 110    | < 10 Ohm   | Yes    | Yes | Yes | No |
| Bad Sensor Ch 1 | RTD1            | 110    | > 330 Ohm  | Yes    | Yes | Yes | No |
| Bad Sensor Ch 2 | Analog1         | 130    | <1 Vdc     | Yes    | Yes | Yes | No |
| Bad Sensor Ch 2 | Analog1         | 130    | > 5.25 Vdc | Yes    | Yes | Yes | No |
| TempGard        | Digital Input 9 | 409    | Open       | Yes    | Yes | No  | No |

See <u>Section 15.0 Space and Altitude Chambers</u> for additional setup information.

This Generic Temperature/Pressure configuration supports VersaTenn Altitude Chamber retrofits.

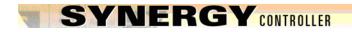

| Generic Temperature                                                                                                    | /Humid        | ity/Pre           | ssure ,Altitude                   |  |  |  |  |
|----------------------------------------------------------------------------------------------------|---------------|-------------------|-----------------------------------|--|--|--|--|
|                                                                                                    | M Outp        |                   | •                                 |  |  |  |  |
| TE1151-6                                                                                                    | SM<br>Channel | Digital<br>Output | Device                            |  |  |  |  |
|                                                                                                    | 6             | 16                | Wickpan                           |  |  |  |  |
|                                                                                                    | 5<br>4        | 15<br>14          | Drier<br>Hi Al                    |  |  |  |  |
|                                                                                                    | 3             | 13<br>12          | Dehumidify Coil<br>PID Humidity   |  |  |  |  |
| and a second                                                                                                    | 1             | 11                | Ambient                           |  |  |  |  |
|                                                                                                    | Event O       |                   | -                                 |  |  |  |  |
| TE1151-6                                                                                                    | SM<br>Channel | Digital<br>Output | Device                            |  |  |  |  |
|                                                                                                    | 6             | 24                | Event 6                           |  |  |  |  |
|                                                                                                    | 5<br>4        | 23<br>22          | Event 5<br>Event 4                |  |  |  |  |
|                                                                                                    | 4 3           | 22                | Event 4                           |  |  |  |  |
| Contraction of the second second                                                                                                    | 2             | 20                | Event 2                           |  |  |  |  |
| and a state of the state of the | 1             | 19                | Event 1                           |  |  |  |  |
| 19                                                                                                    | M Outpu       | uts               |                                   |  |  |  |  |
| TE1151-12                                                                                                    | SM<br>Channel | Digital<br>Output | Device                            |  |  |  |  |
|                                                                                                    | 12            | 18                | Vacuum                            |  |  |  |  |
| No. of Contract of Contract of | 11            | 17                | Vent BC                           |  |  |  |  |
|                                                                                                    | 10            | 10                | Cascade                           |  |  |  |  |
|                                                                                                    | 9             | 9                 | Low Artificial Load               |  |  |  |  |
|                                                                                                    | 8             | 8                 | Full Cool                         |  |  |  |  |
|                                                                                                    | 7<br>6        | 7<br>6            | PID Cool                          |  |  |  |  |
| and the second second sec                                                                                                    | 5             | 5                 | High Compressor<br>Low Compressor |  |  |  |  |
|                                                                                                    | 4             | 4                 | Boost Heat                        |  |  |  |  |
|                                                                                                    | 3             | 3                 | PID Heat                          |  |  |  |  |
|                                                                                                    | 2             | 2                 | High Artificial Load              |  |  |  |  |
|                                                                                                    | 1             | 1                 | Fan                               |  |  |  |  |
| SSR Outputs                                                                                                    |               |                   |                                   |  |  |  |  |
| TE1151-5                                                                                                    | SM<br>Channel | Digital<br>Output | Device                            |  |  |  |  |
|                                                                                                    | 6             | 30                | Two                               |  |  |  |  |
|                                                                                                    | 5             | 29                | Wick Pan                          |  |  |  |  |
|                                                                                                    | 4             | 28                | Drier                             |  |  |  |  |
| and the second second sec                                                                                                    | 3             | 27                | Dehumidify Coil                   |  |  |  |  |
| · · · · · · · · · · · · · · · · · · ·                                                                                                    | 2             | 26                | PID Humidity                      |  |  |  |  |
|                                                                                                    | 1             | 25                | Ambient                           |  |  |  |  |

## 6.10.6 Generic Temperature/Humidity/Pressure, Altitude

## Generic Temperature/Humidity/Pressure Main Screen

| Main Scr                             | Digital Output Screen                 |                  |                 |               |             |
|--------------------------------------|---------------------------------------|------------------|-----------------|---------------|-------------|
| Main Screen                          | 11:39:59 PM                           | Events S         | creen           |               | 11:40:17 PM |
| Chan. 1 - Unit Temp. C<br>Set 46.0 C | Chan. 2 - Humid. % RH<br>Set 56.0 %   |                  | igital Outputs\ |               |             |
| Actual 25.0 C                        | Actual 2.1 %                          | e Fan            | CowAL           | VentBC        | Ambient     |
|                                      | Actual 2.1 70                         | HIAL             | Cascade         | O Vacuum      | O PIDHumd   |
|                                      | · · · · · · · · · · · · · · · · · · · | O PIDH           | O Ambient       | Event 1       | DHmCoil     |
| Chan. 3 - Press. T Torr — 1          |                                       | \varTheta BoostH | O PIDHumd       | Event 2       | Drier       |
|                                      |                                       | LowCmp           | O HIAL          | Event 3       | 🤗 WickPan   |
| Point 100.0T                         |                                       | HiComp           | O DHmCoil       | Event 4       | O Two       |
|                                      |                                       | O PIDC           | O Drier         | Event 5       | e Event 23  |
|                                      |                                       | FullC            | O WickPan       | Event 6       | e Event 24  |
|                                      |                                       | Selected Outp    | out 1: B 12a, O | ut 1, On/Off, | On          |
| iteady State                         | 25.0 C 2.1 %                          | Steady State     |                 |               | 5.0 C 2.1 % |

#### Channels

| Inputs          | Channel 1   | Channel 2 | Channel 3 | Channel 4 |
|-----------------|-------------|-----------|-----------|-----------|
| Туре            | Temperature | Humidity  | Pressure  | N/A       |
| Sensor          | RTD1        | Analog 1  | Analog 2  | N/A       |
| High Volt Scale | N/A         | 5VDC      | 5VDC      | N/A       |
| Low Volt Scale  | N/A         | 0VDC      | 0VDC      | N/A       |
| High Eng Scale  | N/A         | 100%      | 1000 Torr | N/A       |
| Low Eng. Scale  | N/A         | 0%        | 0 Torr    | N/A       |

#### **Digital Inputs**

| Name                    | Input   | Function when Closed                                             |
|-------------------------|---------|------------------------------------------------------------------|
| Ambient Lock Out        | Input 1 | Disables Ambient Coil when Dehumidify Coil is on.                |
| Drier Logic             | Input 2 | Enables Drier when LEV1 (Use Drier) is active.                   |
| Compressor Cut in Logic | Input 3 | Boost Heat, High Artificial Load, High Stage Compressor, Cascade |
|                         |         | Condenser (See Section 6.7 Device Primitives etc)                |
| Burn-in Logic           | Input 4 | Enables Low Stage Compressor and Full Cool with LEV1.            |
| AGREE Chamber Logic     | Input 5 | Locks out Low Stage Compressor and enables High Stage            |
|                         |         | Compressor and Full Cool with LEV1                               |
| TempGard                | Input 9 | None, TempGard Alarm displays in Alarm Folder and Log File.      |

#### Alarms

| Name            | Sensor          | Sensor | Default    | Report | Log | K1  | K2 |
|-----------------|-----------------|--------|------------|--------|-----|-----|----|
|                 |                 | Code   | Threshold  |        |     |     |    |
| Hi Alarm Ch 1   | RTD1            | 110    | > 500 C    | Yes    | Yes | Yes | No |
| Low Alarm Ch 1  | RTD1            | 110    | < -200C    | Yes    | Yes | Yes | No |
| Hi Alarm Ch 2   | Analog1         | 130    | 104%       | Yes    | Yes | Yes | No |
| Low Alarm Ch 2  | Analog1         | 130    | -10%       | Yes    | Yes | Yes | No |
| Hi Alarm Ch 3   | Analog2         | 140    | 1010 Torr  | Yes    | Yes | Yes | No |
| Low Alarm Ch 3  | Analog2         | 140    | -10 Torr   | Yes    | Yes | Yes | No |
| Bad Sensor Ch 1 | RTD1            | 110    | < 10 Ohm   | Yes    | Yes | Yes | No |
| Bad Sensor Ch 1 | RTD1            | 110    | > 330 Ohm  | Yes    | Yes | Yes | No |
| Bad Sensor Ch 2 | Analog1         | 130    | <1 Vdc     | Yes    | Yes | Yes | No |
| Bad Sensor Ch 2 | Analog1         | 130    | > 5.25 Vdc | Yes    | Yes | Yes | No |
| TempGard        | Digital Input 9 | 409    | Open       | Yes    | Yes | No  | No |

See <u>Section 15.0 Space and Altitude Chambers</u> for additional setup information.

This Generic Temp/Humidity/Pressure configuration supports VersaTenn Altitude Chamber retrofits.

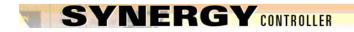

#### 6.10.7 Generic Temperature/Vibration

| Generic Temperatu                                                                                                    | re/Vibr       | ation             | (HALT/HASS)        |
|----------------------------------------------------------------------------------------------------|---------------|-------------------|--------------------|
| 28                                                                                                    | SM Outp       | uts               |                    |
| TE1151-6                                                                                                    | SM<br>Channel | Digital<br>Output | Device             |
|                                                                                                    | 6             | 30                | Not Used           |
|                                                                                                    | 5             | 29                | Not Used           |
|                                                                                                    | 4             | 28                | Not Used           |
|                                                                                                    | 3             | 27                | Not Used           |
| C. C. Statemanna                                                                                                    | 2             | 26                | Not Used           |
| Server and a server and a server a server a s | 1             | 25                | Not Used           |
| 3SM                                                                                                    | Event O       | utoute            |                    |
|                                                                                                    | SM            |                   | Device             |
| 0-161131                                                                                                    | Channel       | Digital<br>Output | Device             |
|                                                                                                    | 6             | 24                | Event 6            |
|                                                                                                    | 5             | 24                | Event 5            |
|                                                                                                    | 4             | 23                | Event 4            |
|                                                                                                    | 3             | 22                | Event 3            |
|                                                                                                    | 2             |                   | Event 2            |
| Contraction of the second                                                                                                    | 1             | 20                |                    |
|                                                                                                    |               | 19                | Event 1            |
| 15                                                                                                    | SM Outpu      | uts               |                    |
| TE1151-12                                                                                                    | SM            | Digital           | Device             |
| -                                                                                                    | Channel       | Output            |                    |
| A dec                                                                                                    | 12            | 18                | Not Used           |
| No.                                                                                                    | 11            | 17                | Not Used           |
|                                                                                                    | 10            | 10                | Not Used           |
|                                                                                                    | 9             | 9                 | Pneumatic Initiate |
|                                                                                                    | 8             | 8                 | Pneumatic Enable   |
|                                                                                                    | 7             | 7                 | Lo Heat            |
|                                                                                                    | 6             | 6                 | High Heat          |
| and the second second se | 5             | 5                 | Light              |
|                                                                                                    | 4             | 4                 | Redundant LN2      |
|                                                                                                    | 3             | 3                 | Heat Contactor     |
|                                                                                                    | 2             | 2                 | Stop               |
|                                                                                                    | 1             | 1                 | Start              |
| S                                                                                                    | SR Outpu      |                   |                    |
| TE1151-5                                                                                                    | SM            | Digital           | Device             |
|                                                                                                    | Channel       | Output            |                    |
|                                                                                                    | 6             | 30                | Not Used           |
|                                                                                                    | 5             | 29                | Not Used           |
|                                                                                                    | 4             | 28                | Not Used           |
|                                                                                                    | 3             | 27                | Not Used           |
| C The same and the second                                                                                                    | 2             | 26                | Not Used           |
|                                                                                                    | 1             | 25                | Not Used           |

#### **Generic Temperature/Vibration Main Screen**

| Main Scr                                      |                                              | Digital O          | utput Scree     | n             |                    |
|-----------------------------------------------|----------------------------------------------|--------------------|-----------------|---------------|--------------------|
| Main Screen                                   | 11:45:31 PM                                  | Events S           | creen           |               | 11:45:47 PM        |
| Chan. 1 - Unit Temp. C<br>Set<br>Point 46.0 C | Chan. 2 - Vibr. G RMS<br>Set<br>Point 10.9 G |                    | igital Outputs\ |               |                    |
| Actual 250 C                                  |                                              | • Start            | 🤗 Pneu Init     | None          | None               |
| Actual 25.0 C                                 | Actual 10.5 G                                | Stop               | None            | None          | None               |
|                                               |                                              | \varTheta Heat Ctc | None            | O Light       | None               |
| 200.0                                         |                                              | Red LN2            | None            | Event 2       | None               |
|                                               |                                              | Light              | None            | Event 3       | None               |
| Temp C                                        |                                              | 🤒 Hi Heat          | None            | Event 4       | None               |
| 100.0                                         |                                              | O Lo Heat          | None            | Event 5       | \varTheta Event 23 |
| -100.0                                        |                                              | 🤗 Pneu             | None            | Event 6       | \varTheta Event 24 |
|                                               | utes 5                                       |                    | out 1: B 12a, O | ut 1, On/Off, | Off                |
| Steady State                                  | 25.0 C 10.5 G                                | Steady State       |                 | 2             | 5.0 C 10.5 G       |

#### Channels

| Inputs          | Channel 1   | Channel 2 | Channel 3 | Channel 4 |
|-----------------|-------------|-----------|-----------|-----------|
| Туре            | Temperature | Vibration | N/A       | N/A       |
| Sensor          | RTD1        | Analog 1  | N/A       | N/A       |
| High Volt Scale | N/A         | 5VDC      | N/A       | N/A       |
| Low Volt Scale  | N/A         | 0VDC      | N/A       | N/A       |
| High Eng Scale  | N/A         | 100 Grms  | N/A       | N/A       |
| Low Eng. Scale  | N/A         | 0 Grms    | N/A       | N/A       |

#### **Digital Inputs**

| Name     | Input   | Function when Closed                                        |
|----------|---------|-------------------------------------------------------------|
| TempGard | Input 9 | None, TempGard Alarm displays in Alarm Folder and Log File. |

### Alarms

| Name            | Sensor          | Sensor<br>Code | Default<br>Threshold | Report | Log | K1  | K2 |
|-----------------|-----------------|----------------|----------------------|--------|-----|-----|----|
| Hi Alarm Ch 1   | RTD1            | 110            | > 500 C              | Yes    | Yes | Yes | No |
| Low Alarm Ch 1  | RTD1            | 110            | < -200C              | Yes    | Yes | Yes | No |
| Hi Alarm Ch 2   | Analog1         | 130            | 104 Grms             | Yes    | Yes | Yes | No |
| Low Alarm Ch 2  | Analog1         | 130            | 0 Grms               | Yes    | Yes | Yes | No |
| Bad Sensor Ch 1 | RTD1            | 110            | < 10 Ohm             | Yes    | Yes | Yes | No |
| Bad Sensor Ch 1 | RTD1            | 110            | > 330 Ohm            | Yes    | Yes | Yes | No |
| Bad Sensor Ch 2 | Analog1         | 130            | <1 Vdc               | Yes    | Yes | Yes | No |
| Bad Sensor Ch 2 | Analog1         | 130            | > 5.25 Vdc           | Yes    | Yes | Yes | No |
| TempGard        | Digital Input 9 | 409            | Open                 | Yes    | Yes | No  | No |

This Generic Temperature/Vibration configuration supports QualMark HALT/HASS Chamber retrofits.

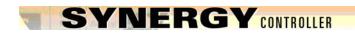

## 6.10.8 Retro Temp Only

| Retro Temp Only                                                                                                  |               |                   |                      |  |  |  |  |  |
|----------------------------------------------------------------------------------------------------|---------------|-------------------|----------------------|--|--|--|--|--|
| 2SM Outputs                                                                                                    |               |                   |                      |  |  |  |  |  |
| TE1151-6                                                                                                    | SM<br>Channel | Digital<br>Output | Device               |  |  |  |  |  |
|                                                                                                    | 6             | 6                 | Not Used             |  |  |  |  |  |
|                                                                                                    | 5             | 5                 | Not Used             |  |  |  |  |  |
|                                                                                                    | 4             | 4                 | Not Used             |  |  |  |  |  |
|                                                                                                    | 3             | 3                 | Not Used             |  |  |  |  |  |
| · · · · · · · · · · · · · · · · · · ·                                                                            | 2             | 2                 | Not Used             |  |  |  |  |  |
| 50 5550                                                                                                    | 1             | 1                 | Not Used             |  |  |  |  |  |
| 3SM F                                                                                                    | Event O       | utputs            |                      |  |  |  |  |  |
| TE1151-6                                                                                                    | SM            | Digital           | Device               |  |  |  |  |  |
|                                                                                                    | Channel       | Output            | _ = = 1100           |  |  |  |  |  |
|                                                                                                    | 6             | 24                | Event 6              |  |  |  |  |  |
|                                                                                                    | 5             | 23                | Event 5              |  |  |  |  |  |
|                                                                                                    | 4             | 22                | Event 4              |  |  |  |  |  |
|                                                                                                    | 3             | 21                | Event 3              |  |  |  |  |  |
| C The sub-sub-sub-sub-sub-sub-sub-sub-sub-sub-                                                                   | 2             | 20                | Event 2              |  |  |  |  |  |
| Survey and                                                                                                    | 1             | 19                | Event 1              |  |  |  |  |  |
| 1S                                                                                                    | M Outpu       | uts               |                      |  |  |  |  |  |
| TE1151-12                                                                                                    | SM            | Digital           | Device               |  |  |  |  |  |
| ~                                                                                                    | Channel       | Output            | Netlleed             |  |  |  |  |  |
|                                                                                                    | 12<br>11      | 18<br>17          | Not Used             |  |  |  |  |  |
|                                                                                                    |               |                   | Not Used             |  |  |  |  |  |
|                                                                                                    | 10<br>9       | 10                | Not Used             |  |  |  |  |  |
|                                                                                                    | 8             | 9<br>8            | Not Used<br>Not Used |  |  |  |  |  |
|                                                                                                    | 0<br>7        | 7                 | Not Used             |  |  |  |  |  |
|                                                                                                    | 6             | 6                 | Not Used             |  |  |  |  |  |
| and the second second second second second second second second second second second second second second second | 5             | 5                 | Not Used             |  |  |  |  |  |
|                                                                                                    | 4             | 4                 | Not Used             |  |  |  |  |  |
|                                                                                                    | 3             | 3                 | Not Used             |  |  |  |  |  |
|                                                                                                    | 2             | 2                 | Not Used             |  |  |  |  |  |
|                                                                                                    | 1             | 1                 | Not Used             |  |  |  |  |  |
| SS                                                                                                    | R Outpu       |                   |                      |  |  |  |  |  |
| TE1151-5                                                                                                    | SM            | Digital           | Device               |  |  |  |  |  |
|                                                                                                    | Channel       | Output            |                      |  |  |  |  |  |
|                                                                                                    | 6             | 30                | Not Used             |  |  |  |  |  |
|                                                                                                    | 5             | 29                | Fan                  |  |  |  |  |  |
|                                                                                                    | 4             | 28                | Multifunction        |  |  |  |  |  |
|                                                                                                    | 3             | 27                | Compressor           |  |  |  |  |  |
| · · · · · · · · · · · · · · · · · · ·                                                                            | 2             | 26                | PID Cool             |  |  |  |  |  |
|                                                                                                    | 1             | 25                | PID Heat             |  |  |  |  |  |

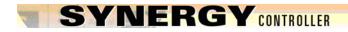

#### **Retro Temp Only Main Screen**

| Main Screen                                   |             |             | Digital C        | Output Scree | en            |
|-----------------------------------------------|-------------|-------------|------------------|--------------|---------------|
| Main Screen                                   | 12:05:36 AM | Events      | Screen           |              | 12:06:01 AM   |
| Chan. 1 - Unit Temp. C<br>Set<br>Point 46.0 C | •           | Back        | Digital Outputs) |              |               |
|                                               | ⊙on<br>©off | None        | None             | None         | O PIDH        |
| Actual 25.0 C                                 |             | None        | None             | None         | ● PIDCTOT     |
| 10000                                         |             | None        | None             | Event 1      | O Comp        |
| 200.0                                         |             | None        | None             | Event 2      | MltiFnc       |
|                                               |             | None        | None             | Event 3      | \varTheta Fan |
| Temp C                                        |             | None        | None             | Event 4      | None          |
|                                               |             | None        | None             | Event 5      | e Event 23    |
| -100.0                                        | Adventure . | None        | None             | Event 6      | e Event 24    |
| 1994 C - O                                    | Minutes 5   | Selected Ou | tput 1: , On/O   | ff, Off      |               |
| Steady State                                  | 25.0 C      | Steady Stat |                  |              | 25.0 C        |

#### Channels

| Onamicis        |             |           |           |           |  |
|-----------------|-------------|-----------|-----------|-----------|--|
| Inputs          | Channel 1   | Channel 2 | Channel 3 | Channel 4 |  |
| Туре            | Temperature | N/A       | N/A       | N/A       |  |
| Sensor          | RTD1        | N/A       | N/A       | N/A       |  |
| High Volt Scale | N/A         | N/A       | N/A       | N/A       |  |
| Low Volt Scale  | N/A         | N/A       | N/A       | N/A       |  |
| High Eng Scale  | N/A         | N/A       | N/A       | N/A       |  |
| Low Eng. Scale  | N/A         | N/A       | N/A       | N/A       |  |

#### **Digital Inputs**

| Name     | Input   | Function when Closed                                        |
|----------|---------|-------------------------------------------------------------|
| TempGard | Input 9 | None, TempGard Alarm displays in Alarm Folder and Log File. |

#### Alarms

| Name            | Sensor          | Sensor<br>Code | Default<br>Threshold | Report | Log | K1  | K2 |
|-----------------|-----------------|----------------|----------------------|--------|-----|-----|----|
| Hi Alarm Ch 1   | RTD1            | 110            | > 500 C              | Yes    | Yes | Yes | No |
| Low Alarm Ch 1  | RTD1            | 110            | < -200C              | Yes    | Yes | Yes | No |
| Bad Sensor Ch 1 | RTD1            | 110            | < 10 Ohm             | Yes    | Yes | Yes | No |
| Bad Sensor Ch 1 | RTD1            | 110            | > 330 Ohm            | Yes    | Yes | Yes | No |
| TempGard        | Digital Input 9 | 409            | Open                 | Yes    | Yes | No  | No |

This Retro Temp Only configuration supports VersaTenn retrofits.

### 6.11 Logging

The Synergy Controller's logging system periodically captures and stores user selected data at a user specified interval to the Storage Card, the on board non-volatile Flash memory. In addition the logging system also records alarm activity and other abnormal events to the Storage Card. The log data or history can be exported to removable memory for use as test documentation.

| LOGGING \ SETUP DIRECTORY<br>SUB-FOLDERS                                                                                               |                                                                                                    |  |  |
|----------------------------------------------------------------------------------------------------|----------------------------------------------------------------------------------------------------|--|--|
| □ Setup                                                                                                    | Data                                                                                                    |  |  |
| (Screen Editor)                                                                                                    | (Sub-folders)                                                                                                    |  |  |
| <ul> <li>Enable / Disable Logging</li> <li>Logging Interval (sec): Keypad Editor</li> <li>Log File Size (MB): Keypad Editor</li> </ul> | <ul> <li>Channel Readings</li> <li>Channel Setpoints</li> <li>Channel PIDs</li> <li>Machine Values</li> <li>UUT Values</li> </ul>     |  |  |
| Sub-folders &                                                                                                    | Screen Editors                                                                                                    |  |  |
|                                                                                                    | Channel Readings (Screen Editor)                                                                                                    |  |  |
|                                                                                                    | CH n Actual: Enable / Disable                                                                                                    |  |  |
|                                                                                                    | Channel Setpoints                                                                                                    |  |  |
|                                                                                                    | (Screen Editor)                                                                                                    |  |  |
|                                                                                                    | CH n Setpoint: Enable / Disable                                                                                                    |  |  |
|                                                                                                    | Cascade                                                                                                    |  |  |
|                                                                                                    | (Screen Editor)                                                                                                    |  |  |
|                                                                                                    | <ul> <li>CH n Actual: Enable / Disable</li> <li>CH n Setpoint: Enable / Disable</li> <li>Cascade PID CHn: Enable / Disable</li> </ul> |  |  |
|                                                                                                    | Channel PIDs                                                                                                    |  |  |
|                                                                                                    | (Sub-folders)                                                                                                    |  |  |
|                                                                                                    | PID CH n: Heat / Cool: Enable / Disable                                                                                               |  |  |
|                                                                                                    | Machine Values                                                                                                    |  |  |
|                                                                                                    | (Screen Editor)                                                                                                    |  |  |
|                                                                                                    | Sensor 1 thru 8: Enable / Disable                                                                                                    |  |  |
|                                                                                                    | UUT Values                                                                                                    |  |  |
|                                                                                                    | (Screen Editor)                                                                                                    |  |  |
|                                                                                                    | ♦ UUT 1 thru 8: Enable / Disable                                                                                                    |  |  |

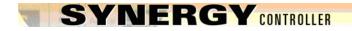

#### 6.11.1 Logging Setup

This section describes the Log system setup options and steps.

Note: Before starting a test that requires logging you may want to export and then clear the data already stored in memory to minimize the possibility that the Storage Card will fill during the test. Export the history using the Export History folder and then use the Clear History folder in either the *Maintenance*/*File Utilities* directory or at *Setup*/*Logging*/*Clear History*. See Section 7.0 Maintenance for further information.

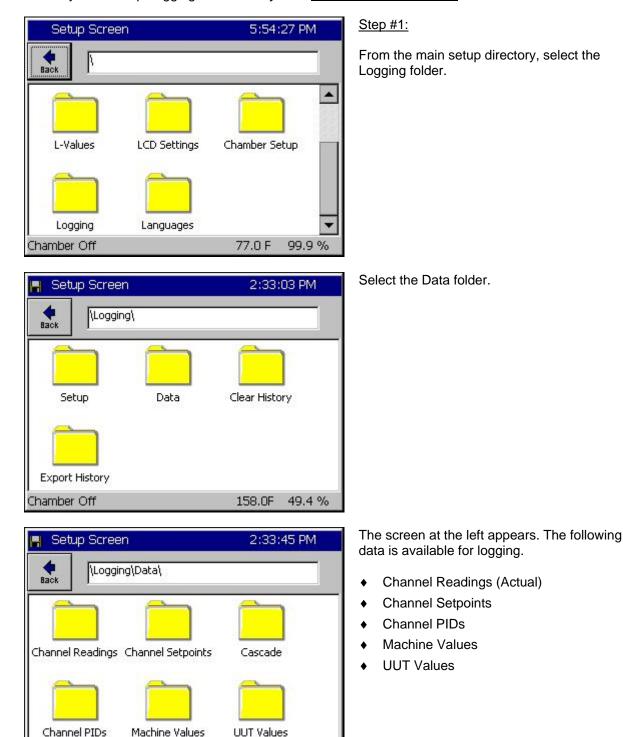

158.0F 49.4 %

Chamber Off

## SYNERGY CONTROLLER

#### **Example Log Printout:**

| Date and Time,       | CH1Actual, | CH2Actual, | CH1Setpoint, | CH2Setpoint |
|----------------------|------------|------------|--------------|-------------|
| 02/23/2001 11:33:56, | 24.9,      | 48.0,      | 25.0         | 50.0        |
| 02/23/2001 11:34:56, | 24.9,      | 50.0,      | 25.0         | 50.0        |
| 02/23/2001 11:35:56, | 25.0,      | 51.8,      | 25.0         | 50.0        |

| 📕 Setup Screen | 2:34:50 PM                                                                        |
|----------------|-----------------------------------------------------------------------------------|
|                | Data\Channel Readings\                                                            |
| CH1 Actual     | Enable                                                                            |
| CH2 Actual     | Enable                                                                            |
| CH3 Actual     | Disable                                                                           |
|                | Description                                                                       |
|                | Actual' feature is used to enable data<br>or channel 1 actual temperature values. |
| Chamber Off    | 158.0F 49.4 %                                                                     |

#### Step #2: Select the Channel Readings Folder

Use this screen to select the process values for each selected channel for logging. Select the channel, press the *Change* button, and select Enable in the screen that follows.

Return to the Logging / Data directory by pressing the Back button.

#### Setup Screen 2:35:30 PM \Logging\Data\Channel Setpoints\ Back CH1 Setpoint Enable CH2 Setpoint Enable CH3 Setpoint Disable Description The 'CH1 Setpoint' feature is used to enable data logging for channel 1 setpoint temperature Change values. Chamber Off 158.0F 49.4 %

| 📕 Setup      | Screen         | 2:36:                                           | 07 PM   |
|--------------|----------------|-------------------------------------------------|---------|
| e<br>Back    | Logging\Data\C | nannel PIDs\PID CH1\                            |         |
| Heat         |                | Disable                                         |         |
| Cool Disable |                |                                                 |         |
|              |                | Description                                     |         |
| Change       |                | re is used to enable log<br>D heating function. | ging of |
| Chamber C    | ff             | 158.0F                                          | 49.4 %  |

#### Step #3: Select the Channel Setpoints Folder

Use this screen to enable setpoint logging for each channel. Select the channel, press the *Change* button.

#### Step #4: Select the Channel PIDs Folder

Control the logging of the Heat and Cool PIDs for Channel n from this screen. These values can be viewed in the Channel PIDs screen of the Maintenance directory.

After selecting the Channel PIDs folder, another screen appears that has three folders labeled PID CH1, PID CH2, and CH3 PID.

Select the desired channel folder. The screen at the left appears. Select Heat or Cool, press the *Change* button. Return to the *Logging\Data* directory by pressing the *Back* button.

| 📕 Setup Screen        | 2:36:38 PM                                    |
|-----------------------|-----------------------------------------------|
|                       | Machine Values\                               |
| Sensor 1              | Disable 🔺                                     |
| Sensor 2              | Disable                                       |
| Sensor 3              | Disable                                       |
| Sensor 4              | Disable                                       |
| Sensor 5              | Disable 💽                                     |
|                       | Description                                   |
| Change Enable or Disa | ble Logging Low Stage Compressor<br>e values. |
| Chamber Off           | 158.0F 49.4 %                                 |

| 📕 Setup Screen | 2:37:49 PM                                                       |
|----------------|------------------------------------------------------------------|
| Logging\Data   | \UUT Values\                                                     |
| UUT 1          | Disable 🔺                                                        |
| UUT 2          | Disable 🗾                                                        |
| UUT 3          | Disable 📃                                                        |
| UUT 4          | Disable                                                          |
| UUT 5          | Disable 📃 💌                                                      |
|                | Description                                                      |
|                | ture is used to enable logging of<br>der Test) temperature data. |
| Chamber Off    | 158.0F 49.4 %                                                    |

| 📕 Setup Screen           | 2:37:10 PM                                          |
|--------------------------|-----------------------------------------------------|
| Logging\Setup\           |                                                     |
| Enable Logging           | Logging Enabled                                     |
| Logging Interval (sec)   | 60                                                  |
| Log File Size (MB)       | 1.40                                                |
| The Versblation          | Description                                         |
| Change enable or disable | ing' feature allows the user to<br>logging of data. |
| Chamber Off              | 158.0F 49.4 %                                       |

#### Step #5: Select the Machine Values Folder

Select the Machine Input process values of Sensors 1 thru 8 for logging. These inputs usually consist of compressor suction and discharge pressures and temperatures. These values can be viewed in real-time from the Machine Inputs screen of the Maintenance directory.

Select the sensor and press the *Change* button.

Scroll down to access sensors 6 - 8.

 Return to the Logging\Data directory by pressing the Back button.

#### Step #6: Select the UUT Values Folder

Use this screen to enable Units Under Test data logging for UUT1 thru UUT8. These values can be viewed in real-time in the UUT Temperatures screen of the Events directory.

Select the UUT and press the *Change* button.

Scroll down to access UUTs 6 - 8.

• Return to the Logging directory by pressing the *Back* button.

#### Step #7: Start Logging Operation

From the Logging directory, select the Setup folder. The screen at left appears. Here you set up and start the logging operation.

- To change the logging interval, select the parameter and enter the time in seconds on the keypad. The allowable range is 1 to 3600 seconds.
- To change the file size, select the parameter. Press Change and enter the size in the keypad that follows. Range is from 0.25 to 5.0 Megabytes. The upper limit is dynamically calculated based upon available space on the internal Storage Card.
- To enable logging, select the parameter and press the *Change* button.

# SYNERGY CONTROLLER

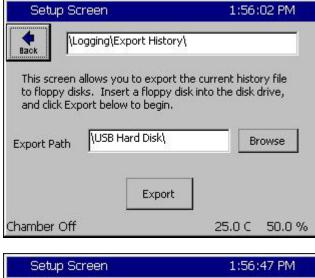

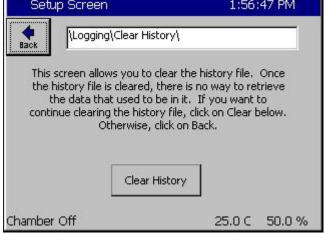

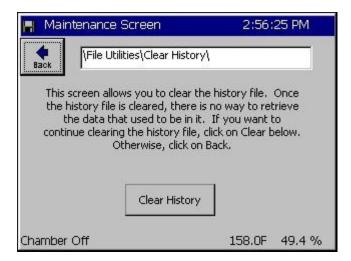

#### Export History for Logging Operation

To Export History, navigate to the *Logging\Export History* folder and press the **Browse** button to select the storage medium: USB Hard Disk or floppy disk. Then press the **Export** button to export the current history file out to the removable storage device.

As noted before the Synergy Micro and Micro V units don't have Floppy Disk drives.

#### Export History Window

The export process is monitored in the Export History Status window. First the Synergy Controller prompts for a floppy disk or USB Hard Disk. If your removable storage media is not installed, install it and press the **OK** button.

Once the media is detected the Synergy Controller will automatically export the file. When the export is complete it will confirm a successful export and prompt to close the window by pressing the **OK** button. Your export history file is automatically named "exphst00.txt".

#### Clear History for Logging Operation

Press the *Clear History* button to clear the history file.

Note: The Clear History and Export History folders are also available with the *Maintenance\File Utilities* folder. Once cleared the log data is not recoverable.

#### Exporting the History File to Multiple Floppy Disks

Exporting history files larger than 1.44 MB to a floppy disk requires the use of multiple floppy disks.

| Setup Screen                                                                                                    | 1:30:  | 17 PM |
|----------------------------------------------------------------------------------------------------|--------|-------|
| Export History                                                                                                    |        |       |
| This screen allows you to export the<br>to floppy disks. Insert a floppy disk<br>and click Export below to begin.<br>Export |        |       |
| Steady State                                                                                                    | 69.6 C | 0.0 % |

To begin the export process, go to the Setup folder, scroll down and select the Logging folder. Within the Logging folder, select the Export History folder. When you see the Export History window, insert a floppy disk in the floppy drive. To begin the export history process, press the **Export** button.

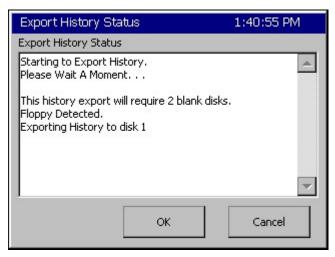

The Synergy Controller next displays the Export History Status window. While the Synergy Controller searches for the floppy drive, the status window will display a message instructing the user to wait a moment.

Once the Synergy Controller detects the floppy, it will automatically begin exporting the history file to disk 1.

| Export History Status                                                                                                    | Status 1:51:52 PM    |  |  |
|----------------------------------------------------------------------------------------------------|----------------------|--|--|
| Export History Status                                                                                                    |                      |  |  |
| Starting to Export History.<br>Please Wait A Moment                                                                                                    | <b></b>              |  |  |
| This history export will require 2 bla<br>Floppy Detected.<br>Exporting History to disk 1<br>Please enter the next floppy disk in<br>It will be automatically detected. T<br>moment. | to the floppy drive. |  |  |
| ок                                                                                                    | Cancel               |  |  |

If the size of the history file is greater than the available space on the floppy disk, you will be prompted to remove the current floppy disk and insert a new disk. If the information in the Export History Status window extends below the bottom edge of the screen, you will need to use the scroll buttons on the right to view the latest message.

# SYNERGY CONTROLLER

| Export History Status                                                                                                    | t History Status 1:57:46 PM |  |  |
|----------------------------------------------------------------------------------------------------|-----------------------------|--|--|
| Export History Status                                                                                                    |                             |  |  |
| Starting to Export History.<br>Please Wait A Moment                                                                                                    | <u> </u>                    |  |  |
| This history export will require 2 bla<br>Floppy Detected.<br>Exporting History to disk 1<br>Please enter the next floppy disk in<br>It will be automatically detected. T<br>moment.<br>Floppy Detected. | to the floppy drive.        |  |  |
| ок                                                                                                    | Cancel                      |  |  |

 Export History Status
 1:58:08 PM

 Export History Status
 This history export will require 2 blank disks.

 Floppy Detected.
 Exporting History to disk 1

 Please enter the next floppy disk into the floppy drive.
 It will be automatically detected. This may take a moment.

 Floppy Detected.
 Exporting History to disk 2

 OK
 Cancel

| Export History Status                                                                                                    | 2:02:23 PM |  |
|----------------------------------------------------------------------------------------------------|------------|--|
| Export History Status                                                                                                    |            |  |
| Floppy Detected.<br>Exporting History to disk 2<br>Please enter the next floppy disk in<br>It will be automatically detected. The<br>moment.<br>Floppy Detected.<br>Exporting History to disk 3<br>The history export is complete. |            |  |
| ОК                                                                                                    | Cancel     |  |

Once inserted, the new disk is automatically detected.

After detection, the Synergy Controller continues exporting the remainder of the history file.

You will need to repeat the process with additional disks if the history file requires it.

The Synergy Controller will indicate when the export history file is complete. Press the **OK** button to acknowledge completion of the transfer to return to the Export History window.

#### Synergy Controller Data Logging Capacity Calculations

As described above, the Synergy Controller records process data, setpoints and machine diagnostics to its Storage Card. This information can be exported at a later time to a floppy disk or USB Hard Disk and used in a test report or for system troubleshooting as explained in the previous section. Calculations below estimate the Synergy Controller's logging capacity; i.e. the number of history samples that can be recorded on the Storage Card.

The number of samples depends on the number of bytes available on the internal Storage Card and the amount of data that is logged per sample.

SCINFO can be used to determine the number of bytes available on the Storage Card thru the TCP/IP, RS-232 or IEEE communications interface.

Command Format: ? SCINFO. Response example: "Total: 8128512 Free: 1048576"

To determine the amount of data that is logged, use the following table and formulas. The table below lists the information that can be logged. Each data type requires a specific amount of storage space on the Storage Card. In addition, there are a number of overhead bytes per sample for time and other housekeeping data.

For example, assume that we want to record CH1 Actual (Temperature) and CH2 Actual (Humidity) readings.

Capacity can be calculated as follows:

Samples= $X/(Y+Z_1+Z_2+Z_3)$ 

Where:

X=2 MBytes available on Storage Card (Available Storage Card capacity) Y=21 Bytes (Number of bytes of overhead per sample)  $Z_n$ =(Number of bytes required for n samples)

```
Thus, the number of samples that can be stored are calculated: 
 Samples=X/(Y+Z_1+Z_2) 
 Samples= 2,097,152/(21+6+6) 
 Samples=63,550
```

If we record 60 samples per hour we will have the capacity to record for 1,059 hours.

Hours = Samples/Sample Rate Hours = 63,550/60 Hours = 1,059

The actual time may be less than this since other data stored on the machine including profiles will reduce the number of available bytes. In addition, existing data stored in the history file will reduce the number of samples that can be saved. Other data recorded in the file are alarm events and header information saved when the Synergy Controller is restarted. Г

| Log Data Size    |           |                                  |  |
|------------------|-----------|----------------------------------|--|
| Data             | Max. Size | Description                      |  |
| CH1 Actual       | 6 bytes   | Temperature                      |  |
| CH2 Actual       | 6 bytes   | Humidity                         |  |
| CH3 Actual       | 6 bytes   | Pressure                         |  |
| CH1 Setpoint     | 6 bytes   | Temperature                      |  |
| CH2 Setpoint     | 6 bytes   | Humidity                         |  |
| CH3 Setpoint     | 6 bytes   | Pressure                         |  |
| CH1 Heat PID     | 4 bytes   | 0 to 100%                        |  |
| CH2 Heat PID     | 4 bytes   | 0 to 100%                        |  |
| CH3 Heat PID     | 4 bytes   | 0 to 100%                        |  |
| CH1 Cool PID     | 4 bytes   | 0 to 100%                        |  |
| CH2 Cool PID     | 4 bytes   | 0 to 100%                        |  |
| CH3 Cool PID     | 4 bytes   | 0 to 100%                        |  |
| Machine Sensor 1 | 4 bytes   | Low Stage Pressure, Low Side     |  |
| Machine Sensor 2 | 4 bytes   | Low Stage Temperature, Low Side  |  |
| Machine Sensor 3 | 4 bytes   | Low Stage Pressure, Hi Side      |  |
| Machine Sensor 4 | 4 bytes   | Low Stage Temperature, Hi Side   |  |
| Machine Sensor 5 | 4 bytes   | High Stage Pressure, Low Side    |  |
| Machine Sensor 6 | 4 bytes   | High Stage Temperature, Low Side |  |
| Machine Sensor 7 | 4 bytes   | High Stage Pressure, Hi Side     |  |
| Machine Sensor 8 | 4 bytes   | High Stage Temperature, Hi Side  |  |
| UUT Device 1     | 56 bytes  | 8 Thermocouple readings          |  |
| UUT Device 2     | 56 bytes  | 8 Thermocouple readings          |  |
| UUT Device 3     | 56 bytes  | 8 Thermocouple readings          |  |
| UUT Device 4     | 56 bytes  | 8 Thermocouple readings          |  |
| UUT Device 5     | 56 bytes  | 8 Thermocouple readings          |  |
| UUT Device 6     | 56 bytes  | 8 Thermocouple readings          |  |
| UUT Device 7     | 56 bytes  | 8 Thermocouple readings          |  |
| UUT Device 8     | 56 bytes  | 8 Thermocouple readings          |  |

Note that the oldest 50% of the data in the log file will be lost when the log file exceeds the Log File Size set in the *Settings\Logging\Setup* window. Therefore, the required log file size should be calculated using the above technique before any lengthy test to be sure that it will not reach the Log File Size limit. In addition, any data that already exists in the log file should be taken into account. You can export the History file and then clear it using the *Logging\Clear History* folder before a long test to utilize the full capacity of the Storage Card.

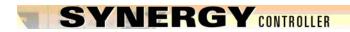

### 6.12 Panel Lock

Panel Lock is a security feature that either partially or completely restricts access to the Synergy Controller. This feature can protect a chamber from unauthorized access. When Panel Lock is enabled, access is only permitted when the operator enters the password.

| Setup Screen                                       | 12:58             | 3:55 PM |
|----------------------------------------------------|-------------------|---------|
| Panel Lock)                                        |                   |         |
| Panel Lock Enabled<br>Panel Lock Password          | Disable           |         |
| Enable Panel On/Off Keys                           | Disable           |         |
| Enable Screen Switching                            | Disable           |         |
| ,<br>Des                                           | scription         |         |
| Change The 'Panel Lock Enable<br>front panel lock. | d' feature Enable | es the  |
| Steady State                                       | 25.0 C            | 50.0 %  |

To enable the Panel Lock feature you first specify a password. Select **Panel Lock Password** and press the **Change** button. Enter the desired password in the Keypad. Write down the password and store it in a safe location as it is unrecoverable.

Next select **Panel Lock Enabled** and set it to Enabled. Your controller's interface is now locked. The screen is automatically set to the Main screen. Any user interaction, whether through the touch screen or via the web browser, pops up a dialog box for the password entry. The operator can enter the password to unlock that panel or press **Cancel** and return to the Main screen.

| 🔒 Enter Pass | word      |          | 1         | :01:30 PM |
|--------------|-----------|----------|-----------|-----------|
| File Name:   |           |          |           |           |
| 🔿 Alpha      | 1         | ABC<br>2 | DEF<br>3  | Bk Sp     |
|              | GHI<br>4  | JKL<br>5 | MNO<br>6  | Clear     |
| O Alpha-Num  | PQRS<br>7 | TUV<br>8 | WXYZ<br>9 | ОК        |
|              | 0         | Space    | Next<br>> | Cancel    |

Enter the correct password, press OK and the Panel Lock feature is disabled. Go to the *Settings\Panel Lock* screen to re-enable Panel Lock.

Note: the Panel Lock Enabled setting may still read Enabled after you have disabled it. To force the screen to redraw and display the current state press the **Back** button then re-enter the Panel Lock folder.

You can modify the level of restriction using the Panel Lock screen shown above. To completely lock down the controller set the Enable Panel On/Off Keys and Enable Screen Switching settings to Disabled.

To allow operators access to the **On** and **Off** buttons on the Navigation Panel set the Enable Panel On/Off Keys to Enabled. This is recommended in situations where it may be required to turn off the chamber in event of an emergency. When the On/Off keys are disabled, the only way to turn off the chamber in event of an emergency is to physically trip the breakers or unplug the chamber.

To lock the panel yet still allow operators to switch screens, set the Enable Screen Switching parameter to Enabled. This is helpful if you want to protect your chamber from being accidentally turned off, yet want to view the progress of the test from the Run screen or the Graph screen.

Any time you want to change a Panel Lock setting you must first disable it and then enable it. The Panel Lock will remain locked out after cycling power. Note that the Panel Lock feature only locks the panel. All TCP/IP, RS-232 and IEEE communications are unaffected by Panel Lock.

### 6.13 Languages

| LANGUAGES \ SETUP DIRECTORY                 |  |  |
|---------------------------------------------|--|--|
| SCREEN EDITOR                               |  |  |
| Languages Screen                            |  |  |
| (Screen Editor) <ul> <li>ENGLISH</li> </ul> |  |  |
| ◆ ESPANOL                                   |  |  |

The Synergy Controller can be configurable to many language formats. Please contact Tidal Engineering for more information.

Note: The Espanol setting is for demo purposes only.

### 6.14 User Programmable Alarm System

The Synergy Controller's user programmable alarm system can create customer specific alarms and warnings and special factory applications. The user can create alarms for RTD temperatures, UUT temperatures as well as voltage inputs, digital inputs and auxiliary sensors such as Oxygen, pressure, etc. For special applications, the chamber manufacturer or retrofit installer can program an alarm relay to operate a system function. This section explains the user alarm setup procedures using two examples.

The User Alarm screen operates as a wizard like the profile wizard screen. This means that the setup instructions are provided along with the entry fields and the user enters information and presses next or back as required until the alarm is entered. The result alarm can be programmed to appear in the Alarm window if required as shown below. The diagram below right shows the electrical connection for the corresponding user alarm.

| Maintena   | ance Screen           |        |         | VTV   | OLYMPIC                                   |
|------------|-----------------------|--------|---------|-------|-------------------------------------------|
| Back Ack A | AckALL                |        |         |       | SOR BOARD                                 |
| Time       | Alarm                 | Ack    | Cleared | NOWWO | P1 LI LI LI LI LI LI LI LI LI LI LI LI LI |
| 8:55:36 AM | oxygen sensor warning | Yes    | No      |       |                                           |
| Alarm      |                       | 23.9 C | 0.0 T   | [     | L23J L24J                                 |

There are 102 inputs/variables that can be monitored for user alarm conditions (see the table below) The Input options are:

| Module            | First Selection                  | Second Sel. | Choices |
|-------------------|----------------------------------|-------------|---------|
| Olympic Board     | RTD1&2, Analog 1-4               | N/A         | 6       |
| UUT Module Inputs | UUT Module                       | Sensor      | 64      |
| Machine Inputs    | Low Resolution Channels 1 thru 8 | N/A         | 8       |
| Digital Inputs    | Inputs 1 thru 16                 | N/A         | 16      |
| Channels          | Channels 1 thru 4                | N/A         | 4       |
| Setpoints         | Setpoints 1 thru 4               | N/A         | 4       |

There are four Comparison options available.

| Comparison             | Application                               |
|------------------------|-------------------------------------------|
| Input Open             | Digital Inputs only                       |
| Input Closed           | Digital Inputs only                       |
| Greater than Threshold | All inputs except Digital, Raw or Scaled. |
| Less than Threshold    | All inputs except Digital, Raw or Scaled. |

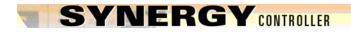

The User Alarm Wizard steps are as follows:

- 1. Open the Setup Screen and browse to the User Alarms folder.
- 2. Select the Sensor, Setpoint or Channel.
- 3. Define the comparison type and the scaling, i.e. Input Open, Closed, Greater than (>), etc.
- 4. Select the Alarm Threshold. (Not required for Digital Inputs).
- 5. Assign a name for the alarm. This name appears in the alarm screen when the alarm occurs and in the User Alarm list.
- 6. Select the desired alarm responses.
- 7. Confirm your choices to finish.

| Setup Screer | )          | ALARM      |   |
|--------------|------------|------------|---|
| Back         |            |            |   |
|              | Panel Lock | Languages  |   |
| User Alarms  |            |            | - |
| Alarm        |            | 24.8 C 0.0 | T |

| Add Alarm W                                | izard                                                    | ALARM                                                    |
|--------------------------------------------|----------------------------------------------------------|----------------------------------------------------------|
| Module                                     | UUT Module                                               | UUT Sensor                                               |
| Olympic  UUT's Machine Digital In Channels | Module 1<br>Module 2<br>Module 3<br>Module 4<br>Module 5 | Sensor 1<br>Sensor 2<br>Sensor 3<br>Sensor 4<br>Sensor 5 |
| Ac                                         | cept C                                                   | ancel                                                    |

Open the Setup Screen and browse to the User Alarms folder

Select the Sensor, Setpoint or channel.

| Add Alarm Wizard                                                                                                    | 8:37:03 AM                                       |
|----------------------------------------------------------------------------------------------------|--------------------------------------------------|
|                                                                                                    | boxes below to select the type and data scaling. |
| Comparison<br>Input Op                                                                                                    | : (Sensor vs. Threshold)<br>Den                  |
| Data Scailin                                                                                                    | g:                                               |
| Raw Val                                                                                                    | lue 🔽                                            |
| an and a second second s |                                                  |
| SYNERGY <- Back                                                                                                    | Next -> <u>C</u> ancel                           |

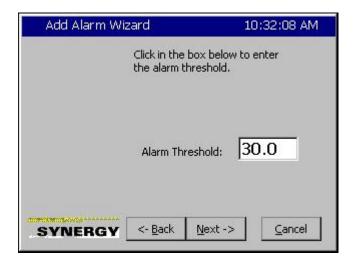

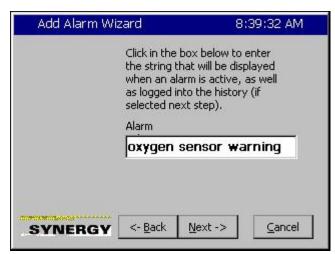

Define the comparison type and the scaling,

The Comparison choices are:

- 1. Input Open.
- 2. Input Closed.
- 3. Greater than. >
- 4. Less than. >

The Data Scaling choices are:

- 1. Raw Value.
- 2. Scaled Value.

Select the Alarm Threshold. This step is not required for Digital Inputs.

Enter a name for the alarm. This name appears in the alarm screen when the alarm occurs and in the alarm list.

# SYNERGY CONTROLLER

| Add Alarm Wizard   | 8:52:09 AM                                |
|--------------------|-------------------------------------------|
|                    | ons below that you<br>r when the alarm is |
| Show Alarn         | n 🗖 Activate<br>Relay 1                   |
| Disable<br>Chamber | Activate<br>Relay 2                       |
| SYNERGY <- Back    | Next -> Cancel                            |

| oxygen sensor warning<br>Monitoring: Low Res Analog 2<br>With options: | Monitoring: Low Res Analog 2 |         | When you click Finish, you will have<br>created the following alarm named: |  |
|------------------------------------------------------------------------|------------------------------|---------|----------------------------------------------------------------------------|--|
|                                                                        | With options:                |         | oxygen sensor warning                                                      |  |
| With options:                                                          |                              |         | Monitoring: Low Res Analog 2                                               |  |
|                                                                        | Show Alarm, Log Alarm        |         | With options:                                                              |  |
| Show Alarm, Log Alarm                                                  |                              |         | Show Alarm, Log Alarm                                                      |  |
|                                                                        |                              | SYNERGY | <- Back Einish Cancel                                                      |  |

Select the desired alarm response. The Options are :

- 1. Show Alarm.
- 2. Log Alarm.
- 3. Disable Chamber.
- 4. Activate Alarm Relay 1.
- 5. Activate Alarm Relay 2.

Confirm your choices and finish.

#### User Alarm Example 1:

Create an alarm that senses Digital Input 5 and Displays "Oxygen Sensor Warning" when the input is Open.

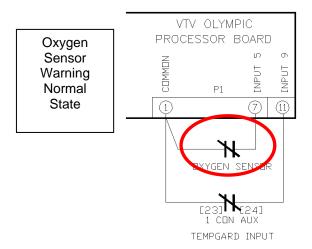

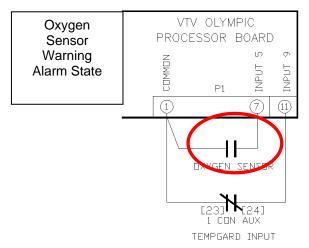

Open the User Alarm folder and press the Add Alarm button on the Setup screen shown at left.

 Add Alarm Wizard
 8:27:44 AM

 Click in the box below to select the sensor on which to alarm.

 Sensor

 Sensor

Press the Sensor text box as shown at left to start the Sensor Selection process.

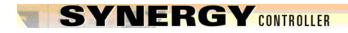

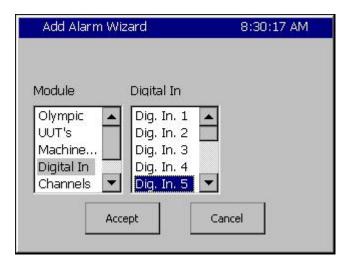

| Add Alarm Wizard | 8:36:37 AM                                |
|------------------|-------------------------------------------|
|                  | box below to select<br>on which to alarm. |
| Sensor           | 405                                       |
|                  |                                           |
|                  |                                           |
| SYNERGY <- Back  | <u>N</u> ext -> <u>C</u> ancel            |

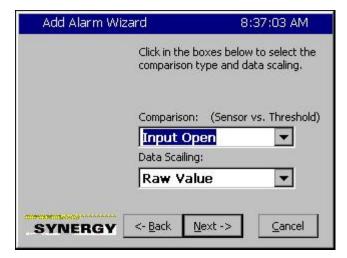

Select Digital Input 5 as shown in the figure at left and then press accept.

The wizard displays the code for this sensor. Press Next -> to continue.

Select the Comparison from the drop down window. In this case Input Open.

Note: Data Scaling doesn't apply for digital inputs

Then press Next ->.

# SYNERGY CONTROLLER

| Add Alarm Wi | Click in the box below to enter<br>the string that will be displayed<br>when an alarm is active, as well<br>as logged into the history (if<br>selected next step).<br>Alarm |
|--------------|----------------------------------------------------------------------------------------------------|
| SYNERGY      | <- Back Next -> Cancel                                                                                                    |

Alarm String 8:37:59 AM File Name: ABC DEF Bk Sp 1 2 3 O Alpha GHI JKL MNO Clear O Numeric 4 5 6 PQRS TUV WXYZ OK Alpha-Num 8 9 7 Next Cancel 0 Space -->

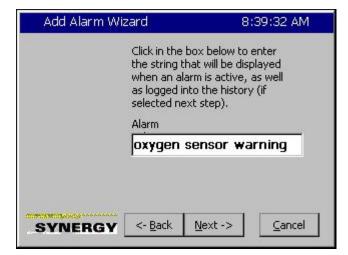

Enter a name for this alarm.

Press the text box to open the Alpha Numeric Keypad.

Enter the name for this alarm.

Then press Next ->.

# SYNERGY CONTROLLER

| Add Alarm Wizard   | 8:52:09 AM                             |
|--------------------|----------------------------------------|
|                    | ns below that you<br>when the alarm is |
| Show Alarm         | n 🗖 Activate<br>Relay 1                |
| Disable<br>Chamber | C Activate<br>Relay 2                  |
| SYNERGY <- Back    | Vext -> Cancel                         |

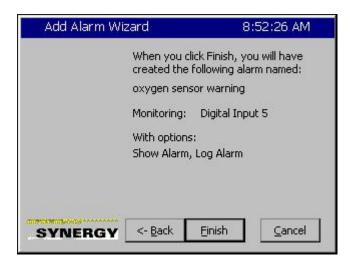

| Setup Screen |                    |            |           | ALA    | RM      |
|--------------|--------------------|------------|-----------|--------|---------|
| e Back       | Add Alrm Edit Alrr | n Delete A | lirm Copy | Alrm   |         |
| SenID        | Alarm Na           | Rpt        | Log       | Rly    | Ack     |
| 405          | oxygen s           | 1          | 1         | 0      | D       |
| Alarm        |                    |            |           | 23.8 0 | . 0.0 T |

Select the Alarm Actions.

In this case, the "Show Alarm" and "Log Alarm" options are selected.

Then press Next ->.

Confirm your choices and press Finish to complete the Alarm entry process.

The User Alarm Setup screen shows the new entry.

In operation, the Alarm Screen in the Maintenance folder indicates a normal state when the Input is closed as shown in the figures below:

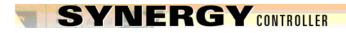

| Maintenar     | nce Screen | 8:55   | :09 AM  |  |
|---------------|------------|--------|---------|--|
| eack Ack Alar | m AckALL   |        |         |  |
| Time          | Alarm      | Ack    | Cleared |  |
|               |            |        |         |  |
|               |            |        |         |  |
|               |            |        |         |  |
|               |            |        |         |  |
| namber Off    |            | 23.9 C | 0.0 T   |  |

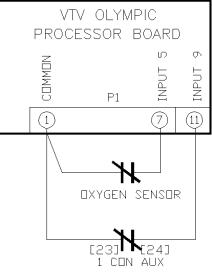

TEMPGARD INPUT

The Alarm Screen in the Maintenance folder Indicates the alarm condition when the Input is open as shown in the figure below:

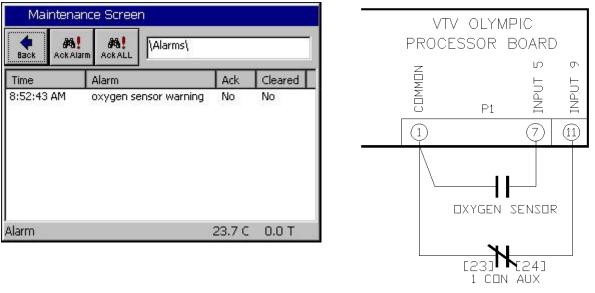

TEMPGARD INPUT

User alarms in the Maintenance/Alarm screen are cleared and acknowledged like built-in High and Low limit alarms. The alarm entry indicates **Yes** in the **Ack** column after an alarm is acknowledged. The alarm indicates **Yes** in the **Cleared** column after it has been cleared, i.e. the alarm condition is no longer present. As with built-in alarms, user alarms can be acknowledged before or after they have cleared but the alarm is removed from the list only after the alarm condition has cleared and it has been acknowledged by the operator.

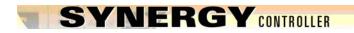

For example, in the screenshot below, the Alarm has been acknowledged but the alarm condition still exists.

| Maintena           | ance Screen                    |            |            |   |        | / OLYMF  |             |         |
|--------------------|--------------------------------|------------|------------|---|--------|----------|-------------|---------|
| e A                | ! #a! \Alarms\                 |            |            |   |        | ESSOR E  |             | )       |
| Time<br>8:55:36 AM | Alarm<br>oxygen sensor warning | Ack<br>Yes | Cleared No |   | COMMON | P1       | INPUT 5     | INPUT 9 |
|                    |                                |            |            | - |        | 1        | 7           |         |
| Alarm              |                                | 23.9 C     | 0.0 T      |   |        | DXYGEN S | SENSOF      | 2       |
|                    |                                |            |            | - |        |          | [24]<br>AUX |         |

TEMPGARD INPUT

TEMPGARD INPUT

Once the Alarm has been acknowledged and the alarm condition has cleared the alarm entry is removed from the list as shown below.

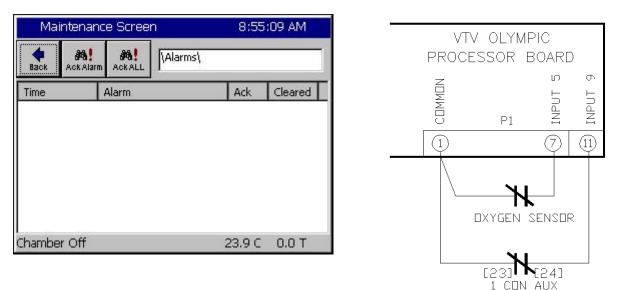

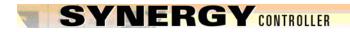

#### Example 2

At low atmospheric pressures, the heaters in most altitude chambers are turned off so they don't overheat when convection cooling capacity is reduced. In this example we will create an alarm that senses Hi Res Input 3 (Torr) and opens Relay 2 when the value is less than 30 Torr. This alarm is named "Heater Safety Shutoff" and displays "Heater Safety Shutoff" when the threshold is reached.

| Set          | Setup Screen       |            |                |        |       |  |  |
|--------------|--------------------|------------|----------------|--------|-------|--|--|
| e<br>Back    | Add Alrm Edit Alrr | n Delete A | lrm Copy       |        |       |  |  |
| SenID        | Alarm Na           | Rpt        | Log            | Rly    | Ack   |  |  |
| 5 <u>.</u> 3 |                    |            | ι <sup>β</sup> |        |       |  |  |
|              |                    |            |                | 23.8 C | 0.0 T |  |  |

Open the User Alarm folder and press the **Add Alarm** button on the Setup screen shown at left.

| Add Alarm Wizard                                                                                 | 10:24:53 AM |
|--------------------------------------------------------------------------------------------------|-------------|
| Module Sensor                                                                                    | _           |
| Olympic A RTD 1<br>UUT's RTD 2<br>Machine Analog 1<br>Digital In Analog 2<br>Channels V Analog 3 |             |
|                                                                                                  | Cancel      |

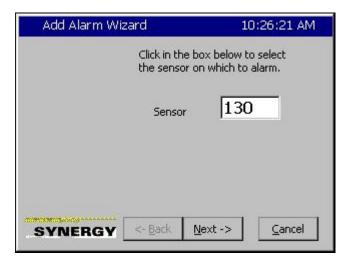

Select the *Olympic* Module and *Analog 1*, the Hi Resolution Analog input.

This screen shows the Sensor code for the Olympic Module and Analog input 1.

Since we want the alarm to trigger when the pressure is less than 30 Torr, we select the

| Add Alarm Wizard | d 10:26:59 AM                                                               |
|------------------|-----------------------------------------------------------------------------|
|                  | Click in the boxes below to select the<br>comparison type and data scaling. |
|                  | Comparison: (Sensor vs. Threshold)                                          |
|                  | Data Scailing:                                                              |
| Ĭ                | Scaled Value                                                                |
|                  |                                                                             |
| SYNERGY          | - Back Next -> Cancel                                                       |

| Add Alarm Wiz | ard                                 | 10:31:20 AM           |
|---------------|-------------------------------------|-----------------------|
|               | Click in the box<br>the alarm thres |                       |
|               | Alarm Thresh                        | old: 0                |
| SYNERGY       | <- <u>B</u> ack <u>N</u> e          | ext -> <u>C</u> ancel |

| A | dd Alarn                                 | n Wizaro           | ;                   |             | 10:31:45 AM |
|---|------------------------------------------|--------------------|---------------------|-------------|-------------|
|   | Alarm V<br>Valid Ra<br>Present<br>New Va | ange: -<br>: Value | 500 ta<br><b>30</b> | 0 1010<br>0 |             |
|   | 1                                        | 2                  | 3                   | 4           | Clear       |
|   | 5                                        | 6                  | 7                   | 8           | Cancel      |
|   | 9                                        | 0                  |                     | -           | Accept      |

*Less Then* comparison type. We also select the *Scaled Value* for Data scaling because we want to check the scaled Torr value as opposed to the Raw 0-5 Volt input value.

Then we press Next-> to continue.

Next we enter the Alarm Threshold.

Press the *Alarm Threshold* text box to open the number pad.

Enter the Alarm Threshold and press *Accept* to continue.

| Add Alarm Wi | zard                        | 1                         | 0:32:08 AM     |
|--------------|-----------------------------|---------------------------|----------------|
|              | Click in the<br>the alarm t | box below to<br>hreshold. | enter          |
|              | Alarm Thr                   | reshold: 3                | 0.0            |
| SYNERGY      | <- <u>B</u> ack             | <u>N</u> ext ->           | <u>C</u> ancel |

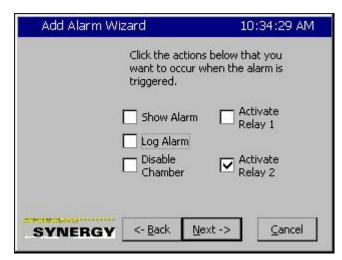

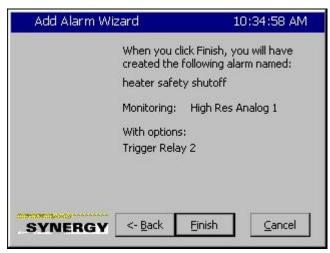

Confirm the Alarm Threshold.

Then we press Next-> to continue.

Here we enter the Alarm response.

In this case we only want to Activate Relay 2.

Then we press Next-> to continue.

And finally, we confirm our settings and then press *Finish*.

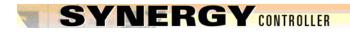

| Set     | up Scree | en            |               |         | 10;3      | 5:22 AM |
|---------|----------|---------------|---------------|---------|-----------|---------|
| eack    | milA bb8 | <br>Edit Alrm | N Delete Airt | п Соруд | )<br>Jirm |         |
| SenID   | Alarm    | Na            | Rpt           | Log     | Rly       | Ack     |
| 130     | heater   | ' sa          | 0             | 0       | 2         | 0       |
| Chamber | r Off    |               |               |         | 25.3 C    | 0.0 T   |

| Events S      | icreen          |                 | 10:44:00 AM  |
|---------------|-----------------|-----------------|--------------|
| Back          | igital Outputs\ |                 |              |
| Fan           | LowAL           | VentBC          | None         |
| HIAL          | • Cascade       | Vacuum          | None         |
| PIDH          | None            | Event 1         | None         |
| BoostH        | None            | Event 2         | None         |
| ● LowCmp      | None            | Event 3         | None         |
| HiComp        | None            | Event 4         | None         |
| • PIDC        | None            | Event 5         | e Event 23   |
| FullC         | None            | Event 6         | Event 24     |
| Selected Outp | out 1: B 12a, O | ut 1, On/Off, ( |              |
| Alarm         |                 |                 | 5.5 C 32.0 T |

| Events S      | Screen           |               | 10:42:04 AM  |
|---------------|------------------|---------------|--------------|
| Back          | )igital Outputs\ |               |              |
| • Fan         | LowAL            | VentBC        | None         |
| HiAL          | Cascade          | Vacuum        | None         |
| PIDH          | None             | Event 1       | None         |
| BoostH        | None             | Event 2       | None         |
| LowCmp        | None             | Event 3       | None         |
| HiComp        | None             | Event 4       | None         |
| PIDC          | None             | 🔍 Event 5     | C Event 23   |
| FullC         | None             | 🔍 Event 6     | Event 24     |
| Selected Outp | put 1: B 12a, O  | ut 1, On/Off, | 110          |
| Chamber Off   |                  |               | 5.4 C 28.0 T |

The User Alarm Setup screen lists our new alarm as shown at left.

In operation, when the Torr value is greater than 30 Torr, as shown here, Relay 2 (Event 24) is Activated (Grey).

When the Torr value is less than 30 Torr, as shown here, Relay 2 (Event 24) is normal (Red).

Note that as we specified, this alarm only operates Relay 2. It doesn't appear in the title bar, in the alarm screen or in the log file.

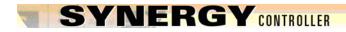

| Machine<br>Inputs                                                                                                    | Alarms     | Channel PIDs                                                                                                    | About                                                                                                    | File Utilities                                                  | Date and Time |  |
|----------------------------------------------------------------------------------------------------|------------|----------------------------------------------------------------------------------------------------|----------------------------------------------------------------------------------------------------|-----------------------------------------------------------------|---------------|--|
|                                                                                                    |            | Sub-folders &                                                                                                    | Screen Editors                                                                                                    |                                                                 |               |  |
| Machine                                                                                                    | ine Inputs | □ Alarms                                                                                                    |                                                                                                    | 🗆 Char                                                          | nnel PIDs     |  |
| (Screer                                                                                                    | editor)    | (Screer                                                                                                    | n Editor)                                                                                                    | (Screen Editor)                                                 |               |  |
| PSI Values       Clear Alarm Screen         Low Stage Compressor       Lists the following:         - Low Press       Time         Low Stage Compressor       Alarm         - High Stage Compressor       Ack         High Stage Compressor       Cleared         - Low Press       Select an alarm and press the Alarm button at top of the scree         Alarm button at top of the scree       acknowledge the alarm. The enwill be removed from the list wh the alarm condition is eliminated |            | Id press the <i>Ack</i><br>of the screen to<br>larm. The entry<br>om the list when                                                                                                    | <ul> <li>Select Ch1, Ch2, or Ch3 to show the<br/>Heat / Cool and Humidify /<br/>Dehumidify PID Values. The values<br/>displayed are:</li> <li>Pn, In, Dn, PID, Err, Last Err,<br/>Delta Err, P.B., Reset, Rate</li> <li>The screen also shows Setpoint and<br/>Actual values for each channel<br/>selected.</li> </ul> |                                                                 |               |  |
|                                                                                                    | About      |                                                                                                    | Utilities                                                                                                    | Date                                                            | and Time      |  |
| (Screer                                                                                                    | editor)    | (Sub-folders)                                                                                                    |                                                                                                    | (Screen Editor)                                                 |               |  |
| (Screen Editor)<br>• Software Revision Information<br>Screen and unit Serial Number                                                                                                    |            | (Sub-folders)         Copy Files         Delete Files         Rename Files         Export History         Clear History         Export Screenshots         Upgrade Software         Copy Files         Screen Editor: Enter or select         Source File & Destination File         Delete Files         Screen Editor: Enter or select file to delete         Rename Files         Screen Editor: Enter or select file to delete         Rename Files         Screen Editor: Enter or select file to delete         Export History         Screen Editor: Enter or select file to delete         Coriginal & New File Name         Export History         Screen Editor: Export the current history file out to floppy disk         Clear History         Screen Editor: Clear the current history file.         Export Screen Shots |                                                                                                    | (Screen Editor) <ul> <li>Select / view date and time</li> </ul> |               |  |

## 7.0 MAINTENANCE DIRECTORY

## 7.1 Operator Interface

The Maintenance Directory provides a set of utilities that are used for the operation and maintenance of the chamber. Go to <u>Section 7.2 Maintenance: Alarm Functions</u> for specific information on Alarms.

٠

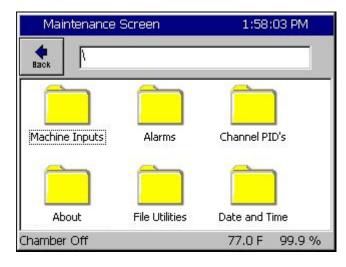

| Maintenance Screen                                | 1:53:51 PM         |  |
|---------------------------------------------------|--------------------|--|
| Machine Inputs                                    |                    |  |
| Machine Input                                     | Reading            |  |
| Low Stage Compressor - Low Press<br>Temperature   | 1.1 PSIG<br>35.7 F |  |
| Low Stage Compressor - High Press<br>Temperature  | 2.9 PSIG<br>39.2 F |  |
| High Stage Compressor - Low Press<br>Temperature  | 4.9 PSIG<br>42.7 F |  |
| High Stage Compressor - High Press<br>Temperature | 46.3 F             |  |
| Chamber Off                                       | 77.0 F 99.9 %      |  |

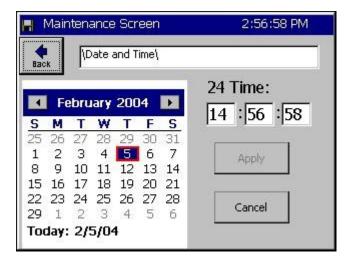

## Maintenance Directory

Press the *MAINT* button to access the following functions.

- Machine Inputs (Compressor Pressures)
  - Alarms (Clearing an Alarm)
- Channel PIDs (PID variables in real-time)
- About Synergy Controller
- File Utilities (Copy Files, Export History)
- Date and Time (Adjust)

## Machine Inputs #1 thru #8

If your chamber is equipped to monitor machine inputs\*, this screen displays the Low and High compressor's suction and discharge pressures in PSIG. See Low Res Inputs in the Calibration and Events screens.

\* These temperature and pressure "Machine Inputs" transducers are optional. Disregard **Bad Sensor Readings** message when sensors are not connected.

To log the Machine Inputs, see <u>Section 6.11 Setup:</u> <u>Logging</u>.

## Date and Time

Adjust the date and time as necessary and press the *Apply* button.

| Mainter  | iance Screer | 1       |      | 2:4   | 8:1  | 4 PM  |
|----------|--------------|---------|------|-------|------|-------|
| Back     | Ch 1         | Ch 2    | C    | hЗ    |      |       |
| hannel 1 | SetPoir      | nt: 125 | .6F  | Actu  | al:  | 158.0 |
| Property | Heat         | Cool    |      | Ca    | scad | e     |
| Pn       | 0.0000       | 100.    | 0000 | - 620 |      | 32    |
| In       | 0.0000       | 0.00    | 00   |       |      |       |
| Dn       | 0.0000       | 0.00    | 00   |       |      |       |
| PID      | 0.0000       | 100.    | 0000 |       |      |       |
| Err      | 0.0000       | 17.9    | 870  |       |      |       |
| Setpoint | 52.0000      | 52.0    | 000  |       |      |       |
| Actual   | 69.9870      | 69.9    | 870  |       |      |       |
| Р.В.     | 7.0000       | 5.00    | 00   |       |      |       |
| Reset    | 0.0200       | 0.07    | 00   |       |      |       |
| Rate     | 0.0000       | 0.00    | 00   |       |      |       |

## Channel PIDs

Select a channel with the buttons on the top row of this screen to view the following live PID data:

- In
- Dn
- PID
- Err
- Last Err
   Delta Err
- P.B.
- Reset
- Rate

PID stands for Proportional Integral Derivative. The Maintenance PID screen can be used to monitor the PID algorithm for tuning and performance monitoring. To adjust the PID settings, see <u>Section 6.3 Setup: PID</u> <u>Settings</u> in this manual. In general, only a qualified technician should adjust PID settings. If you would like to know more about Synergy Controller PIDs we have included a brief discussion in <u>Section 6.3 Setup: PID</u> <u>Settings</u>.

| Maintenance Screen      | 11:36:21 AM                     |
|-------------------------|---------------------------------|
| About\                  |                                 |
| Synergy Controller Co   | Opyright 2007 Tidal Engineering |
| Application             | Olympic Firmware                |
| Version 2.6.8 Build 652 | Part: TE1363                    |
| Help Version 2.6.2d     | Olympic V0.0.36                 |
| RunTime: 96:58 (hh:mm)  | S/N 02/0449                     |
| Operating System        | Support                         |
| WinCE Build:            | Visit www.TidalEng.com          |
| Part: TE1360            | for updates, application        |
| Date: 05/26/04          | notes and support, or call      |
| Version 4.2.Q           | (973) 328-1181                  |

## <u>About</u>

This screen displays information regarding the versions of software, firmware and hardware on your Synergy Controller.

The Application frame displays the Synergy Controller software version. We recommend you periodically check with Tidal Engineering for software upgrade information. The Help Version refers to the context sensitive help available from the touch panel.

The Operating System frame contains Tidal Engineering's part number, build date and version number of the Windows CE operating system running on your controller.

The Olympic Firmware frame identifies the serial number of your controller. The serial number is in the format "xx/YYWW"; for example 02/0105. Tidal Engineering's part number for the Olympic Board firmware is also displayed. The Olympic board is the Synergy Controller's Input/Output interface. It acquires analog and digital inputs and controls the outputs to the chamber machinery and is described in <u>Section 17</u>. The Serial Number on the Olympic Board is required for service related inquiries and for software registration keys to enable the Web Server and the Cascade Control features.

The support frame contains contact information. Tidal Engineering Corporation designs and manufactures the Synergy Controller. Contact Tidal Engineering for technical issues specifically related to the controller. Contact your chamber manufacturer for chamber issues.

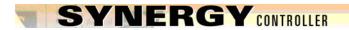

Memory capacity and usage is shown at the bottom of the About Screen. If the available memory is too low the Synergy Controller will generate an alarm. Low memory issues are uncommon and can usually be resolved by rebooting the Synergy Controller. This setting is for system memory and does not represent Storage Card space available or used by logging.

| Maintenance    | Screen        | 12:39:44 PM           |   |  |
|----------------|---------------|-----------------------|---|--|
|                | ilities\      |                       |   |  |
| Copy Files     | Delete Files  | Rename Files          |   |  |
| Export History | Clear History | Export<br>ScreenShots |   |  |
| Chamber Off    |               | 25.0 C 50.0 %         | Ĵ |  |

### File Utilities

This directory is used to.

- Copy Files
- Delete Files
- Rename Files
- Export History
- Clear History
- Export Screen Shots

Note: Descriptions of each sub-folder under the File Utilities folder follow below.

| 📕 Maintenance Screen      | 2:03:07 PM    |
|---------------------------|---------------|
| File Utilities\Copy Files | 1             |
| Source File               |               |
| \Storage Card\vpl\001.VPL | Browse        |
| Destination File:         |               |
| \Floppy\001.vpl           | Browse        |
| Сору                      | Cancel        |
| Chamber Off               | 77.0 F 99.9 % |

#### 12:47:28 PM Select Source File Drive List Storage Card -File List Storage Card **≥**000 JSB Hard Disk **≥**001 FloppyDisk ≥1002 2007 MOIZ MUL. **≥**008 **≥**013 **≥**018 ■003 ≥004 ≥009 ≥014 ≥019 File: Select Cancel

## Copy Files

Enter the Source File and the Destination File and press the *Copy* button.

You can press the **Browse** button to view the list of drives available.

The Drive List screen is shown below.

#### Select Source & Destination File

This Drive List appears when the **Browse** button is pressed. The Synergy Controller may take a few seconds to poll for available storage media before displaying this screen.

Storage Card: 8, 16, 32 or 256 MB flash. USB Hard Disk: removable USB storage. Floppy Disk: 3.5" floppy disk.

Select your source and destination drive. Press the **Select** button for each. The Copy Files screen shown above will reappear.

Press the Copy button.

| 📕 Maintenan      | ce Screen        | 2:55:25 PM    |   |
|------------------|------------------|---------------|---|
| Hack \File       | Utilities\Delete | Files\        |   |
| File to Delete   |                  | Browse        |   |
| -                |                  | DIOWSC        |   |
|                  |                  |               |   |
| ,                |                  |               |   |
|                  | Delete           | Cancel        |   |
| -<br>Chamber Off |                  | 158.0F 49.4 % | , |

# Maintenance Screen 2:55:47 PM Image: State State Sta

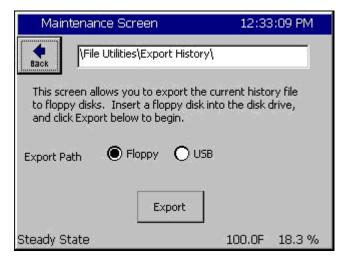

## Delete Files

Select and delete the desired file.

You can press the **Browse** button to view the list of drives available. Follow the directions as described above in the section named <u>Select Source &</u> <u>Destination File</u>.

## Rename Files

Enter the original and new file names.

You can press the **Browse** button to view the list of drives available. Follow the directions as described above in the section named <u>Select</u> <u>Source & Destination File</u>.

## Export History for Logging Operation

Press either radio button to select the storage media: Floppy Disk or USB Hard Disk. Then press the *Export* button to export the current history file out to the storage medium.

Note: the Export History and Clear History features are also available in the *Setup\Logging* folder.

# SYNERGY CONTROLLER

| Export History Status                                                 | 2:51:15 PM          |
|-----------------------------------------------------------------------|---------------------|
| Export History Status                                                 |                     |
| Starting to Export History.<br>Please insert a floppy disk or a USB s | storage device now. |
| Media detected, exporting history                                     |                     |
| The history export is complete. Pres<br>screen.                       | ss OK to close this |
|                                                                       | <b>_</b>            |
| OK                                                                    | Cancel              |

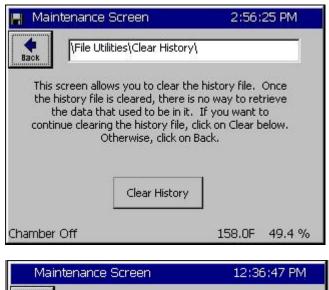

 Image: Steady State
 Image: Steady State

## Export History Window

The export process is monitored in the Export History Status window. First the Synergy Controller will prompt for a floppy disk or USB Hard Disk. If your storage media is not installed, do so now and press the **OK** button.

Once the media is detected the Synergy Controller will automatically export the file. When the export is complete the successful export prompt will be displayed. Close the window by pressing the **OK** button. Your export history file is automatically named "exphst00.txt".

Reference the logging <u>Section 6.11 Setup: Logging</u> for more information.

Clear History for Logging Operation

Press the *Clear History* button to clear the history file.

Reference the logging <u>Section 6.11 Setup: Logging</u> for more information.

Note: the Export History and Clear History features are also available in the *Setup\Logging* folder.

## Export Screen Shot

The *Screen Capture* key on the Navigation panel takes a bitmap picture of the current screen. Press the key to capture a screenshot and save it to memory.

To export the bitmap, go to the *MAINT\File Utilities\Export Screenshot* screen at the left, select your export path (storage media) and press the *Export* button.

The export process is monitored in the Export Screen Shot Status window like the Export History

Status window. The exported screen shot files are automatically named sequentially SS0001.bmp, SS0002.bmp, SS0003.bmp...

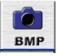

| 📕 Mainte   | H Maintenance Screen |        | ALARM     |  |  |  |
|------------|----------------------|--------|-----------|--|--|--|
|            | 8! \Alarms\          |        |           |  |  |  |
| Time       | Alarm                | Ack    | Cleared   |  |  |  |
| 2:07:23 PM | Ch 1 High 1164.2 F   | No     | No        |  |  |  |
| Alarm, CH1 | High                 | 1164.2 | 2F 48.0 % |  |  |  |

#### <u>Alarms</u>

The alarm screen displays any Synergy Controller alarm conditions. Access this screen to view and clear a chamber alarm. When an alarm occurs, the following attributes are listed.

- Time of Alarm
- Alarm Type
- Ack: User acknowledgement of alarm.
- Cleared: Indicates if the alarm condition has cleared.

The word ALARM will flash in the upper right corner of all screens while an alarm condition exists.

Press the *Ack Alarm* button to acknowledge an alarm. This will set the *Ack* column value to *Yes*. When the Alarm condition clears the *Cleared* column will automatically be set to *Yes*. When both the Ack and Cleared column read Yes (When the user has acknowledged the alarm and the alarm condition has cleared), the alarm is removed from the list. Specific alarms are covered in greater detail in the following section.

## 7.2 Alarm Functions

This section contains information on: Low Storage Alarms, Low Memory Alarms and Alarm Actions (Relays, Alarm Indications, and Outputs). Note: Alarm Relays are normally energized.

| SYNERGY CONTROLLER ALARMS AND ACTIONS |                                |                  |                  |                            |                         |  |
|---------------------------------------|--------------------------------|------------------|------------------|----------------------------|-------------------------|--|
|                                       |                                |                  | ALARM RESPONSES  |                            |                         |  |
| #                                     | Alarm Name                     | Alarm<br>Relay 1 | Alarm<br>Relay 2 | Alarm On<br>Screen Flashes | All Outputs<br>Turn OFF |  |
| 1                                     | Low Space Storage Card (Flash) | Closed           | Closed           | YES                        | No                      |  |
| 2                                     | Low Program Memory (RAM)       | Closed           | Closed           | YES                        | No                      |  |
| 3                                     | Temp-guard                     | Closed           | Closed           | YES                        | No                      |  |
| 4                                     | Open Sensor Ch1 (RTD 1)        | OPEN             | Closed           | YES                        | YES                     |  |
| 5                                     | Open Sensor RTD 2              | Closed           | Closed           | No                         | No                      |  |
| 6                                     | Voltage Sensor Ch 2 (Humidity) | Closed           | OPEN             | YES                        | YES                     |  |
| 7                                     | Voltage Sensor                 | Closed           | Closed           | No                         | No                      |  |
| 8                                     | Voltage Sensor                 | Closed           | Closed           | No                         | No                      |  |
| 9                                     | Voltage Sensor                 | Closed           | Closed           | No                         | No                      |  |
| 10                                    | Hi Temperature                 | OPEN             | Closed           | YES                        | YES                     |  |
| 11                                    | Low Temperature                | OPEN             | Closed           | YES                        | YES                     |  |
| 12                                    | Hi Humidity                    | Closed           | OPEN             | YES                        | YES                     |  |
| 13                                    | Lo Humidity                    | Closed           | OPEN             | YES                        | YES                     |  |
| 14                                    | Internal Comm. (Bad Data)      | Closed           | Closed           | No                         | No                      |  |
| 15                                    | Internal Comm. (Connection)    | OPEN             | Closed           | YES                        | YES                     |  |
| 16                                    | Olympic Board Reset            | Closed           | Closed           | YES                        | No                      |  |

### Synergy Controller Low Program Memory & Low Storage Alarms

There are 2 types of local storage on the Synergy Controller: Storage Card (Flash) and RAM. The Storage Card holds all the application programs, user chamber programs and log files. RAM is used exclusively by the operation system and Synergy Controller software. The Synergy Controller monitors both storage areas for low memory.

#### Low Program Memory Alarm

In the event that the RAM memory runs low, the Synergy Controller operating system will no longer run efficiently. If a Low Program Memory condition exists a pop up window warns "The Synergy Controller is running low on memory. Please reboot at your earliest convenience" and the Maintenance Alarm screen will display the message "Low Program Memory". Reboot the Synergy Controller to clear this error.

Note: Synergy Controller applications before version 2.0.0 had an issue that caused Low Program Memory Alarms. This issue was fixed in 2.0.0 and later versions. Contact Tidal Engineering for upgrade information if your controller software version is earlier than 2.0.0.

#### Low Storage Alarm

The Synergy Controller monitors the space remaining on the Storage Card Flash memory device, and generates an alarm condition when the space remaining is less than 160K. When this occurs, you can clear the log file, export screenshots or remove programs from the Storage Card to free up Storage Memory to correct this condition.

A Low Storage Alarm can occur when the log file has grown too large. When your chamber is properly setup the Synergy Controller will log until the file gets to a specified maximum size and then begin overwriting the oldest records, thus limiting it to the specified size. The maximum size specified for the log file should be less then the physical space available. Step-by-step instructions for clearing the alarm and adjusting the chamber settings to prevent this alarm from reoccurring are illustrated below.

### **Removing a Low Storage Alarm Condition**

| Maintenance Screen ALARM |             |        | M       |
|--------------------------|-------------|--------|---------|
| e ack Alar               | n \Alarms\  |        |         |
| Time                     | Alarm       | Ack    | Cleared |
| 1:31:20 PM               | Low Storage | No     | No      |
| Alarm, Low Sto           | orage       | 25.0 C | 50.0 %  |

When an alarm occurs, the word "Alarm" flashes in the title bar of the Synergy Controller control panel. To determine if your alarm condition is a Low Storage alarm, go to the *Maintenance Alarms* folder and read the alarm description.

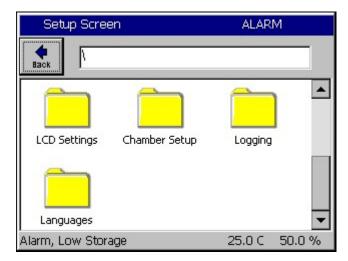

To clear the alarm condition, export the logging history data and clear the file according to the following steps:

Go to Setup Screen folder and scroll down to select the Logging folder.

| Setup Screen       |      |               |  |
|--------------------|------|---------------|--|
| Back \Logging      |      |               |  |
| Setup              | Data | Clear History |  |
| Export History     |      |               |  |
| Alarm, Low Storage |      | 25.0 C 50.0 % |  |

Select Export History if you would like to save the history file. This step can be skipped if you don't need the data in the log file. See <u>Section 7.1</u> <u>Maintenance: Operator Interface</u> for more information on exporting history files.

WARNING: Once deleted, logging data cannot be recovered.

| Set                                                                                                    | up Scre                          | en                  |     |             |  |  |
|----------------------------------------------------------------------------------------------------|----------------------------------|---------------------|-----|-------------|--|--|
| <b>e</b><br>Back                                                                                                    | \Logg                            | jing\Clear History\ |     |             |  |  |
| This screen allows you to clear the history file. Once<br>the history file is cleared, there is no way to retrieve<br>the data that used to be in it. If you want to<br>continue clearing the history file, click on Clear below.<br>Otherwise, click on Back. |                                  |                     |     |             |  |  |
|                                                                                                    | Clear History                    |                     |     |             |  |  |
| Alarm, L                                                                                                    | Alarm, Low Storage 25.0 C 50.0 % |                     |     |             |  |  |
|                                                                                                    | Maintenance Screen               |                     |     |             |  |  |
| 📕 Mai                                                                                                    | intenanc                         | e Screen            |     |             |  |  |
| Mai                                                                                                    | intenanc<br>#8!<br>Ack Alarm     | e Screen            | _   |             |  |  |
| Hack<br>Back                                                                                                    | Ack Alarm                        | \Alarms\<br>Alarm   | Ack | Cleared     |  |  |
| Back                                                                                                    | Ack Alarm                        | Alarms\             | Ack | Cleared Ves |  |  |
| Hack<br>Back                                                                                                    | Ack Alarm                        | \Alarms\<br>Alarm   |     |             |  |  |
| Hack<br>Back                                                                                                    | Ack Alarm                        | \Alarms\<br>Alarm   |     |             |  |  |
| Hack<br>Back                                                                                                    | Ack Alarm                        | \Alarms\<br>Alarm   |     |             |  |  |

| 📕 Maintenance Screen |           |          |   | 1:35   | 13 PM   |
|----------------------|-----------|----------|---|--------|---------|
| e Back               | Ack Alari | \Alarms\ |   |        |         |
| Time                 |           | Alarm    |   | Ack    | Cleared |
|                      |           |          |   |        |         |
| i<br>Chambe          | r Off     |          | 2 | 25.0 C | 50.0 %  |

Go to the Setup Screen and select the Logging\Clear History folder. Press the **Clear History** button to delete the current history file and free its space on the Storage Card. The chamber should now be free of the Low Storage alarm condition

Acknowledge the Low Storage Alarm Condition.

Once you have cleared the alarm condition, you can acknowledge the alarm to remove it from the Alarms folder list.

To acknowledge the Low Storage alarm, go to the Maintenance Screen and select the Alarms folder. The Low Storage alarm should say "Yes" in the Cleared Column.

Note: This "alarm acknowledge" procedure ensures that the user sees the alarm event before it is cleared.

Press the *Ack Alarm* button. The Alarm condition is now acknowledged and cleared and is removed from the list.

## Preventing the Low Storage Alarm condition

You can eliminate the recurrence of a Low Storage Alarm Condition by adjusting the Log File Size to a value less than the space available on the Synergy Controller Storage Card. Follow the steps below:

| 📕 Setup Screen     |                         | 4:42:41 PM                                                                   |    |
|--------------------|-------------------------|------------------------------------------------------------------------------|----|
| e Back             | \Logging\Setup\         |                                                                              |    |
| Enable             | Logging                 | Logging Enable                                                               | ed |
| Loggin             | g Interval (sec)        | 60                                                                           |    |
| Log File Size (MB) |                         | 4.00                                                                         |    |
| Chang              | and the lose file steel | Description<br>ze' feature allows the user t<br>. It is measured in megabyte |    |
| Chamber            | r Off                   | 25.0 C 50.0 °                                                                | %  |

Go to the Setup screen and select the *Logging*\Setup folder. Select Log File Size and press the **Change** button.

The Synergy Controller determines the upper limits of the valid range automatically. Change the Log File Size to a number below the maximum value. In this case 1.40 MB is a valid value and will also fit on a single floppy disk.

| Setup Scr | een       |        |     | 4:11:30 PM  |
|-----------|-----------|--------|-----|-------------|
| Log File  | Size (MB) | )      |     |             |
| Valid Ra  | ange:     | 0.3 to | 1.7 | Megabytes   |
| Presen    | t Value   |        | 1.4 |             |
| New Va    | ilue      |        |     |             |
| 1         | 2         | 3      | 4   | Clear       |
| 5         | 6         | 7      | 8   | Cancel      |
|           |           | N 20   |     | Courses and |

| Setup Screen |                                                      | 4:19:52 PM                                                          |  |  |
|--------------|------------------------------------------------------|---------------------------------------------------------------------|--|--|
| e Back       | Logging\Setup\                                       |                                                                     |  |  |
| Loggin       | Logging<br>g Interval (sec)<br>e Size (MB)           | Logging Enabled<br>60<br>1.40                                       |  |  |
| Chang        | The 'Enable Logging' fea<br>enable or disable loggin | cription<br>ature allows the user to<br>g of data.<br>70.6 C -0.6 % |  |  |

The maximum Log File Size is now set to 1.40 MB. Now the chamber will not generate a Low Storage Alarm condition. If the history file reaches the Log File Size limit in the Logging Setup folder, new logging information is added to the file and the oldest data is removed in a FIFO (First In First Out) basis.

See <u>Section 6.11 Setup: Logging</u> for information on Data Logging Capacity calculations.

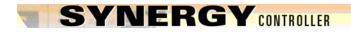

## 7.3 Touch Screen Calibration

This section describes the procedures for calibrating the Synergy Controller's touch screen. The first procedure is for Synergy Micro configurations and the second one is for Synergy Compact and Synergy V configurations.

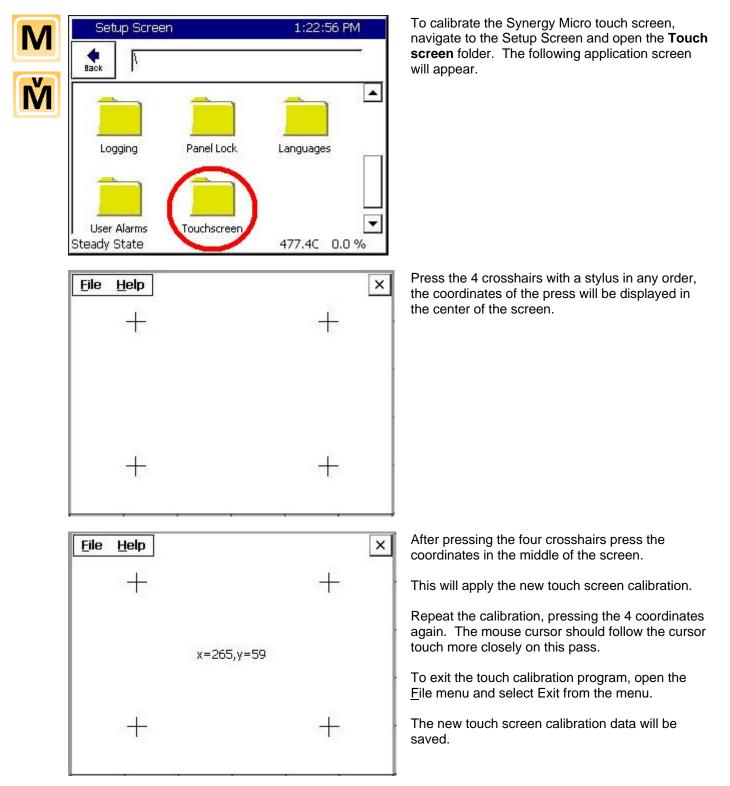

## SYNERGY CONTROLLER

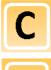

This touch screen calibration procedure is for Synergy Compact and Synergy V configurations.

This procedure requires:

- ✔ Windows PC.
  - "Synergy Controller Touch Cal 2.zip" or "Synergy Controller Touch Cal 2.exe".
  - One blank floppy disk.

## Creating the calibration disk:

- 1. Unzip "Synergy Controller Touch Calibration Image v2\_0.ZIP" to "Synergy Controller Touch Calibration Image v2\_0.exe".
- 2. Put a blank floppy in your PC and, from your PC, run "Synergy Controller Touch Calibration Image v2\_0.exe".
- 3. You should see the screen shown below.
- 4. Press OK to create a Calibration disk for the Synergy Controller.

| WinImage Self Extractor             | ×      |
|-------------------------------------|--------|
| Writing on Eloppy                   | OK     |
| File <u>e</u> xtraction             | Cancel |
| 🗖 Image File                        | About  |
| Writing on Floppy                   |        |
| Floppy: A:  Formatting  Number of s | et     |

When the program is finished and the disk light goes off, place the calibration disk in the Synergy Controller's disk drive.

## Calibrating the touch screen:

- 1. Restart the Synergy Controller by pressing the reset switch with a paper clip (it's above the keyboard connector on the connector panel) or by cycling power.
- 2. The Calibration program will start and the LCD Display will say "Synergy Controller Touch Screen Cal".
- 3. Touch (a stylus from a Pocket PC works great) the touch screen at the extreme upper left corner of the LCD display.
- 4. Watch the upper left coordinate message and hold the stylus in the corner until it changes from "Upper Left=Calibrating" to "Upper Left=OK".
- 5. Next, touch the pointer to the touch screen at the extreme lower right corner of the LCD image.
- 6. Watch the lower right coordinate message change from "Lower Right=Calibrating" to "Lower Right=OK".
- 7. Repeat 3 through 6 above.

The touch screen calibration is complete when both lower right coordinate and upper left messages say, "OK".

Now remove the calibration disk from the floppy drive and cycle power to the controller to return to normal operation.

**IMPORTANT:** Pressing the reset button will not take the touch controller out of calibration mode. You must cycle power to the controller to restore normal operation.

## 7.4 Olympic Board Calibration Utility

The Synergy Controller's Olympic board is the interface to the environmental test chamber's hardware including output devices such as compressors and input devices such as temperature sensors. The Olympic Board Calibration Utility is used to perform a software calibration of the Olympic board's analog inputs and outputs to known values. The current Synergy Controller software version also provides gain and offset calibration for each input.

The Olympic Calibration Utility is available from Tidal Engineering. You will receive the software installation file on a CD. To install the software on your PC, insert the CD and double-click on the setup.exe file. The utility is Wizard Based so calibration is a simple step-by-step process and the operator simply follows the instructions on the screen. The Olympic Calibration Utility is available at no charge from Tidal Engineering.

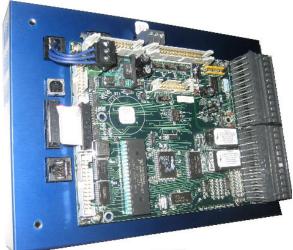

The Synergy Controller's Olympic board

| a, Tidal Engi | , Tidal Engineering Olympic Board Calibration Wizard                                                                                                    |                    |               |                |                  |              |  |
|---------------|----------------------------------------------------------------------------------------------------|--------------------|---------------|----------------|------------------|--------------|--|
|               | Main Menu                                                                                                    |                    |               |                |                  |              |  |
|               | Welcome to the calibration wizard of the Olympic board for the VersaTenn V and Synergy<br>Controller, Select the steps below and the wizard will guide you through the operations. |                    |               |                |                  |              |  |
| - Setup-      |                                                                                                    |                    |               |                |                  |              |  |
|               | View Eq                                                                                                    | uipment: view a l  | ist of equipn | nent required  | for calibration  |              |  |
|               | Set Defa                                                                                                    | ault Values: set d | efault comm   | iunications p  | ort and resisto  | r values.    |  |
|               |                                                                                                    | e Setup: configu   |               |                |                  |              |  |
|               | Commun                                                                                                    | ications Setup:    | establish co  | mmunication    | is with the Olyr | npic board.  |  |
| - Calibra     | te                                                                                                    |                    |               |                |                  |              |  |
|               |                                                                                                    | Range              | Signal        | P2 Conn        | ector/Pins       | Read Value   |  |
|               | RTD 1                                                                                                    | 17 -328 ohms       | Platinum      | 2 white 3 v    | white 4 red      |              |  |
|               | RTD 2                                                                                                    | 17 -328 ohms       | Platinum      | 8 white 9 v    | white 10 red     |              |  |
|               | VIN 1                                                                                                    | 0.0 - 5.0 volts    | 16 bit        | 1 to 2 (gno    | d)               |              |  |
|               | VIN 2                                                                                                    | 0.0 - 5.0 volts    | 16 bit        | 5 to 2 (gno    | d)               |              |  |
|               | VIN 3                                                                                                    | 0.0 - 5.0 volts    | 16 bit        | 6 to 2 (gno    | d)               |              |  |
|               | VIN 4                                                                                                    | 0.0 - 5.0 volts    | 16 bit        | 11 to 2 (gr    | nd)              |              |  |
|               | DAC 1                                                                                                    | 0.0 - 5.0 volts    | 12 bit        | P4/11 to F     | °4/10 (gnd)      | 4.0          |  |
|               | DAC 2                                                                                                    | 0.0 - 5.0 volts    | 12 bit        | P4/9 to P4     | 4/10 (gnd)       | 4.0          |  |
|               |                                                                                                    |                    |               |                | Set DAC          | Update       |  |
| Sele          | Select All Steps Clear All Steps About                                                                                                    |                    |               |                |                  |              |  |
| View Image    |                                                                                                    | Clea               | ar            | < <u>B</u> ack | <u>N</u> ext >   | <u>E</u> xit |  |

The Olympic Board Calibration Utilities Main Menu is displayed on the left.

To install the software on your PC doubleclick on the setup.exe file. The utility is Wizard Based so calibration is a simple step-by-step process and the operator simply follows the instructions on the screen.

#### Required hardware list:

- Windows based PC
- Voltmeter or digital multimeter, preferably 6 digits
- High value resistor (255 ohm nominal) and Lo value resistor (62 ohm nominal) \*
- Serial Cable
- Gender chamber for serial cable
- Voltage source 4.0/1.0 volts (optional) the Olympic board's DAC 1 output may be used to provide a source voltage.

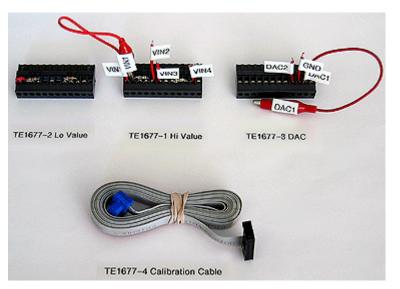

\* Tidal Engineering offers a Calibration Kit (PN TE1677) to assist with Synergy Controller calibration. The kit contains several hardware calibration connectors and communication cables as indicated above by an asterisk. The kit also contains a calibration cable for easy serial communications and a DAC connector pre-wired for calibration without a voltage source.

## 7.5 Software Upgrade Procedures

Tidal Engineering periodically releases software upgrades for the Synergy Controller's operating system and application. These upgrades are available from Tidal Engineering (www.tidaleng.com).

This section describes procedures for upgrading the Synergy Controller's software. There are two procedures; the first one is for Synergy Micro configurations and the second one is for Synergy Compact and Synergy V configurations.

Warning: The Synergy Micro software upgrade process can disable a Synergy V or Synergy Compact unit. If this occurs, contact the factory for a utility to correct this.

## 7.5.1 Synergy Micro Upgrade Procedures

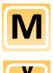

The Synergy Micro upgrade is delivered in a compressed format and is installed using a USB Flash Disk.

The delivered file name contains the Version and Build number. For example: SynM\_2.6.5\_646\_Upgrade.zip is version 2.6.5 Build 646.

The Synergy Controller Configuration Backup and Restore features should be used to backup any nonstandard settings before performing the upgrade. In addition, you should manually record the entries in the <u>table</u> below including your Cascade and Web Server registration keys if your chamber employs those features as well as the Chamber Type so these can be restored after the installation.

## To install the upgrade:

- 1. Backup Non-Standard settings and record registrations and chamber configuration.
- 2. Install the new software.
- 3. Load chamber configuration and restore non-standard settings and registration keys.

## Step 1. Backup Settings

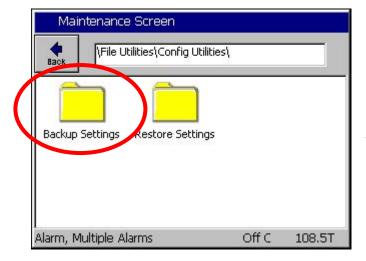

For Versions 2.6.X and newer, Browse to the Maintenance Screen **\File Utilities\Config Utilities** folder and open the **Backup Settings Folder**.

For older versions that don't have the Backup Settings feature, either record the settings manually or use SimpleComm to download the settings. See <u>Section 8.3</u> for a discussion of that procedure.

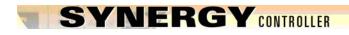

| Maintenanc             | e Screen       |                |          |         |        |
|------------------------|----------------|----------------|----------|---------|--------|
|                        | Itilities\Conf | ig Utilities\I | Backup S | Settin  | ]\$\   |
| Backup File            |                |                | -6       | Brow    |        |
| 20                     |                |                |          | DI OVV: |        |
|                        |                |                |          |         |        |
| Γ                      | Backup         | Ca             | incel    |         |        |
| L<br>Alarm, Multiple A | larms          |                | Off C    |         | 108.5T |

| Select                  | : Source File |        |        |
|-------------------------|---------------|--------|--------|
| Drive List<br>File List | Storage Card  | V      |        |
|                         |               |        |        |
|                         |               |        |        |
|                         |               |        |        |
| File:                   |               | Select | Cancel |

From the Maintenance Screen **\File Utilities\Config Utilities\Backup Settings** folder Press the **Browse** button.

Then select either the Storage Card or the USB Hard Disk from the Drive List and. Then press the **File:** Text Box

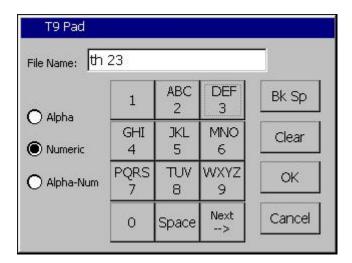

Enter the File Name using the T9 Pad. Then press  $\mathbf{OK}$ .

| Maintenance Screen          |                      |        |
|-----------------------------|----------------------|--------|
| File Utilities\Config U     | Itilities\Backup Set | tings\ |
| Backup File                 |                      |        |
| \Storage Card\vpl\th 23.cfg | Br                   | owse   |
|                             |                      |        |
|                             |                      |        |
|                             | ·                    |        |
| Backup                      | Cancel               |        |
|                             |                      |        |
| Alarm, Multiple Alarms      | Off C                | 108.4T |
|                             |                      |        |

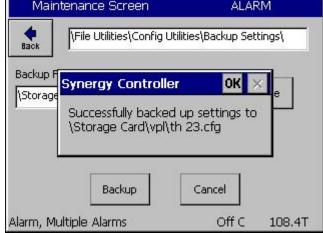

## Step 2. Install the New Software

Copy the zip file to a temporary directory on your PC.

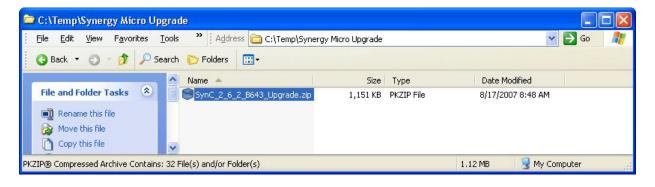

Confirm the file name that appears in the **Backup File** text box and then press Backup.

The controller will confirm that the settings were backed up successfully as shown at the left.

Acknowledge the window by pressing **OK**.

Place a USB Flash Disk key in the USB port on your PC.

Double click the zip file (note that your screen may look different than the screen below if you have a different zip program installed on your PC)

| File Edit Actions Favorite: | s Tools View Wind | dow Help              |                    |         |                   |
|-----------------------------|-------------------|-----------------------|--------------------|---------|-------------------|
|                             | 6                 |                       |                    |         |                   |
| New Open Favorites          | Add Extract       | View Mail Wiz         | ard                |         |                   |
|                             |                   |                       |                    |         |                   |
| ncrypt Sign                 |                   |                       |                    |         |                   |
| lame                        | Size              | Туре                  | Modified 🔻         | Attribu | Folder            |
|                             | 5120              | Folder                | 8/17/2007 8:48 AM  | DAC     | Upgrade/          |
|                             |                   | Folder                | 8/17/2007 8:48 AM  | DAC     | opgrade/          |
|                             |                   | Folder                | 8/17/2007 8:48 AM  | DAC     | Upgrade/          |
|                             |                   | Folder                | 8/17/2007 8:48 AM  | DAC     | Upgrade/          |
|                             |                   | Folder                | 8/17/2007 8:48 AM  |         | Upgrade/          |
| WEB                         |                   | Folder                | 8/17/2007 8:48 AM  |         | Upgrade/          |
| SPLASH.BMP                  | 76 KB             | BMP File              | 8/15/2007 6:46 AM  | AC      | Upgrade/DATA/     |
| BOTTOM.GIF                  | 12 KB             | GIF File              | 8/15/2007 6:46 AM  |         | Upgrade/WEB/      |
| 2.6.2 Build 643.txt         | 08                | Text Document         | 8/15/2007 6:46 AM  |         | Upgrade/          |
|                             | 5,682 B           | Channel File          | 8/15/2007 6:41 AM  | AC      | Upgrade/CHAMBERS/ |
| THROCKA, CDF                | 2,709 B           | Channel File          | 8/15/2007 6:40 AM  | AC      | Upgrade/CHAMBERS/ |
| Throcka.com                 | 1,075 KB          | Application           | 8/15/2007 6:39 AM  | AC      | Upgrade/          |
|                             | 1,073 KB<br>68 KB | Application Extension | 8/15/2007 6:39 AM  |         | Upgrade/          |
| S commdli.dli               | 22 KB             | Application Extension | 8/15/2007 6:39 AM  |         | Upgrade/          |
| Nexecdl.dl                  | 138 KB            | Application Extension | 8/15/2007 6:39 AM  | AC      | Upgrade/          |
| Noted II.dl                 | 256 KB            | Application Extension | 8/15/2007 6:39 AM  | AC      | Upgrade/          |
| Ntvres.dll                  | 230 KB            | Application Extension | 8/15/2007 6:23 AM  | AC      | Upgrade/          |
| 📴 Spanish.ldf               | 148 KB            | SQL Server Databa     | 8/14/2007 12:46 PM | AC      | Upgrade/LANG/     |
| ENGLISH.LDF                 | 141 KB            | SQL Server Databa     | 8/6/2007 10:11 AM  | AC      | Upgrade/LANG/     |
| WEBTOUCH.HTM                | 1,369 B           | HTML Document         | 6/2/2007 2:03 PM   | AC      | Upgrade/WEB/      |
| product2.vpl                | 1,365 B<br>194 B  | VPL File              | 5/31/2007 1:56 PM  | AC      | Upgrade/VPL/      |
| product1.vpl                |                   | VPL File              | 5/30/2007 4:11 PM  | AC      | Upgrade/VPL/      |
| SynM_Touch_Cal.exe          | 12 KB             | Application           | 5/29/2007 2:40 PM  | AC      | Upgrade/          |
| BANNER. JPG                 | 12 KB             | JPG File              | 5/29/2007 2:32 PM  | AC      | Upgrade/WEB/      |
| CEjpeq.exe                  | 64 KB             | Application           | 5/29/2007 2:32 PM  | AC      | Upgrade/WEB/      |
| TidalWeb.exe                | 105 KB            | Application           | 5/29/2007 2:32 PM  | AC      | Upgrade/WEB/      |
| RIGHT.GIF                   | 9,877 B           | GIF File              | 5/29/2007 2:32 PM  | AC      | Upgrade/WEB/      |
| APPNOTEMACRO.csv            | 112 B             | Microsoft Office Exc  | 5/10/2007 1:23 AM  |         | Upgrade/VPL/      |
| vtv 1.vpl                   |                   | VPL File              | 4/5/2007 4:32 AM   |         | Upgrade/VPL/      |
| Mfcce400d.dll               |                   | Application Extension | 4/5/2007 4:31 AM   |         | Upgrade/          |
| Mrcce400.dll                | 424 KB            | Application Extension | 4/5/2007 4:31 AM   |         | Upgrade/          |
| SynM_loader.exe             |                   | Application           | 1/1/2003 8:30 PM   |         | Upgrade/          |
|                             |                   |                       |                    |         |                   |
|                             |                   |                       |                    |         | <b>6</b>          |
| Statistics 🔒 Security 🗐     | Commont           |                       |                    |         |                   |

Select *Extract Files* and browse to the USB Flash Disk on your PC as shown below. In this example the drive is named "**Removable Disk (F:)**"

| 🟶 Extract Files      |                                                                                       |     |
|----------------------|---------------------------------------------------------------------------------------|-----|
| ~                    | Extract to: 🗢 Removable Disk (F:) 💽 🍖 🧯                                               | l D |
| Favorites            | My Computer     J1/2 Floppy (A:)                                                      | ^   |
|                      | Local Disk (C:)     DVD/CD-RW Drive (D:)     G → → DISK3_VOL1 (E:)                    |     |
| Desktop              | Removable Disk (F:)                                                                   |     |
| My Documents         | EO<br>FOUND.000<br>Misc<br>TPS                                                        |     |
| My Computer          |                                                                                       | ~   |
|                      | • All files      32 File(s)/Folder(s)           • Selected files      3,847,282 Bytes |     |
| My Network<br>Places | Extract Eilter: No filter                                                             | ~   |
|                      | Choose an option for after extracting files                                           | *   |
|                      | Extract Options Cancel Help                                                           |     |

## SYNERGY CONTROLLER

After the files are extracted you will see the Upgrade directory on your USB key as shown below.

| <u>File E</u> dit <u>V</u> iew F <u>a</u> vorites <u>T</u> ools                             | Address 🛅 F:\Upgrade  |          |                       | 💌 🔁 Go 🛛 🖊        |
|---------------------------------------------------------------------------------------------|-----------------------|----------|-----------------------|-------------------|
| 🔇 Back 🔹 🕥 🕤 🎓 Search 陵                                                                     | Folders .             |          |                       |                   |
| Folders                                                                                     | × Name 🔺              | Size     | Туре                  | Date Modified     |
| 🖃 🥯 Removable Disk (F:)                                                                     | CHAMBERS              |          | Folder                | 8/17/2007 8:48 AM |
| 🗉 🛅 _Synergy                                                                                | DATA                  |          | Folder                | 8/17/2007 8:48 AM |
| E CEO                                                                                       | C LANG                |          | Folder                | 8/17/2007 8:48 AM |
| FOUND.000                                                                                   | C VPL                 |          | Folder                | 8/17/2007 8:48 AM |
| misc                                                                                        | 📄 🛅 WEB               |          | Folder                | 8/17/2007 8:48 AM |
|                                                                                             | 🗐 2.6.2 Build 643.txt | 0 KB     | Text Document         | 8/15/2007 6:46 AM |
| 🖃 🧰 Upgrade                                                                                 | 🔊 commdli.dli         | 23 KB    | Application Extension | 8/15/2007 6:39 AM |
| CHAMBERS                                                                                    | 📄 💽 datadii.dii       | 257 KB   | Application Extension | 8/15/2007 6:39 AM |
|                                                                                             | 🔊 execdii.dli         | 138 KB   | Application Extension | 8/15/2007 6:39 AM |
| C LANG                                                                                      | Mfcce400.dll          | 425 KB   | Application Extension | 4/5/2007 4:31 AM  |
|                                                                                             | 🔊 mfcce400d.dll       | 1,095 KB | Application Extension | 4/5/2007 4:31 AM  |
| WEB                                                                                         | SynM_loader.exe       | 6 KB     | Application           | 1/1/2003 8:30 PM  |
|                                                                                             | SynM_Touch_Cal.exe    | 12 KB    | Application           | 5/29/2007 2:40 PM |
|                                                                                             | S tennrtc.dll         | 68 KB    | Application Extension | 8/15/2007 6:39 AM |
| apps on '172.16.10.7' (M:)                                                                  | 🚜 vtv.exe             | 1,075 KB | Application           | 8/15/2007 6:39 AM |
| <ul> <li>E S Tidal on 'Iomegadrive' (T:)</li> <li>E S Users on 'Adi nil nt0' (U)</li> </ul> | vtvres.dll            | 78 KB    | Application Extension | 8/15/2007 6:24 AM |
| 6 objects                                                                                   |                       |          | 3.09 MB               | 😡 My Computer     |

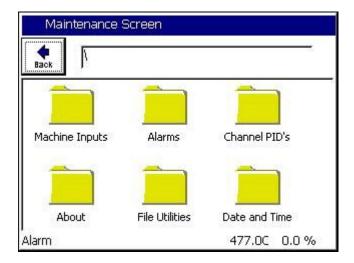

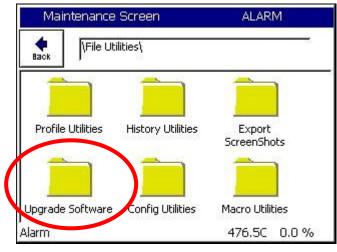

Place the USB Flash disk in the Synergy Micro's USB port and browse to the **Maintenance Screen**.

Open the **File Utilities** Folder and press the **Upgrade Software** folder.

# SYNERGY CONTROLLER

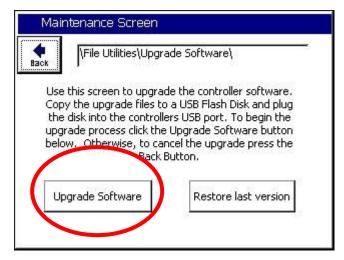

Maintenance Screen ALARM \File Utilities\Upgrade Software\ Back Use Synergy Controller 0K Copy the ne. The Upgrade datafiles have been upgr on copied. Restart the controller to below he complete the upgrade ... Upgrade Software Restore last version

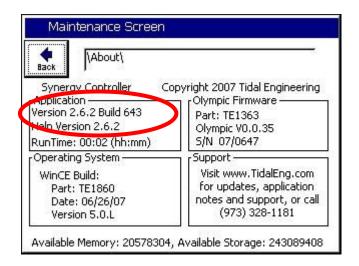

Make sure the USB Flash Disk is in the Controller's USB port and press the **Upgrade Software** button. It may take a minute or more to copy the files and then a message box will appear to tell you to **Restart the controller to complete the upgrade**.

Press the *OK* box and restart the controller.

Go to the **Maintenance Screen** and open the **About** folder to verify the appropriate Version number as shown at left.

## Step 3. Configure the Controller

When the chamber restarts, the controller may indicate that the current chamber type differs from the last chamber type. Press **OK** to acknowledge the message. You will then be asked if you would like to discard the old settings and load the current settings. Answer YES here as well

| Seu                                               | up Screen                                                                          | 5:01:33 PM                       |
|---------------------------------------------------|------------------------------------------------------------------------------------|----------------------------------|
| Back                                              | Chamber Setup                                                                      |                                  |
|                                                   |                                                                                    | 34                               |
| Chamb                                             | per Type:                                                                          |                                  |
| Gener                                             | ic Temp Humidity Pre                                                               | essure                           |
| Chamb                                             | per Description                                                                    | 27.                              |
| Tempe                                             | erature \ Humidity \ F                                                             | Pressure Chamber                 |
|                                                   |                                                                                    |                                  |
|                                                   |                                                                                    | Change                           |
| Chamber                                           | r Off                                                                              | 466.90 0.2 %                     |
|                                                   |                                                                                    |                                  |
|                                                   |                                                                                    |                                  |
| Set                                               | up Screen                                                                          | 10:36:50 AM                      |
| •                                                 |                                                                                    | 10:36:50 AM                      |
| Set                                               | Chamber Setup                                                                      |                                  |
| Back<br>TEMPTE                                    | Chamber Setup<br>Availa                                                            | \Change Chamber\                 |
| TEMPTE<br>RETRO<br>RETRO                          | ∫Chamber Setup<br>Availe<br>MP<br>_TH                                              | \Change Chamber\                 |
| TEMPTE<br>RETRO<br>RETRO                          | ∫Chamber Setup<br>Availe<br>MP<br>_TH                                              | \Change Chamber\                 |
| TEMPTE<br>RETRO<br>RETRO<br>AA<br>HALT<br>Generic | \Chamber Setup<br>Availa<br>_TH<br>_TO<br>Temp Only                                | \Change Chamber\                 |
| TEMPTE<br>RETRO<br>RETRO<br>AA<br>HALT<br>Generic | \Chamber Setup<br>Availe<br>MP<br>_TH<br>_TO                                       | \Change Chamber\                 |
| TEMPTE<br>RETRO<br>RETRO<br>AA<br>HALT<br>Generic | I⊂hamber Setup<br>Availa<br>MP<br>_TH<br>_TO<br>Temp Only<br>Temp Humidity         | (Change Chamber)<br>able Options |
| TEMPTE<br>RETRO<br>RETRO<br>AA<br>HALT<br>Generic | IChamber Setup<br>Availe<br>MP<br>TH<br>TO<br>Temp Only<br>Temp Humidity<br>Accept | \Change Chamber\                 |

Then Go to the Setup Screen and open the Chamber Setup Folder. Press *Change* and select the Chamber Option from the list.

Then press Accept

Next, Reset the Controller or Cycle power. When the chamber restarts, the controller will indicate that the current chamber type differs from the last chamber type. This is OK. Press *OK* to acknowledge that message. You will then be asked if you would like to discard the old settings and load the current settings. Press YES on this window

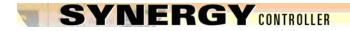

#### **Restore Settings**

In this section we will restore the settings from the backup.

| Mai      | ntenance Screen              |       |        |
|----------|------------------------------|-------|--------|
| eack     | \File Utilities\Config Utili | ies\  |        |
| Backup   | Settings Restore Setting     |       |        |
| Alarm, M | Nultiple Alarms              | Off C | 108.5T |

Browse to the Maintenance Screen **\File Utilities\Config Utilities** folder and open the Backup Settings Folder. Then press the Restore Settings Folder.

Press the Browse button.

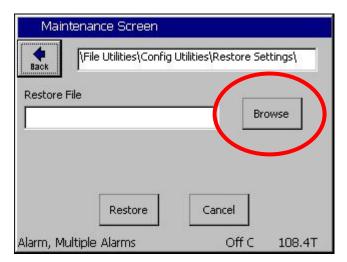

|                  | Select                  | Source File  |        |        |
|------------------|-------------------------|--------------|--------|--------|
|                  | Drive List<br>File List | Storage Card | V      |        |
| $\boldsymbol{<}$ | 🖾 th 23                 |              |        |        |
|                  |                         |              |        |        |
|                  |                         |              |        |        |
|                  |                         |              |        |        |
|                  |                         |              |        |        |
|                  | 1                       | ~~           | -      | 1      |
|                  | File: th                | 23           | Select | Cancel |

Then select either the Storage Card or the USB Hard Disk from the Drive List. Then select the appropriate file from the list and press Select.

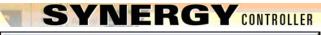

| Maintenance Screen          |                         |
|-----------------------------|-------------------------|
| File Utilities\Config Uti   | ities\Restore Settings\ |
| Restore File                |                         |
| \Storage Card\vpl\th 23.cfg | Browse                  |
|                             |                         |
| $\sim$                      |                         |
|                             |                         |
| Restore                     | Cancel                  |
| Alarm, Multiple Alarms      | Off C 108.4T            |
|                             |                         |

| Maintenance Screen                 | ALARM                       |
|------------------------------------|-----------------------------|
| File Utilities\Config              | Utilities\Restore Settings\ |
| Restore File Synergy Cont          | troller OK ×                |
| <ul> <li>Second Science</li> </ul> | estored system              |
| Restore                            | Cancel                      |
| Alarm, Multiple Alarms             | Off C 108.4T                |

Next, enter registration keys recorded earlier.

The Synergy Micro application upgrade is now complete.

Confirm the File Name that appears in the Restore File text box and then press *Restore*.

The Controller will confirm that the settings were restored.

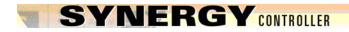

## Synergy Controller Setting List

| Description Command                                                                           | Value |
|-----------------------------------------------------------------------------------------------|-------|
| Chamber Configuration                                                                         |       |
| -                                                                                             |       |
| Registration Keys (optional)                                                                  |       |
| Web Server Registration Key                                                                   |       |
| Cascade Registration Key                                                                      |       |
| Pressure Registration Key                                                                     |       |
| Note: These alphanumeric keys were provided if you purchased                                  |       |
| these features. If you do not have them, they are available from your service representative. |       |
|                                                                                               |       |
| Communications (optional)                                                                     |       |
| <u>RS-485</u>                                                                                 |       |
|                                                                                               |       |
| Station Address                                                                               |       |
| Number of UUTs                                                                                |       |
| Note: These RS-485 settings are important for UUT Thermocouple                                |       |
| Modules.                                                                                      |       |
| <u>IEEE-488</u>                                                                               |       |
| IEEE 488 Address                                                                              |       |
| Ethernet                                                                                      |       |
| IP Address Selection                                                                          |       |
| Ethernet Address                                                                              |       |
| Ethernet Subnet Mask                                                                          |       |
| Ethernet Gateway                                                                              |       |
| Web Server                                                                                    |       |
| Web Server On/Off                                                                             |       |
| Web Server Login Name                                                                         |       |
| Web Server Password                                                                           |       |
| Web Server Address                                                                            |       |
| TCP/IP Server                                                                                 |       |
| TCP/IP Server On/Off                                                                          |       |

Note: Record the settings listed in the table above including your Cascade and Web Server registration keys (if your chamber employs those features) and the Chamber Type before installing your new software. These settings aren't restored by the Config. Restore utility.

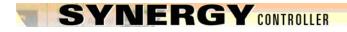

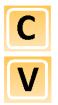

## 7.5.2 Synergy Compact Upgrade Procedures

This section describes procedures for upgrading the Synergy Compact and Synergy V configurations. The previous section addressed the Synergy Micro and Micro V upgrade

Upgrades are installed from a combination of up to four files: SynM operating system disk 1 zip and disk 2 zip, SynM Clean disk, and Synergy Controller 2.0 Application Installation disk.

The Synergy Controller Application Version 2.X requires Synergy Controller Operating System 4.2.x. If your controller currently has a Version 1.X application, you will install the upgrade in the six steps described below.

- 1. Record the controller settings.
- 2. Prepare the floppy disks.
- 3. Upgrade the operating system.
- 4. Clean the controller's data files.
- 5. Upgrade the application.
- 6. Configure the controller.

If your controller already has a Synergy Controller Version 2.x application installed then you can skip step 3 when installing the upgrade

Note: Synergy Controller 1.x.x applications will not work with Synergy Controller Operating 4.2.X.

Instructions

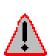

WARNING: You will need to re-enter the tuning and configuration parameters after this upgrade. You should note all of the PID settings and any non-default settings on your controllers before attempting an operating system upgrade. You should also record your Cascade and Web Server registration keys if your chamber employs those features.

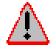

WARNING: Once the operating system is upgraded, you will not be able to run any 1.X.X version of the application without downgrading to the older Operating System.

#### **Required Items**

- 1. Windows PC or workstation.
- 2. Tidal Supplied OS disks, Clean disk, and Synergy Installation disk
- 3. Four blank floppy disks.
- 4. PS/2 Keyboard.
- 5. VGA Monitor (optional)

#### Step 1. Record the Controller settings

Read and record all of the settings (PID, Special Functions, L-Values, etc) for each controller that you plan to upgrade. See the attached settings list for reference.

Alternatively, you can use Tidal Engineering's free SimpleComm communications application to record the settings via Ethernet or serial communications and restore them after the upgrade.

The SimpleComm application is available on the Synergy Resource CDROM and on our website at http://www.tidaleng.com/downloads/SimpleComm.zip.

## SYNERGY CONTROLLER

Synergy Controller Application Note 14 on our website includes detailed instructions for the SimpleComm application:

http://www.tidaleng.com/appnotes/VTVAN08-VTVSimpleCommRev4.pdf

SimpleComm does not record the Chamber Type, Registration Keys and Communications settings. They should be recorded manually on the list at the end of this document.

| Chamber Type Setup S                        | Chamber Type Setup Screen |                                                                   | egistration                                                            |
|---------------------------------------------|---------------------------|-------------------------------------------------------------------|------------------------------------------------------------------------|
| Setup Screen                                | 10:22:07 AM               | Comm Screen                                                       | 10:23:24 AM                                                            |
| \Chamber Setup\                             |                           | Web Server\                                                       |                                                                        |
| Chamber Type:<br>VT3 Temp Humidity Retrofit |                           | Web Server On/Off<br>Web Server Login Name<br>Web Server Password | Enabled                                                                |
| Chamber Description                         |                           | Web Server Address<br>Web Server Key                              | 172.16.10.116<br>55DFDDFE                                              |
| VT3 Temperature, Humidity<br>Chamber Off 2  | Change                    |                                                                   | scription<br>Off' feature allows the<br>e web server.<br>22.8 C 49.4 % |
|                                             | 2.0 C 49.4 %              |                                                                   | 22.0 C 49.4 %                                                          |

## Ethernet Setup

IEEE-488 Address

| Comm Screen                                                                          | 10:30:38 AM                                                                      | Comm Screen        | 10:32:22 AM                                                                            |
|--------------------------------------------------------------------------------------|----------------------------------------------------------------------------------|--------------------|----------------------------------------------------------------------------------------|
| Ethernet\                                                                            |                                                                                  | IEEE-488           |                                                                                        |
| IP Address Selection<br>Ethernet Address<br>Ethernet Subnet Mask<br>Ethernet Gateway | DHCP<br>172.16.10.116<br>255.255.255.0<br>172.16.10.254                          | IEEE 488 Address < | 1                                                                                      |
| 1015 STATE (SA) (SA)                                                                 | scription<br>ion' is used to choose the<br>an IP address to the<br>22.8 C 49.4 % |                    | Description<br>ddress' displays the address of<br>ommunications port.<br>22.9 C 49.5 % |

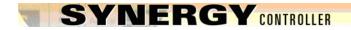

#### Step 2. Disk Preparation

Execute the Winimage files from the installation zip file to create the four floppy disks as required:

- 1. SynC\_OS Disk1.
- 2. SynC\_OS Disk2.
- 3. SynC\_Clean.
- 4. SynC\_App.

Note: Do not copy these Winimage executables to the floppy directly. Execute the winimage.exe (i.e. SynC\_Clean.exe) on a PC to create bootable installation disks.

#### Step 3. Install the Operating System (Skip this step if your OS is already 4.2.X)

- 1. Power off the Chamber.
- 2. Attach an IBM keyboard to the PS/2 port on the side of the Synergy Controller.
- Put Operating System Disk1 in the Synergy Controller floppy drive and turn on the Chamber. The Synergy Controller will boot and the screen will say "Updating Synergy CE Image".
- 4. When the drive light goes out, remove Operating System Disk1 and put in Operating System Disk2.
- 5. Press the Enter Key.
- 6. Wait for the beep and insert Operating System Disk1
- 7. Press the Enter Key.
- 8. Wait for the beep and insert Operating System Disk2.
- 9. Press the Enter Key.
- 10. When the disk drive stops and the drive light goes off, remove Operating System Disk2 and insert Operating System Disk1.
- 11. Press the Enter Key.
- 12. When the screen says Upgrade Complete, remove the floppy disk from the drive.

#### Step 4. Synergy Clean Directions

WARNING: The Synergy Clean disk will reset all your settings to their default values.

Note: the Synergy Controller profiles on the Controller are not affected by the Synergy Controller clean procedure.

- 1. Place the SynC\_Clean Disk into the floppy drive on your chamber.
- 2. Either reset the controller or cycle the power on the chamber.
- 3. Press "y" and press enter 3 times to acknowledge the clean.
- 4. When the "SynC Clean Complete" message appears and the floppy light stays off, remove the floppy from the drive.

#### Step 5. Synergy Application Installation Directions

- 1. Insert the Synergy Application Installation disk into the floppy drive on your chamber.
- 2. Either reset the controller or cycle the power on the chamber.
- 3. The floppy installation disk will automatically install all the necessary files.
- 4. When the screen says "Update Complete", remove the floppy from the drive.
- 5. To complete the installation, either reset the controller or cycle the power on the chamber.

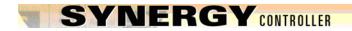

#### Step 6. Configure the Controller

- 1. When the chamber restarts, the controller will tell you that the current chamber type differs from the last chamber type. This is OK. Press OK to acknowledge that message. You will then be asked if you would like to discard the old settings and load the current settings. Press YES on this window
- 2. Then Go to the Setup Screen and open the Chamber Setup Folder. Press *Change* and select the Chamber Option from the list. Then press *Accept*

| Setup Screen                                                                                | 10:22:07 AM                 |
|---------------------------------------------------------------------------------------------|-----------------------------|
| Chamber Setup\                                                                              |                             |
| Chamber Type:                                                                               |                             |
| VT3 Temp Humidity Retrofit                                                                  |                             |
| Chamber Description                                                                         |                             |
| VT3 Temperature, Humidity                                                                   |                             |
| -                                                                                           | Change                      |
| Chamber Off                                                                                 | 22.8 C 49.4 %               |
| sidnest on                                                                                  | 22.0 C 49.4 70              |
|                                                                                             |                             |
| Setup Screen                                                                                | 10:36:50 AM                 |
| Setup Screen                                                                                | 10;36:50 AM<br>ige Chamber\ |
| Setup Screen<br>Chamber Setup\Cham<br>Available C<br>TEMPTEMP<br>RETRO_TH<br>RETRO_TO       | 10;36:50 AM<br>ige Chamber\ |
| Setup Screen<br>Chamber Setup\Char<br>Available C<br>TEMPTEMP<br>RETRO_TH                   | 10;36:50 AM<br>ige Chamber\ |
| Setup Screen<br>Chamber Setup\Cham<br>Available C<br>TEMPTEMP<br>RETRO_TH<br>RETRO_TO<br>AA | 10;36:50 AM<br>ige Chamber\ |

3. Next, Reset the Controller or Cycle power. When the chamber restarts, the controller may tell you that the current chamber type differs from the last chamber type. This is OK. Press OK to acknowledge that message.

22.9 C

49.3 %

Chamber Off

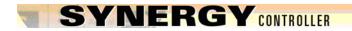

4. Once the procedures above have been completed, the About Menu under the Maintenance Screen will report the current version of the application and the operating system.

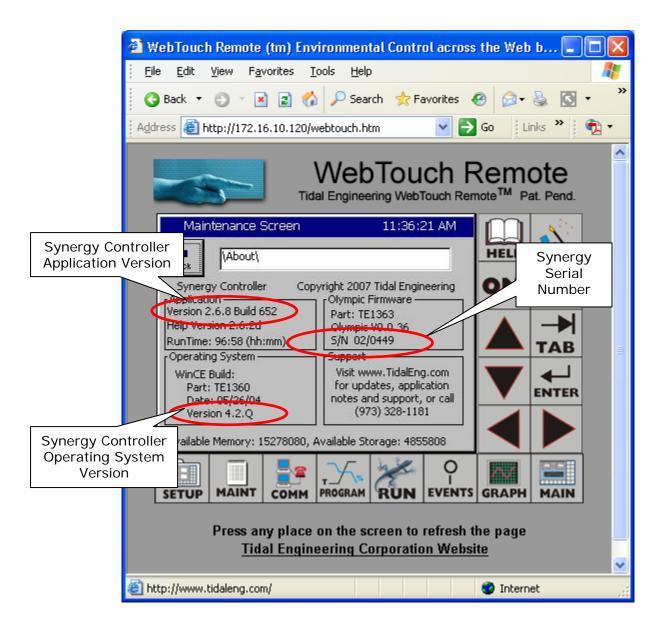

- 5. Enter the tuning settings, configuration parameters and registration keys recorded earlier.
- 6. The Synergy Controller application upgrade is now complete.

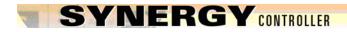

## Synergy Controller Settings List

| Description                    | Command | Value |
|--------------------------------|---------|-------|
| Calibration                    |         |       |
| Channel 1                      |         |       |
| Ch1 Calibration                | CAL1    |       |
| Ch1 Alarm Low Limit            | A1L     |       |
| Ch1 Alarm High Limit           | A1H     |       |
| Channel 2                      |         |       |
| Ch2 Calibration                | CAL2    |       |
| Ch2 Alarm Low Limit            | A2L     |       |
| Ch2 Alarm High Limit           | A2H     |       |
| Altitude                       | ALT     |       |
| Guaranteed Soak                | GS      |       |
|                                |         |       |
|                                |         |       |
| PID Values                     |         |       |
| Channel 1                      |         |       |
| Proportional Band, Ch1 Heating | PB1H    |       |
| Reset, Ch1 Heating             | RS1H    |       |
| Rate, Ch1 Heating              | RT1H    |       |
| Cycle Time, Ch1 Heating        | CT1H    |       |
| Rate Band, Ch1 Heating         | RB1H    |       |
| Dead Band, Ch1                 | DB1     |       |
| Proportional Band, Ch1 Cooling | PB1C    |       |
| Reset, Ch1 Cooling             | RS1C    |       |
| Rate, Ch1 Cooling              | RT1C    |       |
| Cycle Time, Ch1 Cooling        | CT1C    |       |
| Rate Band, Ch1 Cooling         | RB1C    |       |
| Channel 2                      |         |       |
| Proportional Band, Ch2 Heating | PB2H    |       |
| Reset, Ch2 Heating             | RS2H    |       |
| Rate, Ch2 Heating              | RT2H    |       |
| Cycle Time, Ch2 Heating        | CT2H    |       |
| Rate Band, Ch2 Heating         | RB2H    |       |
| Dead Band, Ch2                 | DB2     |       |
| Proportional Band, Ch2 Cooling | PB2C    |       |
| Reset, Ch2 Cooling             | RS2C    |       |
| Rate, Ch2 Cooling              | RT2C    |       |
| Cycle Time, Ch2 Cooling        | CT2C    |       |
| Rate Band, Ch2 Cooling         | RB2C    |       |
| _                              |         |       |

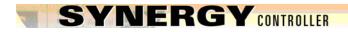

| Description                      | Command     | Value |
|----------------------------------|-------------|-------|
|                                  |             |       |
| PID Values (cont)                |             |       |
| Cascade                          |             |       |
| Casaada CU11 Enablad             | CAS1_ENABLE |       |
| Cascade CH1 Enabled              | D           |       |
| Channel 1 Cascade Sensor         | CSS1        |       |
| CH 1 Cascade High Limit          | C1HL        |       |
| CH 1 Cascade Low Limit           | C1LL        |       |
| CH1 Cascade Prop. Band           | CPB1H       |       |
| CH1 Cascade Reset                | CRS1H       |       |
| CH1 Cascade Rate                 | CRT1H       |       |
| CH1 Cascade Rate Band            | CRB1H       |       |
|                                  |             |       |
|                                  |             |       |
| L-Values                         |             |       |
| 1L1 Ch1 Main Cooling Turn-On     | 1L1         |       |
| 1L2 Ch1 Main Cooling Turn-Off    | 1L2         |       |
| 1L3 Ch1 Setpoint Transfer Settin | g 1L3       |       |
| 1CTY Ch1 Chamber Type            | 1CTY        |       |
| 2L1 Ch2 Main Cooling Turn-On     | 2L1         |       |
| 2L2 Ch2 Main Cooling Turn-Off    | 2L2         |       |
| 2L3 Ch2 Setpoint Transfer Settin | g 2L3       |       |
| 2CTY Ch2 Chamber Type            | 2CTY        |       |
| L3 Ch1 Main Cooling Turn-On      | L3          |       |
| L4 Ch1 Main Cooling Turn-Off     | L4          |       |
| L6 Ch1 Full Cooling Switch Over  | L6          |       |
| L7 Ambient Cooling Turn-On       | L7          |       |
| L8 Heat Ambient Cooling Turn-O   | ff L8       |       |
| L9 Ramp-Up Cooling               | L9          |       |
| L11 Dehumidify / Vent On         | L11         |       |
| L12 Dehumidify / Vent Off        | L12         |       |
| L14 Time Delay Boost Cool        | L14         |       |
| L15 Compressor Turn-Off Delay    | L15         |       |
| LEV1                             | LEV1        |       |
|                                  |             |       |
|                                  |             | L]    |

## Synergy Controller Setting List - Continued

#### Description Command Value **Special Functions** Celsius / Fahrenheit CF OT11 Output 11 Control Type Output 17 Control Type OT17 **Output 18 Control Type OT18** Ch1 Low Range R1L Ch1 High Range R1H Ch2 Low Range R2L Ch2 High Range R2H RTD Ch 1 RTD Type Vaisala Compensation Enabled VCMP OUT\_420\_1 Analog Retransmit 1 Analog Retransmit 2 OUT\_420\_2 **Registration Keys (optional)** Web Server Registration Key Cascade Registration Key Pressure Registration Key \*Note: These alphanumeric keys were provided if you purchased these features. If you do not have them, they are available from your service representative. **Communications (optional)** RS-485 RS-485 Mode Station Address Number of UUTs \*Note: The RS-485 settings are important for UUUT Thermocouple Modules. IEEE-488 **IEEE 488 Address** Ethernet **IP Address Selection** Ethernet Address **Ethernet Subnet Mask** Ethernet Gateway Web Server Web Server On/Off Web Server Login Name Web Server Password Web Server Address

#### Synergy Controller Settings List - Continued

TCP/IP Server

TCP/IP Server On/Off

## 7.6 Clean Disk Utility

The Clean Disk utility removes all the chamber data (dat) files from your Synergy Controller. After the Clean Disk program runs and the system reset, all of the controller settings are reset to their default values. You may want to use the Clean Disk Utility if your controller won't boot. Deleting the dat files may resolve the issue.

Before you run the Clean Disk utility make sure to record all of the settings (PID, Special Functions, L-Values, etc) for the controller. See the Settings List in <u>Section 6.6</u> within the Setup chapter of this manual for a helpful table that you can use to record your chamber settings. Alternatively you can use Tidal Engineering's SimpleComm communications application to record the settings via Ethernet or Serial Communications and restore them after you run the Clean Disk utility. The SimpleComm application is discussed elsewhere in this manual and is available on the Resource CDROM and on Tidal Engineering's website. Running the Clean Disk utility will NOT delete your chamber's profile program files (files you created using the Program Screen).

To clean your dat files:

- 1. Insert the Synergy Controller Clean disk into the floppy drive on your chamber.
- 2. Either reset the controller or cycle the power on the chamber.
- 3. The Clean Disk will run when the controller reboots and will delete the data files.
- 4. When complete, and the floppy light stays off, remove the floppy from the drive.

# SYNERGY CONTROLLER

## 7.7 LCD Backlight CCFT Lamp Replacement

Synergy Controller employs a color LCD touch screen control panel. These LCD's are backlit using Cold Cathode Fluorescent Tube (CCFT) lamps. These lamps have a 25,000-hour average life and typically require replacement after 4 or 5 years of continuous use. Spare lamps P/N TE1719 are available from Tidal Engineering (www.tidaleng.com). This application note provides step-by-step instructions for replacing the CCFT lamp.

Not note that the Synergy Controller can be operated when the lamp is burned out using two methods.

- 1. Using the Monitor output (VGA), keyboard and mouse. See Section 4 (Synergy V and Compact only)
- 2. Using the Web-Touch Remote Web Browser interface. See Section 8

It may be helpful to operate using one of these methods until a replacement lamp is ordered and installed.

#### Parts and Tools

A. Replacement lamps (P/N TE1719) are available from Tidal Engineering.

B. Philips screwdriver.

Note: The following procedure shows Synergy V images. The procedures for the other controller configurations are similar.

#### Step 1

Remove the two screws on each spacer-strip from the front of the unit (four screws total).

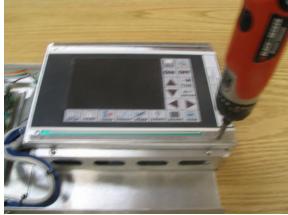

#### Step 2

Remove the two screws, top and bottom, and flip the touch sensor frame to the left.

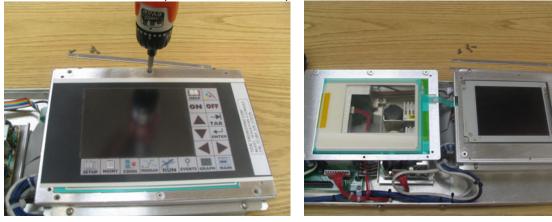

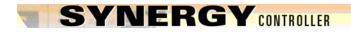

### Step 3

Lift off the touch sensor support.

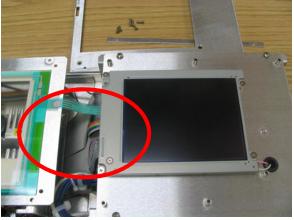

#### Step 5

Lift the LCD panel until you can reach in and pull the CCFT lamp cable from the backlight inverter. Pull the cable through the grommet.

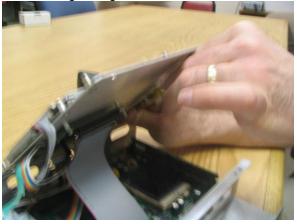

#### Step 7

Lift up the LCD and pull the small catch at the end of the lamp holder to release the lamp holder and pull the lamp holder out of the LCD.

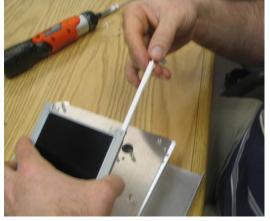

### Step 4

Remove the four screws holding the LCD panel to the controller base.

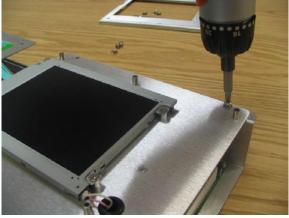

**Step 6** Remove the four screws holding the LCD to the LCD panel.

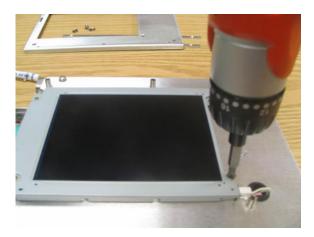

### Step 8

Gently pull the CCFT lamp from the lamp holder.

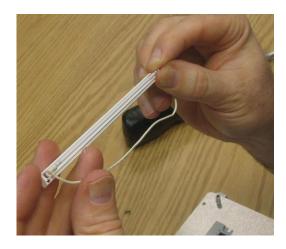

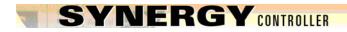

#### Step 9

Gently push the new CCFT lamp into the lamp holder.

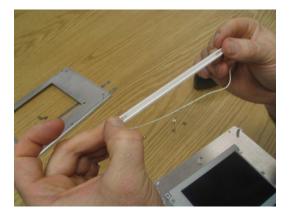

#### Step 11

Lift up the LCD and push the lamp holder into the LCD until it catches.

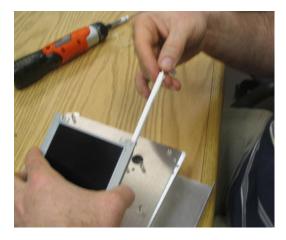

#### Step 13

Install the four screws holding the LCD to the LCD panel.

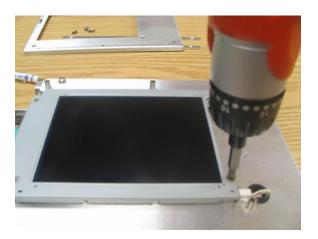

### Step 10

Push the white CCFT lamp wire into the slot in the lamp holder.

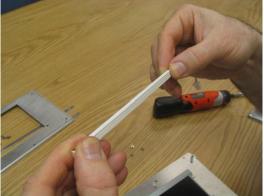

#### Step 12 Push the CCFT lamp cable thru the grommet in the LCD panel.

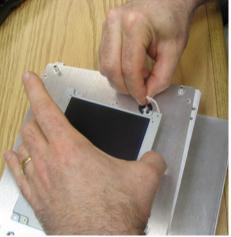

#### Step 14 Lift the LCD panel and gently push the CCFT lamp connector into the backlight inverter socket.

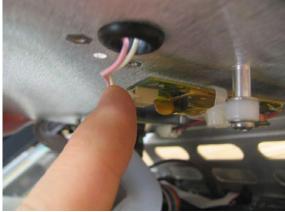

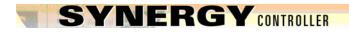

#### Step 15

Install the six screws holding the LCD panel to the base.

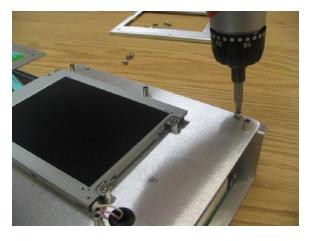

#### Step 17

Flip the touch sensor frame back over the LCD and install the two screws top and bottom.

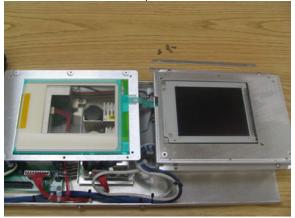

### Step 18

Position the two spacer strips, top and bottom, and install the two screws on each spacer on the front of the unit (four screws total).

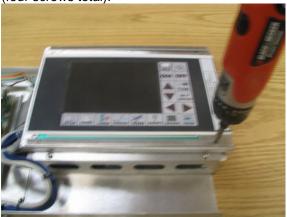

### Step 16

Place the touch sensor support over the LCD as shown below.

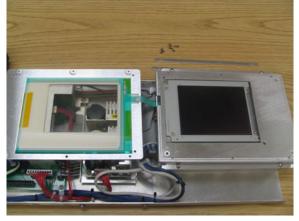

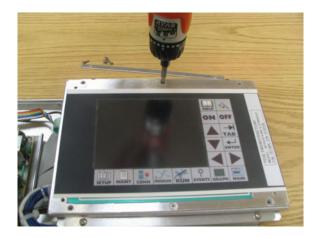

The lamp replacement is complete.

Note: Other replacement parts are identified in <u>Section 20, Appendix C.</u>

# 8.0 COMMUNICATIONS DIRECTORY

## 8.1 Operator Interface

| COMMUNICATIONS DIRECTORY (COMM)<br>FOLDERS                                                                                      |                                                                                                    |                 |                                                                                                    |                 |                |
|----------------------------------------------------------------------------------------------------|----------------------------------------------------------------------------------------------------|-----------------|----------------------------------------------------------------------------------------------------|-----------------|----------------|
| RS - 232                                                                                                    | RS - 232 RS - 485 IEEE - 488 Ethernet                                                                 |                 |                                                                                                    |                 | TCP/ IP Server |
|                                                                                                    |                                                                                                    | Sub-folders &   | Screen Editors                                                                                                    |                 |                |
| 🗆 R5                                                                                                    | S – 232                                                                                               | □ RS            | 6 - 485                                                                                                    |                 | E - 488        |
| (Screer                                                                                                    | n Editor)                                                                                             | (Screen         | Editor)                                                                                                    | (Screer         | n Editor)      |
| <ul> <li>BAUD Rate</li> <li>Data Bits</li> <li>Parity</li> <li>Flow Control</li> <li>Note:</li> <li>These parameters</li> </ul> | AUD Rate<br>ata Bits<br>arity<br>AUD Rate<br>• RS - 485 Mode<br>• Station Address<br>• Number of UUTs |                 | ♦ IEEE Address                                                                                                    |                 |                |
| Ethernet     Web Server                                                                                                    |                                                                                                    | Server          | □ TCP /                                                                                                    | IP Server       |                |
| (Screer                                                                                                    | n Editor)                                                                                             | (Screen Editor) |                                                                                                    | (Screen Editor) |                |
| Ethernet Addr                                                                                                    | rnet Subnet Mask                                                                                      |                 | <ul> <li>Web Server On / Off</li> <li>Web Server Login Name</li> <li>Web Server Password</li> <li>Web Server Address</li> </ul> |                 | rer On / Off   |

The Synergy Controller supports an extensive command set for complete control and monitor capabilities. For Example, to query the temperature of the chamber, send the query "? C1". The chamber will respond with 25.0 C if the chamber is at room temperature. To view the Synergy Controller's complete command set go to Appendix C Synergy Controller Communications Command Set.

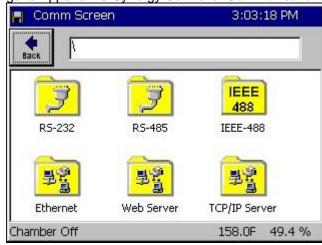

**Communications Directory** 

Select the following communication functions.

- RS 232
- RS 485
- ♦ IEEE 488
- Ethernet
- Web Server (Optional)
- ◆ TCP / IP Server

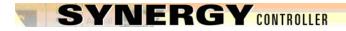

### 8.1.1 RS-232

| 📕 Comm Screen                                                                                   | 3:04:28 PM    |  |  |
|-------------------------------------------------------------------------------------------------|---------------|--|--|
| (R5-232)                                                                                        |               |  |  |
| BAUD Rate                                                                                       | 19200 BAUD    |  |  |
| Data Bits                                                                                       | 8 Data Bits   |  |  |
| Parity                                                                                          | None          |  |  |
| Flow Control                                                                                    | None          |  |  |
|                                                                                                 | Description   |  |  |
| Change The 'BAUD Rate' displays the baud rate at which communications occur on the RS-232 port. |               |  |  |
| Chamber Off                                                                                     | 158.0F 49.4 % |  |  |

#### <u>RS - 232</u>

RS-232 communications are standard on all Synergy Controller configurations. The settings shown at left are read only and cannot be changed.

The RS–232 port may be used with third party test and measurement software such as LabVIEW, Tidal Engineering's Synergy Manager or Tidal Engineering's SimpleComm. The Synergy Manager PC based monitor and control software and SimpleComm are discussed in <u>Section 8.3</u> <u>Communications: Software Applications</u>.

### 8.1.2 RS-485

| 📙 Comm Screen        | 3:04:48 PM                           |
|----------------------|--------------------------------------|
| (RS-485)             |                                      |
| RS-485 Mode          | UUT Sensors                          |
| Station Address      | 1                                    |
| Number of UUTs       | 8                                    |
|                      | Description                          |
| Change Change Change | ' feature is used to choose the ode. |
| Chamber Off          | 158.0F 49.4 %                        |

#### <u>RS – 485</u>

When the RS-485 Mode is set to User Comms the RS – 485 port may be used with third party test and measurement software such as LabVIEW, Tidal Engineering's Synergy Manager or Tidal Engineering's SimpleComm. The Synergy Manager PC based monitor and control software and SimpleComm are discussed in <u>Section 8.3</u> Communications: Software Applications.

When the RS-485 Mode is set to UUT sensors, the RS-485 port monitors Synergy UUT thermocouple modules. UUT Modules are discussed in detail in Section 13.0 UUT Module.

## 8.1.3 IEEE 488 / GPIB

| 📕 Comm Screen    | 3:05:07 PM                                              |
|------------------|---------------------------------------------------------|
| IEEE-488         |                                                         |
| IEEE 488 Address | 1                                                       |
|                  | Description                                             |
|                  | ddress' displays the address of<br>communications port. |
| Chamber Off      | 158.0F 49.4 %                                           |

#### <u>IEEE – 488/ GPIB</u>

The IEEE port may be used with third party test and measurement software such as LabVIEW, Tidal Engineering's Synergy Manager or Tidal Engineering's SimpleComm. The Synergy Manager PC based monitor and control software and SimpleComm are discussed in <u>Section 8.3</u> Communications: Software Applications.

## 8.1.4 Ethernet

| 📕 Comm Screen        | 3:05:24 PM                                            |
|----------------------|-------------------------------------------------------|
|                      |                                                       |
| IP Address Selection | DHCP                                                  |
| Ethernet Address     | 172.16.10.118                                         |
| Ethernet Subnet Mask | 255.255.255.0                                         |
| Ethernet Gateway     | 172.16.10.254                                         |
| ,<br>D               | escription                                            |
|                      | tion' is used to choose the<br>g an IP address to the |
| Chamber Off          | 158.0F 49.4 %                                         |

## 8.1.5 TCP/IP

| Comm Screen          | 3:05:43 PM                                                              |
|----------------------|-------------------------------------------------------------------------|
| TCP/IP Server        | <u> </u>                                                                |
| TCP/IP Server On/Off | Enabled                                                                 |
|                      | Description<br>erver' is used to enable Ethernet<br>n with the chamber. |
| Chamber Off          | 25.0 C 50.0 %                                                           |

### 8.1.6 WebTouch Remote ™

| 📕 Comm Screen                                                                          | 3:05:40 PM    |  |  |
|----------------------------------------------------------------------------------------|---------------|--|--|
| NWeb Server                                                                            |               |  |  |
| Web Server On/Off<br>Web Server Login Name<br>Web Server Password                      | Enabled       |  |  |
| Web Server Address                                                                     | 172.16.10.118 |  |  |
| Web Server Key                                                                         | 421ADBB5      |  |  |
| De                                                                                     | escription    |  |  |
| Change The 'Web Server On / Off' feature allows the operator to enable the web server. |               |  |  |
| Chamber Off                                                                            | 158.0F 49.4 % |  |  |

### Ethernet

These Ethernet settings are used to connect to the chamber over your local network LAN, or the Internet.

Set the IP Address Selection to DHCP to have your network's DHCP server dynamically assign an available IP Address for you controller. If you do not have a DHCP server or want to manually set the IP Address of your controller, set the IP Address Selection setting to Static IP. Then enter the Ethernet Address, your Subnet Mask and Gateway addresses. You network administrator should be able to provide you with these addresses.

Note: The numbers shown at left are examples and may not work on your network.

### TCP / IP Server

The TCP/IP Server supports remote control over TCP/IP using a simple terminal emulator such as HyperTerminal or the Synergy Controller's companion Synergy Manager Chamber control and monitoring software.

#### Web Server

The web server allows you to remotely control, monitor and run diagnostics on chambers over the web using Microsoft's Internet Explorer web browser.

See the following section Synergy Controller Web Server for more information on communicating over the Web. See <u>Section 8.3 Communications</u>: <u>Software Applications</u>. For more information on communication over Ethernet - TCP/IP.

Note: The numbers shown are examples only.

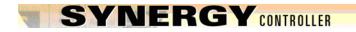

### 8.2 Web Touch Remote<sup>™</sup> - Synergy Controller Web Server

The Synergy Controller can be monitored and controlled over the Internet using a standard web browser such as Microsoft's Internet Explorer (See screenshot below). Each controller has a built-in web server that uses Tidal Engineering's Web Touch<sup>™</sup> Remote technology (Pat. Pending.). This technology provides a web browser user interface that is identical to the local touch screen interface on the environmental chamber. Operators can use this feature to remotely monitor chamber settings and readings. Technicians can use this feature for remote troubleshooting. This section describes how to setup the chamber and your web browser for remote control over the World Wide Web.

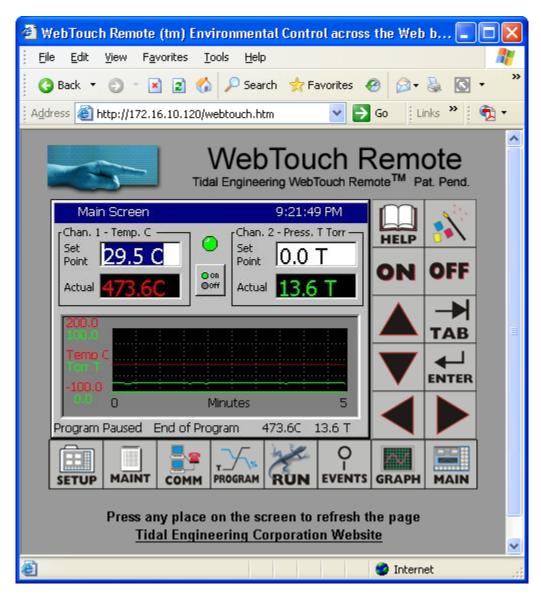

#### Configuring the Synergy Controller Web Server

To use the web server, you must perform a one-time set up. This setup includes registering the server, enabling the server, providing a user name and password for the server and establishing a TCP/IP connection using the Synergy Controller's Ethernet port.

Every controller has a built-in web server. To access this server, however, you must first enter a Registration Key. Contact Tidal Engineering Corporation to obtain your Registration Key.

#### **Establishing a TCP/IP connection**

The Synergy Controller Web Server can be used on an office or factory network to provide remote access and control. The Synergy Controller can also be accessed through the internet provided your network is configured for remote access (Check with your Network Administrator to see if this is possible on your network). In addition, several Synergy Controllers can be setup with a small router to connect directly to a PC.

#### IP Configuration by DHCP

Each Synergy Controller must be configured with a unique IP address. DHCP does this configuration automatically. A device on the network may act as a Dynamic Host Configuration Protocol (DHCP) server. A DHCP server stores a list or pool of IP addresses, along with other information (such as gateway and DNS addresses) that it may assign to the other devices on the network.

#### IP Configuration by DHCP using a LAN

DHCP servers are available on most office and factory network servers. Contact your network administrator to verify that a DHCP server is available and enabled. The Synergy Controller will display the address it was assigned in the *COMM\Ethernet* screen. If the address is not 0.0.0.0 than it has been assigned an address by the DHCP server.

#### **Registering the Web Server**

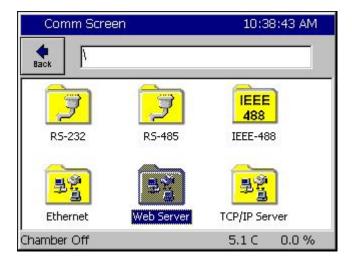

Press the **COMM** button on the bottom tool bar to navigate to the Communications screen and then select the Web Server folder.

# SYNERGY CONTROLLER

| Comm Screen                                                                                                    | 10:40:14 AM       |
|----------------------------------------------------------------------------------------------------|-------------------|
| Register the webserver.                                                                                             |                   |
| Your serial number needed to<br>webserver is: 13/0137. You r<br>number to get your registratio<br>Registration Key: | must provide this |
|                                                                                                    |                   |
| Register                                                                                                    | Cancel            |

| Comm Scre  | een       |          |           | 10:41:34 AM |
|------------|-----------|----------|-----------|-------------|
| File Name: |           |          |           |             |
| O Alpha    | 1         | ABC<br>2 | DEF<br>3  | Bk Sp       |
|            | GHI<br>4  | JKL<br>5 | MNO<br>6  | Clear       |
| Alpha-Num  | PQRS<br>7 | TUV<br>8 | WXYZ<br>9 | ОК          |
|            | 0         | Space    | Next<br>> | Cancel      |

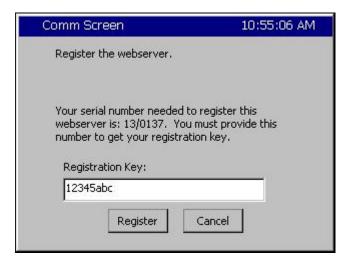

Press on the **Registration Key** text box to display the keypad.

Input the registration code you received from Tidal Engineering Corporation using the keypad.

When you are finished, press **OK**. To cancel, press **Cancel**. You will return to the previous screen and your code will appear in the Registration Key box.

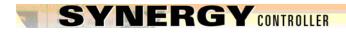

| Register the webserver.                        |
|------------------------------------------------|
| VersaTenn V OK 🔀                               |
| VersaTenn V OK 🗙                               |
|                                                |
| The webserver key was successfully registered. |

#### Comm Screen 10:59:26 AM \Web Server\ Back Web Server On/Off Disabled Web Server Login Name Web Server Password Web Server Address 123.45.67.89 Web Server Key 12345ABC Description The 'Web Server On / Off' feature allows the operator to enable the web server. Change Chamber Off 5.1 C 0.0 %

| Comm Screen                                        | 10:59:26 AM                                 |
|----------------------------------------------------|---------------------------------------------|
| NWeb Server\                                       |                                             |
| Web Server On/Off                                  | Disabled                                    |
| Web Server Login Name                              | Testname                                    |
| Web Server Password                                | testpass                                    |
| Web Server Address                                 | 123.45.67.89                                |
| Web Server Key                                     | 12345ABC                                    |
| D                                                  | escription                                  |
| The 'Web Server On<br>Change operator to enable th | / Off' feature allows the<br>ne web server. |
| Chamber Off                                        | 5.1 C 0.0 %                                 |

#### Press Register to continue.

The Synergy Controller will display a message box indicating that the web server key was successfully registered.

Press **OK** to proceed to the Web Server Settings page.

Once you have successfully registered the web server, you can now enable the Web Server.

You should also set a Login Name, and set a Password before you connect to the Synergy Controller.

First change the Web Server On/Off value to Enabled. .

Press the **Back** button to return to the settings window.

#### **Network Security**

In today's Internet environment, network security is often a concern. The Synergy WebTouch Remote web server requires a username and password that is managed from the touch screen. To set the user name and password, select Web Server Login Name and press the **Change** button. Enter your desired Login Name on the keypad. Press **OK** to return to the settings window. Repeat the process for the Web Server Password. You will use this name and password when you access the Synergy Controller remotely via your web browser.

The unit's web server is now ready for use.

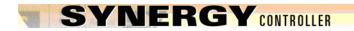

### **Configuring Internet Explorer**

The web server works seamlessly with Microsoft Internet Explorer version 5.0 and higher. You must, however, adjust the default settings in Internet Explorer. Open Internet Explorer and from the Tools menu, select Internet Options.

| Internet Options                                                                       | ? X |
|----------------------------------------------------------------------------------------|-----|
| General Security Content Connections Programs Advanced                                 |     |
| Home page                                                                              | -   |
| You can change which page to use for your home page.                                   |     |
| Address: www.tidaleng.com                                                              |     |
| Use <u>C</u> urrent Use <u>D</u> efault Use <u>B</u> lank                              |     |
| Temporary Internet files                                                               | - 1 |
| Pages you view on the Internet are stored in a special folder for quick viewing later. |     |
| Delete <u>F</u> iles <u>S</u> ettings                                                  |     |

Press the Settings... button under Temporary Internet Files.

| Settings | s ? ×                                                                                                    |
|----------|----------------------------------------------------------------------------------------------------|
|          | Check for newer versions of stored pages:<br>© Every visit to the page<br>© Every time you <u>s</u> tart Internet Explorer<br>© Automatically<br>© <u>N</u> ever |
| _ Temp   | oorary Internet files folder                                                                                                    |
| Curre    | ent location: C:\WINNT\Profiles\Administrator\Tempo<br>Internet Files\                                                                                           |
| Amou     | unt of <u>d</u> isk space to use:                                                                                                    |
| 문        | 60 × MB                                                                                                    |
| <u>M</u> | ove Folder View Objects                                                                                                    |
|          | OK Cancel                                                                                                    |

In the Settings screen, select the "Every visit to the page" option. Press OK to save the configuration.

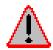

**Caution**: The Synergy Controller may work unpredictably if this setting is not changed. Mouse clicks on the Browser window will be sent to the controller but the screen images will not update. Buttons and functions may, therefore, be pressed unintentionally.

#### Accessing the Synergy Controller via the Web

To access the controller via the web, open Internet Explorer and type your controller's IP address in the address bar. You can find the controller's IP address in the Web Server folder under the **COMM** button.

For example, if the Web Server Address on the controller is 170.23.10.10 then type "170.23.10.10" in Internet Explorer's address bar.

After entering the address, press Enter to navigate to your controller. The next screen you will see is the Internet Explorer Network Password screen.

| Enter Net  | work Password                                                                                                    | × |  |  |
|------------|----------------------------------------------------------------------------------------------------|---|--|--|
| <b>?</b> > | This secure Web Site (at 172.16.10.48) requires you to log on.<br>Please type the User Name and Password that you use for GoAhead. |   |  |  |
|            | User Name Testname                                                                                                    |   |  |  |
|            | OK Cancel                                                                                                    |   |  |  |

Enter the user name and password you specified in the Web Server Folder on the controller. You may want to check the Save Box to save the name and password in your computers password list. If you don't save the password you will be prompted for a password each time you open a new session. After you have successfully logged in, you will see the web interface exactly as it appears on the controller.

Note: If you enter the incorrect password, shutdown the Internet Explorer window and re-start it. Otherwise Internet Explorer will not ask for the password again.

#### Using the Web Interface

The Synergy Controller Web Interface virtually identical to the Synergy Controller Touch Screen interface. It displays the same buttons as on the physical controller and the main screen is identical to the touch screen on the Synergy Controller. Use the mouse pointer as you would use your finger on the touch screen. At each click, the screen accepts your command and automatically refreshes. If you want to refresh the screen, without initiating any action, click on the blue title bar, which is neutral area and will have no effect on the operation of the chamber.

### 8.3 Software Applications and Networks

Tidal Engineering has developed several software packages designed to interact with environmental chambers over various communication protocols. <u>Section 8.3 Communications: Software Applications</u> introduces these software packages and illustrates several methods for configuring communication networks within a factory setting.

### 8.3.1 SimpleComm Communications Software

The Tidal Engineering SimpleComm application is an all in one communications package designed to be used with Synergy Controller environmental chambers. It provides a simple interface for sending and receiving commands over: RS-485, RS-232, IEEE 488 and TCP/IP.

The Synergy Controller supports over 130 unique commands, allowing for complete control and monitoring of your chamber from remote locations. You can find the Synergy Controller command set at the end of this manual in Appendix C Synergy Communications Command Set or on Tidal Engineering's website www.tidalengineering.com. Navigate to the Synergy Controller page and look under the general information section for the Synergy Controller Communications Commands Acrobat Reader file. The Communications Command Set is a table of all the available communication commands. The source code for the SimpleComm utility is also available on the web site for users who would like to develop their own Visual Basic based communications programs. The source files are located on the Synergy Controller page and are linked to under the Downloads section.

| 18, V | 'T¥ Simple Comm                                                            |                |            |          |          |
|-------|----------------------------------------------------------------------------|----------------|------------|----------|----------|
| File  | About                                                                      |                |            |          |          |
| ſ     | RS-485                                                                     | RS-232         | IEEE 488   | TCP/IP-1 | TCP/IP-2 |
|       | Connect     Disconnect       Address     02       Port     5       Command | ect Status: Pr | ort Closed | nd       |          |
|       | I<br>Response                                                              |                |            | Loop     |          |
|       |                                                                            |                |            |          |          |

#### Installing SimpleComm

Insert the setup disk in the CD drive of your PC. Through your windows explorer, find the D drive (where D is your CD drive) and double click on the setup.exe file. Alternatively, you may select Start / Run from your desktop. Type "D:\setup" and hit Enter. Follow the directions on the screen.

#### Connecting SimpleComm

The method of connection depends on the desired mode of communications. RS-485 and RS-232 use serial cables, IEEE 488 uses a 488 cable and TCP/IP used network cables such as CAT5. Obviously the PC running SimpleComm must be connected to the chamber.

#### **RS-485**

To communicate over RS-485, plug a serial cable into the back of your PC and connect the other end to the serial port on the chamber.

| Connect | Disconnect | Status: Port Closed |
|---------|------------|---------------------|
| Address | 02         | •                   |
| Port    | 5          |                     |

| Comm Screen        | 12:23:40 PM                                      |
|--------------------|--------------------------------------------------|
| Back (RS-485)      |                                                  |
| RS-485 Mode        | User Comms                                       |
| Station Address    | 2                                                |
| Number of UUTs     | O                                                |
|                    | Description                                      |
| Change The 'RS-485 | Mode' feature is used to choose the<br>ons mode. |
| Chamber Off        | 5.1C 0.0%                                        |

On the SimpleComm, select the RS-485 tab and set the port number to the same port number specified on your PC. To determine the port settings on the PC, go to Start/Settings/System, select the hardware tab, select Device Manager and expand the Ports icon.

The Synergy Controller's RS-485 port settings are hard-coded to: 9600 baud rate, no parity, 8 data bits and 1 stop bit. Next, set SimpleComm's 485 address to the same address as the Synergy Controller. The RS-485 Mode must be set to User Comms, if it reads UUT Sensors, change the setting.

Once the settings are complete, press the SimpleComm's **Connect** button. The status label will read: port open.

#### **RS-232**

To communicate over RS-232, plug a serial cable into your PC and connect the other end to the serial port on the chamber.

| Connect | Disconnect | Status: Port Closed |
|---------|------------|---------------------|
| Address |            |                     |
| Port    | 1          |                     |

| Comm Screen  | 11:13:46 AM                                                       |
|--------------|-------------------------------------------------------------------|
| (R5-232)     |                                                                   |
| BAUD Rate    | 19200 BAUD                                                        |
| Data Bits    | 8 Data Bits                                                       |
| Parity       | None                                                              |
| Flow Control | None                                                              |
|              | Description                                                       |
|              | e' displays the baud rate at which<br>s occur on the RS-232 port. |
| Chamber Off  | 5.1 C 0.0 %                                                       |

On the SimpleComm, select the RS-232 tab and set the port number to the same port number specified on your PC. To determine the port settings on the PC, go to Start/Settings/System, select the hardware tab, select Device Manager and expand the Ports icon.

The Synergy Controller's RS-232 port settings are hard-coded to: 19200 baud rate, no parity, 8 data bits and 1 stop bit. RS-232 does not need address settings.

Once the settings are complete, press the SimpleComm's **Connect** button. The status label will read: port open.

#### **IEEE 488**

To communicate over IEEE 488, you will need an IEEE 488 communications card installed in your PC. Plug a 488 cable into the PC's port and connect the other end to the IEEE 488 port on the chamber.

| Properties | s |                  |
|------------|---|------------------|
| Address    | 3 | Timeout, ms 1000 |
| Port       | 0 |                  |

| s the address of<br>port. |
|---------------------------|
|                           |

| l Properties |             | ×                |
|--------------|-------------|------------------|
|              |             |                  |
|              |             |                  |
| l            |             |                  |
| <u>I</u> est | Initial Add | iress            |
|              |             |                  |
|              |             |                  |
|              |             |                  |
|              |             |                  |
| Cancel       | Apply       | Help             |
|              | Iest        | Iest Initial Add |

In the SimpleComm Utility, select the IEEE 488 tab and set the port number to the same port number specified on your GPIB controller.

Next, set SimpleComm's 488 address to the address of the Synergy Controller.

The default Timeout is set to 1 second (1000 ms). The default sample rate for the IEEE 488 is 4 times per second. SimpleComm will query the chamber 4 times per second until the timeout period is reached. IEEE 488 has no connect buttons; connections are made on an as needed basis. If a communication attempt fails, a text box message will notify the user of the error.

To view IEEE specific controls in the SimpleComm utility, press the **Properties** button. From this window you may view and set the GPIB port and address.

| T&MW Instrument I/O Control Properties | ×                 |
|----------------------------------------|-------------------|
| Set I/D Instrument                     |                   |
| Address<br>GPIB0::3                    | Timeout, msec     |
| ,<br>Output - Command                  | ·                 |
| *IDN?                                  | Output Enter      |
| Enter - Response                       |                   |
|                                        | Output/Enter      |
| <b></b>                                | Instrument Error? |
| OK Cancel                              | Apply Help        |
| OK Cancel                              |                   |

You can test the IEEE connection by pressing the Test button. This test sends the \*IDN? Command to the Synergy Controller. The response will be displayed in the response test box. If there is no response it will display an error message.

#### TCP/IP

To communicate over TCP/IP, connect your PC to your LAN. You must also connect your chamber to your LAN. The Synergy Controller either requires a DHCP router to dynamically assign it an IP address or your network administrator can assign you an available Static IP Address.

| Comm Screen          | 2:23:43 PM                                             | C<br>F |
|----------------------|--------------------------------------------------------|--------|
| LEthernet\           |                                                        |        |
| IP Address Selection | DHCP                                                   |        |
| Ethernet Address     | 198.16.10.10                                           |        |
| Ethernet Subnet Mask | 255.255.255.0                                          |        |
| Ethernet Gateway     | 198.16.10.254                                          |        |
| ,<br>D               | escription                                             |        |
|                      | ction' is used to choose the<br>g an IP address to the |        |
| Chamber Off          | 5.1 C 0.0 %                                            | N      |

 Connect
 Disconnect
 Status:
 Socket Closed

 Address
 172.16.10.48

 Port
 5000

| Comm Screen          | 11:17:29 AM                                                    |
|----------------------|----------------------------------------------------------------|
| TCP/IP Server        |                                                                |
| TCP/IP Server On/Off | Enabled                                                        |
| Change Change        | Description<br>r' is used to enable Ethernet<br>h the chamber. |
| Chamber Off          | 5.1 C 0.0 %                                                    |

Once assigned the IP Address will appear in the Ethernet folder of the Synergy Controller.

Note: The numbers shown are examples only.

Set SimpleComm's IP Address to the address displayed on the Synergy Controller. The port for the chamber is 5000; always set SimpleComm's port to 5000.

To enable the TCP/IP communications on the chamber, go to the TCP/IP Server folder and set it to Enabled.

Once the settings are complete, press SimpleComm's Connect button. Upon successful connections the status label will read "Socket Connected".

#### **Sending and Receiving Commands**

To send individual commands using the SimpleComm utility, first confirm that you are connected, next type the command into the Command text box, then either hit Enter or press the Send button. The reply from the chamber will be displayed in the Response text box. All query commands are preceded with a "?" and all set commands are preceded with an "=".

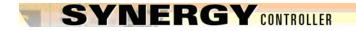

| Query Command | Set Command |
|---------------|-------------|
| Command       | Command     |
| ? CAL 2       | = CF 1      |
| Send          | Send        |
| Response      | Response    |
| 0.00          | ОК          |

The RS-485 commands require an address. Commands over RS-485 are preceded by a greater than symbol and the address, ">02 ? CAL2" and all responses are similarly preceded, "<02 0.00". SimpleComm automatically formats RS-232 command so the operator can simply enter the basic command string. SimpleComm automatically prefixes both the address to the text entered in the Commands text box and strips the address from the text it displays in the Response text box.

#### Sending and Receiving Command Loops

To send an individual command multiple times, such as monitoring the temperature "? C1", select the Loop check box shown in the preceding image. The command string will be sent once a second as long as the loop box remains checked. The response box will display each reply as it is received.

| 🖹, Logging Rate Preferences                                           |
|-----------------------------------------------------------------------|
| Sample Rate<br>300 (ms)<br>1 (sec)<br>2 (sec)<br>10 (sec)<br>60 (sec) |
| OK Cancel                                                             |

To change the sample rate, select File from the file menu and then select Preferences. Select the sample rate you desire and press OK. The default sample rate is 1 second.

TCP/IP has an additional logging feature that logs all responses to the looped queries to a file called log.txt. It is located in the SimpleComm's root directory. Neither looping nor logging will function while you are sending or getting a Settings List.

#### **Settings Lists**

Settings Lists are snapshots of a chamber's current configuration. They can be used to set a chamber to a pre-configured state. If you have multiple chambers and would like them all set to the same state, you can configure one chamber and get all its parameter values and save them to a Settings List. You can then use this list to send these values up to the other chambers, quickly setting them all to the same configuration. Settings Lists are simple text files and can be edited in notepad if desired. Commented lines must be preceded by a double back-slash. When loaded the comments will be displayed in the Memo field.

Note that the Config Save and Restore feature in the Synergy Controller Maintenance/File Utility folder can produce a settings list as well. See the Maintenance folder for more information.

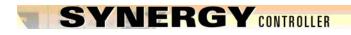

| 💐 VTV Simple Comm - VTV Send                                                               | Temp Hur    | nidity.txt            |                                              |                                                                                  |                                        |
|--------------------------------------------------------------------------------------------|-------------|-----------------------|----------------------------------------------|----------------------------------------------------------------------------------|----------------------------------------|
| File About                                                                                 |             |                       |                                              |                                                                                  |                                        |
| RS-485 RS-2                                                                                | 32          | IEEE 488              | тс                                           | P/IP-1                                                                           | TCP/IP-2                               |
| Connect Disconnect Address 205.15.10.48<br>Port 5000<br>Command<br>= CAL2 0.00<br>Response | Status: Soc | ket Connected         | Ge<br>Send                                   | ttings List<br>t settings from cha<br>nd settings to cha<br>Stop<br>Loop<br>Loop |                                        |
| ОК                                                                                         | Set         | tings List I oa       | d List   Save Lis                            | t Clear List Ac                                                                  | d Row Del Row                          |
| Memo                                                                                       |             |                       | mp Humidity.txt                              | Clear Col                                                                        | Clear Col                              |
| Serial Number: 01/0208<br>Version: 1.4.10<br>Build: 423<br>Chamber Type: Temp Humidity     |             | 2<br>3<br>4<br>5<br>6 | Setting<br>CAL1<br>A1L<br>A1H<br>CAL2<br>A2L | Value<br>0.00<br>-200.00<br>500.00<br>0.00<br>-10.00                             | Set Response A<br>OK<br>OK<br>OK<br>OK |
| 4                                                                                          | V<br>F      | 7<br>8<br>9           | A2H<br>CAL3<br>A3I                           | 100.00<br>0.00<br>0.00                                                           |                                        |

#### Loading, Editing and Saving Lists

To open a Settings List press the Load List button. Select a file and press OK. The name of the loaded file is displayed on the title bar. The contents of the list appear in the Settings List data grid. The Settings column holds the commands. The Value column holds the values for the commands. The Set Response column holds the chamber's responses from set commands.

To edit an item in the list, double click on the cell. The text is displayed in bold font when it is editable. Type in your changes then hit Enter. If you don't press Enter your changes will not be saved. If you need to add a row to the end of the list, press the Add Row button. If you need to delete a row from the list, select the row and press the Del Row button.

You can add to the Memo field by clicking in the Memo box and typing additional lines.

You can clear the entire list, including commands, by pressing the Clear List button. Alternatively you can clear selected columns by pressing the Del Col button. When you are done editing the Settings List, save it by pressing the Save List button.

#### **Retrieving Data**

To retrieve the current configuration of a chamber, load a Settings List that contains the applicable set of commands. The commands do not require the query "?" or set "=" operators. Once loaded, clear the Value and Set Response columns if necessary. Make sure you are connected and press the Get button. SimpleComm will query the chamber one command at a time until it has gone through the entire list. After each query is sent to the chamber, SimpleComm will wait until it receives a response before moving on to the next query. As each response arrives it is placed in the corresponding cell in the Value column. When the entire list has been transferred a popup window will state that the transfer is complete.

Get Settings Example:

\\Serial Number: 06/0201 \\Version: 1.4.10 CF CAL1 A1L

#### **Sending Data**

To send a saved configuration of a chamber, load a Settings List that contains a ser commands and their corresponding values. Once loaded, clear the Value and Set Response columns if necessary. Make sure you are connected and press the Send button. SimpleComm will send the chamber one command and value at a time until it has gone through the entire list. After each set command is sent to the chamber, SimpleComm will wait until it receives an OK response before trying to send the next value. As each OK response arrives it is placed in the corresponding cell in the Set Response column. When the entire list has been transferred a popup window will state that the transfer is complete.

Send Settings Example:

\\Serial Number: 06/0201 \\Version: 1.4.10 CF 0 CAL1 0.00 A1L 200.00

If you need to stop the data transfer process while it is actively sending and receiving data, press the Stop button.

#### **Important Note:**

Make sure that you always have the chamber set to the same temperature scale for downloading and uploading operations. If you download from a chamber in Centigrade mode, then upload to a chamber that is in Fahrenheit, you will have numerous incorrect settings.

#### **Visual Basic Source Code**

Tidal Engineering provides the source code for the SimpleComm as a reference guide for developers. We recommend that you use Visual Basic 6.0 or higher and Windows 2000 or higher. If you are using Windows 95, 98, ME or NT we recommend you do not overwrite any system files if asked during installation.

Before you install the source code, you must install the SimpleComm application, which contains a TMW GPIB component that is needed to run the program in Visual Studio. To install the source code, download the files from the Tidal Engineering web site. Double click on the Setup.exe file and follow the installation directions. Start Visual Studio and open the Visual Basic Project file: SimpleComm.vbp. The source code and forms are fully editable.

#### **Communications Source Code**

There are several key selections of code that form the backbone of communication over serial ports, TCP/IP and GPIB. The selections are discussed below and are broken into three areas: Settings & Connecting, Sending Data and Receiving Data. These sections of code can be cut and pasted into your own programs, thus adding quick and simple communication routines to your applications.

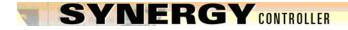

### Visual Basic Code: Setting & Connecting

#### Setting & Connecting with RS 232 & RS 485

'If you're not connected, then connect

If (Not MSComm1(Index).PortOpen) Then

'Set the Comm Port number to the value in the Comm Port text box MSComm1(Index).CommPort = Val(txtPort(Index).Text)
'Set Baud Rate and Parity MSComm1.Settings = "9600,N,8,1" 'RS 485 MSComm1.Settings = "19200,N,8,1" 'RS 232
'Open the port MSComm1(Index).PortOpen = True MSComm1(Index).InputLen = 0 MSComm1(Index).RThreshold = 1

End If

#### Setting & Connecting with GPIB

' Set the timeout to the value in the timeout box (milliseconds) TMWControl1.TimeOut = Trim(Str(Val(txtTimeout488.Text))) ' Set the address to the value in the address box final address will appear as: GPIB0::1::INSTR TMWControl1.address = "GPIB" & Trim(Str(Val(txtPort(Index).Text))) & "::" & Trim(Str(Val(txtAddress(Index).Text))) '& "::INSTR"

#### Setting & Connecting with TCP/IP

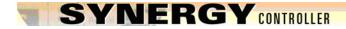

### Visual Basic Code: Sending

#### **Sending with Serial Ports**

<sup>6</sup> If your not connected, tell the user
If (Not MSComm1(Index).PortOpen) Then MsgBox ("The RS 485 port is not connected. Please connect and try again.")
End If
<sup>1</sup> Clear buffer
a\$ = MSComm1(Index).Input txtln(Index).Text = ""
<sup>6</sup> Send the command in the command text box MSComm1(Index).Output = txtOut(Index).Text & vbCr
<sup>1</sup> The 485 send requires a ">" and the address such as "02" in the string. Use:
<sup>6</sup> MSComm1(Index).Output = ">" & cboAddress485.Text & " " & txtOut.Text & vbCr

#### Sending with GPIB

<sup>c</sup> Create a global variable to hold a timer counter
Global GPIBResult as Integer
<sup>c</sup> Send the command in the command text box
TMWControl1.Output (txtOut(Index).Text & vbCr)

#### Sending with TCP/IP

' If tcp/ip1 is connected,

' Send the command in the command text box

If tcpClient1.State = sckConnected Then

tcpClient1.SendData txtOut(Index).Text & vbCr

End If

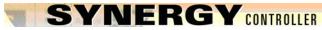

#### Visual Basic Code: Receiving **Receiving with Serial Ports** 'MSComm1 is the name of the Microsoft Comm component Private Sub MSComm1\_OnComm(Index As Integer) Select Case MSComm1(Index).CommEvent Case comEvSend 'SThreshold # of characters in transmit buffer. ' An EOF character was found in the input stream Case comEvEOF ' Received RThreshold # of chars Case comEvReceive Receive the data and write the result in the response text box txtln(Index).Text = txtln(Index) & MSComm1(Index).Input End Select End Sub **Receiving with GPIB** ' The GPIB control has no receive event, it must be queried for a response. ' timerGPIB counts down from 2 to 0, decrementing in the Timer1 function. ' Timer1 fires every 250 milliseconds This allows us to check for a response 4 times a second. timerGPIB = 2GPIBResult = "" 'tracks GPIB reply - see Timer1 function 'While loop will exit after receives a reply or times out - see Timer1 function While timerGPIB > 0 **DoEvents** Wend ' If we don't receive a reply in 1 second, time out If GPIBResult = "" Then 'no reply txtln(Index).Text = "Timeout: " & TMWControl1.TimeOut/1000 & "seconds." Else 'Write the reply to the response text box txtln(Index).Text = GPIBResult 'GPIB value End If '--- Timer1 function: fires every 250 ms ---' Timer1 queries 4 times per second and jumps out of while loop once every 1 second If timerGPIB > 0 Then ' Check for a response to the previous Send query TMWControl1.Enter result\$ ' If we receive a result we break the previous Do Events loop If result\$ <> "" Then Set global variable to response value GPIBResult = result\$ timerGPIB = 0' Breaks out of previous While loop and records response Else ' Increment timerGPIB timerGPIB = timerGPIB - 1 End If End If **Receiving with TCP/IP** ' tcpClient1 is the name of the Microsoft TCP Client component Private Sub tcpClient1 DataArrival(ByVal bytesTotal As Long) Dim strData As String ' Get data tcpClient1.GetData strData

' Write the response in the response test box

```
txtIn(3).Text = Replace(strData, vbCrLf, "", 1, -1, vbBinaryCompare)
```

End Sub

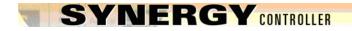

8.3.2 Synergy Manager PC Based Chamber Control Software

| ø    | Syn               | erg  | y M                                      | anage                                                                       | ľ        |            |                    |                  |                   |           |         |          |
|------|-------------------|------|------------------------------------------|-----------------------------------------------------------------------------|----------|------------|--------------------|------------------|-------------------|-----------|---------|----------|
| Eile | c                 | hamļ | <u>b</u> ers                             | <u>P</u> orts                                                               | Prof     | ile Editor | Alert <u>S</u> yst | em <u>W</u> indo | w <u>H</u> elp    |           |         |          |
| 8    | W                 | ATL  | .0W                                      | 942 C                                                                       | DOL      |            |                    |                  |                   | _         |         |          |
|      | <b>.</b>          | W/   | ATLO                                     | )W 942                                                                      | 2 UU     | Τ1         |                    |                  |                   |           | _ 🗆 ×   | ]        |
| SI   |                   | 88   | WA                                       | TLOW                                                                        | 942      | UUT2       |                    |                  |                   |           |         | IX       |
|      | St                |      | ÷2                                       | <b>VT</b> 3 H                                                               | EAT      | HEAT       |                    |                  |                   |           |         | . 🗆 🗵    |
|      |                   | St   | Γ                                        | <del>ह</del> с                                                              | ON       | 🖗 DI:      | s 🔀                | 0N - 1           | OFF - 1           |           | ·2 🖓 OI | FF - 2   |
|      |                   |      | Sta                                      | tus: H                                                                      | old M    | lode       |                    |                  |                   |           |         |          |
|      |                   |      |                                          | Chan.                                                                       | 1.1      | ſemp.      | °F                 | C                | han. 2            | , Temp. ° | °F ——   |          |
|      |                   |      | s                                        | et                                                                          | <u> </u> | 25.0 °F    |                    | e S              | et 🗌              | 25.0 °F   |         | ge       |
|      |                   |      |                                          | oint                                                                        |          |            | _                  |                  | oint └<br>tural □ |           |         |          |
|      |                   |      | A                                        | ctual                                                                       | 7        | ′0.2 °F    | Set to             |                  | tual              | 43.7 °F   |         |          |
|      |                   |      |                                          | He                                                                          |          |            | Cool               |                  | Heat              |           | Cool    | _        |
|      |                   |      |                                          | 0 % 100 % 0 % 100 %                                                         |          |            |                    |                  |                   |           |         |          |
|      |                   |      |                                          |                                                                             |          |            |                    |                  |                   |           |         |          |
|      |                   |      |                                          |                                                                             |          |            |                    |                  |                   |           |         |          |
| St   | F                 |      |                                          |                                                                             |          |            |                    |                  |                   |           |         |          |
| 51   | St                | F    | <i></i>                                  |                                                                             |          |            |                    |                  |                   |           |         |          |
|      | 56                | St   | Pr                                       | ocess D                                                                     | )ata     | Graph      | Alarms             | Logging          | Events            | Profiles  | Msgs    | Info     |
|      |                   | 36   |                                          |                                                                             |          |            |                    |                  |                   |           |         |          |
| R    |                   |      | Status Messages Elapsed Time 00:00:26:02 |                                                                             |          |            |                    |                  |                   |           |         |          |
|      | RS                |      |                                          |                                                                             |          |            |                    |                  |                   |           |         | ~        |
|      |                   | RS   |                                          | 25.0 °F   70.2 °F   < Ch 1 Chamber 1 : Temp - Temp Ch 2 > 25.0 °F   43.7 °F |          |            |                    |                  |                   |           |         |          |
|      | RS232 : Connected |      |                                          |                                                                             |          |            |                    |                  |                   |           |         |          |
| Sys  | tem               | n Me | essa                                     | ges                                                                         |          |            |                    |                  |                   |           |         |          |
|      | . d               |      |                                          |                                                                             | ~        | mart C     |                    | 64               | CAP               |           | 0.000   | 0.20 014 |
| LO   | suec              | i un | amb                                      | ers: O                                                                      | U        | irrent Cl  | iamper:            | St               | CAP               | S NUM IN  | S SCRI  | 9:20 PM  |

#### Introduction

Synergy Manager is a software application designed for the Microsoft Windows<sup>™</sup> family of PC Operating Systems. Synergy Manager utilizes a Multi-Document Interface (MDI) familiar to Windows<sup>™</sup> software applications so more than one Environmental Chamber Window can be used at a time. Synergy Manager provides centralized remote programming, monitoring and control of multiple controllers simultaneously. Synergy Manager supports several process controllers including the Synergy Controller.

This section covers the capabilities of the Synergy Manager and describes the installation process. For a detailed user manual contact Tidal Engineering Corporation or download the User Manual from Tidal Engineering at www.tidaleng.com. Application upgrades and the latest manuals can be downloaded from the site.

The major features provided by Synergy Manager are:

- Interactive remote control and monitoring.
- Alarm reporting and notification via Email or Fax.
- User-friendly profile program editor.
- Controller specific profile download.
- Importing and exporting of Synergy Controller profiles via floppy disk.
- Logging, printing and graphing of process data, and External UUT process Data (Synergy Controller only).
- Exporting of logging history data via an ASCII comma separated values (CSV) file for easy import into Microsoft Excel or any analysis package that accepts comma separated values (CSV) file format.
- Dsplays user manual via the Synergy Manager Help menu utilizing Acrobat software.
- Supports up to sixteen (16) standard PC serial ports (ports must be recognized by supported OS and contiguous (1 thru 16)).
- Software protection via external hardware Rev. 1.20 and higher (See 'External Hardware Dongle Key').

#### **Data Control & Observation**

Each individual chamber control window has eight data tabs at the bottom. Each of these tabs covers a different category of data control and observation. As a collection, the eight data tabs present a complete, real-time, view of the state of each chamber.

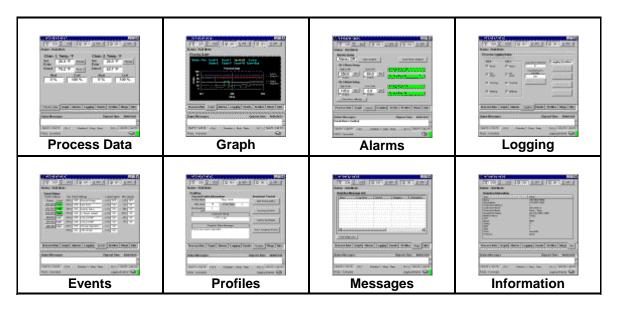

- **Process Data** displays setpoints and actual temperature and humidity data.
- **Graphs** displays setpoint and actual temperature and humidity data on a line graph.
- Alarms sets and monitors process alarms such as maximum allowed temperatures.
- Logging logs setpoint and actual temperature and humidity data and PID values to a text file.
- Events displays status of events, dipswitch settings and logical inputs.
- Profiles allows users to create and download test profiles to a chamber.
- **Messages** displays a list of all application and chamber error messages.
- Info displays diagnostic chamber and communication protocol data and settings.

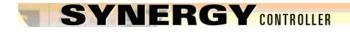

| Prof             | ilo Edite                   | or (VT3 H                    | EAT UE           | ATI              |             |                                |                    |            |             |            |             |                |            |
|------------------|-----------------------------|------------------------------|------------------|------------------|-------------|--------------------------------|--------------------|------------|-------------|------------|-------------|----------------|------------|
| Close            | New                         | È                            | Save             | SaveAs           | ()<br>Ramp  | <b>1</b><br>Hold               | <b>≜</b> ≣<br>Loop | 🔛<br>Start | see<br>Stop | ,_Ę<br>Add | X<br>Delete | 🚾<br>Graph     | E<br>Setup |
| Step I<br>1<br>2 | F                           | itep Type<br>Start<br>Ramp   | Ch 1 F           | Ch 2 F           | 01<br>01    | me<br>1:06:00 dd<br>1:10:00 hh | :mm:ss             | Jum        | p To Ju     | imp Count  | Events      | Waitfor E      | vent       |
| 3<br>4<br>5<br>6 | ł                           | Ramp<br>Hold<br>Joop<br>Stop | 250<br>250<br>On | 100<br>100<br>On |             | 0:20:00 hh<br>0:00:00 hh       |                    | 2          | 5           |            | 000000      | Open           |            |
| - Ramp           | Setp                        | oints                        | Υ                | Ramp Tim         | e           |                                | Events             | ;          | Υ           | Help       |             |                |            |
|                  | Channel *<br>© Contro       |                              |                  | - Chanr<br>C Co  |             | ol                             |                    |            |             |            |             | Apply<br>Cance |            |
|                  | Setpoint 25 F Setpoint 25 F |                              |                  |                  |             |                                |                    |            |             |            |             |                |            |
| You m            | ust save I                  | the profile t                | pefore you       | ı can downl      | oad it to a | a chamber                      |                    |            |             |            |             | .dd Step Mo    | ide //.    |

#### Profile Editor: Write profiles once and run anywhere

With Synergy Manager, users can create test profiles directly on their PC. LED based controllers are often difficult to use for test profile creation. Their limited display capabilities lead to cryptic labels and confusing navigation. Using the Synergy Manager's graphic windows interface simplifies the test profile creation process. Every step is clearly displayed in one window. Step creation and data editing is one mouse click away. Profiles are generic and may be downloaded to any of the supported chambers. The Synergy Controller can load profiles created by Synergy Manager via any supported communications method or through the floppy disk or USB Hard Disk. After creating a test profile in the Profile Editor, you can view it in graph format by pressing the Graph button. The resulting graph displays the entire test run, including jump loops. With graphical analysis you can more clearly see exactly what your profile will do.

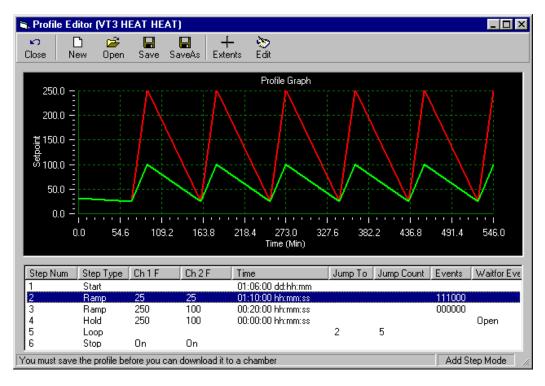

#### Email and Fax Alert System

| 🗵 Synergy Manager |          |       |                |               |          |      |  |
|-------------------|----------|-------|----------------|---------------|----------|------|--|
| File              | Chambers | Ports | Profile Editor | Alert System  | Window   | Help |  |
|                   |          |       |                | ✔ Start Syste | m Ctrl+F | 11   |  |

In addition to monitoring and control, the Synergy Manager employs a highly configurable Alert Notification System. Once enabled, any specified recipients are notified of all errors and alarms via email or fax.

The alarms are separated into eight categories. The user can assign a different priority to each category. For example, you might want all chamber alarms to have a high priority and be emailed immediately upon the sounding of the alarm. However, for communications errors that may be caused by transient noise on the line, you may want to have set as a low priority. All low priority errors would then be compiled in a general report that is mailed out once a week. The exact definition of each priority level is also user definable: high, medium or low priority items can be specified as sent immediately, once an hour, once a day or once a week, at any specified time.

#### Hardware Requirements

The minimum hardware requirements for Synergy Manager are as follows:

- A Pentium 233 MHz or better
- 128 MB ram plus 32 MB for each simultaneous chamber session
- 80 MB hard disk space
- One serial port
- One National Instruments GPIB IEEE interface (Optional)
- One 10/100 Ethernet card using TCP/IP (Optional)
- One USB external hardware Dongle (Parallel port type needed for NT 4.0) (see 'External Hardware Dongle').
- Printer (Optional)
- Fax Modem (Optional)
- ♦ Microsoft Windows<sup>™</sup> PC Operating systems:
  - Microsoft Windows™ 95
  - o Microsoft Windows<sup>™</sup> 98
  - o Microsoft Windows<sup>™</sup> 98 Special Edition
  - Microsoft Windows<sup>™</sup> NT 4.0 Service Pack 6a
  - Microsoft Windows<sup>™</sup> 2000 Service Pack 2
  - o Microsoft Windows<sup>™</sup> XP Service Pack 1 (use latest available Service Pack)

Note: For Windows<sup>™</sup> 95, operating system must support USB ports (OSR2 version is needed) if a USB Dongle is to be used.

#### Software Installation

Synergy Manager Software installation uses InstallShield installation software. Please read this section in its entirety before attempting installation.

- 1. First close all running programs.
- 2. Uninstall any previous versions of Synergy Manager including 'Monitor Only' versions before installing this new version. Previous versions of this software are not compatible.
- 3. Insert the installation CD into the proper drive and navigate to drive root folder. If necessary unzip program files into a temporary folder before proceeding to next step.
- 4. Do not insert the Dongle key until application has been properly installed.
- 5. Run the Synergy Manager Setup program (LinkTenn32\_Setup.exe) file from the run option of the start menu.
- 6. Follow the installation instructions on the screen.

**Important:** Do not insert USB Dongle key before Synergy Manager has been properly installed. If the USB Dongle key is inserted before application has been properly installed, Microsoft Windows<sup>™</sup> operating systems may assign the wrong software driver to the USB Dongle key. This will prevent Synergy Manager from recognizing the USB Dongle even though it is inserted, and thus cause Synergy Manager to run in 'Monitor Mode Only'

Notes: The latest revision of the 'Synergy Manager User Manual' can be found in the Support folder of the installation CD and can also be downloaded from the Tidal Engineering website (www.tidaleng.com).

For Microsoft Windows<sup>™</sup> 2000 users: If the Synergy Manager setup program warns that it is about to replace a newer file with an older one, select the response that will cancel the installation of the older version of the file, keeping the newer one.

For Microsoft Windows<sup>™</sup> XP, Microsoft Windows<sup>™</sup> 2000 and Microsoft Windows<sup>™</sup> NT 4.0, user must have administrator's privileges to install this software (Rev. 1.20 and up).

During the install process it may be necessary for the setup program to reboot the PC to allow updated files to be used during installation. This is normal and it is handled automatically by setup program, just follow on screen instructions.

#### **External Hardware Dongle Key**

Synergy Manager Software utilizes an external hardware Dongle key to provide software registration and protection. The Dongle comes in two versions: a USB model and parallel port model with the USB model as the standard. The Dongle Key chart below indicates which model to use with what PC operating system.

| External Dongle Key Chart                                  |                                        |  |  |  |  |  |
|------------------------------------------------------------|----------------------------------------|--|--|--|--|--|
| Supported PC Operating System                              | Dongle Key Type                        |  |  |  |  |  |
| Microsoft Windows™ 95 *                                    | USB* or Parallel                       |  |  |  |  |  |
| Microsoft Windows™ 98                                      | USB or Parallel                        |  |  |  |  |  |
| Microsoft Windows™ 98 Special Edition                      | USB or Parallel                        |  |  |  |  |  |
| Microsoft Windows™ NT 4.0 Service Pack 6a                  | Parallel Only, NO USB SUPPORT PROVIDED |  |  |  |  |  |
| Microsoft Windows™ 2000 Service Pack 2 or latest available | USB or Parallel                        |  |  |  |  |  |
| Microsoft Windows™ XP Service Pack 1,or latest available   | USB or Parallel                        |  |  |  |  |  |

\* For Windows<sup>™</sup> 95, Operating system must support USB ports, OSR2 version is needed. **Synergy Manager Monitor Only mode** 

If Synergy Manager is started without Dongle key, the Synergy Manager title bar will indicate that Synergy Manager is in 'Monitor Only Mode' as shown in the graphic below. Additionally, the About box will not display the Serial Number.

The Dongle key must be inserted before starting Synergy Manager, inserting Dongle key after Synergy Manager has started will not change the mode of operation.

 EinkTenn32 Tenny Environmental - Monitor Only Version

 File
 Chambers
 Ports
 Profile Editor
 Alert System
 Window
 Help

Synergy Manager Title bar without Dongle Key Inserted.

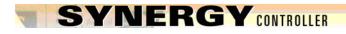

| About Syr                        | nergy Manager                                         |
|----------------------------------|-------------------------------------------------------|
| Connected                        | Rev. 2.10<br>Synergy Manager<br>Release Build 2.10.82 |
|                                  | Copyright 2003 - 2006                                 |
| ОК                               | Tidal Engineering Randolph, NJ                        |
| SN: DD40770                      | Port: USB 202                                         |
| A valid Application Key was four | nd. 🦲                                                 |
|                                  | · · · · · · · · · · · · · · · · · · ·                 |

The About Box without Dongle Key inserted.

Please see 'Feature Matrix' for information on which Synergy Manager features are not supported in 'Monitor Only Mode'.

#### Synergy Manager Normal Full Feature mode

If Synergy Manager is started with Dongle key inserted, the title bar will be similar to that shown in the graphic below. This is Full Feature Mode. The 'About Box' will indicate the status of key search and display Dongle key Serial Number similar to that shown in the graphic below.

The Dongle key must not be removed once application has been started.

SN: Port: USB 201
A valid Application Key was found.

Synergy Manager Title bar with Dongle Key Inserted.

The About Box with Dongle Key inserted.

### **Supported Controllers**

Synergy Manager currently supports these process controllers with the software / firmware hardware revision levels shown in following table. The table also lists the communication methods supported for each controller and the protocol form. GPIB communications support for the controllers listed is provided by ICS Electronics' 4804A / 09A GPIB to Serial Interface and Tidal Engineering's Synergy488 Module except for Synergy Controllers which offer built-in support GPIB communications.

Ethernet support for VT3, P1460, W942, and WF4 provided by Tidal Engineering's Synergy488 Module (ASCII).

#### Supported Controllers Table

| Controller<br>Type | Short<br>Name | Communication<br>Method  | Protocol or<br>Flow Control |
|--------------------|---------------|--------------------------|-----------------------------|
| VersaTenn 3        | VT3           | RS232                    | Xon/Xoff                    |
|                    |               | IEEE-488                 | GPIB                        |
|                    |               | Synergy488 TCP/IP        | TCP/IP                      |
| VersaTenn 4        | VT4           | RS232                    | Modbus                      |
|                    |               | IEEE-488                 | GPIB                        |
|                    | VT5           | RS232                    | None                        |
| Synergy/           |               | IEEE-488                 | GPIB                        |
| VersaTenn V        |               | Ethernet-TCP/IP          | TCP/IP                      |
|                    | W942          | RS232                    | Xon/Xoff                    |
|                    |               | IEEE-488                 | GPIB                        |
| Watlow 942         |               | Synergy488 TCP/IP        | TCP/IP                      |
|                    | WF4           | RS232                    | Modbus                      |
|                    |               | IEEE-488                 | GPIB                        |
| Watlow F4          |               | Synergy488 TCP/IP        | TCP/IP                      |
|                    |               |                          |                             |
| Thermotron 4800    | T4800         | RS232                    | RTS Hardware Handshaking    |
|                    | P1460         | RS232                    | Modbus/RS485                |
|                    |               | RS485                    | Modbus/RS485                |
| Partlow 1460/1462  | -             | IEEE-488                 | GPIB                        |
|                    |               | Synergy488 TCP/IP        | TCP/IP                      |
| Yokogawa 550/750   | Y750          | RS232                    | PC Link No Checksum         |
|                    |               | RS485                    | PC Link No Checksum         |
|                    |               | Synergy488 GPIB/IEEE-488 | GPIB                        |
|                    |               | Synergy488 TCP/IP        | TCP/IP                      |
|                    |               |                          |                             |

### **Feature Matrix**

The Feature Matrix chart lists the controller features supported by Synergy Manager. Synergy Manager has two modes of operation: Monitor Only and Normal/Full Feature. Please see sections 'Synergy Manager Monitor Only' and 'Synergy Manager Normal Mode'. The highlighted rows in the table are not supported by the 'Monitor Only' version of Synergy Manager.

|                    |     | S   | YNERG | Y MAN   | AGER F | EATUR  | E MATR | RIX  |                                           |
|--------------------|-----|-----|-------|---------|--------|--------|--------|------|-------------------------------------------|
|                    |     |     | SUPP  | ORTED ( | CONTRO | DLLERS |        |      |                                           |
| FEATURE            | VT3 | VT4 | VT5   | W942    | WF4    | T4800  | P1460  | Y750 | FEATURE DESCRIPTION                       |
| Data               |     |     |       |         |        |        |        |      |                                           |
| SP1 *              | R/W | R/W | R/W   | R/W     | R/W    | R/W    | R/W    | Yes  | Channel 1 Set Point                       |
| SP2 *              | R/W | R/W | R/W   | NA      | R/W    | R/W    | NA     | Yes  | Channel 2 Set Point                       |
| C1                 | R   | R   | R     | R       | R      | R      | R      | R    | Channel 1 Process Variable                |
| C2                 | R   | R   | R     | NA      | R      | R      | NA     | R    | Channel 2 Process Variable                |
| Temp. Mode         | R/W | R/W | R/W   | R/W     | R/W    | R      | NA     | NA   | Celsius and Fahrenheit                    |
| Settings           |     |     |       |         |        |        |        |      |                                           |
| Heat/Cool          | R   | R   | R     | NA      | R      | R      | R      | R    | PID Display                               |
| Hum/Dehumidify     | R   | R   | R     | NA      | R      | R      | NA     | R    | PID Display                               |
| Events *           | R/W | R/W | R/W   | R/W     | R/W    | R/W    | R      | R/W  | Event Outputs                             |
| Alarms             | R   | R   | R     | R       | R      | R      | R      | R    | Controllers Alarms                        |
| Limit Check        | Yes | Yes | Yes   | Yes     | Yes    | Yes    | Yes    | Yes  | Limit Check Setup                         |
| Deviation Check    | Yes | Yes | Yes   | Yes     | Yes    | Yes    | Yes    | Yes  | Deviation Check Setup                     |
| Saving Check       | Yes | Yes | Yes   | Yes     | Yes    | Yes    | Yes    | Yes  | Check Setup Saving                        |
| Logging            |     |     |       |         |        |        |        |      |                                           |
| Graph/Zoom         | Yes | Yes | Yes   | Yes     | Yes    | Yes    | Yes    | Yes  | Graph process & setpoint data             |
| Process            | Yes | Yes | Yes   | Yes     | Yes    | Yes    | Yes    | Yes  | Log process and set point data            |
| Export Logs        | Yes | Yes | Yes   | Yes     | Yes    | Yes    | Yes    | Yes  | Save Log data to CSV Files                |
| UUT Data           | NA  | NA  | Yes   | NA      | NA     | NA     | NA     | NA   | Logging of External UUT data              |
| Controller Mode    |     |     |       |         |        |        |        |      |                                           |
| Temp Only          | NA  | NA  | NA    | Yes     | NA     | Yes    | Yes    | NA   | Temperature Only Mode                     |
| Temp / Temp        | Yes | NA  | Yes   | NA      | NA     | Yes    | NA     | NA   | Temp. Temp. Mode                          |
| Temp / Hum         | Yes | Yes | Yes   | NA      | Yes    | Yes    | NA     | Yes  | Temperature Humidity Mode                 |
| Temp / Press       | Yes | NA  | NA    | NA      | NA     | NA     | NA     | NA   | Temperature Pressure Mode                 |
| Profiles           |     |     |       |         |        |        |        |      |                                           |
| Profile Creation   | Yes | Yes | Yes   | Yes     | Yes    | NA     | Yes    | Yes  | Create controller profile                 |
| Profile Download * | Yes | Yes | Yes   | Yes     | Yes    | NA     | Yes    | Yes  | Download to controller                    |
| Profile Control *  | Yes | NA  | Yes   | Yes     | Yes    | NA     | Yes    | Yes  | Start and Stop profiles                   |
| Profile Download * | 2   | 2   | File  | 2       | 1      | NA     | 2      | 1    | Profile Download Location                 |
| Communications     |     | -   |       |         |        |        |        |      |                                           |
| GPIB               | Yes | Yes | Yes   | Yes     | Yes    | NA     | Yes    | NA   | IEEE 488 Communications                   |
| RS232              | Yes | Yes | Yes   | Yes     | Yes    | Yes    | Yes    | Yes  | Serial Communications                     |
| RS485              | NA  | NA  | NA    | NA      | NA     | NA     | Yes    | Yes  | RS485 Serial                              |
| TCP/IP (Ethernet)  | NA  | NA  | Yes   | NA      | NA     | NA     | NA     | NA   | Communications.<br>Network Communications |
| Synergy488 GPIB    | Yes | Yes | NA    | Yes     | Yes    | NA     | Yes    | Yes  | IEEE 488 Communications                   |
| Synergy488 TCPIP   | Yes | NA  | NA    | Yes     | Yes    | NA     | Yes    | Yes  | Network Communications                    |
| Synergy488 RS232   | Yes | NA  | NA    | Yes     | Yes    | NA     | Yes    | Yes  | Serial Communications                     |
| Email / Fax Alert  | -   |     |       |         |        |        |        |      |                                           |
| Email *            | Yes | Yes | Yes   | Yes     | Yes    | Yes    | Yes    |      | Email Alerts                              |
| Fax *              | Yes | Yes | Yes   | Yes     | Yes    | Yes    | Yes    |      | Fax Alerts                                |

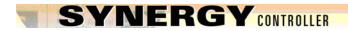

|           | FEATURE MATRIX KEY                                                                                 |
|-----------|----------------------------------------------------------------------------------------------------|
| R         | Parameter is Read Only                                                                             |
| R/W       | Parameter can be both Read and Write                                                               |
| Yes       | Feature is available for this controller                                                           |
| NA        | Feature is not available for this controller, or controller does not support it.                   |
| Italics * | Feature is not available in 'Monitor Only Mode', feature has no control, is Read only or disabled. |

Note: The features listed are valid for Synergy Manager Version 1.25.x.

### 8.3.3 Ethernet MAC Address

If your network employs a DHCP server you may find that your chamber has been assigned a different IP Address when the DHCP server IP lease expires. Your network administrator can assign a specific and persistent IP Address to your chamber if he has the Synergy Controller's MAC Address, an identification number that uniquely identifies your controller. You can determine the Synergy Controller's MAC address using the "arp" command in the Command widow on any PC that is on the same network as the controller.

To use the "arp" command follow these steps:

- 1. Connect your Synergy Controller unit to your network and apply power.
- 2. Determine the IP address of the Synergy Controller unit by pressing the **COMM** button and navigate to the Ethernet folder. The IP Address property is displayed. Note the IP Address.
- 3. Open a Command window on the desktop by going to the Start button on the lower left of the desktop and select Run from the menu.
- 4. Enter the letters "cmd" in the open window. Then press OK.

| Run   | ? ×                                                                                                    |
|-------|----------------------------------------------------------------------------------------------------|
|       | Type the name of a program, folder, document, or<br>Internet resource, and Windows will open it for you. |
| Open: | cmd 💌                                                                                                    |
|       |                                                                                                    |
|       | OK Cancel <u>B</u> rowse                                                                                 |

- 5. Verify the network connection to the Synergy Controller by typing "ping ###.###.###". where the # signs represent the Synergy Controller unit's IP Address.
- 6. In the Command window type "arp –a ###.###.###", again replacing the # signs with the Synergy Controller's IP Address.
- The "arp" command will respond with the Internet Address and the Physical Address (MAC Address) of the Synergy Controller unit. The MAC address of the unit tested for this manual is 00-E0-4C-80-28-97 as shown below.

| C:\WINNT\system32\cmd.exe                                                                                                    | - 🗆 🗵 |
|----------------------------------------------------------------------------------------------------|-------|
| C:\WINNT\system32>ping 172.16.10.118                                                                                                    |       |
| Pinging 172.16.10.118 with 32 bytes of data:                                                                                                    |       |
| Reply from 172.16.10.118: bytes=32 time<10ms TTL=128<br>Reply from 172.16.10.118: bytes=32 time<10ms TTL=128<br>Reply from 172.16.10.118: bytes=32 time<10ms TTL=128<br>Reply from 172.16.10.118: bytes=32 time<10ms TTL=128 |       |
| Ping statistics for 172.16.10.118:<br>Packets: Sent = 4, Received = 4, Lost = 0 (0% loss),<br>Approximate round trip times in milli-seconds:<br>Minimum = Oms, Maximum = Oms, Average = Oms                                  |       |
| C:\WINNT\system32>arp -a 172.16.10.118                                                                                                    |       |
| Interface: 172.16.10.34 on Interface 0x1000003<br>Internet Address Physical Address Type<br>172.16.10.118 00-e0-4c-80-28-97 dynamic                                                                                          | -     |
|                                                                                                    |       |

### **Connecting the Synergy Controller to Your Network**

Plug a network patch cable into your Synergy Controller and the other end into your hub or router. Make sure it is powered on then boot your Synergy Controller. If your Synergy Controller is set to DHCP it should be assigned an address automatically.

| Comm Screen          | 4:58:15 PM                                             |  |  |  |
|----------------------|--------------------------------------------------------|--|--|--|
| Back \Ethernet\      |                                                        |  |  |  |
| IP Address Selection | DHCP                                                   |  |  |  |
| Ethernet Address     | 192.168.2.36                                           |  |  |  |
| Ethernet Subnet Mask | 255.255.255.0                                          |  |  |  |
| Ethernet Gateway     | 192,168.2.1                                            |  |  |  |
| D                    | escription                                             |  |  |  |
|                      | ction' is used to choose the<br>g an IP address to the |  |  |  |
| Steady State         | 70.9 C 0.0 %                                           |  |  |  |

### Verify DHCP IP Addressing

To confirm that the Synergy Controller was assigned an address, press the **COMM** button on the controller touch screen and select the Ethernet folder icon. You should see a screen similar to the one below. Verify that each field contains non-zero numbers.

The address in the Ethernet Address field is the IP Address of the controller. Use this address when connecting to the Synergy Controller over Ethernet.

If the addresses are blank or 0.0.0.0 then the Synergy Controller did not obtain an IP address from the DHCP router. If this is the case, review the previous sections to make sure you have set up the DHCP router properly. If that doesn't solve the problem, verify the settings with your network administrator.

| Comm Screen   |               | 1:28:02 PM    |
|---------------|---------------|---------------|
| Back 1        |               |               |
| <b>R5-232</b> | <b>R5-485</b> | IEEE-488      |
| Ethernet      | Web Server    | TCP/IP Server |
| Chamber Off   |               | 70.6 C 0.0 %  |

### Synergy Controller TCP/IP Server Setup

To set up the Synergy Controller for ASCII commands over TCP/IP, press the **COMM** button at the bottom of the Synergy Controller's touch screen. The Comm Screen window will appear.

Select the TCP/IP Server folder icon.

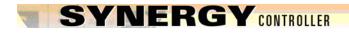

| Comm Screen                                   | 3:11:18 PM                                                       |
|-----------------------------------------------|------------------------------------------------------------------|
| (TCP/IP Server)                               |                                                                  |
| TCP/IP Server On/Off                          | Enabled                                                          |
| The 'TCP/IP Serve<br>Change communication wil | Description<br>er' is used to enable Ethernet<br>th the chamber. |
| Chamber Off                                   | 70.4 C 0.0 %                                                     |

### **TCP/IP Server Settings**

Confirm that the TCP/IP Server On/Off field is set to Enabled. If it is not enabled, press the **Change** button and enable it. Your Synergy Controller is now configured to accept ASCII commands over TCP/IP.

Note: The Web Server is enabled separately from the TCP/IP Server. To enable the Web Server please review <u>Section 8.1.7 Communications:</u> <u>Operator Interface: Web</u> earlier in this manual.

### Communicating over TCP/IP

Your Synergy Controller is now networked. To connect over TCP/IP you can use a Web Browser, a communications program such as Tidal Engineering's Synergy Manager or SimpleComm or a third party telnet program. See <u>Section 8.3 Communications: Software Applications</u> regarding these utilities.

If you are having troubles connecting to you Synergy Controller, please review the Trouble Shooting entries earlier in this section.

### 9.0 PROGRAMMING THE SYNERGY CONTROLLER

The Synergy Controller provides a powerful and easy to use program editor that can be used to create sophisticated multi-channel profiles of Temperature, Humidity, etc. versus time. These programs also known as profiles or recipes are created using the Program Screen.

| 📕 Program          | 3:07:55 PM |               |          |        |             |                  |
|--------------------|------------|---------------|----------|--------|-------------|------------------|
| New File Open File | Save File  | <br>Edit Step | Add Step | Copy S | )<br>Step ( | X<br>Delete Step |
| L# Cmd             | CH1        | CH2           | Time     |        | JL,J        | IC               |
|                    |            |               |          |        |             |                  |
|                    |            |               |          |        |             |                  |
|                    |            |               |          |        |             |                  |
|                    |            |               |          |        |             |                  |
|                    |            |               |          |        |             |                  |
| RunTime: 0:00:00   |            |               |          |        |             |                  |

### Program Screen

The Program Screen provides seven simple function buttons and displays a listing of the program steps that make up the profile. The following command buttons are explained with example screens that follow.

- New File (Clears current program)
- Open File (From Storage Card, or Floppy\*)
- Save File (To Storage Card, or Floppy\*)
- Edit Step (Edit Step Wizard assists you)
- Add Step (Add Step Wizard assists you)
- Copy Step (Part of Edit Step Wizard)
- Delete Step

\*Floppy on Synergy V and Compact only.

### 9.1 Loading a File: From Storage Card, USB Hard Disk or Floppy

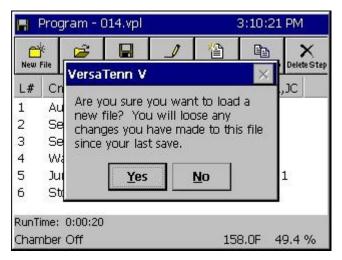

Press the **Open File** button to load a file from the Storage Card, USB Hard Disk or Floppy Drive.

The warning dialog window shown at left will appear if a file is already opened.

Note: You can also load a file from the Run screen but you can't add or edit profiles from the Run screen.

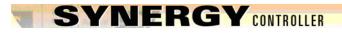

| Open                                              |                                                                                                    | 11:55:59 AM |
|---------------------------------------------------|----------------------------------------------------------------------------------------------------|-------------|
| rive List<br>1000<br>1001<br>1002<br>1003<br>1004 | Storage Card<br>Storage Card<br>USB Hard Disk<br>FloppyDisk<br>2007 2012 200<br>2008 2013 201<br>2009 2014 201 |             |
| ile:                                              |                                                                                                    | Open Cancel |

• Drop down the Drive List to select the drive as shown at left.

Note: The Storage Card is the Synergy Controller's internal Flash memory.

- Select the desired file from the File List that appears.
- Press the *Open* button. The Program screen will appear with the listing of your file. Open the *Run* screen to start running your program. See <u>Section 9.7 Programming the</u> <u>Synergy Controller: Running a Program</u> for details.

### 9.2 Creating a New Program: Add Step Wizard Feature

The Add Step Wizard is the step-by-step guide that the Synergy Controller provides for adding and inserting program steps. Each setup function is defined with on-screen instructions. You may cancel the Add Step Wizard at any time and return to the main Program screen.

To create a new program, first press the **New File** button. If a file is already open, a window will appear as shown above in <u>Section 9.1</u>. For the purpose of demonstration, to add a setpoint step, press the **Add Step** button and proceed as shown below in the **Add Step Wizard** demonstration.

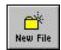

### Add Step Wizard Walkthrough:

#### 1. Start $\rightarrow$

#### 2. Select Add Step or Insert Step $\rightarrow$

| 📕 Add Step Wizard     | 3:18:18 PM                                                                  | 📕 Add Step Wiza | ard 3:18:38 PM                                                                                                    | 1 |
|-----------------------|-----------------------------------------------------------------------------|-----------------|----------------------------------------------------------------------------------------------------|---|
| 🔪 🕂 adding a ne       | will guide you through<br>aw step to the current<br>Press Next to continue. |                 | Select 'Add a Step' to append the<br>new step to the end of the program<br>else select 'Insert Step' to specify<br>where to add the step. Then press<br>Next to continue.<br>Madd a Step Insert a<br>Step |   |
| <b>Tenney</b> <- Back | Next -> Cancel                                                              | Tenney          | <- <u>B</u> ack <u>N</u> ext -> Cancel                                                                                                    |   |

### 3. Select Step Type →

| 3:19:15 PM               |
|--------------------------|
| of step would you like   |
| 🔿 Jump Loop              |
| O Auto Start             |
|                          |
| ove for more information |
| <u>l</u> ext -> Cancel   |
|                          |

### 4. Enter Temperature Setpoint & Press Accept →

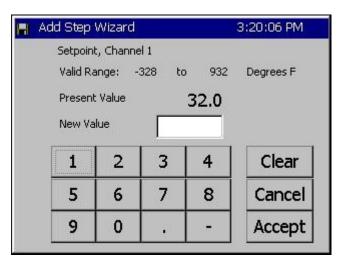

### 6. Enter Humidity Setpoint and Press Accept $\rightarrow$

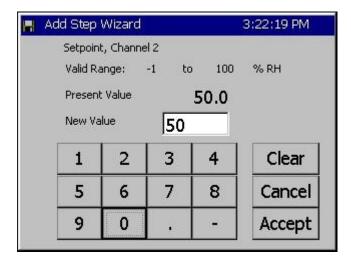

### 4. Temperature Control $\rightarrow$

| 📕 Add Step Wizard | 3:19:40 PM                                                                             |
|-------------------|----------------------------------------------------------------------------------------|
|                   | Do you want to control the CH1<br>Temperature this step?                               |
|                   | ● Control ● Don't<br>Control                                                           |
|                   | What temperature do you want?<br>Click the box below for a number<br>pad.<br><b>32</b> |
| Tenney            | - <u>B</u> ack <u>N</u> ext -> Cancel                                                  |

### 5. Humidity Control $\rightarrow$

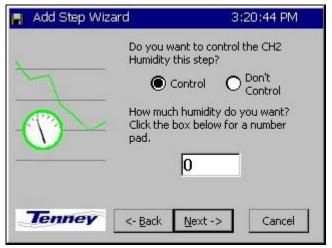

### 7. Specify a Ramp Time or Jump to Setpoint $\rightarrow$

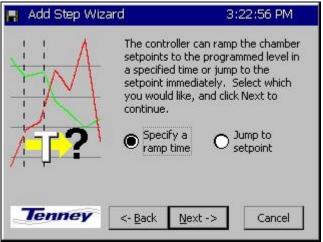

### 8. Enter Ramp Time →

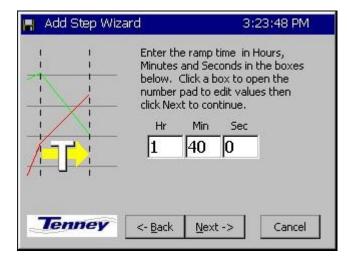

### 9. Turn On / Off Events & External Outputs →

| 📕 Add Step Wizard                                                                                     | 3:24:49 PM                 |
|----------------------------------------------------------------------------------------------------|----------------------------|
| This screen allows you to turn on<br>and off external outputs. Check<br>any outputs that you want on. | Select Unselect<br>All All |
| Event 1 Event 4                                                                                       | , 🗌 Use Drier              |
| Event 2 Event 5                                                                                       | ; 🗌 LEV 2                  |
| Event 3 Event 6                                                                                       | , 🗌 ОТ11 ТРМ               |
|                                                                                                    |                            |
| Tenney <- Back N                                                                                      | lext -> Cancel             |

### 10. Finish $\rightarrow$

### 11. View Completed Step.

| 📕 Add Step Wizard | 1 3:                                              | :25:07 PM | E F   | Program               |
|-------------------|---------------------------------------------------|-----------|-------|-----------------------|
|                   | You have successfully e<br>the information needed |           | New F | ile Open Fi           |
|                   | this new step.<br>Press Finish to save this       | s step to | L#    | Cmd<br>SetPt          |
| V                 | the current program.                              |           |       |                       |
| Tenney            | <- <u>B</u> ack <u>F</u> inish                    | Cancel    |       | me: 1:40:<br>Iber Off |

| H F            | Prog      | gram             |           |               |          | 3:25:  | 21  | PM               |
|----------------|-----------|------------------|-----------|---------------|----------|--------|-----|------------------|
| New F          | ¢<br>File | Open File        | Save File | <br>Edit Step | Add Step | Copy S |     | X<br>Delete Step |
| L#             | Cr        | nd               | CH1       | CH2           | Time     |        | JL, | JC               |
| 1              | Se        | et₽t             | 200.0     | 50.0          | 01:40    | :00    | Evi | 1                |
| RunTi<br>Charr |           | 1:40:00<br>^ Off | )         |               | 15       | 3.0F   | 49  | 9.4 %            |

After pressing the *Finish* button, the program screen displays your entry. Verify your entry and continue adding, inserting, or copying steps as necessary to complete your program.

Press the Save File button when you are through creating your program.

#### **Important Notes**

Step 3 Note: You may want a Stop step at the end of your program. If you do not include a stop step at the end of a program the controller will shut down the chamber when the program completes.

Step 9 Note: During humidity control, turn on OT11 TPM to change Output 11 (Ambient Coil Feed) from On/Off control to Time Proportioned control.

### 9.3 Step Type Descriptions

The Synergy Controller can be used to create complex temperature and humidity profiles. It supports five different step types; each step type has a specific function. These five steps are: Setpoint, Jump Loop, Waitfor, Auto Start and Stop. The step type is selected in the Select Step Type screen of the **Add Step Wizard**, as seen in step #3 above. Each step is described in detail below.

• **Setpoint:** The Setpoint step is used to ramp the chamber from one setpoint to another or to soak at a setpoint for a specific time period. Setpoints can be used to change events or logical values.

Some fields are required in a setpoint step and some are not. Temperature setpoint is always required, even if it is the same as the previous step. Channel 2, 3 or 4, if present, can be set, or turned off and not controlled.

If a ramp time is desired it can be entered. If no time is entered, the setpoint will immediately go to the desired setting and the profile will continue. If a ramp time is set, the setpoint will ramp linearly from the starting point to the desired setpoint throughout the step. For example, if the user wants to ramp the temperature ten degrees in ten minutes, the chamber will drive the temperature one degree higher every minute.

Output Events are programmable for each step. These events can be enabled or disabled with every setpoint step if some user function or hardware is connected to one or more event outputs. Events are evaluated at the beginning of every step. If an event is set on for a step, it is enabled at the beginning of the step and maintained for the duration of the step.

The last set of options in a Setpoint step is located on the events screen. They are Use Drier, LEV2, and OT11. Use Drier enables the drier device (if available) on temperature/humidity chambers instead of the default dehumidify coil. When equipped with a drier device the chamber will typically be capable of achieving a lower humidity. OT11 changes the output logic for the ambient coil between On/Off logic and Time Proportioning logic. LEV2 controls the Purge device (if available and enabled through OT17). Enabling it will enable the purge device, disabling it will disable the purge device. See the L-Value Section 6.5 of the manual for more information regarding these control features.

• Jump Loop: The Jump-loop step is used to repeat parts of a profile. A Jump-loop step requires two parameters; the target step for the loop, and the number of times to jump. The target step must always be before the jump step because the controller cannot jump forward; it will only jump back in the profile. The jump count specifies how many times to loop back over the steps. The count can be anywhere from one to two hundred fifty five, or negative one. Negative one specifies an infinite loop; it will continue jumping back to the specified step until the profile is stopped manually. Specify the required number of cycles less one when specifying the jump loop count since the steps will always be executed once before the first jump.

• Wait For: The Waitfor step holds program execution until the specified conditions are met. Those conditions can be setpoints, a time interval or external digital inputs.

Waitfor steps can wait on one or more channels values. The Waitfor will not advance until the actual value (temperature, humidity, etc) for that channel goes above or below the Waitfor value. The direction the actual must travel is determined at the very start of the step. If the actual value is less then the Waitfor value when the step begins, then the step will wait until the actual value is greater then the Waitfor value. If the actual value is greater then the Waitfor value when the step begins, then the step will wait for value when the step begins, then the step will wait for value when the step begins, then the the Waitfor value when the step begins, then the step will wait for the actual value to be less then or equal to the Waitfor value.

Waitfor steps can also wait for a specified time. If the time in hours, minutes and seconds are specified in the Waitfor step, then the controller will hold on the step for that time after all other conditions are met. The timer will not start counting down until all of the specified channel values are reached, and any specified digital inputs are reached. Once the conditions are met, the Waitfor time will count down and then the controller will continue to the next step.

As mentioned above Waitfor steps can also wait for any of the controller's sixteen digital inputs. Digital inputs can be wired to the Synergy Controller to indicate one or more user states, such as a unitunder-test power up during a test. The controller can be set to ignore the input (Don't care), or to wait for the input to be on or off (closed or open). Only digital inputs that are not ignored are checked. By default, all inputs are ignored unless specified.

- ♦ Auto Start: The Auto Start step is used to automatically start the chamber. The profile can either start in a relative time (i.e. ten hours and five minutes from when the program is started) or at an absolute day and time (i.e. Tuesday, November 4th, 2003 at 7:30 AM). When you add an Auto Start step to a profile you specify a relative or absolute time.
- Stop: The Stop step is used at the end of a profile to specify what to do at the end of a profile. The chamber can either shut down and turn off all the outputs (the chamber will gradually return to ambient conditions), or the chamber can go into steady state and run until manually stopped. If the chamber returns to steady state mode, the last setpoints of the profile will be used as the steady state setpoints.

Synergy Manager can be used to create profiles for the Synergy Controller on your PC where they can be viewed graphically, stored centrally and archived. Synergy Manager is Tidal Engineering's PC application designed to program, monitor and control multiple environmental test chambers. Synergy Manager can save profiles in the Synergy Controller vpl format so they can be copied to and then run on the controller. The full version of Synergy Manager can be used to transfer programs to the controller thru your network as well as thru GPIB and RS-232 connections. See the <u>Synergy Manager section</u> of this technical manual or the Synergy Manager technical manual for more details. Synergy Manager is available for download from www.tidaleng.com/download.htm.

## SYNERGY CONTROLLER

### 9.4 Synergy Controller Program Sheet

FILE #\_\_\_\_\_ For Chamber Types: Temp.-only, Temp. / Humidity, Temp. / Temp., & Temp. / Pressure

| S<br>T | S<br>T | Setpo | oint(s)                     |     | Time |   |   | E | Eve | nts | ;      |        | D<br>r<br>y  | C<br>o<br>p | Ju      | mp |      |           |                       |        |    |     | S<br>T             |  |
|--------|--------|-------|-----------------------------|-----|------|---|---|---|-----|-----|--------|--------|--------------|-------------|---------|----|------|-----------|-----------------------|--------|----|-----|--------------------|--|
| E<br>P | E<br>P | Temp  | Hum. /<br>Temp. /<br>Press. |     |      |   |   |   |     |     | e<br>r | y<br>S | Loop         |             | WAITFOR |    |      | AUTOSTART |                       | O<br>P |    |     |                    |  |
| No.    | Туре   | SP1   | SP2                         | Hrs | Min  | S | 1 | 2 | 3   | 4   | 5      | 6      | 0<br>or<br>1 | t<br>e<br>p | JS      | JC | Temp | Hum       | Time<br>Hrs: Min: Sec | Day    | Hr | Min | Stop<br>or<br>Hold |  |
| 1      |        |       |                             |     |      |   |   |   |     |     |        |        |              |             |         |    |      |           |                       |        |    |     |                    |  |
| 2      |        |       |                             |     |      |   |   |   |     |     |        |        |              |             |         |    |      |           |                       |        |    |     |                    |  |
| 3      |        |       |                             |     |      |   |   |   |     |     |        |        |              |             |         |    |      |           |                       |        |    |     |                    |  |
| 4      |        |       |                             |     |      |   |   |   |     |     |        |        |              |             |         |    |      |           |                       |        |    |     |                    |  |
| 5      |        |       |                             |     |      |   |   |   |     |     |        |        |              |             |         |    |      |           |                       |        |    |     |                    |  |
| 6      |        |       |                             |     |      |   |   |   |     |     |        |        |              |             |         |    |      |           |                       |        |    |     |                    |  |
| 7      |        |       |                             |     |      |   |   |   |     |     |        |        |              |             |         |    |      |           |                       |        |    |     |                    |  |
| 8      |        |       |                             |     |      |   |   |   |     |     |        |        |              |             |         |    |      |           |                       |        |    |     |                    |  |
| 9      |        |       |                             |     |      |   |   |   |     |     |        |        |              |             |         |    |      |           |                       |        |    |     |                    |  |
| 10     |        |       |                             |     |      |   |   |   |     |     |        |        |              |             |         |    |      |           |                       |        |    |     |                    |  |
| 11     |        |       |                             |     |      |   |   |   |     |     |        |        |              |             |         |    |      |           |                       |        |    |     |                    |  |
| 12     |        |       |                             |     |      |   |   |   |     |     |        |        |              |             |         |    |      |           |                       |        |    |     |                    |  |
| 13     |        |       |                             |     |      |   |   |   |     |     |        |        |              |             |         |    |      |           |                       |        |    |     |                    |  |
| 14     |        |       |                             |     |      |   |   |   |     |     |        |        |              |             |         |    |      |           |                       |        |    |     |                    |  |

### 9.5 Copying, Editing and Deleting a Step

To Copy, edit or delete a step, first press the appropriate button at the top of the Program screen. The **Edit Step Wizard** will guide the user through each of these functions

- **Copy Step:** Select the step you wish to copy. The Wizard will ask whether you wish to copy this step at the end of the program, or if you wish to insert this step somewhere within the program. To insert the step within the program select the step that you want it inserted before.
- Edit Step: Select the step you wish to edit. The Edit Step Wizard will guide through step editing. Step editing is the same procedure used by the Add Step Wizard.
- Delete Step: The Wizard will ask you if you are sure you wish to delete the current step. If you wish to delete a different step within the program, answer No, select the step, and then press the Delete button again.

### 9.6 Saving a Program

To Save your program, press the **Save File** button at the top of the Program screen. The Save As function with a Drive List / File List screen will appear.

- Press the Save File button at the top of the Program screen. The Drive List / File List screen will appear.
- Select the Drive List from the drop-down menu. You can save the program to the Storage, the Floppy Drive\*, or USB Hard Disk. (\*Floppy option is available on Synergy Compact and Synergy V units)
- To enter a new file name, press the File entry text box at the bottom of the screen. The T9 alphanumeric keypad appears. Enter the desired program name and press the **OK** button.

### 9.7 Running a Program

| , F         | kun     |           |         |          | LT:T             | /:35         | S AN  | 4         |
|-------------|---------|-----------|---------|----------|------------------|--------------|-------|-----------|
| Open I      |         | Run From  | Run Off | Stop     | <b>II</b><br>Pau | se           | Dyn.  | /<br>Edit |
|             | Actual  | CH1 SetPo |         | 2 Actual |                  | 12 Se<br>)ff | etPo  | int       |
| L#          | Cmd     | CH1       | CH2     | Time     |                  | JL,          | JC    |           |
| 1           | SetPt   | 0.0       | Off     | 00:00    | :05              |              |       |           |
| 1<br>2<br>3 | SetPt   | 5.0       | Off     | 00:00    | :05              |              |       |           |
|             | JumpLp  |           |         |          |                  | 1,3          | 3     |           |
| 4           | SetPt   | 10.0      | Off     | 00:00    | :05              |              |       |           |
|             |         |           |         | F        |                  |              |       |           |
| Cham        | ber Off |           |         | 25.      | 0 C              | 50           | ).O ( | %         |

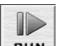

**RUN** Press the **RUN** Screen button to open the Run screen. From the Run screen you can, Start, Stop and Pause a program.

Any file loaded in the Program screen will appear in the Run screen when the Run screen is opened.

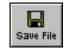

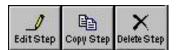

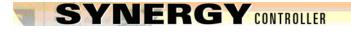

| Open File          | Open File:Press this button to load a file from the Storage Card, USB Hard Disk or FloppyDrive. The procedure is identical to the one described in <a href="Section 9.1 Programming the Synergy:Loading a File">Section 9.1 Programming the Synergy:</a> Loading a FileSimply select the desired file from the Drive List / File List screen that appears. |
|--------------------|----------------------------------------------------------------------------------------------------|
| Run                | <b>Run:</b> Press the <i>Run</i> button to start the loaded program at the first step.                                                                                                    |
| Run From           | <b>Run From:</b> Use this button to start the program from a step other than the first step. Click on the desired step to select it and press the <i>Run From</i> button.                                                                                                    |
| Run OFF            | <b>Run Off:</b> Use this button to run your program with the chamber outputs OFF. You can watch the setpoint values change as the program runs to verify the program performs as expected.                                                                                                    |
| Stop               | Stop: Stops program execution.                                                                                                    |
| <b>II</b><br>Pause | <b>Pause:</b> Pauses program execution. The chamber will continue to run at the current setpoints.                                                                                                    |
| Dyn. Edit          | <b>Dyn. Edit:</b> Dynamic Edit allows the user to edit the jump loop count while the program is running.                                                                                                    |

| Jumploop Step Dynamic Edit   | 11:23:18 AM   |
|------------------------------|---------------|
| Programmed Jump Loops: 3     |               |
| Jump Loops Completed: 1      |               |
| Jump Loops Remaining:        |               |
| ок                           | Cancel        |
| Program Paused Line 2. Time: | 25.0 C 50.0 % |

### Dynamic Edit

To dynamically edit a Jump Loop the program must be running and currently within the target loop. Press the *Pause* button to pause the program. Highlight the desired Jump Loop step then press the *Dyn. Edit* button.

Press the **Jump Loops Remaining** text box to open a numeric keypad and enter the new number of jump loops to perform and press **OK**.

Press *Run* or *Run Off* to resume running the program.

Note: Enter -1 to exit the loop.

Note: If the chamber loses power while running a program, the Synergy Controller is designed to resume the program when power is restored. It will continue in the same step is was in when the power failed. If the step was time based, such as a Waitfor or a Setpoint step, all timers are reset to zero and the Synergy Controller resumes the profile at the beginning of the step.

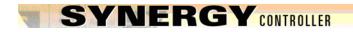

### **10.0 STEADY STATE OPERATION**

The Synergy Controller can run complex programs as described in the previous sections. It can also operate at steady state conditions, i.e. manual operation. This section explains the screens and procedures you can use to quickly setup and run your chamber for steady state operation.

### 10.1 Main Screen

The MAIN screen appears after the controller is powered-up. Steady state set points are accessed from this screen. The chamber can also be turned **On** and **Off** from this screen.

### 10.2 Entering a set point

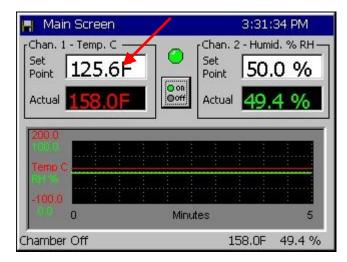

Press the *MAIN* Navigation Screen button.

- Press the **Setpoint** text entry box for Channel 1 to enter a setpoint. The keypad screen appears as shown below.
- Enter setpoints for the other channels or set them off as required for the test.

| /lain Scre             | en                    |              |       | 3:32:07 PM       |
|------------------------|-----------------------|--------------|-------|------------------|
| <br>Channe<br>Valid Ra | l 1 Setpoi<br>ange: - | nt<br>328 to | ) 932 | Degrees F        |
| Present<br>New Va      |                       | 1<br>150     | .25.6 | Chan On Chan Off |
| 1                      | 2                     | 3            | 4     | Clear            |
| 5                      | 6                     | 7            | 8     | Cancel           |
| 9                      | 0                     | •            | -     | Accept           |

The keypad shows the **Valid Range** and the **Present Value** for the setpoint.

- Select Chan On.
- Enter the New Value. Press Accept

The Main screen will appear with your new setpoint.

#### **Important Note**

Channel 1 is the primary channel and should always be on when the chamber is on. The Synergy Controller will turn off Channel 2 if Channel 1 is turned off. You can however turn off Channel 2 (typically Humidity). To turn off channel 2, select the Chan Off option.

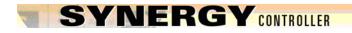

### 10.2 Turn the chamber On

| 📕 Mair  | n Scree         | n  |     |                      | 3;3                   | 31:34          | PM    |
|---------|-----------------|----|-----|----------------------|-----------------------|----------------|-------|
| C I     | - Temp.<br>125. |    |     | Char<br>Set<br>Point | . 2 - н<br>- <b>5</b> | umid. %<br>0.0 |       |
| Actual  | 158.0           | OF | Oon | Actu                 | al <mark>4</mark> 9   | 9.4            | %     |
| 200.0   |                 |    |     |                      |                       |                |       |
| -100.0  |                 |    |     |                      |                       |                |       |
| 0.0     | 0               |    | Mir | nutes                |                       |                | 5     |
| Thamber | Off             |    |     |                      | 158.0                 | F 49           | 9.4 % |

Press the **MAIN** Navigation Screen button.

• Press the **on/off** button to toggle the chamber on or off. The current state of the chamber is indicated by the simulated LED above the on/off button.

Gray indicates that the chamber is Off.

Green indicates that the chamber is On

### 10.3 Main Screen Graph Setup

The Main Screen displays a small qualitative graph of the process and set point data.

| Main Screen                                             | 3:37:08 PM |
|---------------------------------------------------------|------------|
| Actuals                                                 | ок         |
|                                                         | Cancel     |
| Setpoints<br>V Temp. Chan 1 Air Temp<br>V Humid. Chan 2 |            |

Press the *MAIN* Navigation Screen button. To modify the data displayed on the graph press on the graph. The graph settings window will open with the following graph data selection options:

Actuals (process data)

- Temperature Actual
- Humidity Actual
- Air Temperature Actual (Cascade)

Setpoints

- Temperature Setpoint
- Humidity Setpoint
- Air Temperature Setpoint (Cascade)

A larger full-screen version of the graph is available on the Graph Screen. For more information on the graph screen see <u>Section 12.0 Graph Screen</u>.

Note: Cascade enabled chambers provide additional options on the Main screen for viewing the two process variables associated with the Cascade controlled temperature channel. The channel data toggles between the product temperature and the air temperature for a cascade channel when the Actual (process) variable is pressed. For more information see <u>Section 14.0 Cascade Temperature Control</u>.

SYNERGY CONTROLLER

### 11.0 EVENTS SCREEN

| EVENTS SCREEN                                                                                                    |                                                                                                    |                                                                                                    |                                                                                                    |  |  |  |  |  |
|----------------------------------------------------------------------------------------------------|----------------------------------------------------------------------------------------------------|----------------------------------------------------------------------------------------------------|----------------------------------------------------------------------------------------------------|--|--|--|--|--|
| Event Outputs                                                                                                    | UUT Temperatures                                                                                                    | Digital Outputs                                                                                                    | Digital Inputs                                                                                            |  |  |  |  |  |
| (Screen Editor)                                                                                                    | (Screen Editor)                                                                                                    | (Screen Editor)                                                                                                    | (Screen Editor)                                                                                           |  |  |  |  |  |
| <ul> <li>(Screen Editor)</li> <li>When the Synergy<br/>Controller is in Manual<br/>operation mode, the<br/>following outputs can be<br/>controlled (turned On and<br/>Off) from this screen.</li> <li>Event 1 thru 6</li> <li>Use Drier</li> <li>LEV2</li> <li>Output 11 mode</li> <li>In Program mode, these<br/>outputs are under control<br/>of the program and can't<br/>be adjusted manually; they<br/>are updated in real-time<br/>according to the running<br/>profile.</li> <li>In the Program mode, the<br/>status of these outputs can<br/>be monitored. The LED is<br/>Red when active/On.</li> <li>Output 11 TPM (Time<br/>Proportioned Mode) can<br/>also be monitored however<br/>this output is controlled<br/>from the Setup screen in</li> </ul> | (Screen Editor)<br><u>Status Screen</u><br>For UUT Temperature<br>monitoring, UUT 1 thru<br>UUT 8, this screen shows<br>actual temperature<br>readings of Sensors 1 thru<br>8 for each UUT module.<br>Select UUT 1 thru UUT 8<br>with Next or Previous<br>buttons. | (Screen Editor)<br><u>Status Screen</u><br>The Synergy Controller's<br>32 Digital Outputs are<br>listed on this Digital<br>Outputs screen. Each<br>output in use for the<br>configuration is named and<br>the associated LED<br>indicates its status.<br>Additional information<br>concerning each output is<br>displayed in the text box at<br>the bottom of the screen<br>when the output is<br>selected. The text box<br>displays the output<br>designation numbers(s)<br>and the status of the<br>output. | Status Screen<br>LEDs show status of the<br>16 Digital Inputs.<br>Note: Input 9 is the<br>TempGard input. |  |  |  |  |  |

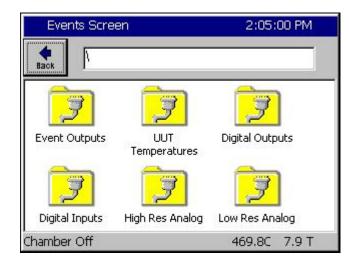

### Events Directory

The Events Directory displays the subfolders for the six Event status screens including the event output control screen.

- Events Outputs
- UUT Temperatures
- Digital Outputs
- Digital Inputs
- High Resolution Analog Inputs
- Low Resolution Analog Inputs

### 11.1 Event Outputs Screen

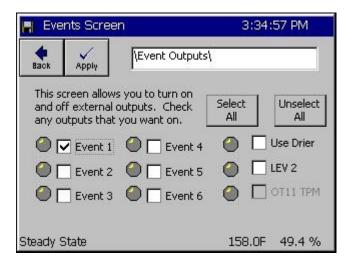

#### Event Outputs

In the Manual operation mode only, Events 1 thru 6, the Drier, and LEV 2 can be turned On or Off. When the item is pressed, a checkmark appears in the box. Press **Apply** to apply the state of the Event check boxes to their outputs. i.e. enable the checked outputs and disable the unchecked outputs.

Select All and Unselect All buttons are provided for Events 1 thru 6.

In the Run Mode, this screen serves as a status screen. The LEDs illuminate when each Event is On.

#### Events

Synergy Controllers offer six user-controlled on/off outputs that can be controller while running in steady state and when running programs. These on/off outputs are referred to as Events and they can be used for customer applications as well as for special factory installed control features. For example, test engineers can use these outputs to enable/disable power to the product for certain portions of a profile, enable LN2 solenoids or operate some special test equipment.

Each Event can be controlled while the chamber is running in manual mode or programmatically from the profile. See the <u>Programming Section 9.0</u> of this manual for additional information regarding the Setpoint step. The On/Off state of each Event can be monitored in the *Events\Event Output* folder. The LED is red when the event is active and gray when it is inactive.

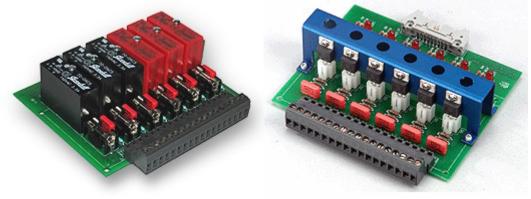

**Event Boards** 

Events are covered in greater detail later in this section along with a description of the available Event boards and their wiring.

#### • Use Drier

The User Drier feature is used to change the method of dehumidification. The Chamber defaults to Dehumidify Coil. Select the **Use Drier** method when to achieve very low humidity.

The Use Drier state controlling the dehumidification method is controlled by the profile while the chamber is running a program. To monitor the On/Off state of the Drier, go to the *Events\Event Output* folder and observe the LED indicator next to the Use Drier label. The light is red when the drier is active, gray when it is inactive. To change the default dehumidification method for steady state operation go to the LEV1 folder under *Setup\L-Values\LEV1* and select the desired default method: Drier or Dehumidify Coil.

#### LEV 2

LEV2 (Logic Event 2) controls the vacuum device. When enabled it activates the vacuum device even if OT17 is set to Purge.

You may select the LEV 2 method while the chamber is running in manual mode or programmatically from within the **Add Step Wizard** using the Setpoint step. To monitor the On/Off state of LEV 2, go to the **Events\Event Output** folder and observe the LED light next to the **LEV 2** label. The light is red when the **LEV 2** is activate, gray when inactivate. Note that the default LEV 2 setting is always off.

#### OT11 TPM

The OT11 TPM feature is used to change the output 11 control mode. The chamber defaults to On/Off control mode. When you select OT11 TPM, the controller temporarily switches to the time proportioning mode.

Output OT11 TPM (Time Proportioning Mode) can be monitored from within the Events screen. You may change the setting programmatically from within the Setpoint step. To monitor the state of the **OT11 TPM** setting, go to the **Events\Event Output** folder and observe the LED indicator next to the OT11 TPM label. The light is red when the time proportioning mode is active, gray when it is inactive. To globally change the default **OT11 TPM** setting for Steady Stat mode, go to the OT11 folder under *Setup\Special Functions\OT11* and select the desired default method: On/Off Control Mode or Time Proportioning Control Mode.

### **Event Board Options**

Tidal Engineering Corporation offers three types of event output boards: standard AC output (TE1151-6), universal output (TE1616-6) and relay output (TE1708-6). Each of these connects to the Olympic board or to the 2SM board with a 20 position ribbon cable. Schematic diagrams for these are included in this section and wiring instructions are included in the Installation Section 17.0.

| Description                                                                                                    | Product Image |
|----------------------------------------------------------------------------------------------------|---------------|
| <ul> <li>Triac Output Board, 6 Channel<br/>P/N TE1151-6</li> <li>Control up to twelve (6) 3 Ampere AC loads</li> <li>110 - 220 VAC</li> <li>Each output can also drive an external Triac for<br/>larger loads.</li> </ul>                                                                                                    |               |
| <ul> <li>Relay Output Board, 6 Channel<br/>P/N TE1708-6</li> <li>Control up to six (6) 3-Ampere AC loads,</li> <li>110 - 220 VAC.</li> <li>Each output is Form C with both a normally open<br/>and normally closed contact.</li> </ul>                                                                                                    |               |
| <ul> <li>Universal Event Board, 6 Channel<br/>P/N TE1616-6</li> <li>This unit is interchangeable with the standard 6-<br/>Channel Triac Output board but its outputs can<br/>configure for DC loads as well as AC loads. This<br/>Event board is configured by installing standard<br/>OPTO22 output modules in the sockets. These<br/>modules are available separately</li> <li>AC Output modules are available for 140 and<br/>280 VAC and 3.5 Amps.</li> <li>DC Output modules are available for 60 VDC and<br/>3.5 Amps.</li> </ul> |               |
| 20 Pin Cable<br>P/N TE1722-20-6ft<br>34 Pin Cable<br>P/N TE1722-34-6ft                                                                                                    |               |

### Synergy Controller Event Board Hardware Connection Instructions

The event board connects interchangeably to either of two Synergy outputs, the 20-pin P6 connector on the Olympic board or alternatively to the J5 connector on the 1SM 12 channel output board.

To connect the event board directly to the Synergy Controller:

- 1. Connect one end of the 20 pin cable to the 20 pin connector (J2) on the event output board.
- 2. Connect the other end of the 20 pin cable to the 20 pin connector on the back of the Synergy Controller (P6). See the figure below.

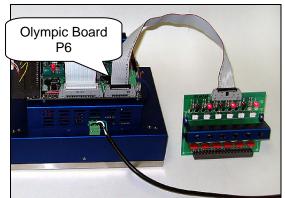

Event Board Connected Directly to Synergy Controller

To connect the event board to the Synergy Controller via the 12 channel 1SM output board:

- 1. Connect one end of the 20 pin cable to the 20 pin connector (J2) on the event output board.
- 2. Connect the other end of the cable to the 20 pin connector (J5) on 12 channel 1SM output board.

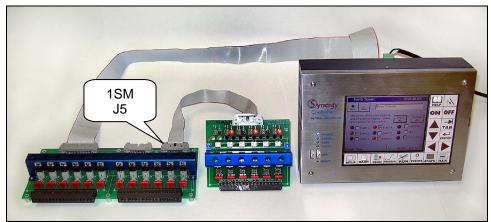

Event Board Connected via 12 Channel 1SM Output Board

### Synergy Controller Event Setup Instructions

There are several ways to control the events on the Synergy Controller. You can control them locally through the touch panel, through remote software such as the Synergy Manager software or within a chamber profile. The instructions that follow describe how to test the event output board by operating the Synergy Controller locally) from the touch screen) in Manual Mode.

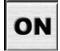

First, press the **On** button on the right navigation panel of the Synergy Controller.

**OO** EVENTS

Next press the *Events* button on the lower navigation panel on the Synergy Controller.

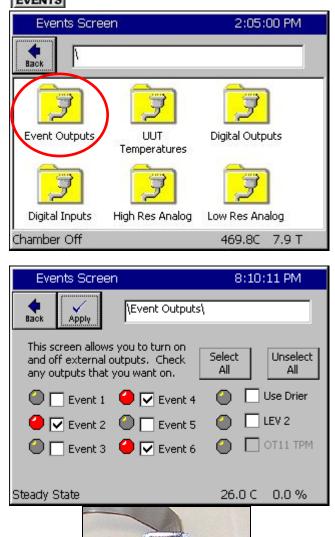

### **Events Folder**

Select the Events Output folder on the touch screen.

### Example 1

Check the desired outputs to turn on and press the *Apply* button.

Example 1: Turn on Events 2, 4 and 6.

### Events 2, 4 and 6 On

When outputs 2, 4 and 6 are selected and turned on the event board LEDs 2, 4 and 6 are lit.

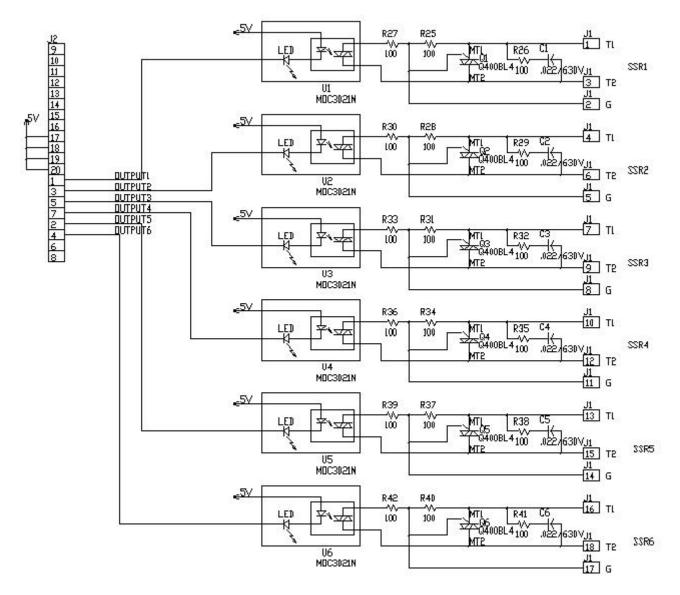

**TE1151-6 Triac Output Board Schematic** 

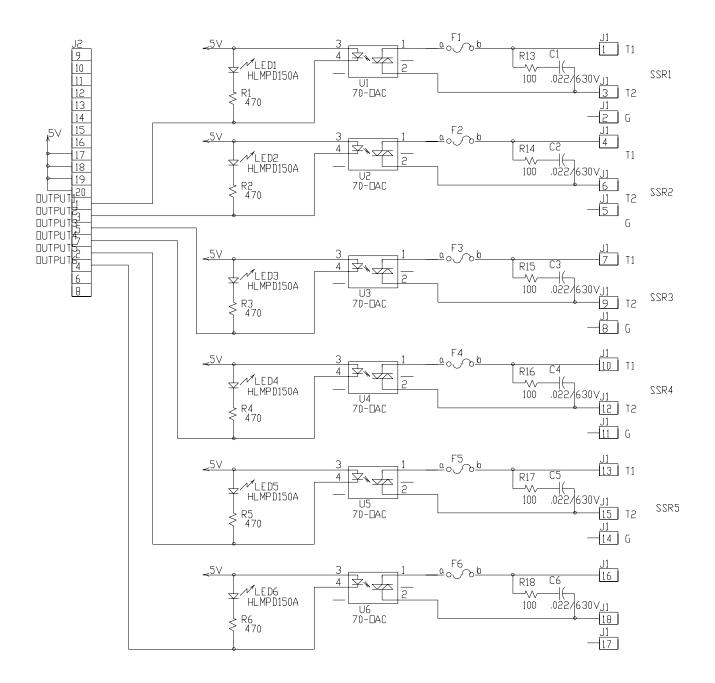

**TE1616-6 Universal Event Board Schematic** 

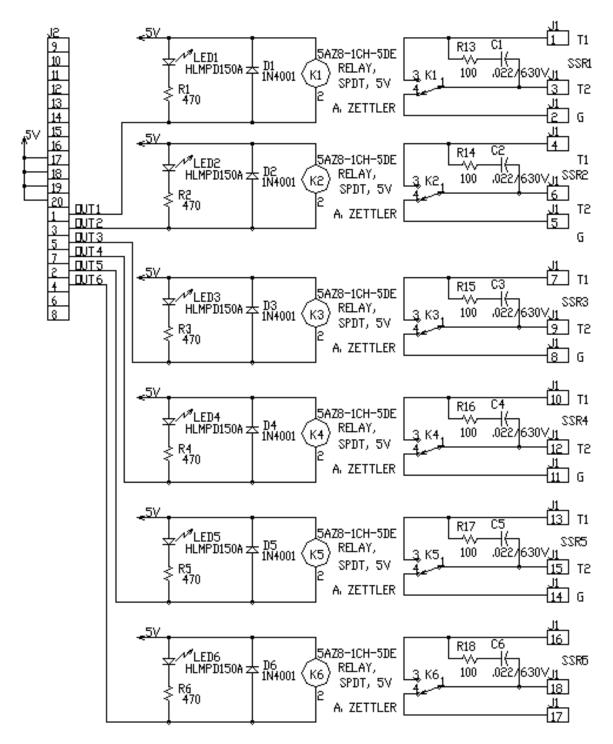

**TE1708-6 Relay Board Schematic** 

### 11.2 UUT Temperature Module (Unit-Under-Test)

### **UUT Introduction**

The UUT Module (Unit-Under-Test) is a 16-channel thermocouple data acquisition unit. Developed to expand the input capabilities of the Synergy Controller, the UUT module captures and logs data from the test. Up to four modules can be attached to the Synergy Controller providing up to 64 thermocouple inputs. The UUT data can optionally be logged and the log file may be used for analysis, graphing and reporting. The Synergy Controller's UUT window, shown below, displays the temperature readings from the UUT module.

| 📕 Events Screen   |                    | 3:36:              | 32 PM   |  |
|-------------------|--------------------|--------------------|---------|--|
| Back \Event Outp  | outs/UUT/UUT 1/    | Previo             | us Next |  |
| Sensor            | Temp               |                    | 1       |  |
| Sensor 1          | Bad Sensor         | Bad Sensor Reading |         |  |
| Sensor 2          | Bad Sensor Reading |                    |         |  |
| Sensor 3          | Bad Sensor Reading |                    |         |  |
| Sensor 4          | Bad Sensor Reading |                    |         |  |
| Sensor 5          | Bad Sensor Reading |                    |         |  |
| Sensor 6          | Bad Sensor         | Bad Sensor Reading |         |  |
| Sensor 7          | Bad Sensor         | Bad Sensor Reading |         |  |
| Sensor 8          | Bad Sensor         | Reading            |         |  |
| i<br>Steady State |                    | 158.0F             | 49.4 %  |  |

### UUT Temperatures

See <u>Section 13.0 UUT Module (Unit Under Test)</u> <u>Data Acquisition</u> for a more detailed discussion of the UUT module and its capabilities.

### 11.3 Digital Outputs

| 📕 Events Screen |                  |                 | 3:38:49 PM     |
|-----------------|------------------|-----------------|----------------|
| Back            | igital Outputs\  |                 |                |
| e Fan           | CowAL            | Vacuum          | Ambient        |
| \varTheta HIAL  | Cascade          | VentBC          | • PIDHumd      |
| O PIDH          | None             | Event 1         | \varTheta HIAL |
| BoostH          | None             | Event 2         | OHmCoil        |
| ● LowCmp        | None             | Event 3         | Drier          |
| HiComp          | None             | Event 4         | WickPan        |
| O PIDC          | None             | Event 5         | Event 23       |
| \varTheta FullC | None             | Event 6         | e Event 24     |
| Selected Outp   | out 1: B 12a, O  | ut 1, On/Off, C | On             |
| Steady State    | a disara di sina |                 | 58.0F 49.4 %   |

### **Digital Outputs**

LEDs indicate the status of 32 Digital Outputs.

- Grey LED: Function Off
- Red LED: Function On (On/Off type)
- Yellow LED: Function On (Time Proportioning)

The information bar at the bottom indicates the output designation and the status of the selected output.

The Digital Outputs window displays the on/off/time proportioning states of the controller's digital outputs. These outputs control the chamber's mechanical devices, such as compressors and heaters. This screen also displays the event states, alarm states and the percent heating and cooling requested from the heating and cooling devices.

Percentage output values between 101 and 199 indicate that an output is set to instantaneously mirror the indicated output. For example, say Output 3's time proportioning value is 112%. Output 3 is actually mirroring output 12. Percentage outputs between 201 and 199 indicate that an output is the complement of the indicated output. For example, Output 3's time proportioning value is 218%. Output 3 is thus instantaneously the opposite of output 18.

### SYNERGY CONTROLLER

Information on the Selected Output is displayed in the text box at the bottom of the screen. Highlight an item (Fan, HiAl, PIDH...) by pressing the associated label. The Selected Output displayed above reads: "1: B12a, Out 1, On/Off, On"

The output information is displayed in the following format: "A1 : A2, A3, A4, A5" Where:

- A1: The location of the output as displayed on the screen 1-31 moving up to down, left to right.
- A2: The output board the device is connected to. The boards are referred to as 12a for the 12 output board, 6a and 6b for sequential 6 output boards. The terms 12a, 6a, 6b correspond to the traditional method of labeling these boards 1SM, 2SM and 3SM, respectively.
- A3: The output the highlighted device uses on the board specified above.
- A4: The output type, such as On/Off or Time Proportioning.
- A5: The current state of the output: On, Off or percent output (for example: 22%)

### **Chamber Output Mapping**

The Synergy Controller supports multiple chambers types. Each chamber type has unique device output mappings. For example, Output 1 drives the chamber fan device on Temp-Humidity and Temp-Only chambers, but in Temp-Temp chambers Output 10 drives the fan device.

The output maps for each chamber type are listed in Section 6.9 Setup: Chamber Setup.

#### **Device Primitives and Logic Flow**

The following flow charts illustrate the function of each output and the logic that drives each output device. Please note that some chambers may not have all the described devices. For example, Temp-Only chambers will not have humidity related devices such as the Wick Pan. These flow charts have extensive references to L-Values. For more information on L-Values, see <u>Section 6.5 Setup: L-Values</u>.

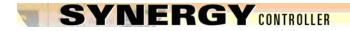

### 11.4 Digital Inputs

| k \Digital | Inputsi  |  |
|------------|----------|--|
| Input 1    | Input 9  |  |
| Input 2    | Input 10 |  |
| Input 3    | Input 11 |  |
| Input 4    | Input 12 |  |
| Input 5    | Input 13 |  |
| Input 6    | Input 14 |  |
| Input 7    | Input 15 |  |
| Input 8    | Input 16 |  |

#### **Digital Inputs**

LEDs show status of the controllers 16 Digital Inputs.

- Grey LED: Input Off
- Red LED: Input On

### Description

Digital inputs are used to monitor on-off signals from outside devices such as test units or chamber machinery. The Synergy Controller displays the on/off state of an input in the Digital Inputs window. Waitfor steps can be programmed to wait for a digital input state to change before it continues the program.

The Digital Inputs are located on connectors P1 and P3 on the Olympic board. <u>See Section 17.0</u>. Pin 1 on P7 is ground. Pins 3 - 12 correspond to Digital Inputs 1 to 10. Digital Input 9 (Pin 11) is a TempGard Alarm on chambers that have a TempGard alarm. If the chamber does not have a TempGard alarm, Input 9 must be shorted to ground (pin 1). Use the Olympic Board Diagram in <u>Section 17.0</u> as a reference guide.

#### **Example Digital Input Application**

To turn on a test device in the middle of a test, the test engineer wants to wait for the device to finish powering up before continuing with the chamber program. To achieve this, he uses both Events and Digital Inputs. First he uses Event 1 to drive the test unit power supply. Next he connects the power up complete output signal from the unit under test to Digital Input 1.

When the program runs, it ramps to temperature and then activates Event 1 to start the power up sequence for the test unit. The Waitfor step is programmed to wait for Digital Input 1 to turn on. The chamber program holds its state until the power up sequence is complete and the signal from Digital Input 1 arrived. The advantage of the Waitfor in this application is that it doesn't matter how long the startup process takes, it could take 1, 5 or 10 minutes or be different each time. At the point the signal comes in on Digital Input 1 the chamber program can continue since the test unit is powered and running.

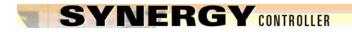

### 11.5 High Resolution Analog Inputs

| High Res         | Analog\     |          |        |
|------------------|-------------|----------|--------|
| Analog Input     | Raw Reading | , Scaled |        |
| RTD 1 (ohms)     | 270.540,    | 468.834  |        |
| RTD 2 (ohms)     | 100.680,    | 1.742    |        |
| Analog 1 (volts) | 0.000,      | 0.020    |        |
| Analog 2 (volts) | 2.501,      | 50.024   |        |
| Analog 3 (volts) | 10.028,     | 200.556  |        |
| Analog 4 (volts) | 2.501,      | 50.022   |        |
| hamber Off       |             | 468.8C   | 0.2.04 |

#### Description

High Resolution Analog input Screen is used to monitor signals from process sensors. The Synergy Controller displays the Raw value and the Scaled value.

### 11.6 Low Resolution Analog Inputs

| Events Screen    | 5:47:56 PM          |
|------------------|---------------------|
| Low Res Ana      | log\                |
| Analog Input     | Raw Reading, Scaled |
| Analog 1 (Volts) | 0.137, 0.137        |
| Analog 2 (Volts) | 0.132, 0.132        |
| Analog 3 (Volts) | 0.127, 0.127        |
| Analog 4 (Volts) | 0.122, 0.122        |
| Analog 5 (Volts) | 0.117, 0.117        |
| Analog 6 (Volts) | 0.107, 0.107        |
| Analog 7 (Volts) | 0.098, 0.098        |
|                  | 0.098, 0.098        |

### Low Resolution Analog Inputs

Analog 1

٠

- Analog 2
- Analog 3Analog 4
- Analog 4Analog 5
- Analog 6
- Analog 7
- Analog 8

### Description

Low Resolution Analog input Screen is used to monitor signals from process sensors or machine monitors. The Synergy Controller displays the Raw value and the scaled value.

#### High Resolution Analog Inputs

RTD 1

٠

٠

♦ ♦

- RTD 2
- Analog 1
- Analog 2
- Analog 3
- Analog 4

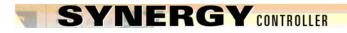

### 12.0 GRAPH SCREEN

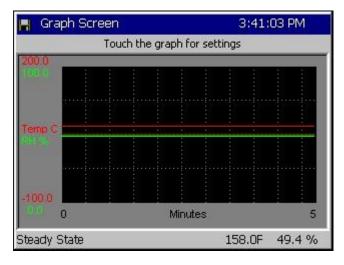

### 12.1 Temperature / Humidity / Air Temperature

| Graph Screen                   | 3:41:24 PM |
|--------------------------------|------------|
| Actuals                        | ОК         |
| - Contary                      | Cancel     |
| Setpoints Air Temp<br>Humidity |            |
|                                |            |

### **Graph Screen**

Touch the screen to adjust the graph settings. Line colors are defined in the screen below.

### **Graph Options**

Select the individual checkboxes to display specified graph lines.

- Temperature displays the air temperature inside the chamber.
- Humidity displays the humidity inside the chamber.

When the cascade control is enabled the graph features map as follows:

- Temperature displays the temperature of the Unit-Under-Test in the chamber.
- Humidity displays the humidity inside the chamber.
- Air Temperature displays the air temperature inside the chamber

### 13.0 UUT MODULE, UNIT UNDER TEST DATA ACQUISITION

### 13.1 UUT Overview

The UUT Module (Unit-Under-Test) is a 16-channel thermocouple data acquisition unit. Developed to expand the input capabilities of the Synergy Controller, each UUT module allows system operators to capture and log temperature data from the unit-under-test and other pertinent test temperatures. Up to four modules can be attached to the Synergy Controller providing up to 64 T-Type thermocouple inputs. The UUT data can optionally be logged and the log file may be used for analysis, graphing and reporting.

### **UUT Module Uses**

The UUT module can be used to monitor and record multiple air temperatures and multiple product temperatures and can control from any one of these.

UUT modules are particularly useful when testing products with a large thermal mass whose temperature is slow to change. When used in conjunction with the Synergy Controller's Cascade control feature, the user can program the chamber to ramp to temperature setpoints and **Waitfor** product temperature instead of the chambers air temperature.

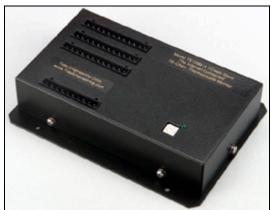

**UUT Module** 

| 📕 Events Screen |                | 3:36:3  | 32 PM   |
|-----------------|----------------|---------|---------|
|                 | uts\UUT\UUT 1\ | Previou | IS Next |
| Sensor          | Temp           |         |         |
| Sensor 1        | Bad Sensor F   | Reading |         |
| Sensor 2        | Bad Sensor F   | Reading |         |
| Sensor 3        | Bad Sensor F   | Reading |         |
| Sensor 4        | Bad Sensor F   | Reading |         |
| Sensor 5        | Bad Sensor F   | Reading |         |
| Sensor 6        | Bad Sensor F   | Reading |         |
| Sensor 7        | Bad Sensor F   | Reading |         |
| Sensor 8        | Bad Sensor F   | Reading |         |
| Steady State    | 1              | .58.0F  | 49.4 %  |

### UUT Temperatures

For UUT Modules 1 thru 8, this screen shows actual temperature readings of Sensors 1 thru 8 for each UUT.

Select UUT 1 thru UUT 8 with *Next* or *Previous* buttons.

These values may be logged. See <u>Section 6.11</u> <u>Setup: Logging</u>.

### **UUT Module Setup Procedure**

This is the installation and set up procedure for one or more UUT (Unit-Under-Test) modules. If a UUT module is already installed in your chamber, go to Step 9 in this Procedure for instructions on how to view your thermocouple temperature readings on the Synergy Controller touch-screen. Refer to the UUT Module – Board and Connector Layout Drawing at the end of this section.

### **UUT Module Specifications**

- Up to four UUT Modules can be used with the Synergy Controller.
- Each module can accept up to 16 thermocouple inputs for a total of 64 inputs.
- The UUT module uses Type T Thermocouples.
- RS-485 Data Communications are used to communicate with each UUT Module.

#### Hardware Connections

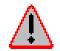

Disconnect power to the test chamber before starting. Lock-out / Tag-out your power source.

Follow the steps below to configure the UUT Module and to make necessary connections.

Once the items above have been removed, you will note the following cables that are connected to the UUT Module.

- Power Supply Cord: Black 2-wire cord with plug-in transformer, connected to Terminal Block P1.
- RS-485 Interconnect 9-conductor ribbon cable, connected to Connector P6.

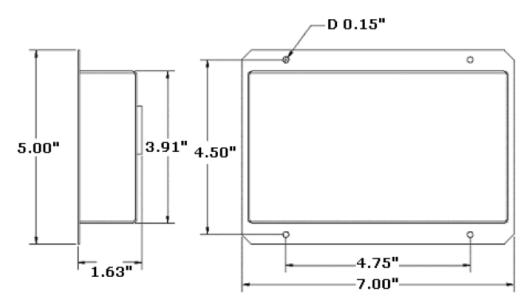

UUT Module Mechanical Drawing

### 13.2 Setup Procedure

 Set up the UUT Module Address. Locate the small square selector switch on the UUT Module labeled Address Switch. Turn the dial on the switch to the proper Module Address setting indicated in the table shown.

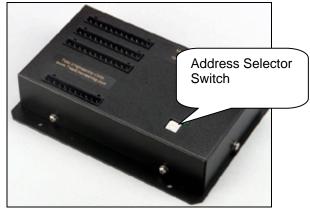

| ٦ | 16 CHANNEL MODULE<br>ADDRESS SWITCH<br>SELECTION |         |
|---|--------------------------------------------------|---------|
|   | MODULE NO                                        | SETTING |
|   | Module 1                                         | 1       |
|   | Module 2                                         | 3       |
|   | Module 3                                         | 5       |
|   | Module 4                                         | 7       |

 Locate the RS-485 9-pin female plug, which is either plugged into the back of the RS-485 port on the Data Communications panel, or is hanging freely behind the panel (for chambers not ordered with RS-485).

Note: For chambers not initially supplied with an RS-485 port, look for the ribbon cable connected to the RS-232 port. This ribbon cable is split and has a nine pin female RS-485 plug connected to one side of the cable (and hanging freely).

- Locate the RS-485 Interconnect 9-conductor ribbon cable connected to the UUT Module. There are four additional 9-pin male connectors attached throughout the length of this rolled-up cable. These are labeled M1 thru M4 on the UUT Module drawing. Connect one of the 9-pin male connectors from this Interconnect ribbon cable to the RS-485 9-pin female connector located in Step 2.
- 4. Connect your T-Type Thermocouple input wires to the appropriate terminal blocks P2 thru P4 on the UUT Module. Consult the Thermocouple Connection Tables on the UUT Module drawing for proper terminations.
- 5. Be careful to route the thermocouple wires and the power supply cord safely through the appropriate opening to avoid pinching.
- 6. Plug in the UUT Module wall power transformer to a 120 Volt outlet.

Verify that the green LED on the UUT Module is illuminated. It should be on steadily.

#### Notes:

-The table at the right shows the board power supply connections to the P1 connector.

-The additional RS – 485 terminals labeled COMM shown in the table on the right are not required for normal wiring since the DB-9 connector provides these connections.

| BOARD PWR SUPPLY and<br>RS-485 CONNECTION TABLE<br>P1 CONNECTOR |          |  |
|-----------------------------------------------------------------|----------|--|
| DESIGNATION                                                     | TERMINAL |  |
| Board GND.                                                      | P1 - 1   |  |
| Board POWER                                                     | P1 - 2   |  |
| COMM RX –<br>Note 1                                             | P1 - 3   |  |
| COMM TX +                                                       | P1 - 4   |  |
| COMM TX -                                                       | P1 - 5   |  |
| COMM RX +                                                       | P1 - 6   |  |

7. Turn on power to your test chamber. Once the Synergy Controller completes the boot-up procedure, press the *COMM* Navigation key. Open the RS-485 folder to arrive at the screen below.

Configure RS-485 Mode and Station Address to the values displayed in the screen below by pressing on each item. Make the changes in the screens that follow. Configure the Number of UUTs using the chart on the right.

| Comm Screen 3:37:24       |                                               |
|---------------------------|-----------------------------------------------|
| <b>♦</b><br>Back \RS-485\ |                                               |
| RS-485 Mode               | UUT Sensors                                   |
| Station Address           | 1                                             |
| Number of UUTs            | 2                                             |
|                           | Description                                   |
| Change Change Change      | ode' feature is used to choose the<br>s mode. |
| Chamber Off               | 26.1 C 0.0 %                                  |

| Number of<br>Thermocouples | Number of UUTs<br>Value to be Entered |
|----------------------------|---------------------------------------|
| 1 - 16                     | 2                                     |
| 1 - 32                     | 4                                     |
| 1 - 48                     | 6                                     |
| 1 - 64                     | 8                                     |

8. Cycle power to the chamber but leave the UUT power supply plugged in to the 120 V outlet.

After the Synergy Controller boots up successfully, verify that the green LED on the UUT Module is blinking. This indicates that data communications have been established between the Synergy Controller and the UUT Module.

Important Note: When you have more than one UUT Module, verify that the green LED blinks on each module. Each module is queried sequentially as the Synergy Controller gathers the temperature data from each of the modules.

9. Verify thermocouple temperature readings. Press the *EVENTS* Navigation key on the Synergy Controller. Open the UUT Temperature folder to display the screen below

| Events Screen    |                 | 3:43:41 PM |          |
|------------------|-----------------|------------|----------|
| Back \Event Outp | outs\UUT\UUT 1\ | Previo     | ous Next |
| Sensor           | Temp            |            |          |
| Sensor 1         | 1.0 C           |            |          |
| Sensor 2         | 0.9 C           |            |          |
| Sensor 3         | 0.7 C           |            |          |
| Sensor 4         | 0.6 C           |            |          |
| Sensor 5         | 0.5 C           |            |          |
| Sensor 6         | 0.4 C           |            |          |
| Sensor 7         | 0.2 C           |            |          |
| Sensor 8         | 0.1 ⊂           |            |          |
| i<br>hamber Off  |                 | 25.0 C     | 50.0 %   |

- Remember that each UUT Module can accept up to 16 T/C inputs.
- Each screen displays 8 sensors labeled Sensor 1 thru Sensor 8. You can view all 16 inputs of a module with 2 screens.
- Press the *Next* button to view the next set of eight sensors for the first UUT Module. The path display changes from UUT1 to UUT2. The UUT2 screen will show the readings for actual sensors No.'s 9 – 16.
- To view sensor inputs for UUT Modules. 2, 3 and 4, continue pressing the *Next* button. UUT Module No. 2 data will be displayed by UUT3 / UUT4, module by No. 3 UUT5 / UUT6, etc.

**Important Note:** If your screen shows "x.x" for sensor "Temp", go back to Step 7 and verify the Number of UUTs entered. X.x indicates that the module isn't being monitored by the Synergy Controller.

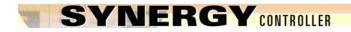

### **UUT MODULE - Board and Connector Layout**

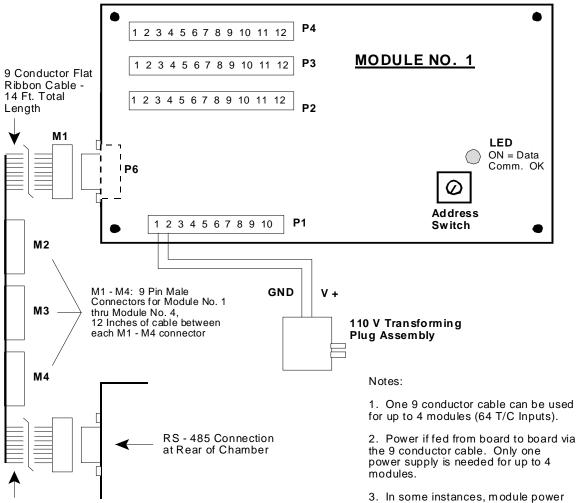

10 Ft. of Cable From First Connector To Set of Four That Plug Into UUT Modules

| TC1 – TC10 THERMOCOUPLE<br>CONNECTION TABLE |         |         |  |  |
|---------------------------------------------|---------|---------|--|--|
| SENSOR                                      | + Term. | - Term. |  |  |
| TC1                                         | P2 - 5  | P2 - 6  |  |  |
| TC2                                         | P2 - 7  | P2 - 8  |  |  |
| TC3                                         | P2 - 9  | P2 - 10 |  |  |
| TC4                                         | P2 - 11 | P2 - 12 |  |  |
| TC5                                         | P3 - 1  | P3 - 2  |  |  |
| TC6                                         | P3 - 3  | P3 - 4  |  |  |
| TC7                                         | P3 - 5  | P3 - 6  |  |  |
| TC8                                         | P3 - 7  | P3 - 8  |  |  |
| TC9                                         | P3 - 9  | P3 - 10 |  |  |
| TC10                                        | P3 - 11 | P3 - 12 |  |  |

| TC11 - TC16<br>THERMOCOUPLE<br>CONNECTION TABLE |                                                                                                    |  |  |  |
|-------------------------------------------------|----------------------------------------------------------------------------------------------------|--|--|--|
| + Term.                                         | - Term.                                                                                                    |  |  |  |
| P4 - 1                                          | P4 - 2                                                                                                    |  |  |  |
| P4 - 3                                          | P4 - 4                                                                                                    |  |  |  |
| P4 - 5                                          | P4 - 6                                                                                                    |  |  |  |
| P4 - 7                                          | P4 - 8                                                                                                    |  |  |  |
| P4 - 9                                          | P4 - 10                                                                                                    |  |  |  |
| P4 - 11                                         | P4 - 12                                                                                                    |  |  |  |
|                                                 | <b>HOCOUP</b><br><b>ECTION 17</b><br><b>P4 - 1</b><br><b>P4 - 3</b><br><b>P4 - 5</b><br><b>P4 - 7</b><br><b>P4 - 9</b> |  |  |  |

may be obtained from the Olympic Board Connector P9 - 1 (Gnd), and P9 -2(V+).

| RS – 485 COMM.<br>CONNECTION TABLE -<br>P6 CONNECTOR |          |  |  |  |
|------------------------------------------------------|----------|--|--|--|
| DESIGNATION                                          | TERMINAL |  |  |  |
| COMM RX -                                            | P6 - 1   |  |  |  |
| COMM TX +                                            | P6 - 2   |  |  |  |
| COMM TX -                                            | P6 - 3   |  |  |  |
| NO CONN.                                             | P6 - 4   |  |  |  |
| GND.                                                 | P6 - 5   |  |  |  |
| NO CONN.                                             | P6 - 6   |  |  |  |
| NO CONN.                                             | P6 - 7   |  |  |  |
| POWER                                                | P6 - 8   |  |  |  |
| COMM RX +                                            | P6 - 9   |  |  |  |

## SYNERGY CONTROLLER

#### CASCADE TEMPERATURE CONTROL 14.0

Cascade is a control method that uses two control loops and sensors to provide better performance than can be achieved with one loop. One control loop provides the setpoint for a second loop. With this method, the product temperature reaches its setpoint more quickly than with single loop control, while minimizing overshoot.

Single loop control compares the temperature of the discharge air of the conditioning section to a temperature setpoint, and adjusts the heating / cooling systems accordingly.

In Cascade control the outer loop is dedicated to the unit-under-test. The inner loop controls the air temperature. The outer loop monitors the unit-under-test temperature and compares it to the unit-under-test setpoint. An error signal is generated and then adjusted by the PID set up for the outer loop. An output power level signal is produced ranging from -100% to +100%, which is converted linearly to a temperature setpoint using the set point low limit and set point high limit temperature settings. This temperature setpoint is sent to the inner loop.

The inner loop monitors the discharge air from the conditioning system and compares it to the temperature set point generated by the outer loop. An error signal is generated and then adjusted by the Heat and Cool PIDs. An output power level signal ranging from 0 to 100% is produced and sent to the heating and cooling systems.

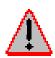

Warning: Careful consideration should be paid to the Cascade Control setup since the chamber air temperature will often go to these the limits. This will always occur if the product sensor isn't connected properly. A secondary limit controller set appropriately should always be used to prevent damage to the chamber and/or to the unit-under-test (product) in the event of controller or primary sensor failure. Cascade High Limit should be always be set to the maximum allowable air temperature for the chamber and product.

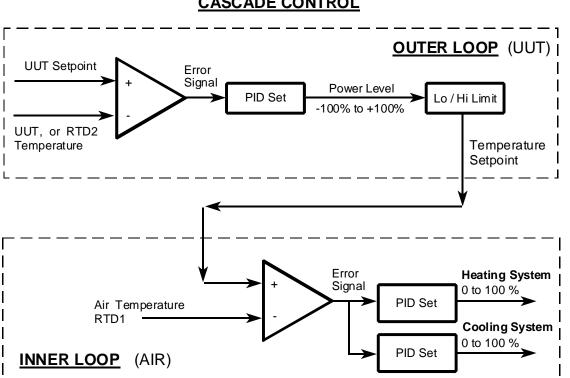

### CASCADE CONTROL

The graph below shows the speed and control advantages of Synergy's Cascade Control feature. Note that the Air Temperature forces a faster product (UUT) temperature change by providing a greater delta t.

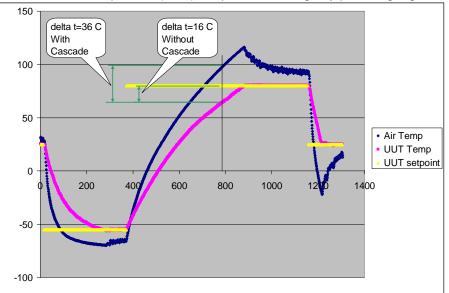

### 14.1 Cascade Control Setup

### 14.1.1 Registering the Cascade Control feature

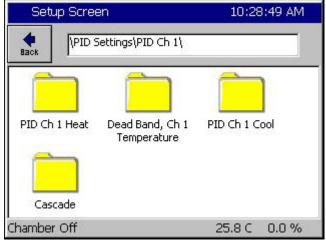

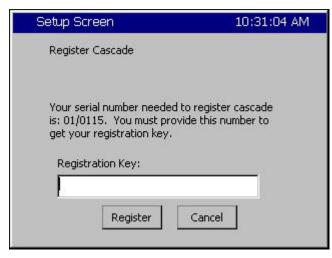

If your cascade control is not registered you will encounter this screen. Press the Registration Key text box to open the alphanumeric keypad. Enter your registration number here. The cascade registration number is available from Tidal Engineering or your chamber manufacturer.

The cascade feature requires a registration key. To register your cascade control feature, select the cascade folder.

### 14.2 Configuring Cascade Software

#### 14.2.1 General

Several settings and parameter options should be configured before using Cascade software. <u>This is</u> especially important when you are switching between single loop control and cascade control. In addition your PIDs will usually require additional tuning, especially with the Cascade Proportional Band setting. The PID / Parameter Option Chart below shows the recommended and default settings for Cascade algorithm.

| PID     | Parameter         | Recommended | Default   |
|---------|-------------------|-------------|-----------|
| Cascade | Enabled           | Enabled     | Disabled  |
| Cascade | Sensor Select     | As required | 120, RTD2 |
| Cascade | High Limit (Temp) | 200         | 200       |
| Cascade | Low Limit (Temp)  | -100        | -100      |
| Cascade | Proportional Band | 7.0         | 7.0       |
| Cascade | Reset             | 0.02        | 0.02      |
| Cascade | Rate              | 0.00        | 0.00      |
| Cascade | Rate Band         | 0.00        | 0.00      |
| Heat    | Proportional Band | 14.0        | 7.0       |
| Cool    | Proportional Band | 10.0        | 5.0       |

#### **PID / Parameter Option Chart**

In order to view and change the Cascade PID / Parameter settings, press the **SETUP** Screen Navigation key and go to the screen below. For Inner Loop settings, go to the *PID Settings*\*PID Ch1\Heat or Cool* folder.

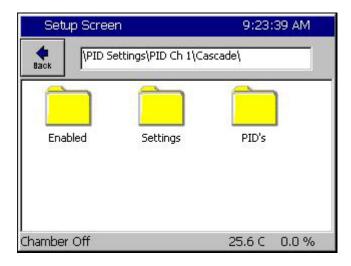

#### Cascade Setup Folder

- **PID Folder:** Cascade PID loop settings. (Sect. 3.2)
- Settings Folder: High and Low Air Temperature Limits and the Sensor Selection.
- Enabled Folder: Enable and disable the cascade feature.

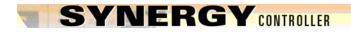

#### 14.2.2 Select Cascade PIDs

| Setup Screen       | 9:25:36 AM                                                    |
|--------------------|---------------------------------------------------------------|
| PID Settings\PID C | Th 1\Cascade\PID's\                                           |
| Prop. Band         | 7.00                                                          |
| Reset              | 0.020                                                         |
| Rate               | 0.000                                                         |
| Rate Band          | 0.000                                                         |
|                    | Description                                                   |
|                    | portional Band' (CPB1H) line<br>nt value for the proportional |
| Chamber Off        | 25.6 C 0.0 %                                                  |

Select the PIDs folder in the screen above to view the screen shown on the left. Use this screen to view and change the Proportional Band and Reset settings.

Note: Rate and Rate Band settings aren't used.

#### 14.2.3 Select Air Temperature Limits

| Setup Screen                                                                                   | 9:18:37 PM             |  |  |  |
|------------------------------------------------------------------------------------------------|------------------------|--|--|--|
| Image: Setting stress                                                                          | Th 1\Cascade\Settings\ |  |  |  |
| Sensor Select                                                                                  | 211                    |  |  |  |
| Cascade High Limit                                                                             | 200.00                 |  |  |  |
| Cascade Low Limit                                                                              | -100.00                |  |  |  |
| Pos. Deviation Limit 0.00                                                                      |                        |  |  |  |
| Neg. Deviation Limit                                                                           | 0.00                   |  |  |  |
|                                                                                                | Description            |  |  |  |
| Change Use the 'Sensor Select' parameter to choose the appropriate cascade temperature sensor. |                        |  |  |  |
| Chamber Off                                                                                    | 460.2C 0.0 T           |  |  |  |

Select the Settings Folder from the Setup\PID Settings\Cascade screen. In the Settings screen shown, 'Cascade Low Limit' and 'Cascade High Limit' are the minimum and maximum air temperatures that the controller will use to achieve the desired product temperature. These parameters default to -100 C and +200 C, respectively but should be changed to values dictated by the chamber and product under test.

The chart below shows a graph of air temperature setpoint versus PID output for the default values.

#### Warning!

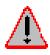

The ranges set for Cascade High Limit and Cascade Low Limit must be within the range of the sensor used, which is described in the Select Cascade Sensor section. RTDs have a greater temperature range than the Synergy Controller's UUT thermocouple sensor. The UUT module Type T thermocouple range is as follows: Low Value = -100 deg. C and High Value = +400 deg. C.

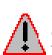

#### Warning!

Set the Cascade Low Limit' and 'Cascade High Limit' carefully. Be certain they are within the capabilities of the chamber and the product under test. These are the minimum and maximum air temperatures that the controller will use.

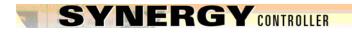

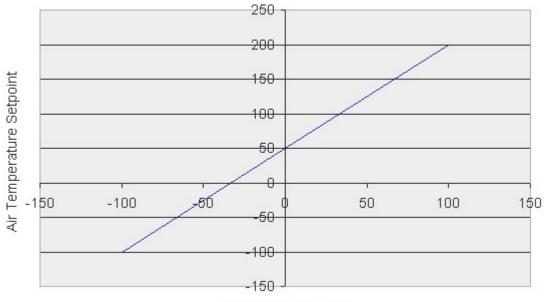

Default Air Temperature Limits versus Cascade Output Percentage

Cascade PID Output

#### 14.2.4 Select Cascade Sensor

The Synergy Cascade control feature can use various input sensors to measure the product temperature. The desired sensor is selected in the Settings screen shown below.

| Setup Screen                        | 9:18:37 PM                                                             |  |  |  |  |
|-------------------------------------|------------------------------------------------------------------------|--|--|--|--|
| Image: Pipe Settings           Back | h 1\Cascade\Settings\                                                  |  |  |  |  |
| Sensor Select                       | 211                                                                    |  |  |  |  |
| Cascade High Limit                  | 200.00                                                                 |  |  |  |  |
| Cascade Low Limit                   | -100.00                                                                |  |  |  |  |
| Pos. Deviation Limit                | 0.00                                                                   |  |  |  |  |
| Neg. Deviation Limit                | 0.00                                                                   |  |  |  |  |
|                                     | Description<br>lect' parameter to choose the<br>le temperature sensor. |  |  |  |  |
| Change appropriate cascad           |                                                                        |  |  |  |  |
| Chamber Off                         | 460.2C 0.0 T                                                           |  |  |  |  |

To select a product sensor to monitor the product in Cascade, click on **Sensor Select** and press the **Change** button.

**Note:** The **Sensor Select** field displays the Sensor Select Number Code, which represents the current sensor selected (211 in this example).

The code is explained below.

The sensor select screen shown below is used to determine the code.

The Sensor Select screen displays two or three columns depending on the selected module. In the left most column, you can specify the module; either the Olympic processor board or a UUT module.

| Setup Screen                               |                                                    | 9:20:23 PM   |
|--------------------------------------------|----------------------------------------------------|--------------|
| Sensor S                                   | elect                                              |              |
| Module                                     | Sensor                                             |              |
| Olympic  UUT's Machine Digital In Channels | RTD 1<br>RTD 2<br>Analog 1<br>Analog 2<br>Analog 3 | ▲<br>▼       |
| Acce                                       | pt                                                 | Cancel       |
| Chamber Off                                |                                                    | 460.2C 0.0 T |

#### **Olympic Board Sensor Code Chart**

#### Olympic Board Sensor

When you select Olympic board in the first column, you can then select the sensor to monitor.

Press the *Accept* button when finished.

The Sensor Select Number Code will appear in the Settings screen shown above. This code is derived from the Olympic Board Sensor Code Chart shown below.

| Sensor   | Value | Description                                                                  |
|----------|-------|------------------------------------------------------------------------------|
| RTD 1    | 110   | Platinum 100 ohm RTD (Normally Chamber Air Temperature)                      |
| RTD 2    | 120   | Platinum 100 ohm RTD (Normally not used in stand. chamber configurations)    |
| Analog 1 | 130   | 0 to 5 Volt DC Signal (Normally Humidity sensor in T/H units)                |
| Analog 2 | 140   | 0 to 5 Volt DC Signal (Normally not used in standard chamber configurations) |
| Analog 3 | 150   | 0 to 5 Volt DC Signal (Normally not used in standard chamber configurations) |
| Analog 4 | 160   | 0 to 5 Volt DC Signal (Normally not used in standard chamber configurations) |

| Setup Screen                                          |                                                          | 9:21:24 PM                                               |
|-------------------------------------------------------|----------------------------------------------------------|----------------------------------------------------------|
| Sensor                                                | Select                                                   |                                                          |
| Module                                                | UUT Module                                               | UUT Sensor                                               |
| Olympic<br>UUT's<br>Machine<br>Digital In<br>Channels | Module 1<br>Module 2<br>Module 3<br>Module 4<br>Module 5 | Sensor 1<br>Sensor 2<br>Sensor 3<br>Sensor 4<br>Sensor 5 |
| Ac<br>Chamber Off                                     | cept C                                                   | ancel 460.3C 0.0 T                                       |

#### UUT Module Sensor

When the UUT Module is selected, you can then select which UUT module (second column), and then the specific sensor on that module (third column).

Press the Accept button when finished.

The Sensor Select Number Code will appear in the Settings screen shown on the previous page. This code is derived from the UUT Module Sensor Code Chart shown below.

#### Important:

To use the UUT Module Sensor for cascade control, you must have the UUTs enabled. To enable UUTs, go to the *Comm\RS-485* folder, and change the RS-485 Mode from User Comms to UUT Sensors. You must also set the Number of UUTs to the appropriate setting. <u>See Section 13</u> for additional details.

#### **UUT Module Sensor Code Chart**

The Synergy Controller can accommodate up to four UUT modules, with up to sixteen sensors on each module.

|          | UUT 1 | UUT 2 | UUT 3 | UUT 4 | UUT 5 | UUT 6 | UUT 7 | UUT 8 |
|----------|-------|-------|-------|-------|-------|-------|-------|-------|
| Sensor 1 | 211   | 221   | 231   | 241   | 251   | 261   | 271   | 281   |
| Sensor 2 | 212   | 222   | 232   | 242   | 252   | 262   | 272   | 282   |
| Sensor 3 | 213   | 223   | 233   | 243   | 253   | 263   | 273   | 283   |
| Sensor 4 | 214   | 224   | 234   | 244   | 254   | 264   | 274   | 284   |
| Sensor 5 | 215   | 225   | 235   | 245   | 255   | 265   | 275   | 285   |
| Sensor 6 | 216   | 226   | 236   | 246   | 256   | 266   | 276   | 286   |
| Sensor 7 | 217   | 227   | 237   | 247   | 257   | 267   | 277   | 287   |
| Sensor 8 | 218   | 228   | 238   | 248   | 258   | 268   | 278   | 288   |

**Note:** Since UUT modules have 16 sensors they respond to two sequential addresses. For example, a 16 Channel UUT module configured with an address of 1 will respond as UUT 1 and UUT 2. Sensors 1 thru 8 on the module will be reported as UUT 1, Sensors 1 thru 8. Sensors 9 to 16 on the module will be reported as UUT 2, Sensors 1 thru 8.

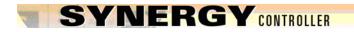

### 14.3 Using Cascade Mode

#### 14.3.1 Enable Cascade Mode

To enable Cascade mode, press the **SETUP** Screen Navigation Key and proceed to the Enabled folder shown below (*PID Settings*)*PID Ch* 1\Cascade\Enabled)

| Set                | up Screen                         | 9:36:44 AM   |
|--------------------|-----------------------------------|--------------|
| Back               | \PID Settings\PID Ch<br>Available |              |
| Disable<br>Enabler |                                   |              |
|                    |                                   |              |
|                    |                                   |              |
|                    | Accept                            | Cancel       |
| Chambe             | r Off                             | 25.5 C 0.0 % |

Change the Enabled item's value to Enabled (Disabled is the default value).

#### 14.3.2 Maintenance \ Channel PIDs Screen

The Channel PIDs screen shows a third column when cascade mode is enabled for the channel. All columns show values for the following parameters: Pn, In, Dn, PID, Err, Setpoint, Actual, P.B., Reset and Rate.

| Back      | Ch 1                       | Ch 2      |           | n3      |            |  |
|-----------|----------------------------|-----------|-----------|---------|------------|--|
| Channel 1 | SetPo                      | oint: 10  | 0.0C      | Actual: | 1.0C       |  |
| Property  | Heat                       | Coo       | I.        | Casca   | ide        |  |
| Pn        | 100.0000                   | 0.00      | 000       | 100.0   | 000        |  |
| In        | 0.0000                     | 0.00      | 000       | 0.0000  |            |  |
| Dn        | 0.0000                     | 0.00      | 000       | 0.0000  |            |  |
| PID       | 100.0000                   | 0.00      | 000       | 100.0   | 000        |  |
| Err       | 174.4923                   | 0.00      | 0.0000 11 |         | 0000       |  |
| Setpoint  | point 200.0000 200.0000 10 |           | 100.0     | 000     |            |  |
| Actual    | 25.5077                    | 25.5077 - |           | -1000   | -1000.0000 |  |
| P.B.      | 7.0000                     | 5.00      | 5.0000    |         | 7.0000     |  |
| Reset     | 0.0200                     | 0.03      | 700       | 0.020   | 0          |  |
| Rate      | 0.0000                     | 0.00      | 000       | 0.000   | 0          |  |

The Setpoint and Actual numbers in the cascade column are the desired setpoint, and actual temperature of the product inside the chamber.

- Setpoint & Actual values under Heating and Cooling is the air temperature.
- Setpoint value under Heating and Cooling is the calculated air temperature setpoint from the Cascade PID loop.
- Cascade PID parameters: Pn, In, Dn, PID values range from -100 to +100%.

Note: -100% corresponds to the Cascade Low Limit temperature Note: +100% corresponds to the Cascade High Limit temperature

• The values in the Heating & Cooling columns range from 0 to 100%

#### 14.3.3 Main Screen Product / Air Temperature Display

In the cascade mode, you can alternately display the setpoint / actual values of the product and air temperature. Press the Actual temperature display box to toggle between the two modes.

When you switch modes, the color of the text in the Actual box will change from Red for the product to light blue for the air temperature. The label in the frame around Channel 1 will also change accordingly as shown below.

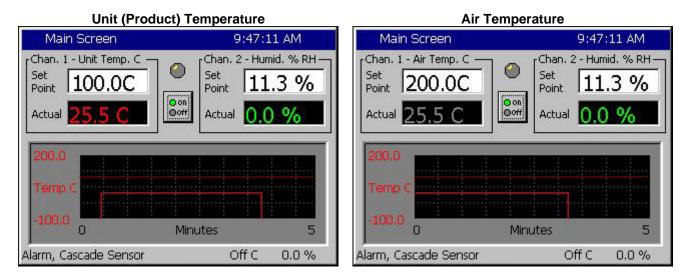

#### 14.3.4 Graph Screen – Selecting Product / Air Temperature Graphing

The Graph Screen can chart the product temperature and the air temperature in cascade mode. Press anywhere on the Graph. The screen below will appear from either display.

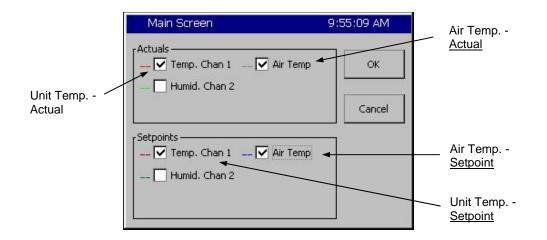

Select **Air Temp.** in the **Actuals** and **Setpoints** frames to graph the actual air temperature and air temperature setpoint. The actual air temperature will appear as a light blue line, and the air temperature setpoint will appear as a dark blue line.

Select **Temperature** within the *Actuals* and *Setpoints* frames to graph the actual Unit temperature and Unit (Product) temperature setpoint. The actual unit temperature will appear as a light red, line, and the unit temperature setpoint will appear as a dark red line.

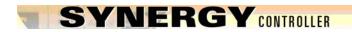

#### 14.3.5 Logging

In Cascade mode, you can log the Product Setpoints and Actual values, the Air Temperature Setpoint and Actual values, and the Cascade PID values. When you are in cascade mode, logging the Channel 1 Actual and Channel 1 Setpoint values will log the product readings. To log actual air temperature, open the Setup screen and go to the *Logging\Data\Cascade* folder. Enable logging for CH1 Actual and CH1 Setpoint. Cascade PID CH1 in that folder is the Cascade loop PID value.

| Setu                | p Screen        | 9:56:38 AM                                                          |
|---------------------|-----------------|---------------------------------------------------------------------|
| <b>e</b><br>Back    | Logging\Data\Ca | scade\                                                              |
| CH1 Act             | ual             | Enable                                                              |
| CH1 Setpoint Enable |                 |                                                                     |
| Cascade PID CH1     |                 | Enable                                                              |
|                     |                 | Description                                                         |
| Change              |                 | ade CH1 Actual' parameter if you<br>ir temperature while in cascade |
| Chamber             | Off             | 25.6 C 0.0 %                                                        |

#### 14.3.6 Chamber Operation

All Synergy Controller features are available with Cascade mode enabled. Test programs are unaffected except in cascade mode, the temperatures setpoint is used as the product setpoint as opposed to the air temperature. Steady-state setpoints also work with Cascade enabled.

#### 14.3.7 Safety

#### WARNING:

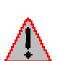

Careful consideration should be paid to the Cascade Control setup since the air temperature will go the limits if the product sensor isn't connected properly. A secondary limit controller set appropriately should always be used to prevent damage to the chamber or to the unit-under-test in the event of controller or primary sensor failure. Cascade High Limit should be always be set the maximum allowable air temperature.

## SYNERGY CONTROLLER

### 15.0 SPACE AND ALTITUDE CHAMBERS

### 15.1 Space Chamber Setup

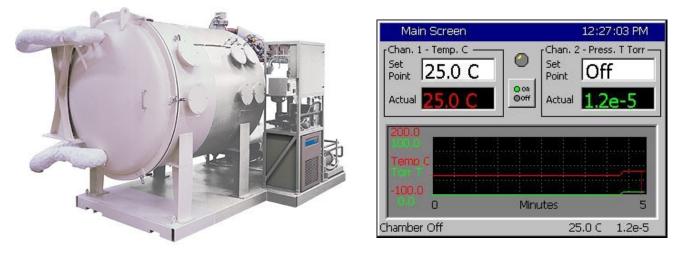

The Synergy Controller supports space chamber applications also known as Thermal Vacuum chambers using Granville Philips ION Vacuum gauges. In space chamber applications pressure is displayed and logged in scientific notation. This application note explains the setup procedure for Space Chamber applications and provides examples.

# CAUTION! : The Analog inputs on the controller will be damaged if the 10 V Granville Philips output is attached without a voltage divider.

The setup consists of the following 5 steps:

1. Wire the Granville Philips Ion Vacuum pressure transducer to the controller.

2. Setup the chamber for the appropriate configuration; i.e. Generic Temperature /Pressure, Generic Temperature/Humidity/Pressure, etc.

- 3. Setup the Hi Res input calibration for the pressure input.
- 4. Select the channel sensor for the pressure input.
- 5. Setup the Altitude calibration for the Granville Philips emission setting.

Step 1. Wire the Granville Philips 10 Volt output thru a 2:1 voltage divider (1K/1K Ohm) as shown below. Alternatively, Analog 2, 3 or 4 can be used. A precision 1% metal film resistor suitable for this application is the Panasonic ERO-S2PHF1001 available from Digikey.

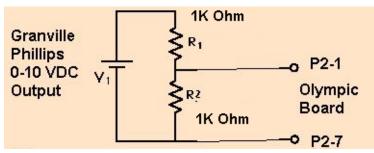

| Signal                    | Olympic Board Connector-Pin | Reference |
|---------------------------|-----------------------------|-----------|
| Analog Input 1 (See Note) | P2-1                        | P2-7      |
| Analog Input 2            | P2-5                        | P2-7      |
| Analog Input 3            | P2-6                        | P2-7      |
| Analog Input 4            | P2-11                       | P2-7      |

Note: High Resolution Analog 1 should always be connected to a sensor or shorted to Analog Common otherwise the open sensor detection circuitry (present on Analog 1 only) will negatively affect the accuracy of the other inputs.

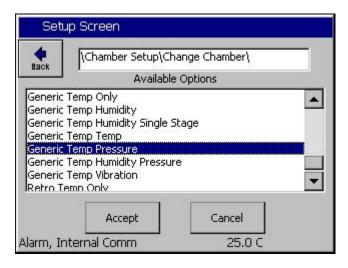

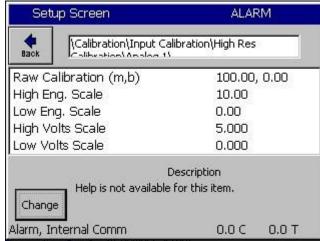

Step 2. Select the appropriate chamber setup from the Chamber Setup folder and reboot as instructed. For example, the Temperature Pressure selection is shown at left.

Step 3. Setup the Hi Res input calibration for the input used as shown at the left.

SETUP/Calibration/Input calibration/Hi Res./Analog 1 (P2-1 to P2-7)

> Set High Eng. Scale to 10 Volts Set Low Eng. Scale to 0 Volts Set High Volts Scale to 5 Volts Set Low Volts Scale to 0 Volts

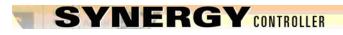

| Setup Screen         |                          | ALARM         |       |  |
|----------------------|--------------------------|---------------|-------|--|
| e Back               | \Calibration\Calibration | n Channel 2\  |       |  |
| CH2 Se               | nsor Select              | 130           |       |  |
| Pressu               | re Calibration           | 0.00          |       |  |
| Humidity Gain %(m)   |                          | 100.00        |       |  |
| Low Alarm, Channel 2 |                          | -10.00        |       |  |
| High Al              | arm, Channel 2           | 104.00        | -     |  |
|                      |                          | escription    |       |  |
| Chang                | Help is not available f  | or this item. |       |  |
| Alarm, Ir            | nternal Comm             | 0.0 C         | 0.0 T |  |

Setup Screen Back \Calibration\ \* Calibration Calibration Calibration Channel 1 Channel 2 Channel 3 Guaranteed Soak Calibration Altitude Value -Channel 4 Alarm, Internal Comm 0.0 C 1.0e-10

Step 4. Select the channel sensor

SETUP\Calibration\Calibration Channel 2

Select Analog 1 for sensor:

CH2 Sensor Select code 130

Step 5. Setup the Altitude calibration constant based on the Granville Philips ION gauge emission setting as follows:

> n = 12 for 10 mAn = 11 for 1 mAn = 10 for 0.1 mA

SETUP/Calibration/Altitude Value

See the Granville Philips technical manual for additional setup information. The Calibration page is attached below for reference.

A Registration Key may be required to access this feature. Contact the factory.

## SYNERGY CONTROLLER

2 The Ion Gauge Electrometer Module

The UHV electrometer option (307016) switches in a preamplifier as pressure decreases at an ion (collector) current of 10<sup>-10</sup> A. For example, this corresponds to a pressure of 10<sup>-9</sup> Torr with 10 mA emission current. When this switching occurs, there will be a brief (about 2 s duration) drop in the analog output signal. After the electrometer has settled out, the signal is, again, proportional to the common logarithm of pressure as shown by the UHV ONLY area of Figure 2-4.

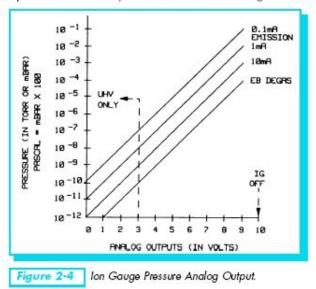

A standard 1/8 in. miniature phono jack connector and plug are supplied.

The characteristics of this type of analog output voltage are ideal for applications requiring closed loop control. The voltage signal is smooth and continuous throughout all the decades of pressure measurement. This format is useful for computerized data acquisition because a simple equation (finding the common antilogarithm) may be programmed to calculate pressure from the voltage output.

The equation is:

 $\begin{array}{lll} P=10^{(V\!-\!n)} \\ \\ Where & V=analog \mbox{ output voltage;} \\ & n=12 \mbox{ for the } 10 \mbox{ mA emission current range;} \\ & n=11 \mbox{ for the } 1 \mbox{ mA emission current range;} \\ & n=10 \mbox{ for the } 0.1 \mbox{ mA emission current range.} \end{array}$ 

For example, if emission current is set to the 1 mA range and the analog output voltage is 3.25 volts, the pressure (in units selected) may be determined by raising 10 to the power (V-11) or

$$P = 10^{(3.25-11)} = 1.8 \times 10^{-8}$$
 (Torr, for example)

Series 307 Vacuum Gauge Controller November, 2001

2-5

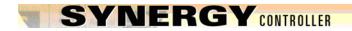

The Pressure display on Channel 2 is in scientific notation as shown below. Note that the Pressure Set Point has no effect on Thermal Vacuum chambers since pressure is not controlled.

| Main Screen                                                 | 12:27:03 PM                                                    |
|-------------------------------------------------------------|----------------------------------------------------------------|
| Chan. 1 - Temp. C -<br>Set<br>Point 25.0 C<br>Actual 25.0 C | Chan. 2 - Press. T Torr -<br>Set<br>Point Off<br>Actual 1.2e-5 |
| 200.0<br>Temp C<br>-100.0                                   |                                                                |
|                                                             | Minutes 5                                                      |
| Thamber Off                                                 | 25.0 C 1.2e-5                                                  |

Pressure is recorded in the log file in Torr in scientific notation.

To verify setup and calibration verify the values in the following table.

Output in Torr is 10^((Vhires\*2)-n)

| n, Altitude Setting | V hi-res Volts DC | Display |
|---------------------|-------------------|---------|
| 12                  | 5.0               | 1.0e-2  |
| 11                  | 5.0               | 1.0e-1  |
| 10                  | 5.0               | 1.0e-0  |
| 12                  | 0.0               | 1.0e-12 |
| 11                  | 0.0               | 1.0e-11 |
| 10                  | 0.0               | 1.0e-10 |
| 12                  | 2.1               | 1.6e-8  |
| 11                  | 2.1               | 1.6e-7  |
| 10                  | 2.1               | 1.6e-6  |

15.2 Altitude Chamber Setup

### 16.0 SYNERGY CONTROLLER MACROS AND BAR CODE SCANNERS

### 16.1 Synergy Controller Macros

The Synergy Controller features a powerful macro capability. A macro is a list of Synergy communication commands in a user look-up table that the controller executes when the code for the macro is typed on a keyboard or received from a barcode scanner. Though commands can be entered thru the keyboard interface, the full power of the macro capability is realized when a bar code scanner is used to enter the commands

### 16.2 Using a Bar Code Scanner with a Synergy Controller

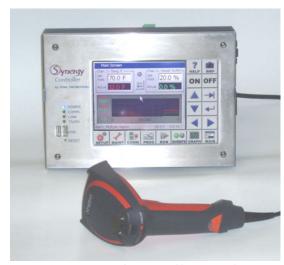

Synergy Controller with Hand Held Products Bar Code Scanner

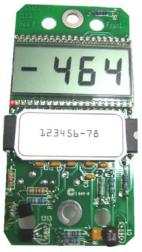

OCR-A Labeled Part

The value of the ubiquitous "Bar Code Scanner" for speeding data entry and improving accuracy is obvious to anyone that shops at a grocery store. Synergy Controller offers the advantages of bar code scanning to environmental test engineers, operators and managers. The Synergy Controller's powerful macro capability automatically selects and starts an environmental test profile simply by scanning the OCR (Optical Character Recognition) plain text label on the part. The Hand Held Products IT4800 OCR Barcode Scanner is used in this application with OCR-A text; however, virtually any bar code reader can be used.

### 16.3 Equipment

The Hand Help Products ImageTeam 4800 OCR scanner can be used with a PS/2 keyboard wedge as well as with a USB interface. In addition this scanner supports OCR text as well as conventional bar codes for use in a wide range of applications. The following specific equipment is recommended for this application:

- 1. Industrial Bar Code Area Imager , Hand Held Products part number: 4800SR051C
- 2. Hand Held Products part number: 42206132-02, PS/2 keyboard wedge.
- 3. Hand Held Products part number: 42206161-01, USB Type A Interface.

Item 2 is for Synergy V and Synergy Compact units. Item 3 is for Synergy Micro and Synergy Micro V units.

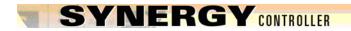

### 16.4 Installation

Installing the barcode scanner is straightforward.

#### **Connecting the Barcode Scanner**

- 1. Connect the appropriate cable to the handle of the ImageTeam 4800 and screw on the retainer clip.
- Connect the PS/2 connector to the keyboard input on the Synergy Controller or connect the USB connector to the Synergy Micro. The keyboard input on the two controller configurations can be located using the figures below.

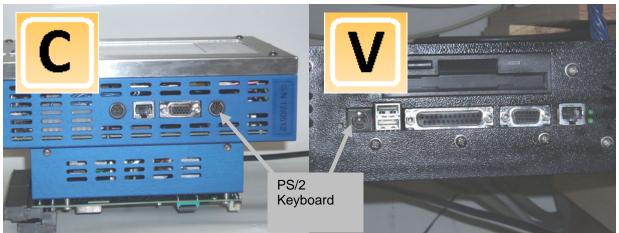

PS/2 Keyboard Connector on a Synergy Controller Compact (left) and Synergy V (right)

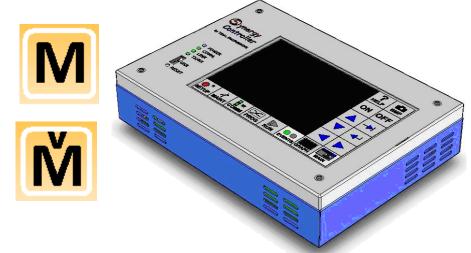

#### For Synergy Micro and Synergy V the ImageTeam bar code scanner USB interface is used.

Once the barcode scanner is connected, continue configuring the barcode scanner as follows.

#### Configuring the Barcode scanner

Follow the steps below to configure the ImageTeam 4800 for use with the Synergy Controller and OCR-A fonts. If a different configuration or barcode scanner is used, see Application note 4 for alternative settings for other devices.

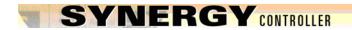

1. First, the barcode scanner should be reset to factory defaults. The subsequent steps adjust only those settings that differ from the factory defaults. Scan the barcode below to reset.

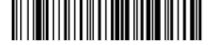

Standard Product Default Settings

2. Scan the "Control + ASCII Mode On" symbol. To Enable Control + ASCII mode on the barcode.

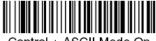

Control + ASCII Mode On

3. Skip this step for PS/2 applications. If using the Bar code reader with the USB interface, scan the following.

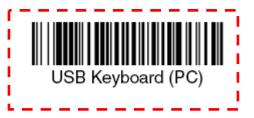

Scan only when using the USB interface.

- 4. Enable the CTRL+F Prefix. This is sent before the scanner sends the barcode data.
  - a. Scan the "Add Prefix" symbol.

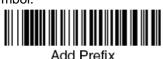

b. Scan the "9" symbol.

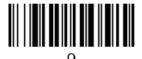

c. Scan the "9" symbol.

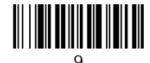

- d. Scan the "0" symbol.
- e. Scan the "6" symbol.

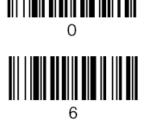

f. Scan the "Save" symbol.

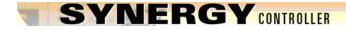

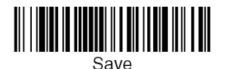

4. Add the Carriage Return Suffix when using the PS/2 Keyboard interface. This setting appends the Carriage Return to the barcode data. Skip this section when using the USB interface.

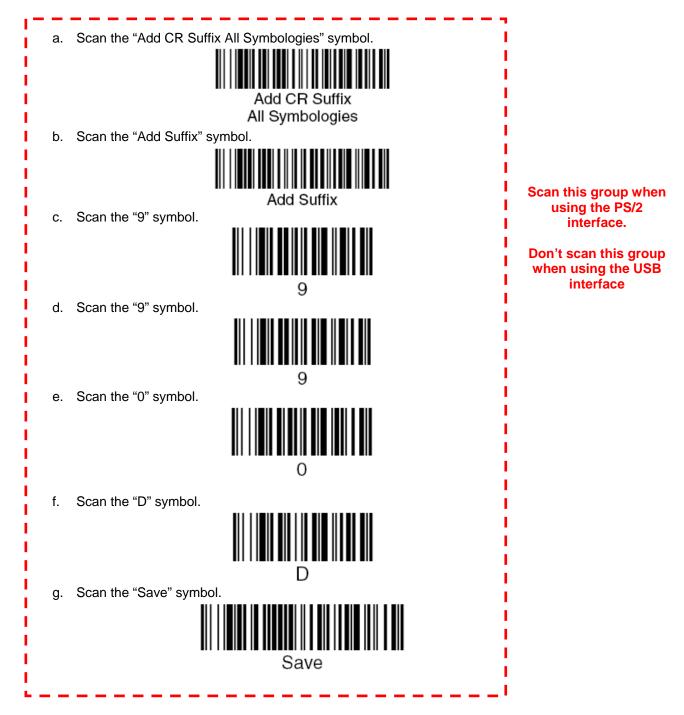

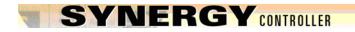

- 5. Set the Prefix Delay. The scanner waits a 400ms Delay period before sending the barcode data.
  - a. Scan the "Interfunction Delay" symbol.

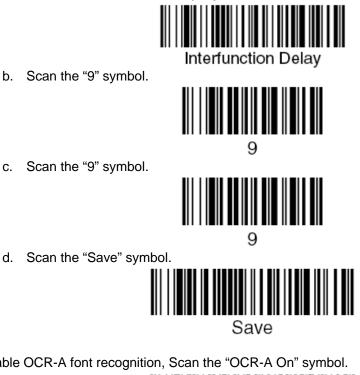

6. Enable OCR-A font recognition, Scan the "OCR-A On" symbol.

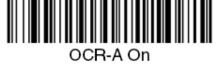

The barcode scanner is now configured for use with the Synergy Controller.

#### 16.5 Barcode Interface Specifications

This is the specification for the barcode scanner setup for use with barcode scanners.

```
The format required by the Synergy Controller is as follows:
[CTRL+S][400ms pause][Barcode Data][Carriage Return] [Carriage Return]
```

Any barcode scanner that can attach via a keyboard wedge or USB port and can be configured with the above format will work with the Synergy Controller.

### 16.5 Controller Setup

No changes are required to any settings on the Synergy Controller for this barcode application except to import the macro file that provides the look-up table to interpret the barcode scans and execute an action based on the barcode.

#### Macro File Format

The Macro file used by the Synergy Controller is a simple comma separated file easily generated within Microsoft Excel, or any other program that can save to .csv files.

The file layout consists of two columns, the barcode text (column A), and a communication command (or string of commands) to execute when that barcode text is entered (column B). The communication commands can be any valid communication commands, separated by a semicolon (;). The command string length must not exceed 900 characters. The communications command list for the Synergy Controller is available in the appendix of this technical manual and can be downloaded from www.TidalEng.com/synergy.htm

As an example, when barcode text "123456-78" is scanned we want to stop the chamber, load and run the profile "Product1.vpl". To do this we enter 123456-78 in column A and the commands "= off; = fileopen 1 "Product1.vpl"; = run 1;" for column B. This will make sure the chamber is stopped, then load and run the profile.

Note: Obviously, the profiles that we specify in the "fileopen" command should already be loaded on the Synergy Controller when the macro is executed.

| Microsoft Excel - Barcode Sample.xls |                                                          |                                              |  |  |  |  |  |
|--------------------------------------|----------------------------------------------------------|----------------------------------------------|--|--|--|--|--|
|                                      | Eile Edit View Insert Format Tools Data Window Help PDF  |                                              |  |  |  |  |  |
|                                      | 🗋 🖆 🔚 🎒 🔃 🚏 👗 🗈 🛍 ڴ 🗠 - Ο - 🍓 Σ                          |                                              |  |  |  |  |  |
|                                      | B21 <b>=</b>                                             |                                              |  |  |  |  |  |
|                                      | A                                                        | В                                            |  |  |  |  |  |
| 1                                    | 123456-78                                                | = off; = fileopen 1 "Product1.vpl"; = run 1; |  |  |  |  |  |
| 2                                    | 2 abcdef-gh = off; = fileopen 1 "Product2.vpl"; = run 1; |                                              |  |  |  |  |  |
| 3                                    |                                                          |                                              |  |  |  |  |  |
| 4                                    |                                                          |                                              |  |  |  |  |  |

#### Sample Excel Macro spreadsheet

We can create as many barcode entries in the file as we need, as long as they are unique, however, we can only load one .csv file into the controller at a time, so all the barcode identifiers we need should be in that file.

Once you have completed your macro file in Excel, click on File/Save As, enter a file name, and set the Save As type to CSV (Comma Delimited)(\*.csv) and save the file.

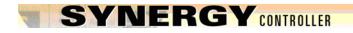

| File <u>n</u> ame:    | Barcode Sample.csv            |
|-----------------------|-------------------------------|
| Save as <u>t</u> ype: | CSV (Comma delimited) (*.csv) |
|                       | Saving the file as type CSV   |

#### Importing the Macro File

The Synergy Controller can import the .csv macro file either from a floppy disk or from a USB Hard Disk. Copy the macro file in .csv form from the PC to the root directory of either a floppy disk or a USB Hard Disk.

Note: The controller only supports one macro file, so when we import the file it does not add the contents of the file to the file loaded into the controller, it replaces the internal macro file with the one being imported.

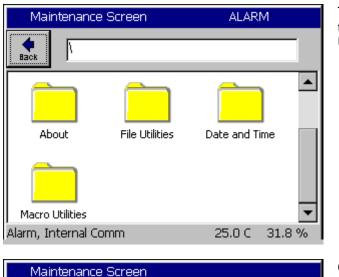

To Import the macro file, click on Maintenance on the front panel, scroll down and click on Macro Utilities.

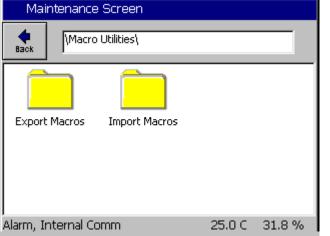

Click on the Import Macros folder.

The import screen will appear. Click on Browse and then select the file you want to import, and then click the Select button.

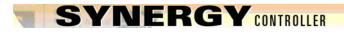

| Select Source File      | ALARM         |
|-------------------------|---------------|
| Drive List<br>File List | •             |
|                         |               |
|                         |               |
| File:                   | Select Cancel |
| Maintenance Screen      | ALARM         |
| Hacros                  |               |
| Import File Name        |               |
| \FloppyDisk\barcode.csv | Browse        |
|                         |               |
|                         |               |

Import

Alarm, Internal Comm

Back

Import

Maintenance Screen

\Import Macros\

Import

\FloppyDisk\barcode.csv has been successfully imported into the macro

VersaTenn V

table.

Alarm, Internal Comm

Select the drive and the file name

Then click the Import button.

A message box will then let us know if the import was successful or not.

Now that the file is imported, we can now use the barcode scanner.

Cancel

Cancel

25.0 C 31.8 %

25.0 C 31.8 %

0K

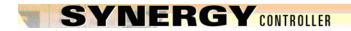

### 16.6 Testing and Troubleshooting

#### **Creating Test Profiles**

To create the profiles either create the example profiles as shown below or rename your own profiles as "product 1" and "product2". As long as the programs are named product1.vpl and product2.vpl with this example macro file.

| Program - product1.vpl             |                    |             |               |          | ALAR          | M   |               |  |
|------------------------------------|--------------------|-------------|---------------|----------|---------------|-----|---------------|--|
| New F                              | k<br>File Open Fil | e Save File | <br>Edit Step | Add Step | Add Step Copy |     | tep Delete St |  |
| L#                                 | Cmd                | CH1         | CH2           | Time     |               | JL, | JC            |  |
| 1                                  | SetPt              | 50.0        | 50.0          | 00:00    | :00           |     |               |  |
| 2                                  | SetPt              | 50.0        | 50.0          | 00:05    | :00           |     |               |  |
| З                                  | Stop               | Off         | Off           |          |               |     |               |  |
|                                    |                    |             |               |          |               |     |               |  |
|                                    |                    |             |               |          |               |     |               |  |
|                                    |                    |             |               |          |               |     |               |  |
| RunTime: 0:05:00                   |                    |             |               |          |               |     |               |  |
| Alarm, Internal Comm 25.0 C 31.8 % |                    |             |               |          |               |     |               |  |
| Example Profile "Product1 vnl"     |                    |             |               |          |               |     |               |  |

Example Profile "Product1.vpl"

| Program - product2.vpl             |                                |                                                                                |                                                                                                    | ALAR                                                                                                    | M                                                                                                    |                                                                                                    |                                                                                                    |  |
|------------------------------------|--------------------------------|--------------------------------------------------------------------------------|----------------------------------------------------------------------------------------------------|----------------------------------------------------------------------------------------------------|----------------------------------------------------------------------------------------------------|----------------------------------------------------------------------------------------------------|----------------------------------------------------------------------------------------------------|--|
| New File Open File                 |                                | <br>Edit Step                                                                  | ♪ 2<br>tStep AddStep C                                                                                 |                                                                                                    | Copy Step                                                                                                    |                                                                                                    | X<br>Delete Step                                                                                                    |  |
| Cmd                                | CH1                            | CH2                                                                            | Time                                                                                                   |                                                                                                    | JL,                                                                                                    | JC                                                                                                    |                                                                                                    |  |
| SetPt                              | 50.0                           | 50.0                                                                           | 00:00                                                                                                  | :00                                                                                                    |                                                                                                    |                                                                                                    |                                                                                                    |  |
| WaitFr                             | 50.0                           | 50.0                                                                           | 00:05                                                                                                  | :00                                                                                                    |                                                                                                    |                                                                                                    |                                                                                                    |  |
| Stop                               | Off                            | Off                                                                            |                                                                                                    |                                                                                                    |                                                                                                    |                                                                                                    |                                                                                                    |  |
|                                    |                                |                                                                                |                                                                                                    |                                                                                                    |                                                                                                    |                                                                                                    |                                                                                                    |  |
|                                    |                                |                                                                                |                                                                                                    |                                                                                                    |                                                                                                    |                                                                                                    |                                                                                                    |  |
|                                    |                                |                                                                                |                                                                                                    |                                                                                                    |                                                                                                    |                                                                                                    |                                                                                                    |  |
| RunTime: 0:05:00                   |                                |                                                                                |                                                                                                    |                                                                                                    |                                                                                                    |                                                                                                    |                                                                                                    |  |
| Alarm, Internal Comm 25.0 C 31.8 % |                                |                                                                                |                                                                                                    |                                                                                                    |                                                                                                    |                                                                                                    |                                                                                                    |  |
|                                    | Cmd<br>SetPt<br>WaitFr<br>Stop | ile open File<br>Save File<br>Cmd CH1<br>SetPt 50.0<br>WaitFr 50.0<br>Stop Off | ile open File save File EditStep<br>Cmd CH1 CH2<br>SetPt 50.0 50.0<br>WaitFr 50.0 50.0<br>Stop Off Off | Image: Cond       CH1       CH2       Time         SetPt       50.0       50.0       00:00         WaitFr       50.0       50.0       00:05         Stop       Off       Off       Off | Image: Save File         Image: EditStep         AddStep         Image: Copy           Cmd         CH1         CH2         Time           SetPt         50.0         50.0         00:00:00           WaitFr         50.0         50.0         00:05:00           Stop         Off         Off         Off | Image: Complex File         Image: Complex File         Image: Complex File | Image: Save File       Image: Save File       Image: Save File <th< td=""></th<> |  |

Example Profile "Product2.vpl"

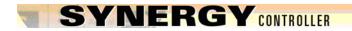

#### Testing the OCR scanner

Having followed the steps above, everything is ready and the barcode scanner should be ready to go. Printed below are two example OCR-A Test Labels that can be scanned to test the configuration. Scan each label to load and run the appropriate profile in the controller. When we scan 123456-78 the controller will load product1.vpl and start running it. When we scan ABCDEF-GH the controller will load product2.vpl and start running it.

#### Test the Bar Code scanner with Log File entries

Alternatively, create a list of part numbers, employee names etc. and print it. This can be attached near the operator's station.

| Date                       | Application                                |  |
|----------------------------|--------------------------------------------|--|
| Employee RICHARD LAWRENCE  | Employee Name                              |  |
| Employee Peter Paul        | Employee ID                                |  |
| Z/N 01/0F34                | Serial Number                              |  |
| P/N TE1299-04, S/N 01/0639 | Part Number and Serial NumberTCweb16-Slave |  |
| ₩/◊ 1514090-15-92₩         | Work Order                                 |  |

#### **Trouble Shooting**

If the barcode scanner does not work with the Synergy Controller try the following troubleshooting steps.

#### Test the Scanner on a PC

To test the functioning of the scanner, plug it into the keyboard port on you PC. Open a text editor such as notepad. Then scan Test Label 1 on the previous page. If the scanner is functioning correctly the text "123456-78" should appear in Notepad's Find Dialog box. The "Ctrl F" prefix will not show up in notepad. If the scanner does not output text or the output is incorrect then go back to the beginning of this manual and follow the scanner setup procedure one more time. If the problem continues to persist, consult your scanner's user manual.

#### **Test Macros on the Synergy Controller**

If the scanner is functioning correctly, the next step is to test the macro feature of the Synergy Controller. Plug a standard PS/2 keyboard into the Synergy Controller. To run a macro press "CTRL F" then type the Macro name "123456-78" and hit enter. The macro should run successfully. If it does not run successfully, you should check your macro file on your PC for syntax accuracy and save it to a disk or USB key. Then import the macro into the Synergy Controller and try running it again. SYNERGY CONTROLLER

### 17.0 INSTALLATION AND WIRING DIAGRAMS

The Synergy Controller is designed for both new equipment and retrofit applications. This section provides an overview of the controller installation process. The Synergy Controller installation consists of the six steps summarized here:

- 1. Configuration selection; Select the appropriate configuration for your test chamber, i.e. Temperature/Humidity, Temperature/Pressure, etc.
- 2. Mount the controller and the other components.
- 3. Wire the controller, output boards, etc.
- 4. Setup the controller.
- 5. Test all alarm systems.
- 6. Verify control system performance for transient and steady state testing.

Note that some of these steps are simplified for VersaTenn, VersaTenn II and VersaTenn IIII retrofits since those systems will already have the output boards installed. These steps are noted as such.

Detailed chamber specific retrofit installation instructions are available for some chambers at <u>www.tidaleng.com</u>.

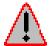

Dangerous voltages are present in this equipment. Disconnect electrical service of source and tag circuit out before servicing or replacing components.

### 17.1 Chamber Configuration Selection

To begin the installation process, select the configuration appropriate for your test chamber, i.e. Temperature/Humidity, Temperature/Pressure, etc. See <u>Section 6.10</u> for a list of standard configurations and their outputs. Consult the factory for custom configurations.

#### 17.1.1 Controller Mounting

The Synergy Controller is engineered as a drop-in replacement for Tenney VersaTenn, VersaTenn II and VersaTenn III controllers, employing virtually identical electrical, mechanical, and physical interfaces. Available with either a front or flush mounted 320 x 240 (color STN) touch screen, the microprocessor-based, multi-channel Synergy Controller makes the retrofit process fast and easy.

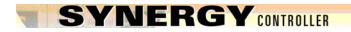

### 17.2 Controller and Component Mounting

#### 17.2.1 Controller Mounting

The Synergy Controller is typically mounted from behind the panel as shown in the figure below. The bezel P/N TE1576 is installed on the front of the panel and four 10-32 screws secure the bezel through the panel to the controller. The panel cutout is shown in the figure below. An alternative front mounting arrangement is also possible with the use of the bezel P/N TE1536.

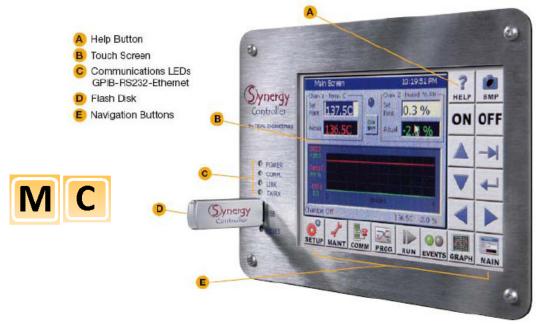

Synergy Controller Front View

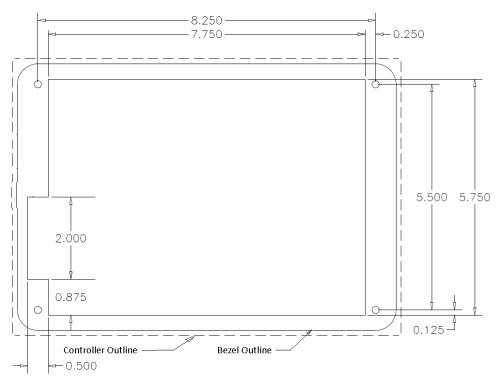

#### Synergy Controller Panel Cutout

Auxiliary connections for the controller are made behind the panel. These include Ethernet and in some cases, keyboard, mouse and VGA ports. The figures below show the auxiliary connections for the Synergy Compact and the Synergy Micro configurations.

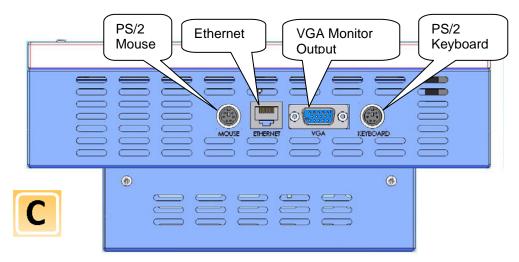

Synergy Compact Auxiliary Connections

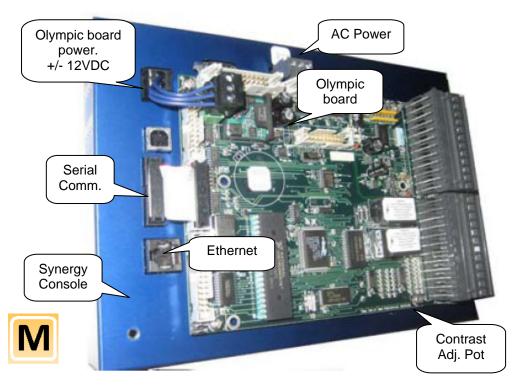

Synergy Micro Auxiliary Connections

#### 17.2.2 Olympic Board Mounting

The Synergy Controller is designed to work in split systems where the Synergy Controller Console is mounted on the front of the equipment within reach of the operator and the Olympic I/O Controller is in the control box in close proximity to the sensor and power controller wiring.

Two cables connections are required between the Synergy Controller Console and the Olympic board; these are serial communications and power. These are identified in the figure below.

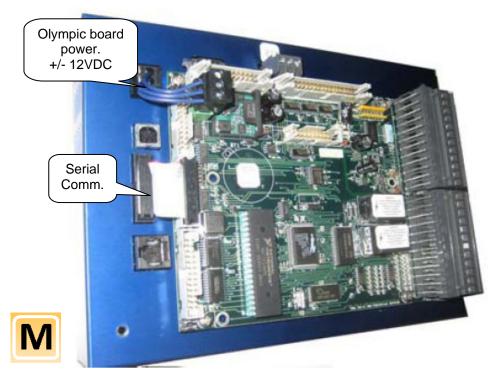

Splitting the system provides both operator convenience and wiring convenience. In certain applications the touch screen may be required to be remote from the chamber and not mounted on the chamber. This can be required when the equipment must operate in an explosion-proof area. A fiber-optic extender kit (P/N TE1972) can be used to separate the Synergy Console and the Olympic board by distances up to 50 feet. Separation distances up to several kilometers are supported by special order. Consult the factory for more information.

#### 17.2.3 12-Channel Triac Board Mounting

The Output or Triac boards are used to switch power to the AC loads of the chamber machinery. The 12-Channel triac board (P/N TE1151-12) should be mounted to a panel inside the electronics enclosure. The figure below identifies the mounting hole locations for the 12-Channel board in blue ().

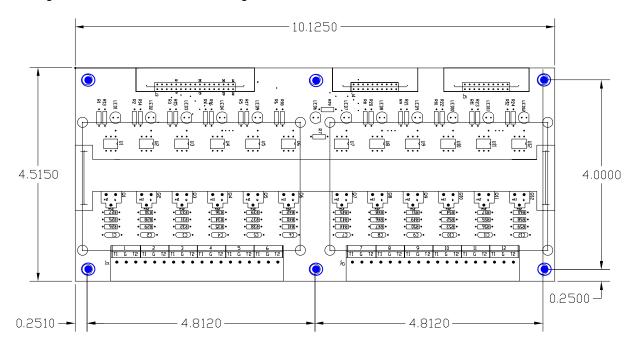

Provisions for stacking two 6-Channel Triac boards (P/N TE1151-6) on the 12-Channel unit are provided. These two boards are the 2SM and 3SM boards from the 6.10 chamber configuration list. The eight holes in the figure below for this purpose are indicated in red

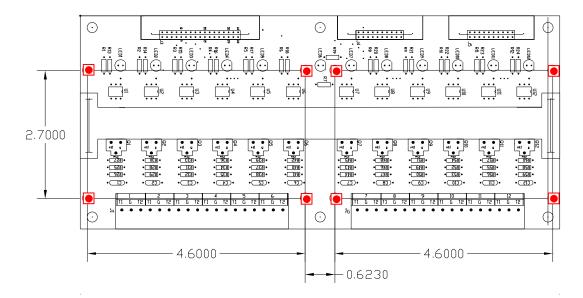

#### 17.2.4 5-Channel Triac Board Mounting for Retrofit Installations

As noted previously, the Synergy Controller is designed to be a drop-in replacement for various generations of VersaTenn controllers. The 5-Channel triac board (P/N TE1151-5) emulates the VersaTenn's SSR outputs to simplify this process. This output board mounts to the Olympic board on the back of the controller in the same arrangement as the SSR outputs on the back of the VersaTenn III controller. The figure below shows the 5-Channel board on the back of the controller. Note that the SSR outputs listed in the <u>Chamber</u> <u>Configuration Section, 6.10</u>, are the outputs available on this 5-Channel Triac board.

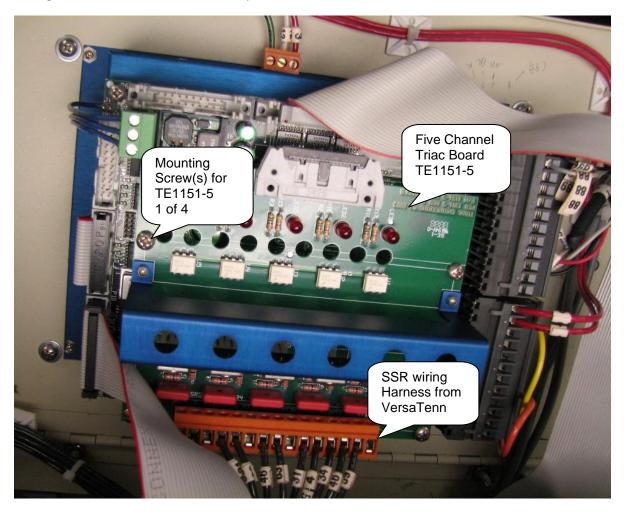

### 17.3 System Wiring

This part of the <u>Installation Section 17.0</u> of the technical manual describes the Synergy Controller wiring including sensors, AC power, AC outputs, retransmit outputs and communications.

Most of the Synergy Controller input and output wiring is made at the Olympic board. The following image of the Olympic Board identifies the connectors on the board and their principle functions. In addition a connection diagram follows that identifies the detailed pinout of the P1 thru P4 input/ output connectors.

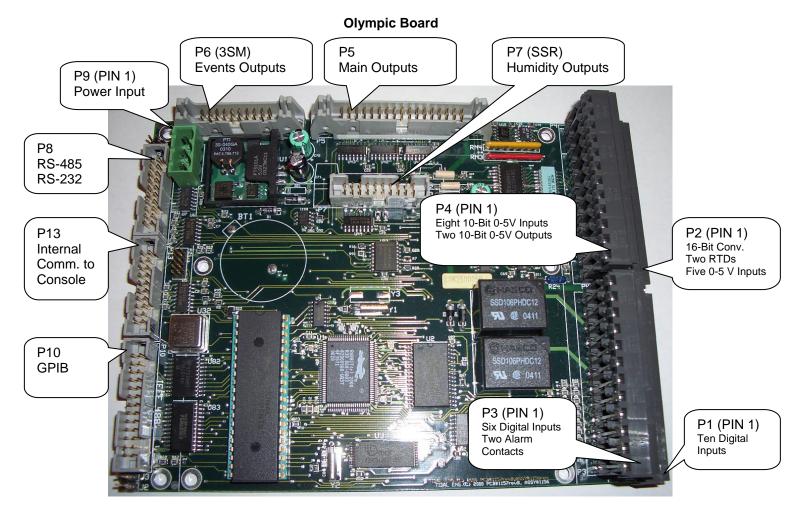

Note: The Boost Heat output must be wired in series with the PID Heat output and not wired to control the Boost Heaters directly.

## SYNERGY CONTROLLER

**Olympic Board Connection Diagram** 

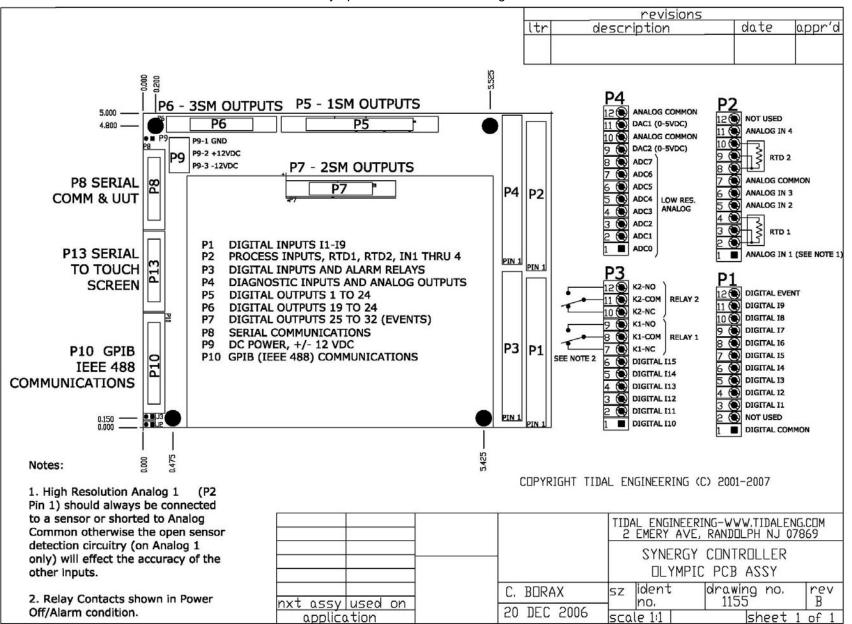

#### 17.3.1 RTD Sensor Wiring

The Synergy Controller supports two 3-wire RTD inputs. Four RTD types are supported, DIN 100, DIN 500, JIS 100 and JIS 500. These sensors connect to the Olympic board P2 connector according to the table shown below. These sensors can be used for air temperature or product temperatures.

| Signal | Value           | Olympic Board Connector-Pins |       |       |  |
|--------|-----------------|------------------------------|-------|-------|--|
|        |                 | White                        | White | Red   |  |
| RTD1   | 100/500 Ohm pt. | P2-2                         | P2-3  | P2-4  |  |
| RTD2   | 100/500 Ohm pt. | P2-8                         | P2-8  | P2-10 |  |

RTD Sensor Connection Table

#### 17.3.2 Voltage Sensor Wiring

The Synergy Controller supports four high resolution 0-5VDC process inputs. These can be Temperature inputs (scaled F to C), Vaisala temperature compensated and un-Compensated humidity inputs and other types including pressure. These voltage sensors connect to the Olympic board P2 connector according to the table shown below. Precision 250 ohm resistors are available to convert these voltage inputs to 4-20 mA inputs. For more information see the 4-20mA Sensor Wiring Section 17.3.3 below.

#### High resolution Analog Input Table, 5 VDC Max

| Signal         | Olympic Board Connector-Pin | Reference |
|----------------|-----------------------------|-----------|
| Analog Input 1 | P2-1                        | P2-7      |
| Analog Input 2 | P2-5                        | P2-7      |
| Analog Input 3 | P2-6                        | P2-7      |
| Analog Input 4 | P2-11                       | P2-7      |

The Synergy Controller supports eight low resolution 0-5VDC process inputs. These can be used for compressor pressure and other system and non-critical measurements. These voltage sensors connect to the Olympic board P2 connector according to the table shown below. Precision 250 ohm resistors are available to use these voltage inputs with 4-20 mA sensors. For more information see the section below.

#### Low resolution Analog Input Table, 5 VDC Max

| Sensor Function | Voltage Range | Connection | СОМ        |
|-----------------|---------------|------------|------------|
| Analog Input 1  | 0-5 VDC       | P4-pin 1   | P4- Pin 10 |
| Analog Input 2  | 0-5 VDC       | P4-pin 2   | P4- Pin 10 |
| Analog Input 3  | 0-5 VDC       | P4-pin 3   | P4- Pin 10 |
| Analog Input 4  | 0-5 VDC       | P4-pin 4   | P4- Pin 10 |
| Analog Input 5  | 0-5 VDC       | P4-pin 5   | P4- Pin 10 |
| Analog Input 6  | 0-5 VDC       | P4-pin 6   | P4- Pin 10 |
| Analog Input 7  | 0-5 VDC       | P4-pin 7   | P4- Pin 10 |
| Analog Input 8  | 0-5 VDC       | P4-pin 8   | P4- Pin 10 |

#### 17.3.3 4-20mA Sensor Wiring

The Synergy Controller can accommodate up to four precision 4-20 mA transducers and up to eight low resolution 4-20 mA transducers. A precision 250 ohm resistor is required for each transducer. This section explains the wiring and setup procedure and provides examples.

CAUTION! : The analog inputs on the controller will be damaged if the 4-20 mA signal is attached without a 250 Ohm Resistor.

1. Hook up your signal conditioner or transducer as shown in the connection figure below. Note that this figure illustrates the use of hi-res analog input 2 however any of the 12 analog inputs can be used with 4-20 mA sensors.

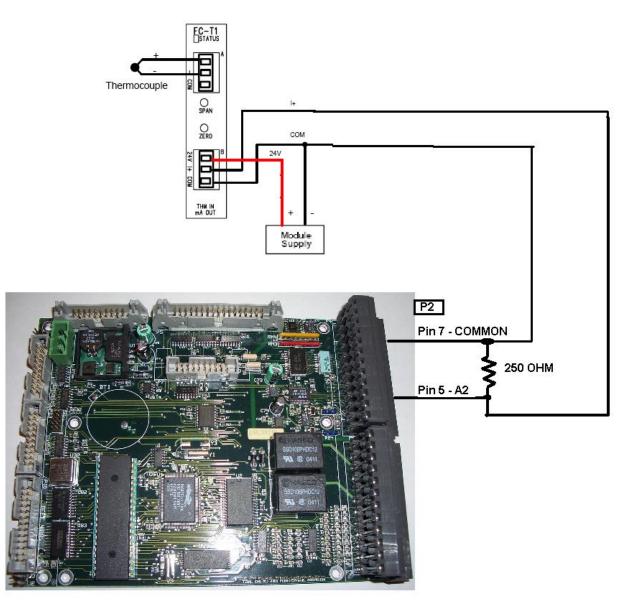

Setup the calibration the High Volts Scale for 5.0 VDC and Low Volts Scale for 1.0 VDC. Then set the Engineering Scale for the specific sensor and scaling. Take a look at the input calibration screen for the two examples below.

| Setup Screen           |                      |   |  |  |  |
|------------------------|----------------------|---|--|--|--|
|                        | t\High Res\Analog 3\ |   |  |  |  |
| High Eng. Scale        | 760.00               |   |  |  |  |
| Low Eng. Scale         | -190.00              |   |  |  |  |
| High Volts Scale 5.000 |                      |   |  |  |  |
| Low Volts Scale        | 1.000                |   |  |  |  |
| Туре                   | Temp                 | • |  |  |  |
|                        | Description          |   |  |  |  |
| Help is not availa     | able for this item.  |   |  |  |  |
| Alarm, Internal Comm   | 25.0 C               |   |  |  |  |

| <b>e</b><br>Back       | \Calibration\Input\Hi | gh Res\Analog 2\ |  |  |
|------------------------|-----------------------|------------------|--|--|
| High Er                | ng. Scale             | 100.00           |  |  |
| Low Er                 | ig. Scale             | 0.00             |  |  |
| High Volts Scale 5.000 |                       |                  |  |  |
| Low Volts Scale 1.000  |                       |                  |  |  |
| Type Vsla-RTD1         |                       |                  |  |  |
|                        | I                     | Description      |  |  |
| Chang                  | Help is not available | for this item.   |  |  |
| Alarm In               | nternal Comm          | 25.0 C           |  |  |

#### Example 1

J type thermocouple signal conditioner. The output is -190 C for 4 mA (Low Scale) and 760 C for 20mA (High Scale). The input type is set to Temperature (Temp) as shown at left.

Note that the High and Low Engineering scale should be set in the current temperature units of the controller. In this example the signal conditioner range is specified in C so the controller must be set in units of C when entering these values

#### Example 2

Humidity Sensor, the signal conditioner output is 4 mA for 0% RH and 20mA for 100% RH. The sensor type is set to Vsla-RTD1, an uncompensated Vaisala humidity sensor compensated with the temperature reading from RTD1.

For additional information regarding calibration see the <u>Setup section 6.0</u> of this manual.

#### 17.3.4 Low Resolution Sensor Wiring

The refrigeration pressure transducers should be connected to P4 as follows (see P4 in the Olympic Board photo below): A typical transducer configuration for a cascade refrigeration system is listed in the table below.

| Sensor Function                | Range    | Voltage Range | Connection | СОМ        |
|--------------------------------|----------|---------------|------------|------------|
| Low stage, Discharge Pressure  | 0-600PSI | 0-5 VDC       | P4-pin 1   | P4- Pin 10 |
| Low stage, Suction Pressure    | 0-200PSI | 0-5 VDC       | P4-pin 2   | P4- Pin 10 |
| Low stage, Oil Pressure        | 0-200PSI | 0-5 VDC       | P4-pin 3   | P4- Pin 10 |
| High stage, Discharge Pressure | 0-600PSI | 0-5 VDC       | P4-pin 4   | P4- Pin 10 |
| High stage, Suction Pressure   | 0-200PSI | 0-5 VDC       | P4-pin 5   | P4- Pin 10 |
| High stage, Oil Pressure       | 0-200PSI | 0-5 VDC       | P4-pin 6   | P4- Pin 10 |

Pressure scaling is setup in the Low Res Input Calibration Setup screen as shown below:

| Setup Screen          |                                     |   |  |  |  |  |
|-----------------------|-------------------------------------|---|--|--|--|--|
| Kalibration\Input\Lo  | Calibration\Input\Low Res\Analog 1\ |   |  |  |  |  |
| High Eng. Scale       | 600.00                              |   |  |  |  |  |
| Low Eng. Scale        | 0.00                                |   |  |  |  |  |
| High Volts Scale      | 5.000                               |   |  |  |  |  |
| Low Volts Scale       | 0.000                               |   |  |  |  |  |
| Туре                  | Other                               | - |  |  |  |  |
| I                     | Description                         |   |  |  |  |  |
| Help is not available | for this item.                      |   |  |  |  |  |
| Alarm, Internal Comm  | 25.0 C                              |   |  |  |  |  |

#### Example 1

In this example the low stage compressor discharge pressure is monitored on Input 1. The high engineering scale is set to 600 for 600 PSI.

| e<br>Back | Calibration\Input\Lo  | w Res\Analog 2\ |   |
|-----------|-----------------------|-----------------|---|
| High En   | g. Scale              | 200.00          |   |
| Low En    | g. Scale              | 0.00            |   |
| High Vo   | )lts Scale            | 5.000           |   |
| Low Vo    | lts Scale             | 0.000           |   |
| Туре      |                       | Other           | - |
|           | [                     | Description     |   |
| Change    | Help is not available | for this item.  |   |
| Alarm, In | iternal Comm          | 25.0 C          |   |

#### Example 2

In this example the low stage compressor suction pressure is monitored on Input 2. The high engineering scale is set to 200 for 200 PSI.

The Low Resolution inputs can be viewed in the Events/Low Res screen. These inputs can be used as the input for a <u>programmable alarm</u> in addition to be used as the sensor for a control channel.

#### 17.3.5 Communications Wiring: GPIB, RS-232 and RS-485

The Synergy Controller supports GPIB/IEEE 488, RS-232 and RS-485 communications through the Olympic board. The figure below shows the connectors and cable wiring for these. For information on the communications protocol supported by these ports see <u>Synergy Controller Communications Section 18</u> of this manual. In addition, see the Communications screen for communications parameters. Note that the RS-485 port can be used as a slave communications port for computer control as well as a master port for UUT sensor monitoring. See the <u>UUT Section 13.0</u> of the manual for information on UUT module setup.

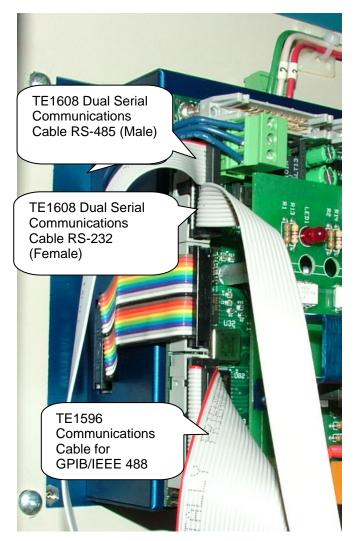

TE1608, Dual Communications Cable RS-232 /RS-485

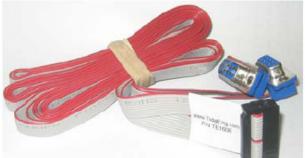

TE1596, GPIB/IEEE 488 Communications Cable

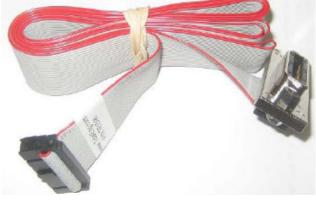

#### 17.3.6 Retransmit Outputs

Wire retransmit outputs to the chart recorder or control valves as necessary. Use 4-20 mA converters as required. See <u>Section 6.4 Special Functions</u> for setup details. The following table displays the connector and pin numbers for the Synergy Controller's two analog retransmit outputs. Below the table is an image of the Olympic Board connector P4, pins 9-12.

| Signal              | Connector & Pin Number |
|---------------------|------------------------|
| Analog Retransmit 1 | P4-Pin 11              |
| Return              | P4-Pin 12              |
| Analog Retransmit 2 | P4-Pin 9               |
| Return              | P4-Pin 10              |

#### Analog Retransmit Connections Table

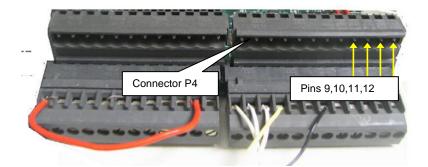

#### 17.3.7 Triac Outputs

Synergy Controller output boards are multi-channel Triac controlled solid state relays that control the environmental test chamber's the heaters compressors, blowers and solenoids. These outputs handle small to medium current AC loads directly. The Synergy Controller output boards are also designed to drive external Triacs for larger outputs such as compressors and heaters. In addition, to driver larger loads, the Triac outputs can operate intermediary mechanical and solid state relays.

The figure below shows three output configurations for a triac board: These are:

- 1. Drive an external Triac to control an AC motor load. When an external Triac is driven, an additional QuenchArc snubber (resistor capacitor) network is required across the Triac input to prevent nuisance firing as a result dV/dT switching noise.
- 2. Drive a small solenoid load directly.
- 3. Drive a Solid State Relay (SSR) module. When driving an SSR, an additional load resistor is required across the SSR input to prevent nuisance firing as a result of leakage current.

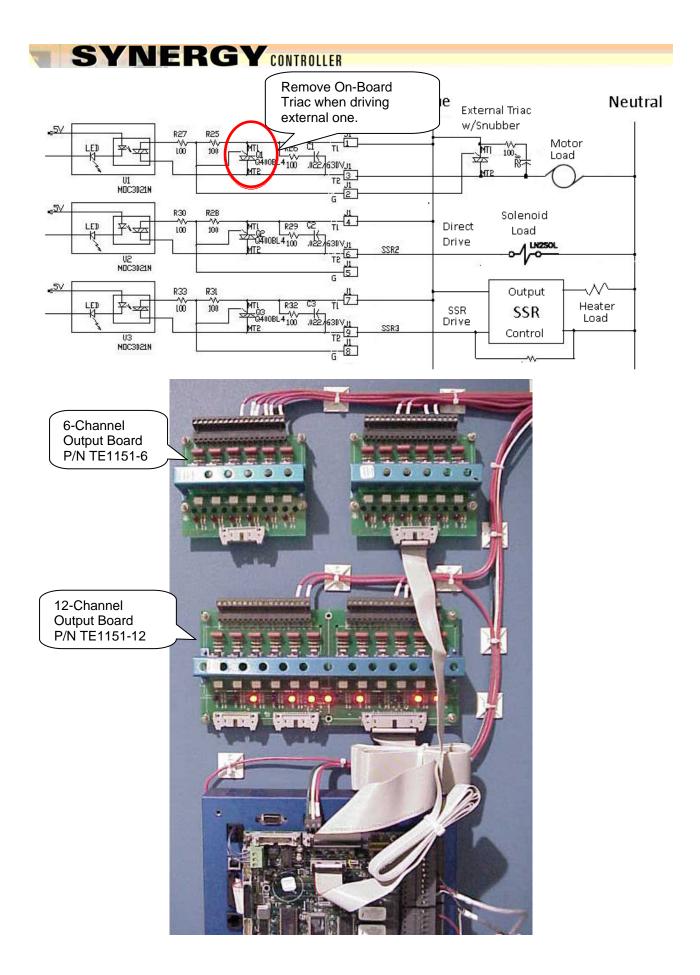

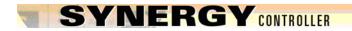

#### 17.3.8 Alarm Outputs

The Synergy Controllers K1 Alarm Relay operates when a standard alarm occurs. The K1 alarm should be wired to disable the main contactor when the relay operates. In addition, the K2 Alarm relay can be programmed to operate from the User Programmable alarm system. See the Setup section for more information concerning the <u>User Programmable Alarm System</u>.

| Alarm Connection Table |                        |  |  |  |  |
|------------------------|------------------------|--|--|--|--|
| Signal                 | Connector & Pin Number |  |  |  |  |
| K1-NC                  | P3-Pin 7               |  |  |  |  |
| K1-Common              | P3-Pin 8               |  |  |  |  |
| K1-NO                  | P3-Pin 9               |  |  |  |  |
| K2-NC                  | P3-Pin 10              |  |  |  |  |
| K2-Common              | P3-Pin 11              |  |  |  |  |
| K2-NO                  | P3-Pin 12              |  |  |  |  |

#### 17.3.9 AC Power

Connect the AC power input, Line, Neutral and Ground to the input power plug as shown in the figure below. The wiring of this connector is identical to the VersaTenn III wiring for easy retrofit.

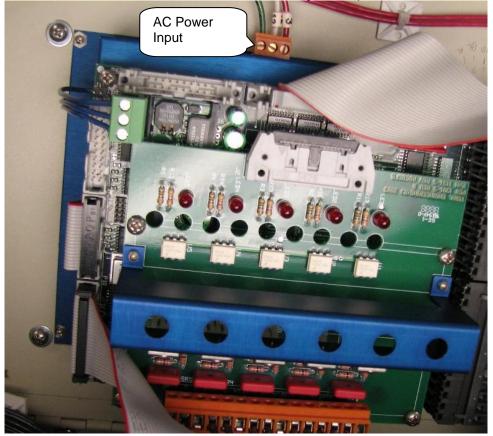

#### 17.3.10 Ethernet Connection

Connect the RJ-45 patch cable from the Ethernet jack on the back of the Synergy Micro to a bulkhead mounted Ethernet jack.

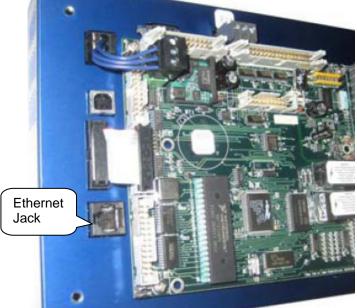

#### 17.4 Controller Setup

Once the Synergy Controller and output boards are mounted and wired check the tightness of all connections. Then apply power to the system and configure the controller. To configure the controller:

1. Startup the controller and select the chamber type from the Setup/Chamber setup folder.

2. Check the Input calibration for all inputs and the sensor selection for each channel. Change as necessary.

3. Setup the channel alarms and any other alarms (see the <u>Section 3.0 - Safety</u>)

4. Setup Logging; Log interval, log data, log enable. (See the <u>Section 6.11 - Logging</u>)

5. Enter the WebTouch Remote, Cascade Control and Pressure Control Registration keys as necessary.

#### 17.5 Alarm System Test

Test all alarm systems. Verify that test chamber shut down occurs and power is removed from heaters, compressor, etc. when any sensor is disconnected. Verify that test chamber shut down occurs when the secondary limit controller alarm limits are reached. (See the <u>Section 3.0 - Safety</u>)

#### 17.6 Control System Verification

Verify control system performance for transient and steady state control. Tune the PID settings as necessary. (See <u>Section 6.3 – PID</u>) Consult the factory for additional assistance with chamber tuning.

#### **18.0 SYNERGY CONTROLLER COMMUNICATIONS**

#### 18.1 Synergy Controller Command Set

| Tidal Engineering Corporation © 2007                                         |
|------------------------------------------------------------------------------|
| File: SYNERGY COMM CMDS REV 2.6.10                                           |
| Visit www.tidaleng.com to look for and download the most recent command set. |

| Description                          | Command Root | Command<br>Usages | Command Syntax  | Range,<br>Units                                                  | Command<br>Example | Response Example                                                         |
|--------------------------------------|--------------|-------------------|-----------------|------------------------------------------------------------------|--------------------|--------------------------------------------------------------------------|
| Setpoint 1                           | SP1          | SP1 Set           | = SP1 X.X       | Range = R1L - R1H C / F                                          | = SP1 100.7        | ОК                                                                       |
|                                      |              | SP1 Query         | ? SP1           | Range = R1L - R1H C / F                                          | ? SP1              | 100.7                                                                    |
| Setpoint 2                           | SP2          | SP2 Set           | = SP2 X.X       | Range = R2L - R2H C / F / %RH                                    | = SP2 75           | ОК                                                                       |
|                                      |              | SP2 Query         | ? SP2           | Range = R2L - R2H C / F / %RH                                    | ? SP2              | 75.0                                                                     |
| Setpoint 3                           | SP3          | SP3 Set           | = SP3 X.X       | Range = R3L - R3H C / F / %RP                                    | = SP3 Off          | ОК                                                                       |
|                                      |              | SP3 Query         | ? SP3           | Range = R3L - R3H C / F / %RP                                    | ? SP3              | Off                                                                      |
| Channel 1<br>Actual                  | C1           | C1 Query          | ? C1            | Range = R1L - R1H C / F                                          | ? C1               | 25.0                                                                     |
| Channel 2<br>Actual                  | C2           | C2 Query          | ? C2            | Range = R2L - R2H C / F / %RH                                    | ? C2               | 50.0                                                                     |
| Channel 3<br>Actual                  | C3           | C3 Query          | ? C3            | Range = R3L - R3H C / F / %RP                                    | ? C3               | Off                                                                      |
| Chamber On                           | ON           | On Set            | = ON            | ОК                                                               | = ON               | ОК                                                                       |
|                                      |              | On Query          | ? On            | 1 if On, 0 if Off                                                | ? On               | 0                                                                        |
| Chamber Off                          | OFF          | OFF Set           | = OFF           | ОК                                                               | = OFF              | ОК                                                                       |
|                                      |              | Run Query         | ? RUN           | Returns:<br>0 - Stop<br>1 - Run<br>2 - Pause<br>3 - Steady State | ? RUN              | 0                                                                        |
| Pause<br>Program                     | HOLD         | HOLD Set          | = HOLD          | OK                                                               | = HOLD             | ОК                                                                       |
| Resume<br>Program                    | RSUM         | RSUM Set          | = RSUM          | ОК                                                               | = RSUM             | OK                                                                       |
| Run From                             | RUNFROM      | RUNFROM Set       | = RUNFROM       | Range = Step 1 - Last Step                                       | = RUNFROM 5        | ОК                                                                       |
| Software<br>Revision                 | *IDN         | *IDN Query        | *IDN ?          | Returns Revision Info: Make, Model,<br>Serial #, Version         | *IDN?              | Tidal Engineering, Synergy<br>Controller,Serial-13/0137,Version<br>2.6.8 |
| Enable/Disabl<br>e UUT<br>Monitoring | UUT          | UUT Set           | = UUT ARG1 ARG2 | ARG1 = UUT # (1 - 8)<br>ARG2 = 0/1 (Enable / Disable)            | = UUT 1 1          | ОК                                                                       |

| Description                        | Command Root | Command<br>Usages   | Command Syntax   | Range,<br>Units                                                                                                    | Command<br>Example | Response Example                                               |
|------------------------------------|--------------|---------------------|------------------|----------------------------------------------------------------------------------------------------|--------------------|----------------------------------------------------------------|
| constants                          |              |                     |                  |                                                                                                    |                    |                                                                |
|                                    |              | UUT Query           | ? UUT ARG1       | Range: ARG1 = UUT # (1 - 8).<br>Response: 0/1 (Enabled / Disabled)                                                                                                    | ? UUT 1            | 0                                                              |
| UUT<br>Readings                    | UUTR         | UUTR Query          | ? UUT ARG1       | Range: ARG1 = UUT # (1 - 8).<br>Response: comma delimited string<br>with 8 UUT temperature readings<br>If a sensor is not enabled, all values<br>returned will be 400.0 C or 752.0 F.<br>C / F | ? UUTR 1           | 33.8,33.5,33.3,33.1,32.9,32.7,32.4,3<br>2.2                    |
| Olympic<br>Board<br>Version        | OVERSION     | OVERSION<br>Query   | ? OVERSION       | Olympic board Version and Serial<br>Number                                                                                                    | ? OVERSION         | Olympic V0.0.35, 13/0137                                       |
| Digital Input<br>Readings          | DI           | DI Query            | ? DI             | 4 digit hex number for the 16 Digital<br>Input readings                                                                                                    | ? DI               | FEFF                                                           |
| Machine<br>Input<br>Readings       | MI           | MI Query            | ? MI             | Comma delimited string with the 8<br>Machine Input Readings<br>LP,T,HP,T,LP,T,HP,T                                                                                                    | ? MI               | 1.1 PSIG,2.1 C,2.9 PSIG,4.0 C,4.9<br>PSIG,6.0 C,6.8 PSIG,7.9 C |
| Low Res<br>Analog Raw<br>Readings  | MIRAW        | MIRAW Query         | ? MIRAW          | Comma delimited string with 8 voltage readings from the Machine Input sensors                                                                                                    | ? MIRAW            | 1.25,1.2,1.3,1.3,1.24,1.25,1.2                                 |
| High Res<br>Analog Raw<br>Readings | CIRAW        | CIRAW Query         | ? CIRAW          | Comma delimited string returning the readings from the two RTD inputs and 4 High Res voltage inputs.                                                                                           | ? CIRAW            | 133.325,92.354,2.523,1.254,2.536,2.<br>541                     |
| Ch1 Cooling<br>Output              | 1LO          | 1LO Query           | ? 1LO            | 1 - 100 %                                                                                                    | ? 1LO              | 0.0                                                            |
| Ch1 Heating<br>Output              | 1HI          | 1HI Query           | ? 1HI            | 1 - 100 %                                                                                                    | ? 1HI              | 100.0                                                          |
| Ch2 Cooling<br>Output              | 2LO          | 2LO Query           | ? 2LO            | 1 - 100 %                                                                                                    | ? 2LO              | 0.0                                                            |
| Ch2 Heating<br>Output              | 2HI          | 2HI Query           | ? 2HI            | 1 - 100 %                                                                                                    | ? 2HI              | 100.0                                                          |
| Ch3 Cooling<br>Output              | 3LO          | 3LO Query           | ? 3LO            | 1 - 100 %                                                                                                    | ? 3LO              | 0.0                                                            |
| Ch3 Heating<br>Output              | 3HI          | 3HI Query           | ? 3HI            | 1 - 100 %                                                                                                    | ? 3HI              | 100.0                                                          |
| Ch1 Sensor<br>Select               | CH1SENSOR    | CH1Sensor Set       | = CH1SENSOR ARG1 | ARG1 - ID of the Sensor. 100 - 999.                                                                                                    | = CH1SENSOR 110    | ОК                                                             |
| • • • • •                          |              | CH1 Sensor<br>Query | ? CH1SENSOR      | See the user manual for numeric codes.                                                                                                    | ? CH1SENSOR        | 110                                                            |
| Calibration<br>Ch 1                | CAL1         | CAL1 Set            | = CAL1 ARG1      | -50 to 50 C -90 to 90 F                                                                                                    | = CAL1 10.0        | ОК                                                             |

| Description                            | Command Root       | Command<br>Usages        | Command Syntax           | Range,<br>Units                            | Command<br>Example | Response Example |
|----------------------------------------|--------------------|--------------------------|--------------------------|--------------------------------------------|--------------------|------------------|
|                                        |                    | CAL1 Query               | ? CAL1                   | -50 to 50 C -90 to 90 F                    | ? CAL1             | 10.00            |
| Low Alarm,<br>Ch 1                     | A1L                | A1L Set                  | = A1L ARG1               | -200 to 500 C -326 to 932 F                | = A1L -200         | ОК               |
|                                        |                    | A1L Query                | ? A1L                    | -200 to 500 C -326 to 932 F                | ? A1L              | -200             |
| High Alarm,<br>Ch 1                    | A1H                | A1H Set                  | = A1H ARG1               | -200 to 500 C -326 to 932 F                | = A1H 500          | ОК               |
|                                        |                    | A1H Query                | ? A1H                    | -200 to 500 C -326 to 932 F                | ? A1H              | 500              |
| Ch 1 Alarm<br>Enabled<br>While Off     | IGNORE_CH1_AL<br>M | IGNORE_CH1_<br>ALM Set   | = IGNORE_CH1_ALM<br>ARG1 | ARG1:<br>0 - Outputs Off<br>1 - Outputs On | = IGNORE_CH1_ALM 1 | OK               |
|                                        |                    | IGNORE_CH1_<br>ALM Query | ? IGNORE_CH1_ALM<br>ARG1 | 0 - Outputs Off<br>1 - Outputs On          | ? IGNORE_CH1_ALM   | 1                |
| Ch 1 Gain                              | GAIN1              | GAIN1 Set                | = GAIN1 ARG1             | 82 - 120%                                  | = GAIN1 90         | ОК               |
|                                        |                    | GAIN1 Query              | ? GAIN1                  | 83 - 120%                                  | ? GAIN1            | 90.00            |
| Ch 1<br>Deviation<br>High Alarm        | A1DH               | A1DH Set                 | = A1DH ARG1              | ARG1:<br>0 - 500C                          | = A1DH 20          | ОК               |
|                                        |                    | A1DH Query               | ? A1DH                   | 0 - 500C                                   | ? A1DH             | 20.0             |
| Ch 1<br>Deviation<br>Low Alarm         | A1DL               | A1DL Set                 | = A1DL ARG1              | ARG1:<br>0 - 500C                          | = A1DL 10          | ОК               |
|                                        |                    | A1DL Query               | ? A1DL                   | 0 - 500C                                   | ? A1DL             | 10.0             |
| Ch 1<br>Deviation<br>Alarms<br>Enabled | A1DE               | A1DE Set                 | = A1DE ARG1              | ARG1:<br>0 - Disabled<br>1 - Enabled       | = A1DE 1           | ОК               |
|                                        |                    | A1DE Query               | ? A1DE                   | 0 - Disabled<br>1 - Enabled                | ? A1DE             | 1                |
| Ch 1<br>Deviation<br>Alarm Delay       | A1DT               | A1DT Set                 | = A1DT ARG1              | ARG1:<br>0 - 7200 Seconds                  | = A1DT 3600        | ОК               |
|                                        |                    | A1DT Query               | ? A1DT                   | 0 - 7200 Seconds                           | ? A1DT             | 3600             |
| Ch2 Sensor<br>Select                   | CH2SENSOR          | CH2Sensor Set            | = CH2SENSOR ARG1         | ARG1 - ID of the Sensor. 100 - 999.        | = CH2SENSOR 130    | ОК               |
|                                        |                    | CH2 Sensor<br>Query      | ? CH2SENSOR              | See the user manual for numeric codes.     | ? CH2SENSOR        | 130              |
| Calibration<br>Ch 2                    | CAL2               | CAL2 Set                 | = CAL2 ARG1              | -50 to 50 C -90 to 90 F<br>-50 to 50 %RH   | = CAL2 10.0        | ОК               |
|                                        |                    | CAL2 Query               | ? CAL2                   | -50 to 50 C -90 to 90 F<br>-50 to 50 %RH   | ? CAL2             | 10.00            |

| Description                            | Command Root       | Command<br>Usages                | Command Syntax           | Range,<br>Units                                 | Command<br>Example             | Response Example |
|----------------------------------------|--------------------|----------------------------------|--------------------------|-------------------------------------------------|--------------------------------|------------------|
| Low Alarm,<br>Ch 2                     | A2L                | A2L Set                          | = A2L ARG1               | - 200 to 500 C -326 to 932 F<br>-10 to 105 %RH  | = A2L -10                      | ОК               |
|                                        |                    | A2L Query                        | ? A2L                    | - 200 to 500 C  -326 to 932 F<br>-10 to 105 %RH | ? A2L                          | -10.00           |
| High Alarm,<br>Ch 2                    | A2H                | A2H Set                          | = A2H ARG1               | - 200 to 500 C  -326 to 932 F<br>-10 to 105 %RH | = A2H 104                      | ОК               |
|                                        |                    | A2H Query                        | ? A2H                    | - 200 to 500 C326 to 932 F<br>-10 to 105 %RH    | ? A2H                          | 104.00           |
| Ch 2 Alarm<br>Enabled<br>While Off     | IGNORE_CH2_AL<br>M | IGNORE_CH2_<br>ALM Set           | = IGNORE_CH2_ALM<br>ARG2 | ARG1:<br>0 - Outputs Off<br>1 - Outputs On      | =<br>A2ENABLED_WHILE_O<br>FF 1 | ОК               |
|                                        |                    | A2ENABLED_W<br>HILE_OFF<br>Query | ? IGNORE_CH2_ALM<br>ARG2 | 0 - Outputs Off<br>1 - Outputs On               | ? IGNORE_CH2_ALM               | 1                |
| Ch 2 Gain                              | GAIN2              | GAIN2 Set                        | = GAIN2 ARG1             | 80 - 120%                                       | = GAIN1 90                     | ОК               |
|                                        | 0, 1112            | GAIN2 Query                      | ? GAIN2                  | 81 - 120%                                       | ? GAIN1                        | 90.00            |
| Ch 2                                   |                    | OAIN2 Query                      | : 071112                 | 01-12070                                        | = A2DH 20                      | OK               |
| Deviation<br>High Alarm                | A2DH               | A2DH Set                         | = A2DH ARG1              | ARG1:<br>0 - 500C                               |                                |                  |
|                                        |                    | A2DH Query                       | ? A2DH                   | 0 - 500C                                        | ? A2DH                         | 20.0             |
| Ch 2<br>Deviation<br>Low Alarm         | A2DL               | A2DL Set                         | = A2DL ARG1              | ARG1:<br>0 - 500C                               | = A2DL 10                      | ОК               |
| Low / lain                             |                    | A2DL Query                       | ? A2DL                   | 0 - 500C                                        | ? A2DL                         | 10.0             |
| Ch 2<br>Deviation<br>Alarms<br>Enabled | A2DE               | A2DE Guery                       | = A2DE ARG1              | ARG1:<br>0 - Disabled<br>1 - Enabled            | = A2DE 1                       | ОК               |
|                                        |                    | A2DE Query                       | ? A2DE                   | 0 - Disabled<br>1 - Enabled                     | ? A2DE                         | 1                |
| Ch 2<br>Deviation<br>Alarm Delay       | A2DT               | A2DT Set                         | = A2DT ARG1              | ARG1:<br>0 - 7200 Seconds                       | = A2DT 3600                    | ОК               |
| <b>y</b>                               |                    | A1DT Query                       | ? A2DT                   | 0 - 7200 Seconds                                | ? A2DT                         | 3600             |
| Ch3 Sensor<br>Select                   | CH3SENSOR          | CH3Sensor Set                    | = CH3SENSOR ARG1         | ARG1 - ID of the Sensor. 100 - 999.             | = CH3SENSOR 140                | ОК               |
|                                        |                    | CH3 Sensor<br>Query              | ? CH3SENSOR              | See the user manual for numeric codes.          | ? CH3SENSOR                    | 140              |
| Calibration<br>Ch 3                    | CAL3               | CAL3 Set                         | = CAL3 ARG1              | -50 to 50 %RP                                   | = CAL3 10.0                    | ОК               |
|                                        |                    | CAL3 Query                       | ? CAL3                   | -50 to 50 %RP                                   | ? CAL3                         | 10.00            |
| Low Alarm,                             | A3L                | A3L Set                          | = A3L ARG1               | 0 to 1000 %RP                                   | = A3L -10                      | ОК               |

| Description                            | Command Root       | Command<br>Usages        | Command Syntax           | Range,<br>Units                                     | Command<br>Example | Response Example |
|----------------------------------------|--------------------|--------------------------|--------------------------|-----------------------------------------------------|--------------------|------------------|
| Ch 3                                   |                    |                          |                          |                                                     |                    |                  |
|                                        |                    | A3L Query                | ? A3L                    | 0 to 1000 %RP                                       | ? A3L              | -10.00           |
| High Alarm,<br>Ch 3                    | A3H                | A3H Set                  | = A3H ARG1               | 0 to 1000 %RP                                       | = A3H 110          | ОК               |
|                                        |                    | A3H Query                | ? A3H                    | 0 to 1000 %RP                                       | ? A3H              | 110.00           |
| Ch 3 Alarm<br>Enabled<br>While Off     | IGNORE_CH3_AL<br>M | IGNORE_CH3_<br>ALM Set   | = IGNORE_CH3_ALM<br>ARG3 | ARG1:<br>0 - Outputs Off<br>1 - Outputs On          | = IGNORE_CH3_ALM 1 | ОК               |
|                                        |                    | IGNORE_CH3_<br>ALM Query | ? IGNORE_CH3_ALM<br>ARG3 | 0 - Outputs Off<br>1 - Outputs On                   | ? IGNORE_CH3_ALM   | 1                |
| Ch 3 Gain                              | GAIN3              | GAIN3 Set                | = GAIN3 ARG1             | 50 - 150 %                                          | = GAIN3 60         | ОК               |
|                                        | -                  | GAIN3 Query              | ? GAIN3                  | 50 - 150 %                                          | ? GAIN3            | 60.00            |
| Ch 3<br>Deviation<br>High Alarm        | A3DH               | A3DH Set                 | = A3DH ARG1              | ARG1:<br>0 - 500 units                              | = A3DH 20          | ОК               |
| 0                                      |                    | A3DH Query               | ? A3DH                   | 0 - 500 units                                       | ? A3DH             | 20.0             |
| Ch 3<br>Deviation<br>Low Alarm         | A3DL               | A3DL Set                 | = A3DL ARG1              | ARG1:<br>0 - 500 units                              | = A3DL 10          | ОК               |
|                                        |                    | A3DL Query               | ? A3DL                   | 0 - 500 units                                       | ? A3DL             | 10.0             |
| Ch 3<br>Deviation<br>Alarms<br>Enabled | A3DE               | A3DE Set                 | = A3DE ARG1              | ARG1:<br>0 - Disabled<br>1 - Enabled                | = A3DE 1           | ОК               |
|                                        |                    | A3DE Query               | ? A3DE                   | 0 - Disabled<br>1 - Enabled                         | ? A3DE             | 1                |
| Ch 3<br>Deviation<br>Alarm Delay       | A3DT               | A3DT Set                 | = A3DT ARG1              | ARG1:<br>0 - 7300 Seconds                           | = A3DT 3600        | ОК               |
| -                                      |                    | A1DT Query               | ? A3DT                   | 0 - 7300 Seconds                                    | ? A3DT             | 3600             |
| High Res<br>Analog Gain                | HIGH#_GAIN         | HIGH#_GAIN<br>Set        | = HIGH#_GAIN ARG1        | # - A High Res Input 1 - 6<br>ARG1:<br>25-200% Gain | = HIGH#_GAIN 105   | ОК               |
|                                        |                    | HIGH#_GAIN<br>Query      | ? HIGH#_GAIN             | # - A High Res Input 1 - 6                          | ? HIGH#_GAIN       | 105              |
| High Res<br>Analog Offset              |                    |                          |                          | # - A High Res Input 1 - 6<br>ARG1:                 | = HIGH#_OFF 5      | ОК               |
|                                        | HIGH#_OFF          | HIGH#_OFF Set            | = HIGH#_OFF ARG1         | -100 to 100 units                                   | A 11101111         | -                |
|                                        |                    | HIGH#_OFF<br>Query       | ? HIGH#_OFF              | # - A High Res Input 1 - 6                          | ? HIGH#_OFF        | 5                |

| Description                                     | Command Root        | Command<br>Usages         | Command Syntax            | Range,<br>Units                                                                                              | Command<br>Example      | Response Example |
|-------------------------------------------------|---------------------|---------------------------|---------------------------|----------------------------------------------------------------------------------------------------|-------------------------|------------------|
| High Res<br>Analog High<br>Volts                | HIGH#_HIGHVOL<br>TS | HIGH#_HIGHVO<br>LTS Set   | = HIGH#_HIGHVOLTS<br>ARG1 | # - A High Res Analog Input 3 - 6<br>ARG1:<br>Upper Volt range of the attached<br>sensor 0 - 5.25V           | = HIGH#_HIGHVOLTS 5     | ОК               |
|                                                 | 15                  | HIGH#_HIGHVO<br>LTS Query | ? HIGH#_HIGHVOLTS         | # - A High Res Analog Input 3 - 6                                                                            | ? HIGH#_HIGHVOLTS       | 5.0              |
| High Res<br>Analog Low<br>Volts                 | HIGH#_LOWVOL<br>TS  | HIGH#_LOWVO<br>LTS Set    | = HIGH#_LOWVOLTS<br>ARG1  | # - A High Res Analog Input 3 - 6<br>ARG1:<br>Lower Volt range of the attached<br>sensor 0 - 5.25V           | = HIGH#_LOWVOLTS<br>.25 | ОК               |
|                                                 | 15                  | HIGH#_LOWVO               | ? HIGH#_HIGHVOLTS         | # - A High Res Analog Input 3 - 6                                                                            | ? HIGH#_LOWVOLTS        | .25              |
| High Res<br>Analog High<br>Engineering<br>Units | HIGH#_HIGHEU        | HIGH#_HIGHEU<br>Set       | = HIGH#_HIGHEU ARG1       | # - A High Res Analog Input 3 - 6<br>ARG1:<br>Upper scaled value of the attached<br>sensor -500 - 5000 units | = HIGH#_HIGHEU 100      | ОК               |
|                                                 |                     | HIGH#_HIGHEU<br>Query     | ? HIGH#_HIGHVOLTS         | # - A High Res Analog Input 3 - 6                                                                            | ? HIGH#_HIGHEN          | 100.0            |
| High Res<br>Analog Low<br>Engineering<br>Units  | HIGH#_LOWEU         | HIGH#_LOWEU<br>Set        | = HIGH#_LOWEU ARG1        | # - A High Res Analog Input 3 - 6<br>ARG1:<br>Lower scaled value of the attached<br>sensor -500 - 5000 units | = HIGH#_LOWEU 0         | ОК               |
|                                                 |                     | HIGH#_LOWEU<br>Query      | ? HIGH#_HIGHVOLTS         | # - A High Res Analog Input 3 - 6                                                                            | ? HIGH#_LOWEU           | 0.0              |
| Altitude Value                                  | ALT                 | ALT Set                   | = ALT ARG1                | 0 to 5000 %RP                                                                                                | = ALT 10                | ОК               |
|                                                 |                     | ALT Query                 | ? ALT                     | 0 to 5000 %RP                                                                                                | ? ALT                   | 10.00            |
| Guaranteed<br>Soak                              | GS                  | GS Set                    | = GS ARG1                 | 0 to 50 C 0 to 90 F                                                                                          | = GS 10                 | ОК               |
|                                                 |                     | GS Query                  | ? GS                      | 0 to 50 C 0 to 90 F                                                                                          | ? GS                    | 10.00            |
| Prop. Band,<br>Ch 1 Heat                        | PB1H                | PB1H Set                  | = PB1H ARG1               | 0 to 50 C 0 to 90 F                                                                                          | = PB1H 10               | ОК               |
|                                                 |                     | PB1H Query                | ? PB1H                    | 0 to 50 C 0 to 90 F                                                                                          | ? PB1H                  | 10.00            |
| Reset, Ch 1<br>Heat                             | RS1H                | RS1H Set                  | = RS1H ARG1               | 0 - 09.999 Repeats / Minute                                                                                  | = RS1H .02              | OK               |
|                                                 |                     | RS1H Query                | ? RS1H                    | 0 - 09.999 Repeats / Minute                                                                                  | ? RS1H                  | 0.020            |
| Rate, Ch 1<br>Heat                              | RT1H                | RT1H Set                  | = RT1H ARG1               | 0 - 09.999 Minutes                                                                                           | = RT1H                  | OK               |
|                                                 |                     | RT1H Query                | ? RT1H                    | 0 - 09.999 Minutes                                                                                           | ? RT1H                  | 1.000            |
| Cycle Time,<br>Ch 1 Heat                        | CT1H                | CT1H Set                  | = CT1H ARG1               | 1 - 60 Seconds                                                                                               | = CT1H 5                | ОК               |
|                                                 |                     | CT1H Query                | ? CT1H                    | 1 - 60 Seconds                                                                                               | ? CT1H                  | 5.00             |

| Description                       | Command Root     | Command<br>Usages | Command Syntax      | Range,<br>Units                        | Command<br>Example | Response Example |
|-----------------------------------|------------------|-------------------|---------------------|----------------------------------------|--------------------|------------------|
| Rate Band,<br>Ch 1 Heat           | RB1H             | RB1H Set          | = RB1H ARG1         | 0 - 7 Seconds                          | = RB1H 4           | ОК               |
|                                   |                  | RB1H Query        | ? RB1H              | 0 - 7 Seconds                          | ? RB1H             | 4.000            |
| Dead Band,<br>Ch 1                | DB1              | DB1 Set           | = DB1 ARG1          | -25 to 25 C -45 to 45 F                | = DB1 5            | ОК               |
|                                   |                  | DB1 Query         | ? DB1               | -25 to 25 C -45 to 45 F                | ? DB1              | 5.00             |
| Prop Band,<br>Ch 1 Cool           | PB1C             | PB1C Set          | = PB1C ARG1         | 0 to 50 C 0 to 90 F                    | = PB1C 10          | ОК               |
|                                   |                  | PB1C Query        | ? PB1C              | 0 to 50 C 0 to 90 F                    | ? PB1C             | 10.00            |
| Reset, Ch 1<br>Cool               | RS1C             | RS1C Set          | = RS1C ARG1         | 0 - 09.999 Repeats / Minute            | = RS1C .700        | ОК               |
|                                   |                  | RS1C Query        | ? RS1C              | 0 - 09.999 Repeats / Minute            | ? RS1C             | 0.070            |
| Rate, Ch 1<br>Cool                | RT1C             | RT1C Set          | = RT1C ARG1         | 0 - 09.999 Minutes                     | = RT1C 1           | ОК               |
|                                   |                  | RT1C Query        | ? RT1C              | 0 - 09.999 Minutes                     | ? RT1C             | 1.000            |
| Cycle Time,<br>Ch 1 Cool          | CT1C             | CT1C Set          | = CT1C ARG1         | 1 - 60 Seconds                         | = CT1C 7           | ОК               |
|                                   |                  | CT1C Query        | ? CT1C              | 1 - 60 Seconds                         | ? CT1C             | 7.00             |
| Rate Band,<br>Ch 1 Cool           | RB1C             | RB1C Set          | = RB1C ARG1         | 0 - 7 Seconds                          | = RB1C 4           | ОК               |
|                                   |                  | RB1C Query        | ? RB1C              | 0 - 7 Seconds                          | ? RB1C             | 4.000            |
| Cascade CH1<br>Enabled **         | CAS1_<br>ENABLED |                   | = CAS1_ENABLED ARG1 | ARG1:<br>0 - Disabled<br>1 - Enabled   | = CAS1_ENABLED 1   | OK               |
|                                   |                  |                   | ? CAS1_ENABLED      | 0 - Disabled<br>1 - Enabled            | ? CAS1_ENABLED     | 1                |
| Channel 1<br>Cascade<br>Sensor ** | CSS1             | CSS1 Set          | = CSS1 ARG1         | ARG1 - ID of the Sensor. 100 - 999.    | = CSS1 120         | ОК               |
|                                   |                  | CSS1 Query        | ? CSS1              | See the user manual for numeric codes. | ? CSS1             | 120              |
| CH 1<br>Cascade<br>High Limit **  | C1HL             | C1HL Set          | = C1HL ARG1         | - 200 to 500 C -326 to 932 F           | = C1HL 200         | OK               |
|                                   |                  | C1HL Query        | ? C1HL              | - 200 to 500 C -326 to 932 F           | ? C1HL             | 200.00           |
| CH 1<br>Cascade Low<br>Limit **   | C1LL             | C1LL Set          | = C1LL ARG1         | - 200 to 500 C -326 to 932 F           | = C1LL -100        | ОК               |
|                                   |                  | C1LL Query        | ? C1LL              | - 200 to 500 C -326 to 932 F           | ? C1LL             | -100.00          |
| CH1 Cascade<br>Prop. Band **      | CPB1H            | CPB1H Set         | = CPB1H ARG1        | 0 to 400 C 0 to 752 F                  | = CPB1H 10         | ОК               |
|                                   |                  | CPB1H Query       | ? CPB1H             | 0 to 400 C 0 to 752 F                  | ? CPB1H            |                  |

| Description                                   | Command Root | Command<br>Usages    | Command Syntax     | Range,<br>Units             | Command<br>Example | Response Example |
|-----------------------------------------------|--------------|----------------------|--------------------|-----------------------------|--------------------|------------------|
| CH1 Cascade<br>Reset **                       | CRS1H        | CRS1H Set            | = CRS1H ARG1       | 0 - 09.99 Repeats / Minute  | ? CRS1H            | ОК               |
|                                               |              | CRS1H Query          | ? CRS1H            | 0 - 09.99 Repeats / Minute  | ? CRS1H            | 1.000            |
| CH1 Cascade<br>Rate **                        | CRT1H        | CRT1H Set            | = CRT1H ARG1       | 0 - 09.99 Minutes           | = CRT1H 1          | ОК               |
|                                               |              | CRT1H Query          | ? CRT1H            | 0 - 09.99 Minutes           | ? CRT1H            | 1.000            |
| CH1 Cascade<br>Rate Band **                   | CBR1H        | CRB1H Set            | = CRB1H ARG1       | 0 - 09.99 Minutes           | = CRB1H 4          | ОК               |
|                                               |              | CRB1H Query          | ? CRB1H            | 0 - 09.99 Minutes           | ? CRB1H            | 4.000            |
| CH1 Cascade<br>Positive<br>Deviation<br>Limit | C1HMAXDELTA  | C1HMAXDELTA<br>Set   | = C1HMAXDELTA ARG1 | ARG1:<br>0-50C, 0 - 90F     | = C1HMAXDELTA 10   | ОК               |
|                                               |              | C1HMAXDELTA<br>Query | ? C1HMAXDELTA      | 0-50C, 0 - 90F              | ? C1HMAXDELTA      | 10.0             |
| CH1 Cascade<br>Negative<br>Deviation<br>Limit | C1LMAXDELTA  | C1LMAXDELTA<br>Set   | = C1LMAXDELTA ARG1 | ARG1:<br>0-50C, 0 - 90F     | = C1LMAXDELTA 20   | ОК               |
|                                               |              | C1LMAXDELTA<br>Query | ? C1LMAXDELTA      | 0-50C, 0 - 90F              | ? C1LMAXDELTA      | 20.0             |
| Prop. Band,<br>Ch 2 Heat                      | PB2H         | PB2H Set             | = PB2H ARG1        | 0 to 50 %RH                 | = PB2H 42          | ОК               |
|                                               |              | PB2H Query           | ? PB2H             | 0 to 50 %RH                 | ? PB2H             | 42.00            |
| Reset, Ch 2<br>Heat                           | RS2H         | RS2H Set             | = RS2H ARG1        | 0 - 09.999 Repeats / Minute | = RS2H .02         | ОК               |
|                                               |              | RS2H Query           | ? RS2H             | 0 - 09.999 Repeats / Minute | ? RS2H             | 0.020            |
| Rate, Ch 2<br>Heat                            | RT2H         | RT2H Set             | = RT2H ARG1        | 0 - 09.999 Minutes          | = RT2H 1           | ОК               |
|                                               |              | RT2H Query           | ? RT2H             | 0 - 09.999 Minutes          | ? RT2H             | 1.000            |
| Cycle Time,<br>Ch 2 Heat                      | CT2H         | CT2H Set             | = CT2H ARG1        | 1 - 60 Seconds              | = CT2H 1           | ОК               |
|                                               |              | CT2H Query           | ? CT2H             | 1 - 60 Seconds              | ? CT2H             | 1.00             |
| Rate Band,<br>Ch 2 Heat                       | RB2H         | RB2H Set             | = RB2H ARG1        | 0 - 7 Seconds               | = RB2H 4           | ОК               |
|                                               |              | RB2H Query           | ? RB2H             | 0 - 7 Seconds               | ? RB2H             | 4.000            |
| Dead Band,<br>Ch 2                            | DB2          | DB2 Set              | = DB2 ARG1         | -25 to 25 %RH               | = DB2 5            | ОК               |
|                                               |              | DB2 Query            | ? DB2              | -25 to 25 %RH               | ? DB2              | 5.00             |
| Prop Band,<br>Ch 2 Cool                       | PB2C         | PB2C Set             | = PB2C ARG1        | 0 to 50 %RH                 | = PB2C 40          | ОК               |
|                                               |              | PB2C Query           | ? PB2C             | 0 to 50 %RH                 | ? PB2C             | 40.00            |

| Description              | Command Root | Command<br>Usages | Command Syntax | Range,<br>Units             | Command<br>Example | Response Example |
|--------------------------|--------------|-------------------|----------------|-----------------------------|--------------------|------------------|
| Reset, Ch 2<br>Cool      | RS2C         | RS2C Set          | = RS2C ARG1    | 0 - 09.999 Repeats / Minute | = RS2C .1          | ОК               |
|                          |              | RS2C Query        | ? RS2C         | 0 - 09.999 Repeats / Minute | ? RS2C             | 0.100            |
| Rate, Ch 2<br>Cool       | RT2C         | RT2C Set          | = RT2C ARG1    | 0 - 09.999 Minutes          | = RT2C 1           | ОК               |
|                          |              | RT2C Query        | ? RT2C         | 0 - 09.999 Minutes          | ? RT2C             | 1.000            |
| Cycle Time,<br>Ch 2 Cool | CT2C         | CT2C Set          | = CT2C ARG1    | 1 - 60 Seconds              | = CT2C 1           | OK               |
|                          |              | CT2C Query        | ? CT2C         | 1 - 60 Seconds              | ? CT2C             | 1.00             |
| Rate Band,<br>Ch 2 Cool  | RB2C         | RB2C Set          | = RB2C ARG1    | 0 - 7 Seconds               | = RB2C 4           | OK               |
|                          |              | RB2C Query        | ? RB2C         | 0 - 7 Seconds               | ? RB2C             | 4.000            |
| Prop. Band,<br>Ch 3 Heat | PB3H         | PB3H Set          | = PB3H ARG1    | 0-0999 %RP                  | = PB3H 10          | OK               |
|                          |              | PB3H Query        | ? PB3H         | 0-0999 %RP                  | ? PB3H             | 10.00            |
| Reset, Ch 3<br>Heat      | RS3H         | RS3H Set          | = RS3H ARG1    | 0 - 09.999 Repeats / Minute | = RS3H .02         | OK               |
|                          |              | RS3H Query        | ? RS3H         | 0 - 09.999 Repeats / Minute | ? RS3H             | 0.020            |
| Rate, Ch 3<br>Heat       | RT3H         | RT3H Set          | = RT3H ARG1    | 0 - 09.999 Minutes          | = RT3H 1           | OK               |
|                          |              | RT3H Query        | ? RT3H         | 0 - 09.999 Minutes          | ? RT3H             | 1.000            |
| Cycle Time,<br>Ch 3 Heat | СТЗН         | CT3H Set          | = CT3H ARG1    | 1 - 60 Seconds              | = CT3H 5           | OK               |
|                          |              | CT3H Query        | ? CT3H         | 1 - 60 Seconds              | ? CT3H             | 5.00             |
| Rate Band,<br>Ch 3 Heat  | RB3H         | RB3H Set          | = RB3H ARG1    | 1 - 7 Seconds               | = RB3H 4           | OK               |
|                          |              | RB3H Query        | ? RB3H         | 1 - 7 Seconds               | ? RB3H             | 4.000            |
| Dead Band,<br>Ch 3       | DB3          | DB3 Set           | = DB3 ARG1     | -25 to 25 %RP               | = DB3 5            | OK               |
|                          |              | DB3 Query         | ? DB3          | -25 to 25 %RP               | ? DB3              | 5.00             |
| Prop Band,<br>Ch 3 Cool  | PB3C         | PB3C Set          | = PB3C ARG1    | 0-0999 %RP                  | = PB3C 10          | ОК               |
|                          |              | PB3C Query        | ? PB3C         | 0-0999 %RP                  | ? PB3C             | 10.00            |
| Reset, Ch 3<br>Cool      | RS3C         | RS3C Set          | = RS3C ARG1    | 0 - 09.999 Repeats / Minute | = RS3C .07         | ОК               |
|                          |              | RS3C Query        | ? RS3C         | 0 - 09.999 Repeats / Minute | ? RS3C             | 0.070            |
| Rate, Ch 3<br>Cool       | RT3C         | RT3C Set          | = RT3C ARG1    | 0 - 09.999 Minutes          | = RT3C 1           | ОК               |
|                          |              | RT3C Query        | ? RT3C         | 0 - 09.999 Minutes          | ? RT3C             | 1.000            |
| Cycle Time,<br>Ch 3 Cool | CT3C         | CT3C Set          | = CT3C ARG1    | 1 - 60 Seconds              | = CT3C 7           | ОК               |
|                          |              | CT3C Query        | ? CT3C         | 1 - 60 Seconds              | ? CT3C             | 7.00             |

| Description                             | Command Root | Command<br>Usages | Command Syntax | Range,<br>Units                                                   | Command<br>Example | Response Example |
|-----------------------------------------|--------------|-------------------|----------------|-------------------------------------------------------------------|--------------------|------------------|
| Rate Band,<br>Ch 3 Cool                 | RB3C         | RB3C Set          | = RB3C ARG1    | 1 - 60 Seconds                                                    | = RB3C 4           | OK               |
|                                         |              | RB3C Query        | ? RB3C         | 1 - 60 Seconds                                                    | ? RB3C             | 4.000            |
| Celsius /<br>Fahrenheit<br>Temp Display | CF           | CF Set            | = CF ARG1      | ARG1:<br>0 - Celsius<br>1 - Fahrenheit                            | = CF 0             | ОК               |
|                                         |              | CF Query          | ? CF           | 0 - Celsius<br>1 - Fahrenheit                                     | ? CF               | 0                |
| Output 11<br>Control Type               | OT11         | OT11 Set          | = OT11 ARG1    | ARG1:<br>0 - On / Off Control Mode<br>1 - Time Prop. Control Mode | = OT11 0           | ОК               |
|                                         |              | OT11 Query        | ? OT11         | 0 - On / Off Control Mode<br>1 - Time Prop. Control Mode          | ? OT11             | 0                |
| Output 17<br>Control Type               | OT17         | OT17 Set          | = OT17 ARG1    | ARG1:<br>0 - Vacuum<br>1 - Purge                                  | = OT17 1           | ОК               |
|                                         |              | OT17 Query        | ? OT17         | 0 - Vacuum<br>1 - Purge                                           | ? OT17             | 1                |
| Output 18<br>Control Type               | OT18         | OT18 Set          | = OT18 ARG1    | ARG1:<br>0 - Vent<br>1 - Boost Cool                               | = OT18 1           | ОК               |
|                                         |              | OT18 Query        | ? OT18         | 0 - Vent<br>1 - Boost Cool                                        | ? OT18             | 1                |
| Alarm Type                              | ATYP         | ATYP Set          | = ATYP ARG1    | ARG1:<br>0 - Process Alarm<br>1 - Deviate Alarm                   | = ATYP 1           | ОК               |
|                                         |              | ATYP Query        | ? ATYP         | 0 - Process Alarm<br>1 - Deviate Alarm                            | ? ATYP             | 1                |
| Low Limit, Ch<br>1                      | R1L          | R1L Set           | = R1L ARG1     | - 200 to 500 C -326 to 932 F                                      | = R1L -200         | OK               |
|                                         |              | R1L Query         | ? R1L          | - 200 to 500 C -326 to 932 F                                      | ? R1L              | -200             |
| High Limit,<br>Ch 1                     | R1H          | R1H Set           | = R1H ARG1     | - 200 to 500 C -326 to 932 F                                      | = R1H 500          | OK               |
|                                         |              | R1H Query         | ? R1H          | - 200 to 500 C -326 to 932 F                                      | ? R1H              | 500              |
| Low Limit, Ch<br>2                      | R2L          | R2L Set           | = R2L ARG1     | - 200 to 500 %RH                                                  | = R2L -1           | OK               |
|                                         |              | R2L Query         | ? R2L          | - 200 to 500 %RH                                                  | ? R2L              | -1               |
| High Limit,<br>Ch 2                     | R2H          | R2H Set           | = R2H ARG1     | - 200 to 500 %RH                                                  | = R2H 100          | OK               |
|                                         |              | R2H Query         | ? R2H          | - 200 to 500 %RH                                                  | ? R2H              | 100              |

| Description                 | Command Root | Command<br>Usages | Command Syntax | Range,<br>Units                                                                                     | Command<br>Example | Response Example |
|-----------------------------|--------------|-------------------|----------------|----------------------------------------------------------------------------------------------------|--------------------|------------------|
| RTD Curve                   | RTD          | RTD Set           | = RTD ARG1     | ARG1:<br>0 - JIS<br>1 - DIN                                                                         | = RTD 0            | ОК               |
|                             |              | RTD Query         | ? RTD          | 0 - JIS<br>1 - DIN                                                                                  | ? RTD              | 0                |
| Vaisala<br>Compensatio<br>n | VCMP         | VCMP Set          | = VCMP ARG1    | ARG1:<br>0 - On<br>1 - Off                                                                          | = VCMP 0           | ОК               |
|                             |              | VCMP Query        | ? VCMP         | 0 - On<br>1 - Off                                                                                   | ? VCMP             | 0                |
| 1L1                         | 1L1          | 1L1 Set           | = 1L1 ARG1     | 0 - 100 %                                                                                           | = 1L1 50           | ОК               |
|                             |              | 1L1 Query         | ? 1L1          | 0 - 100 %                                                                                           | ? 1L1              | 50.00            |
| 1L2                         | 1L2          | 1L2 Set           | = 1L2 ARG1     | 0 - 100 %                                                                                           | = 1L2 20           | ОК               |
|                             |              | 1L2 Query         | ? 1L2          | 0 - 100 %                                                                                           | ? 1L2              | 20.00            |
| 1L3                         | 1L3          | 1L3 Set           | = 1L3 ARG1     | -100 to 100 C -148 to 212 F                                                                         | = 1L3 10           | ОК               |
|                             |              | 1L3 Query         | ? 1L3          | -100 to 100 C -148 to 212 F                                                                         | ? 1L3              | 10.00            |
| 1CTY                        | 1CTY         | 1CTY Set          | = 1CTY ARG1    | ARG1:<br>0 - CAP - Tube System<br>1 - Agree Logic<br>2 - Burn In Logic<br>3 - Standard XV Sys Logic | = 1CTY 1           | ОК               |
|                             |              | 1CTY Query        | ? 1CTY         | 0 - CAP - Tube System<br>1 - Agree Logic<br>2 - Burn In Logic<br>3 - Standard XV Sys Logic          | ? 1CTY             | 0                |
| 2L1                         | 2L1          | 2L1 Set           | = 2L1 ARG1     | -100 - 100 %                                                                                        | = 2L1 50           | OK               |
|                             |              | 2L1 Query         | ? 2L1          | -100 - 100 %                                                                                        | ? 2L1              | 50.00            |
| 2L2                         | 2L2          | 2L2 Set           | = 2L2 ARG1     | -100 - 100 %                                                                                        | = 2L2 20           | ОК               |
|                             |              | 2L2 Query         | ? 2L2          | -100 - 100 %                                                                                        | ? 2L2              | 50.00            |
| 2L3                         | 2L3          | 2L3 Set           | = 2L3 ARG1     | -100 to 100 C -148 to 212 F                                                                         | = 2L3 10           | ОК               |
|                             |              | 2L3 Query         | ? 2L3          | -100 to 100 C -148 to 212 F                                                                         | ? 2L3              | 50.00            |
| 2CTY                        | 2CTY         | 2CTY Set          | = 2CTY ARG1    | ARG1:<br>0 - CAP - Tube System<br>1 - Agree Logic<br>2 - Burn In Logic<br>3 - Standard XV Sys Logic | = 2CTY 1           | ОК               |

| Description       | Command Root        | Command<br>Usages         | Command Syntax             | Range,<br>Units                                                                            | Command<br>Example      | Response Example |
|-------------------|---------------------|---------------------------|----------------------------|--------------------------------------------------------------------------------------------|-------------------------|------------------|
|                   |                     | 2CTY Query                | ? 2CTY                     | 0 - CAP - Tube System<br>1 - Agree Logic<br>2 - Burn In Logic<br>3 - Standard XV Sys Logic | ? 2CTY                  | 0                |
| L3                | L3                  | L3 Set                    | = L3 ARG1                  | 0 - 100 %                                                                                  | = L3 20                 | ОК               |
|                   |                     | L3 Query                  | ? L3                       | 0 - 100 %                                                                                  | ? L3                    | 20.00            |
| L4                | L4                  | L4 Set                    | = L4 ARG1                  | 0 - 100 %                                                                                  | = L4 20                 | ОК               |
|                   |                     | L4 Query                  | ? L4                       | 0 - 100 %                                                                                  | ? L4                    | 20.00            |
|                   |                     | L6 Query                  | ? L6                       | -100 to 100 C -148 to 212 F                                                                | ? L6                    | 20.00            |
| L6                | L6                  | L6 Set                    | = L6 ARG1                  | -100 to 100 C -148 to 212 F                                                                | = L6 20                 | ОК               |
| L7                | L7                  | L7 Set                    | = L7 ARG1                  | 0 - 100 %                                                                                  | = L7 10                 | ОК               |
|                   |                     | L7 Query                  | ? L7                       | 0 - 100 %                                                                                  | ? L7                    | 10.00            |
| L8                | L8                  | L8 Set                    | = L8 ARG1                  | 0 - 100 %                                                                                  | = L8 80                 | ОК               |
|                   |                     | L8 Query                  | ? L8                       | 0 - 100 %                                                                                  | ? L8                    | 80.00            |
| L9                | L9                  | L9 Set                    | = L9 ARG1                  | -100 to 100 C -148 to 212 F                                                                | = L9 50                 | ОК               |
|                   |                     | L9 Query                  | ? L9                       | -100 to 100 C -148 to 212 F                                                                | ? L9                    | 50.00            |
| L11               | L11                 | L11 Set                   | = L11 ARG1                 | 0 - 100 %                                                                                  | = L11 20                | ОК               |
|                   |                     | L11 Query                 | ? L11                      | 0 - 100 %                                                                                  | ? L11                   | 20.00            |
| L12               | L12                 | L12 Set                   | = L12 ARG1                 | 0 - 100 %                                                                                  | = L12 10                | OK               |
|                   |                     | L12 Query                 | ? L12                      | 0 - 100 Seconds                                                                            | ? L12                   | 10.00            |
| L14               | L14                 | L14 Set                   | = L14 ARG1                 | 0 - 60 Seconds                                                                             | = L14 10                | OK               |
|                   |                     | L14 Query                 | ? L14                      | 0 - 60 %                                                                                   | ? L14                   | 10.00            |
| L15               | L15                 | L15 Set                   | = L15 ARG1                 | 0 - 5 Minutes                                                                              | = L15 2                 | ОК               |
|                   |                     | L15 Query                 | ? L15                      | 0 - 5 Minutes                                                                              | ? L15                   | 2                |
| LEV1              | LEV1                | LEV1 Set                  | = LEV1                     | ARG1:<br>0 - Dehumidify Coil<br>1 - Drier                                                  | =LEV1 1                 | ОК               |
|                   |                     | LEV1 Query                | ? LEV1                     | ARG1:<br>0 - Dehumidify Coil<br>1 - Drier                                                  | ? LEV1                  | 1                |
| Enable<br>Logging | LOGGING_<br>ENABLED | LOGGING_ENA<br>BLED Set   | = LOGGING_<br>ENABLED ARG1 | ARG1:<br>0 - Disabled<br>1 - Enabled                                                       | = LOGGING_<br>ENABLED 1 | ОК               |
|                   |                     | LOGGING_ENA<br>BLED Query | ? LOGGING_<br>ENABLED      | 0 - Disabled<br>1 - Enabled                                                                | ? LOGGING_<br>ENABLED   | 1                |

| Description         | Command Root         | Command<br>Usages          | Command Syntax              | Range,<br>Units                   | Command<br>Example        | Response Example |
|---------------------|----------------------|----------------------------|-----------------------------|-----------------------------------|---------------------------|------------------|
| Logging<br>Interval | LOGGING_<br>INTERVAL | LOGGING_INTE<br>RVAL Set   | = LOGGING_<br>INTERVAL ARG1 | 0 to 3600 Seconds                 | = LOGGING_<br>INTERVAL 60 | ОК               |
|                     |                      | LOGGING_INTE<br>RVAL Query | ? LOGGING_<br>INTERVAL      | 0 to 3600 Seconds                 | ? LOGGING_<br>INTERVAL    | 60               |
| Log File Size       | LOG_FILE_<br>SIZE    | LOG_FILE_SIZE<br>Set       | = LOG_FILE_SIZE ARG1        | 0.25 - 5 MB                       | = LOG_FILE_SIZE 1.4       | OK               |
|                     |                      | LOG_FILE_SIZE<br>Query     | ? LOG_FILE_SIZE             | 0.25 - 5 MB                       | ? LOG_FILE_SIZE           | 1.40             |
| Log Ch1<br>Actual   | LOG_CH1_<br>ACT      | LOG_CH1_ACT<br>Set         | = LOG_CH1_ACT ARG1          | ARG1:<br>0 - Don't Log<br>1 - Log | = LOG_CH1_ACT 1           | ОК               |
|                     |                      | LOG_CH1_ACT<br>Query       | ? LOG_CH1_ACT               | 0 - Don't Log<br>1 - Log          | ? LOG_CH1_ACT             | 1                |
| Log Ch2<br>Actual   | LOG_CH2_<br>ACT      | LOG_CH2_ACT<br>Set         | = LOG_CH2_ACT ARG1          | ARG1:<br>0 - Don't Log<br>1 - Log | = LOG_CH2_ACT 1           | ОК               |
|                     |                      | LOG_CH2_ACT<br>Query       | ? LOG_CH2_ACT               | 0 - Don't Log<br>1 - Log          | ? LOG_CH2_ACT             | 1                |
| Log Ch3<br>Actual   | LOG_CH3_<br>ACT      | LOG_CH3_ACT<br>Set         | = LOG_CH3_ACT ARG1          | ARG1:<br>0 - Don't Log<br>1 - Log | = LOG_CH3_SP 1            | ОК               |
|                     |                      | LOG_CH3_ACT<br>Query       | ? LOG_CH3_ACT               | 0 - Don't Log<br>1 - Log          | ? LOG_CH3_SP              | 1                |
| Log Ch1<br>Setpoint | LOG_CH1_<br>SP       | LOG_CH1_SP<br>Set          | = LOG_CH1_SP ARG1           | ARG1:<br>0 - Don't Log<br>1 - Log | = LOG_CH1_SP 1            | ОК               |
|                     |                      | LOG_CH1_SP<br>Query        | ? LOG_CH1_SP                | 0 - Don't Log<br>1 - Log          | ? LOG_CH1_SP              | 1                |
| Log Ch2<br>Setpoint | LOG_CH2_<br>SP       | LOG_CH2_SP<br>Set          | #NAME?                      | ARG1:<br>0 - Don't Log<br>1 - Log | = LOG_CH2_SP 1            | ОК               |
|                     |                      | LOG_CH2_SP<br>Query        | ? LOG_CH2_SP                | 0 - Don't Log<br>1 - Log          | ? LOG_CH2_SP              | 1                |
| Log Ch3<br>Setpoint | LOG_CH3_<br>SP       | LOG_CH3_SP<br>Set          | = LOG_CH3_SP ARG1           | ARG1:<br>0 - Don't Log<br>1 - Log | = LOG_CH3_SP 1            | ОК               |
|                     |                      | LOG_CH3_SP<br>Query        | ? LOG_CH3_SP                | 0 - Don't Log<br>1 - Log          | ? LOG_CH3_SP              | 1                |

| Description                                 | Command Root        | Command<br>Usages         | Command Syntax            | Range,<br>Units                                                                                               | Command<br>Example     | Response Example |
|---------------------------------------------|---------------------|---------------------------|---------------------------|----------------------------------------------------------------------------------------------------|------------------------|------------------|
| Log CH1<br>Cascade Act<br>**                | LOG_CAS_CH1_<br>ACT | LOG_CAS_CH1<br>_ACT Set   | = LOG_CAS_CH1_ACT<br>ARG1 | ARG1:<br>0 - Don't Log<br>1 - Log                                                                             | = LOG_CAS_CH1_ACT<br>1 | ОК               |
|                                             |                     | LOG_CAS_CH1<br>_ACT Query | ? LOG_CAS_CH1_ACT         | 0 - Don't Log<br>1 - Log                                                                                      | ? LOG_CAS_CH1_ACT      | 1                |
| Log CH1<br>Cascade SP<br>**                 | LOG_CAS_CH1_<br>SP  | LOG_CAS_CH1<br>_SP Set    | = LOG_CAS_CH1_SP<br>ARG1  | ARG1:<br>0 - Don't Log<br>1 - Log                                                                             | = LOG_CAS_CH1_SP 1     | ОК               |
|                                             |                     | LOG_CAS_CH1<br>_SP Query  | ? LOG_CAS_CH1_SP          | 0 - Don't Log<br>1 - Log                                                                                      | ? LOG_CAS_CH1_SP       | 1                |
| Log CH1<br>Cascade PID<br>**                | LOG_CAS_CH1_<br>PID | LOG_CAS_CH1<br>_PID Set   | = LOG_CAS_CH1_PID<br>ARG1 | ARG1:<br>0 - Don't Log<br>1 - Log                                                                             | = LOG_CAS_CH1_PID 1    | ОК               |
|                                             |                     | LOG_CAS_CH1<br>_PID Query | ? LOG_CAS_CH1_PID         | 0 - Don't Log<br>1 - Log                                                                                      | ? LOG_CAS_CH1_PID      | 1                |
| Logging High<br>Resolution<br>Analog Inputs | LOG_HIGH_#          | LOG_HIGH_#<br>Set         | = LOG_HIGH_# ARG1         | <ul> <li># - A Number from 1 to 6</li> <li>ARG1:</li> <li>0 - Logging Off</li> <li>1 - Logging On</li> </ul>  | = LOG_HIGH_1 1         | ОК               |
|                                             |                     | LOG_HIGH_#<br>Query       | ? LOG_HIGH_#              | <ul> <li># - A Number from 1 to 6</li> <li>0 - Logging Off</li> <li>1 - Logging On</li> </ul>                 | ? LOG_HIGH_1           | 1                |
| Logging Low<br>Resolution<br>Analog Inputs  | LOG_LOW_#           | LOG_LOW_#<br>Set          | = LOG_LOW_# ARG1          | <ul> <li># - A Number from 1 to 8</li> <li>ARG1:</li> <li>0 - Logging Off</li> <li>1 - Logging On</li> </ul>  | = LOG_LOW_1 1          | ОК               |
|                                             |                     | LOG_LOW_#<br>Query        | ? LOG_LOW_#               | <ul> <li># - A Number from 1 to 8</li> <li>0 - Logging Off</li> <li>1 - Logging On</li> </ul>                 | ? LOG_LOW_1            | 1                |
| Logging<br>Digital IO<br>Inputs             | LOG_DIO_#           | LOG_DIO_# Set             | = LOG_DIO_# ARG1          | <ul> <li># - A Number from 1 to 16</li> <li>ARG1:</li> <li>0 - Logging Off</li> <li>1 - Logging On</li> </ul> | = LOG_DIO_1 1          | ОК               |
|                                             |                     | LOG_DIO_#<br>Query        | ? LOG_DIO_#               | <ul> <li># - A Number from 1 to 16</li> <li>0 - Logging Off</li> <li>1 - Logging On</li> </ul>                | ? LOG_DIO_1            | 1                |
| Logging<br>Outputs<br>Enabled               | LOG_OUTPUTS         | LOG_OUTPUTS<br>Set        | = LOG_OUTPUTS ARG1        | ARG1:<br>0 - Logging Off<br>1 - Logging On                                                                    | = LOG_OUTPUTS 1        | ОК               |

| Description                            | Command Root         | Command<br>Usages           | Command Syntax             | Range,<br>Units                                                                                               | Command<br>Example         | Response Example |
|----------------------------------------|----------------------|-----------------------------|----------------------------|----------------------------------------------------------------------------------------------------|----------------------------|------------------|
|                                        |                      | LOG_OUTPUTS<br>Query        | ? LOG_OUTPUTS              | 0 - Logging Off<br>1 - Logging On                                                                             | ? LOG_OUTPUTS              | 1                |
| Logging PID<br>Channel #<br>Heat PID   | LOG_CH#_HEAT<br>_PID | LOG_CH#_HEA<br>T_PID Set    | = LOG_CH#_HEAT_PID<br>ARG1 | <ul> <li># - A Channel from 1 to 3</li> <li>ARG1:</li> <li>0 - Logging Off</li> <li>1 - Logging On</li> </ul> | = LOG_CH1_HEAT_PID<br>1    | ОК               |
|                                        |                      | LOG_CH#_HEA<br>T_PID Query  | ? LOG_CH#_HEAT_PID<br>ARG1 | <ul> <li># - A Number from 1 to 3</li> <li>0 - Logging Off</li> <li>1 - Logging On</li> </ul>                 | ? LOG_CH1_HEAT_PID         | 1                |
| Logging PID<br>Channel #<br>Heat PN    | LOG_CH#_HEAT<br>_PN  | LOG_CH#_HEA<br>T_PN Set     | = LOG_CH#_HEAT_PN<br>ARG1  | <ul> <li># - A Channel from 1 to 3</li> <li>ARG1:</li> <li>0 - Logging Off</li> <li>1 - Logging On</li> </ul> | = LOG_CH1_HEAT_PN<br>1     | ОК               |
|                                        |                      | LOG_CH#_HEA<br>T_PN Query   | ? LOG_CH#_HEAT_PN<br>ARG1  | <ul> <li># - A Number from 1 to 3</li> <li>0 - Logging Off</li> <li>1 - Logging On</li> </ul>                 | ? LOG_CH1_HEAT_PN          | 1                |
| Logging PID<br>Channel #<br>Heat IN    | LOG_CH#_HEAT<br>_IN  | LOG_CH#_HEA<br>T_IN Set     | = LOG_CH#_HEAT_IN<br>ARG1  | <ul> <li># - A Channel from 1 to 3</li> <li>ARG1:</li> <li>0 - Logging Off</li> <li>1 - Logging On</li> </ul> | = LOG_CH1_HEAT_IN 1        | ОК               |
|                                        |                      | LOG_CH#_HEA<br>T_IN Query   | ? LOG_CH#_HEAT_IN<br>ARG1  | <ul> <li># - A Number from 1 to 3</li> <li>0 - Logging Off</li> <li>1 - Logging On</li> </ul>                 | ? LOG_CH1_HEAT_IN          | 1                |
| Logging PID<br>Channel #<br>Heat DN    | LOG_CH#_HEAT<br>_DN  | LOG_CH#_HEA<br>T_DN Set     | = LOG_CH#_HEAT_DN<br>ARG1  | <ul> <li># - A Channel from 1 to 3</li> <li>ARG1:</li> <li>0 - Logging Off</li> <li>1 - Logging On</li> </ul> | = LOG_CH1_HEAT_DN<br>1     | ОК               |
|                                        |                      | LOG_CH#_HEA<br>T_DN Query   | ? LOG_CH#_HEAT_DN<br>ARG1  | <ul> <li># - A Number from 1 to 3</li> <li>0 - Logging Off</li> <li>1 - Logging On</li> </ul>                 | ? LOG_CH1_HEAT_DN          | 1                |
| Logging PID<br>Channel #<br>Heat Error | LOG_CH#_HEAT<br>_ERR | LOG_CH#_HEA<br>T_ERR Set    | = LOG_CH#_HEAT_ERR<br>ARG1 | <ul> <li># - A Channel from 1 to 3</li> <li>ARG1:</li> <li>0 - Logging Off</li> <li>1 - Logging On</li> </ul> | =<br>LOG_CH1_HEAT_ERR<br>1 | ОК               |
|                                        |                      | LOGD_CH#_HE<br>AT_ERR Query | ? LOG_CH#_HEAT_ERR<br>ARG1 | <ul> <li># - A Number from 1 to 3</li> <li>0 - Logging Off</li> <li>1 - Logging On</li> </ul>                 | ?<br>LOG_CH1_HEAT_ERR      | 1                |

| Description                            | Command Root         | Command<br>Usages          | Command Syntax             | Range,<br>Units                                                                                               | Command<br>Example         | Response Example |
|----------------------------------------|----------------------|----------------------------|----------------------------|----------------------------------------------------------------------------------------------------|----------------------------|------------------|
| Logging PID<br>Channel #<br>Cool PID   | LOG_CH#_COOL<br>_PID | LOG_CH#_COO<br>L_PID Set   | = LOG_CH#_COOL_PID<br>ARG1 | <ul> <li># - A Channel from 1 to 3</li> <li>ARG1:</li> <li>0 - Logging Off</li> <li>1 - Logging On</li> </ul> | = LOG_CH1_COOL_PID<br>1    | ОК               |
|                                        |                      | LOG_CH#_COO<br>L_PID Query | ? LOG_CH#_COOL_PID<br>ARG1 | <ul> <li># - A Number from 1 to 3</li> <li>0 - Logging Off</li> <li>1 - Logging On</li> </ul>                 | ? LOG_CH1_COOL_PID         | 1                |
| Logging PID<br>Channel #<br>Cool PN    | LOG_CH#_COOL<br>_PN  | LOG_CH#_COO<br>L_PN Set    | = LOG_CH#_COOL_PN<br>ARG1  | <ul> <li># - A Channel from 1 to 3</li> <li>ARG1:</li> <li>0 - Logging Off</li> <li>1 - Logging On</li> </ul> | = LOG_CH1_COOL_PN<br>1     | ОК               |
|                                        |                      | LOG_CH#_COO<br>L_PN Query  | ? LOG_CH#_COOL_PN<br>ARG1  | <ul> <li># - A Number from 1 to 3</li> <li>0 - Logging Off</li> <li>1 - Logging On</li> </ul>                 | ? LOG_CH1_COOL_PN          | 1                |
| Logging PID<br>Channel #<br>Cool IN    | LOG_CH#_COOL<br>_IN  | LOG_CH#_COO<br>L_IN Set    | = LOG_CH#_COOL_IN<br>ARG1  | <ul> <li># - A Channel from 1 to 3</li> <li>ARG1:</li> <li>0 - Logging Off</li> <li>1 - Logging On</li> </ul> | = LOG_CH1_COOL_IN<br>1     | ОК               |
|                                        |                      | LOG_CH#_COO<br>L_IN Query  | ? LOG_CH#_COOL_IN<br>ARG1  | <ul> <li># - A Number from 1 to 3</li> <li>0 - Logging Off</li> <li>1 - Logging On</li> </ul>                 | ? LOG_CH1_COOL_IN          | 1                |
| Logging PID<br>Channel #<br>Cool DN    | LOG_CH#_COOL<br>_DN  | LOG_CH#_COO<br>L_DN Set    | = LOG_CH#_COOL_DN<br>ARG1  | <ul> <li># - A Channel from 1 to 3</li> <li>ARG1:</li> <li>0 - Logging Off</li> <li>1 - Logging On</li> </ul> | = LOG_CH1_COOL_DN<br>1     | ОК               |
|                                        |                      | LOG_CH#_COO<br>L_DN Query  | ? LOG_CH#_COOL_DN<br>ARG1  | <ul> <li># - A Number from 1 to 3</li> <li>0 - Logging Off</li> <li>1 - Logging On</li> </ul>                 | ? LOG_CH1_COOL_DN          | 1                |
| Logging PID<br>Channel #<br>Cool Error | LOG_CH#_COOL<br>_ERR | LOG_CH#_COO<br>L_ERR Set   | = LOG_CH#_COOL_ERR<br>ARG1 | <ul> <li># - A Channel from 1 to 3</li> <li>ARG1:</li> <li>0 - Logging Off</li> <li>1 - Logging On</li> </ul> | =<br>LOG_CH1_COOL_ERR<br>1 | ОК               |
|                                        |                      | LOG_CH#_COO<br>L_ERR Query | ? LOG_CH#_COOL_ERR<br>ARG1 | <ul> <li># - A Number from 1 to 3</li> <li>0 - Logging Off</li> <li>1 - Logging On</li> </ul>                 | ?<br>LOG_CH1_COOL_ERR      | 1                |
| Log Ch 3<br>Cool PID                   | LOG_CH3_<br>Cool     | LOG_CH3_<br>Cool Set       | = LOG_CH3_Cool ARG1        | ARG1:<br>0 - Don't Log<br>1 - Log                                                                             | = LOG_CH3_COOL 1           | ОК               |
|                                        |                      | LOG_CH3_<br>Cool Query     | ? LOG_CH3_Cool             | 0 - Don't Log<br>1 - Log                                                                                      | ? LOG_CH3_COOL             | 0                |

| Description                 | Command Root | Command<br>Usages   | Command Syntax                                                                                                    | Range,<br>Units                                                                                                    | Command<br>Example | Response Example |
|-----------------------------|--------------|---------------------|----------------------------------------------------------------------------------------------------|----------------------------------------------------------------------------------------------------|--------------------|------------------|
| PID Channel<br>1 Heat *     | PID1H        | PID1H Query         | ? PID1H                                                                                                    | 1 - 100 %                                                                                                    | ? PID1H            | 0.0              |
| PID Channel<br>1 Cool *     | PID1C        | PID1C Query         | ? PID1C                                                                                                    | 1 - 100 %                                                                                                    | ? PID1C            | 100.0            |
| PID Channel<br>2 Heat *     | PID2H        | PID2H Query         | ? PID2H                                                                                                    | 1 - 100 %                                                                                                    | ? PID2H            | 0.0              |
| PID Channel<br>2 Cool *     | PID2C        | PID2C Query         | ? PID2C                                                                                                    | 1 - 100 %                                                                                                    | ? PID2C            | 100.0            |
| PID Channel<br>3 Heat *     | PID3H        | PID3H Query         | ? PID3H                                                                                                    | 1 - 100 %                                                                                                    | ? PID3H            | 0.0              |
| PID Channel<br>3 Cool *     | PID3C        | PID3C Query         | ? PID3C                                                                                                    | 1 - 100 %                                                                                                    | ? PID3C            | 100.0            |
| Acknowledge<br>All Alarms * | ACKALM       | ACKALM Set          | = ACKALM ARG1                                                                                                    | ARG1 - Always 1 to reset the alarms<br>Number of active alarms, 32 bit hex<br>number representing types of alarms.                                                                                                    | = ACKALM 1         | 0, 0000001       |
| Show Active<br>Alarms *     | SHOWACTALM   | SHOWACTALM<br>Query | ? SHOWACTALM                                                                                                    | Shows all active alarms.<br>Number of active alarms, 32 bit hex<br>number representing types of alarms.                                                                                                    | ? SHOWACTALM       | 0, 0000001       |
| Show Alarm<br>Status *      | ALM          | ALM Query           | ? ALM                                                                                                    | Shows alarm states<br>Returns 3 values: %i, %i, %8.8X<br>First: Number of Alarms, both active<br>& inactive<br>Second: Number of active alarms<br>Third: 32 bit hex number with each bit<br>representing a different alarm                                                      | ? ALM              | 0, 0, 0000000    |
|                             |              |                     | Bit 1 - Comm Port / Olympic board<br>unavailable<br>Bit 2 - Bad Sensor connect 1<br>Bit 3 - Bad Sensor connect 2<br>Bit 4 - Bad Sensor connect 3<br>Bit 5 - Bad Sensor connect 4<br>Bit 6 - Bad Sensor connect 5<br>Bit 7 - Bad Sensor connect 6 |                                                                                                    |                    |                  |
|                             |              |                     |                                                                                                    | Bit 8 - Olympic Board Reset<br>Bit 9 - Storage Space Low<br>Bit 10 - Program Memory Low<br>Bit 11 - Watlow Alarm<br>Bit 12 - CH1 High Alarm<br>Bit 13 - CH1 Low Alarm<br>Bit 14 - CH2 High Alarm<br>Bit 15 - CH2 Low Alarm<br>Bit 16 - CH3 High Alarm<br>Bit 17 - CH3 Low Alarm |                    |                  |

| Description                                                                                                    | Command Root | Command<br>Usages | Command Syntax                                                              | Range,<br>Units                                                                                                    | Command<br>Example   | Response Example                                                        |
|----------------------------------------------------------------------------------------------------|--------------|-------------------|-----------------------------------------------------------------------------|----------------------------------------------------------------------------------------------------|----------------------|-------------------------------------------------------------------------|
|                                                                                                    |              |                   |                                                                             | Bit 18 - PID Thread Crashed<br>Bit 19 - Bad Sensor Reading                                                                                                    |                      |                                                                         |
| Events                                                                                                    | EVENTS       | EVENTS Set        | = EVENTS                                                                    | ARG1:<br>Event # (1-8)<br>ARG2:<br>0 - Disabled<br>1 - Enabled                                                                                                    | = EVENTS 1 1         | OK                                                                      |
|                                                                                                    |              | EVENTS Query      | ? EVENTS                                                                    | Returns a 32 Bit hex number.<br>Each bit represents an event<br>Bit 1 = Event 1<br>Bit 2 = Event 2<br>Bit 3 = Event 3<br>Bit 4 = Event 4<br>Bit 5 = Event 5<br>Bit 6 = Event 6<br>Bit 23 = Relay 1<br>Bit 24 = Relay 2 | ? EVENTS             | 00C00001                                                                |
|                                                                                                    |              | EVENTS Query      | ? EVENTS                                                                    | ARG1:<br>Event # (1-8)                                                                                                    | ? EVENTS 1           | 1                                                                       |
| Storage Card<br>Info *                                                                                                    | SCINFO       | SCINFO Query      | ? SCINFO                                                                    | returns storage card free                                                                                                    | ? SCINFO             | Total: 8128512, Free: 1826816                                           |
| RAM Info                                                                                                    | MEMINFO      | MEMINFO<br>Query  | ? MEMINFO                                                                   | Returns total system RAM and available RAM                                                                                                    | ? MEMINFO            | Unknown, Total Physical: 20242432,<br>Available Physical: 14848000, RAM |
| Create a New<br>File                                                                                                    | FILENEW      | FILENEW Set       | = FILENEW                                                                   | No Arguments                                                                                                    | = FILENEW            |                                                                         |
| Saves a<br>downloaded<br>file                                                                                                | FILESAVE     | FILESAVE Set      | = FILESAVE                                                                  | ARG1 = Filename to save to                                                                                                    | = FILESAVE MyProfile |                                                                         |
| Sets<br>information<br>regarding the<br>profile being<br>downloaded.<br>Used<br>immediately<br>after a<br>FILENEW<br>command | VTVINFO      | VTVINFO Set       | = VTVINFO ARG1 ARG2<br>ARG3 ARG4<br>This is only for use in saved<br>files. | ARG1 - Major Version # of file. Is 1<br>ARG2 - Minor Version # of file. Is 0<br>ARG3 - Revision Version # of file. Is<br>0<br>ARG4:<br>0 - File is saved in C<br>1 - File is saved in F                                | = VTVINFO 1 0 0 0    |                                                                         |
| Program Step                                                                                                    | STP          | STP               | = STP File # Step #<br>STEPTYPE ARG4 ARGn                                   |                                                                                                    | = STP 1 1 0          |                                                                         |

| Description | Command Root | Command<br>Usages   | Command Syntax              | Range,<br>Units                                                                                                    | Command<br>Example | Response Example |
|-------------|--------------|---------------------|-----------------------------|----------------------------------------------------------------------------------------------------|--------------------|------------------|
| FILE #      | N/A          | See Program<br>Step | N/A                         | Range: Anything                                                                                                    | N/A                |                  |
| STEP #      | N/A          | See Program<br>Step | N/A                         | Range 1-255                                                                                                    | N/A                |                  |
| STEPTYPE    | N/A          | See Program<br>Step | N/A                         | 0 = Setpoint<br>1 = Jumploop<br>2 = Waitfor<br>3 = Autostart<br>4 = Stop<br>5 = Link                                                                                                    |                    |                  |
| SETPOINT    | N/A          | See Steptype        | ARG4 ARG5 ARG30             | ARG4 = CH1 SP<br>ARG5 = CH2 SP<br>ARG6 = Ramp Hours<br>ARG7 = Ramp Minutes<br>ARG8 = Ramp Seconds<br>ARG9 - 14 = Event 1 - 6<br>ARG15 - 16 = 0<br>ARG17 = CH3 SP<br>ARG18 - 27 = 0<br>ARG28 = LEV1<br>ARG29 = LEV2<br>ARG30 = OT11 |                    |                  |
| JUMPLOOP    | N/A          | See Steptype        | ARG4 ARG5                   | ARG4 = Jump Step<br>ARG5 = Jump Count                                                                                                    |                    |                  |
| WAITFOR     | N/A          | See Steptype        | ARG4 ARG5 ARG26             | ARG4 = Wait CH1 Actual<br>ARG5 = Wait CH2 Actual<br>ARG6 = Wait Hours<br>ARG7 = Wait Minutes<br>ARG8 = Wait External Event<br>ARG9 = Wait CH3 Actual<br>ARG10 = Wait Seconds<br>ARG11 - 26 = Wait on Input 1-16                    |                    |                  |
| AUTOSTART   | N/A          | See Steptype        | ARG4 ARG5 ARG6 ARG7<br>ARG8 | ARG4 = AutoStart Day<br>ARG5 = AutoStart Hour<br>ARG6 = AutoStart Minute<br>ARG7 = AutoStart Month<br>ARG7 = AutoStart Year                                                                                                    |                    |                  |
| STOP        | N/A          | See Steptype        | ARG4                        | ARG4:<br>0 - Outputs Off<br>1 - Outputs On                                                                                                    |                    |                  |

| Description                                   | Command Root | Command<br>Usages | Command Syntax  | Range,<br>Units                                                                                                    | Command<br>Example | Response Example                                                         |
|-----------------------------------------------|--------------|-------------------|-----------------|----------------------------------------------------------------------------------------------------|--------------------|--------------------------------------------------------------------------|
| Setpoint 1                                    | SP1          | SP1 Set           | = SP1 X.X       | Range = R1L - R1H C / F                                                                                                    | = SP1 100.7        | ОК                                                                       |
|                                               |              | SP1 Query         | ? SP1           | Range = R1L - R1H C / F                                                                                                    | ? SP1              | 100.7                                                                    |
| Setpoint 2                                    | SP2          | SP2 Set           | = SP2 X.X       | Range = R2L - R2H C / F / %RH                                                                                                    | = SP2 75           | ОК                                                                       |
|                                               |              | SP2 Query         | ? SP2           | Range = R2L - R2H C / F / %RH                                                                                                    | ? SP2              | 75.0                                                                     |
| Setpoint 3                                    | SP3          | SP3 Set           | = SP3 X.X       | Range = R3L - R3H C / F / %RP                                                                                                    | = SP3 Off          | ОК                                                                       |
|                                               |              | SP3 Query         | ? SP3           | Range = R3L - R3H C / F / %RP                                                                                                    | ? SP3              | Off                                                                      |
| Channel 1 Actua                               | I C1         | C1 Query          | ? C1            | Range = R1L - R1H C / F                                                                                                    | ? C1               | 25.0                                                                     |
| Channel 2 Actua                               | I C2         | C2 Query          | ? C2            | Range = R2L - R2H C / F / %RH                                                                                                    | ? C2               | 50.0                                                                     |
| Channel 3 Actua                               | I C3         | C3 Query          | ? C3            | Range = R3L - R3H C / F / %RP                                                                                                    | ? C3               | Channel 3 is Off                                                         |
| Chamber On                                    | ON           | On Set            | = ON            | ОК                                                                                                    | = ON               | ОК                                                                       |
|                                               |              | On Query          | ? On            | 1 if On, 0 if Off                                                                                                    | ? On               | 0                                                                        |
| Chamber Off                                   | OFF          | OFF Set           | = OFF           | OK                                                                                                    | = OFF              | ОК                                                                       |
| Run Program                                   | RUN          | RUN Set           | = RUN           | ОК                                                                                                    | = RUN              | OK                                                                       |
|                                               |              | Run Query         | ? RUN           | Returns:<br>0 - Stop<br>1 - Run<br>2 - Pause<br>3 - Steady State                                                                                                    | ? RUN              | 0                                                                        |
| Pause Program                                 | HOLD         | HOLD Set          | = HOLD          | ОК                                                                                                    | = HOLD             | ОК                                                                       |
| Resume Program                                | n RSUM       | RSUM Set          | = RSUM          | ОК                                                                                                    | = RSUM             | ОК                                                                       |
| Software Revisio                              | on *IDN      | *IDN Query        | *IDN ?          | Returns Revision Info: Make, Model,<br>Serial #, Version                                                                                                    | *IDN?              | Tidal Engineering, Synergy<br>Controller,Serial-02/0449,Version<br>2.6.8 |
| Enable/Disable<br>UUT Monitoring<br>constants | UUT          | UUT Set           | = UUT ARG1 ARG2 | ARG1 = UUT # (1 - 8)<br>ARG2 = 0/1 (Enable / Disable)                                                                                                    | = UUT 1 1          | ОК                                                                       |
|                                               |              | UUT Query         | ? UUT ARG1      | Range: ARG1 = UUT # (1 - 8).<br>Response: 0/1 (Enabled / Disabled)                                                                                                    | ? UUT 1            | 0                                                                        |
| UUT Readings                                  | UUTR         | UUTR Query        | ? UUT ARG1      | Range: ARG1 = UUT # (1 - 8).<br>Response: comma delimited string<br>with 8 UUT temperature readings<br>If a sensor is not enabled, all values<br>returned will be 400.0 C or 752.0 F.<br>C / F | ? UUTR 1           | 33.8,33.5,33.3,33.1,32.9,32.7,32.4,3<br>2.2                              |

| Description               | Command Root         | Command<br>Usages        | Command Syntax           | Range,<br>Units                                                                    | Command<br>Example | Response Example                                               |
|---------------------------|----------------------|--------------------------|--------------------------|------------------------------------------------------------------------------------|--------------------|----------------------------------------------------------------|
| Olympic Board<br>Version  | OVERSION             | OVERSION<br>Query        | ? OVERSION               | Olympic board Version and Serial<br>Number                                         | ? OVERSION         | Olympic V0.0.36, 02/0449                                       |
| Digital Input<br>Readings | DI                   | DI Query                 | ? DI                     | 4 digit hex number for the 16 Digital Input readings                               | ? DI               | FEFF                                                           |
| Machine Input<br>Readings | MI                   | MI Query                 | ? MI                     | Comma delimited string with the 8<br>Machine Input Readings<br>LP,T,HP,T,LP,T,HP,T | ? MI               | 1.1 PSIG,2.1 C,2.9 PSIG,4.0 C,4.9<br>PSIG,6.0 C,6.8 PSIG,7.9 C |
| Ch1 Cooling<br>Output     | 1LO                  | 1LO Query                | ? 1LO                    | 1 - 100 %                                                                          | ? 1LO              | 0.0                                                            |
| Ch1 Heating<br>Output     | 1HI                  | 1HI Query                | ? 1HI                    | 1 - 100 %                                                                          | ? 1HI              | 100.0                                                          |
| Ch2 Cooling<br>Output     | 2LO                  | 2LO Query                | ? 2LO                    | 1 - 100 %                                                                          | ? 2LO              | 0.0                                                            |
| Ch2 Heating<br>Output     | 2HI                  | 2HI Query                | ? 2HI                    | 1 - 100 %                                                                          | ? 2HI              | 100.0                                                          |
| Ch3 Cooling<br>Output     | 3LO                  | 3LO Query                | ? 3LO                    | 1 - 100 %                                                                          | ? 3LO              | 0.0                                                            |
| Ch3 Heating<br>Output     | 3HI                  | 3HI Query                | ? 3HI                    | 1 - 100 %                                                                          | ? 3HI              | 100.0                                                          |
| Calibration Ch 1          | CAL1                 | CAL1 Set                 | = CAL1 ARG1              | -50 to 50 C -90 to 90 F                                                            | = CAL1 10.0        | OK                                                             |
|                           |                      | CAL1 Query               | ? CAL1                   | -50 to 50 C -90 to 90 F                                                            | ? CAL1             | 10.00                                                          |
| Low Alarm, Ch 1           | A1L                  | A1L Set                  | = A1L ARG1               | -200 to 500 C -326 to 932 F                                                        | = A1L -200         | OK                                                             |
|                           |                      | A1L Query                | ? A1L                    | -200 to 500 C -326 to 932 F                                                        | ? A1L              | -200                                                           |
| High Alarm, Ch            | 1 A1H                | A1H Set                  | = A1H ARG1               | -200 to 500 C -326 to 932 F                                                        | = A1H 500          | OK                                                             |
|                           |                      | A1H Query                | ? A1H                    | -200 to 500 C -326 to 932 F                                                        | ? A1H              | 500                                                            |
| Ignore Ch1 Alarr          | m IGNORE_CH<br>1_ALM | IGNORE_CH1_A<br>LM Set   | = IGNORE_CH1_ALM<br>ARG1 | ARG1:<br>0 - Disabled<br>1 - Enabled                                               | = IGNORE_CH1_ALM 1 | ОК                                                             |
|                           |                      | IGNORE_CH1_A<br>LM Query | ? IGNORE_CH1_ALM         | 0 - Disabled<br>1 - Enabled                                                        | ? IGNORE_CH1_ALM   | 1                                                              |
| Calibration Ch 2          | CAL2                 | CAL2 Set                 | = CAL2 ARG1              | -50 to 50 C -90 to 90 F<br>-50 to 50 %RH                                           | = CAL2 10.0        | ОК                                                             |
|                           |                      | CAL2 Query               | ? CAL2                   | -50 to 50 C -90 to 90 F<br>-50 to 50 %RH                                           | ? CAL2             | 10.00                                                          |
| Low Alarm, Ch 2           | 2 A2L                | A2L Set                  | = A2L ARG1               | - 200 to 500 C -326 to 932 F<br>-10 to 105 %RH                                     | = A2L -10          | ОК                                                             |
|                           |                      | A2L Query                | ? A2L                    | - 200 to 500 C -326 to 932 F<br>-10 to 105 %RH                                     | ? A2L              | -10.00                                                         |

| Description             | Command Root         | Command<br>Usages        | Command Syntax           | Range,<br>Units                                | Command<br>Example | Response Example |
|-------------------------|----------------------|--------------------------|--------------------------|------------------------------------------------|--------------------|------------------|
| High Alarm, Ch 2        | 2 A2H                | A2H Set                  | = A2H ARG1               | - 200 to 500 C -326 to 932 F<br>-10 to 105 %RH | = A2H 104          | ОК               |
|                         |                      | A2H Query                | ? A2H                    | - 200 to 500 C -326 to 932 F<br>-10 to 105 %RH | ? A2H              | 104.00           |
| Ignore Ch2 Alarr        | m IGNORE_CH<br>2_ALM | IGNORE_CH2_A<br>LM Set   | = IGNORE_CH2_ALM<br>ARG1 | ARG1:<br>0 - Disabled<br>1 - Enabled           | = IGNORE_CH2_ALM 1 | ОК               |
|                         |                      | IGNORE_CH2_A<br>LM Query | ? IGNORE_CH2_ALM         | 0 - Disabled<br>1 - Enabled                    | ? IGNORE_CH2_ALM   | 1                |
| Calibration Ch 3        | CAL3                 | CAL3 Set                 | = CAL3 ARG1              | -50 to 50 %RP                                  | = CAL3 10.0        | ОК               |
|                         |                      | CAL3 Query               | ? CAL3                   | -50 to 50 %RP                                  | ? CAL3             | 10.00            |
| Low Alarm, Ch 3         | A3L                  | A3L Set                  | = A3L ARG1               | 0 to 1000 %RP                                  | = A3L -10          | OK               |
|                         |                      | A3L Query                | ? A3L                    | 0 to 1000 %RP                                  | ? A3L              | -10.00           |
| High Alarm, Ch 3        | 3 A3H                | A3H Set                  | = A3H ARG1               | 0 to 1000 %RP                                  | = A3H 110          | OK               |
|                         |                      | A3H Query                | ? A3H                    | 0 to 1000 %RP                                  | ? A3H              | 110.00           |
| Ignore Ch3 Alarr        | n IGNORE_CH<br>3_ALM | IGNORE_CH3_A<br>LM Set   | = IGNORE_CH3_ALM<br>ARG1 | ARG1:<br>0 - Disabled<br>1 - Enabled           | = IGNORE_CH3_ALM 1 | ОК               |
|                         |                      | IGNORE_CH3_A<br>LM Query | ? IGNORE_CH3_ALM         | 0 - Disabled<br>1 - Enabled                    | ? IGNORE_CH3_ALM   | 1                |
| Altitude Value          | ALT                  | ALT Set                  | = ALT ARG1               | 0 to 5000 %RP                                  | = ALT 10           | ОК               |
|                         |                      | ALT Query                | ? ALT                    | 0 to 5000 %RP                                  | ? ALT              | 10.00            |
| Guaranteed Soa          | k GS                 | GS Set                   | = GS ARG1                | 0 to 50 C 0 to 90 F                            | = GS 10            | OK               |
|                         |                      | GS Query                 | ? GS                     | 0 to 50 C 0 to 90 F                            | ? GS               | 10.00            |
| Prop. Band, Ch          | 1 PB1H               | PB1H Set                 | = PB1H ARG1              | 0 to 50 C 0 to 90 F                            | = PB1H 10          | ОК               |
|                         |                      | PB1H Query               | ? PB1H                   | 0 to 50 C 0 to 90 F                            | ? PB1H             | 10.00            |
| Reset, Ch 1 Hea         | t RS1H               | RS1H Set                 | = RS1H ARG1              | 0 - 09.999 Repeats / Minute                    | = RS1H .02         | ОК               |
|                         |                      | RS1H Query               | ? RS1H                   | 0 - 09.999 Repeats / Minute                    | ? RS1H             | 0.020            |
| Rate, Ch 1 Heat         | RT1H                 | RT1H Set                 | = RT1H ARG1              | 0 - 09.999 Minutes                             | = RT1H             | ОК               |
|                         |                      | RT1H Query               | ? RT1H                   | 0 - 09.999 Minutes                             | ? RT1H             | 1.000            |
| Cycle Time, Ch          | 1 CT1H               | CT1H Set                 | = CT1H ARG1              | 1 - 60 Seconds                                 | = CT1H 5           | ОК               |
|                         |                      | CT1H Query               | ? CT1H                   | 1 - 60 Seconds                                 | ? CT1H             | 5.00             |
| Rate Band, Ch 1<br>Heat | RB1H                 | RB1H Set                 | = RB1H ARG1              | 0 - 7 Seconds                                  | = RB1H 4           | ОК               |

| Description                                             | Command Root       | Command<br>Usages      | Command Syntax      | Range,<br>Units                        | Command<br>Example | Response Example |
|---------------------------------------------------------|--------------------|------------------------|---------------------|----------------------------------------|--------------------|------------------|
|                                                         |                    | RB1H Query             | ? RB1H              | 0 - 7 Seconds                          | ? RB1H             | 4.000            |
| Dead Band, Ch 1                                         | 1 DB1              | DB1 Set                | = DB1 ARG1          | -25 to 25 C -45 to 45 F                | = DB1 5            | ОК               |
|                                                         |                    | DB1 Query              | ? DB1               | -25 to 25 C -45 to 45 F                | ? DB1              | 5.00             |
| Prop Band, Ch 1<br>Cool                                 | PB1C               | PB1C Set               | = PB1C ARG1         | 0 to 50 C 0 to 90 F                    | = PB1C 10          | ОК               |
|                                                         |                    | PB1C Query             | ? PB1C              | 0 to 50 C 0 to 90 F                    | ? PB1C             | 10.00            |
| Reset, Ch 1 Coo                                         | I RS1C             | RS1C Set               | = RS1C ARG1         | 0 - 09.999 Repeats / Minute            | = RS1C .700        | ОК               |
|                                                         |                    | RS1C Query             | ? RS1C              | 0 - 09.999 Repeats / Minute            | ? RS1C             | 0.070            |
| Rate, Ch 1 Cool                                         | RT1C               | RT1C Set               | = RT1C ARG1         | 0 - 09.999 Minutes                     | = RT1C 1           | ОК               |
|                                                         |                    | RT1C Query             | ? RT1C              | 0 - 09.999 Minutes                     | ? RT1C             | 1.000            |
| Cycle Time, Ch 1<br>Cool                                | I CT1C             | CT1C Set               | = CT1C ARG1         | 1 - 60 Seconds                         | = CT1C 7           | ОК               |
|                                                         |                    | CT1C Query             | ? CT1C              | 1 - 60 Seconds                         | ? CT1C             | 7.00             |
| Rate Band, Ch 1<br>Cool                                 | RB1C               | RB1C Set               | = RB1C ARG1         | 0 - 7 Seconds                          | = RB1C 4           | OK               |
|                                                         |                    | RB1C Query             | ? RB1C              | 0 - 7 Seconds                          | ? RB1C             | 4.000            |
| Cascade CH1<br>Enabled **                               | CAS1_<br>ENABLED   |                        | = CAS1_ENABLED ARG1 | ARG1:<br>0 - Disabled<br>1 - Enabled   | = CAS1_ENABLED 1   | ОК               |
|                                                         |                    |                        | ? CAS1_ENABLED      | 0 - Disabled<br>1 - Enabled            | ? CAS1_ENABLED     | 1                |
| Channel 1<br>Cascade Sensor                             | CSS1               | CSS1 Set               | = CSS1 ARG1         | ARG1 - ID of the Sensor. 100 - 999.    | = CSS1 120         | ОК               |
|                                                         |                    | CSS1 Query             | ? CSS1              | See the user manual for numeric codes. | ? CSS1             | 120              |
| CH 1 Cascade<br>High Limit **                           | C1HL               | C1HL Set               | = C1HL ARG1         | - 200 to 500 C -326 to 932 F           | = C1HL 200         | ОК               |
|                                                         |                    | C1HL Query             | ? C1HL              | - 200 to 500 C -326 to 932 F           | ? C1HL             | 200.00           |
| CH 1 Cascade<br>Low Limit **                            | C1LL               | C1LL Set               | = C1LL ARG1         | - 200 to 500 C -326 to 932 F           | = C1LL -100        | ОК               |
|                                                         |                    | C1LL Query             | ? C1LL              | - 200 to 500 C -326 to 932 F           | ? C1LL             | -100.00          |
| CH 1 High Max.<br>Delta** (Positive<br>Deviation Limit) | CH1HMAXD<br>ELTA   | CH1HMAXDELT<br>A Set   | = CH1HMAXDELTA ARG1 | 0 to 50 C 0 to 90 F                    | = CH1HMAXDELTA 10  | ОК               |
| · · · · · · · · · · · · · · · · · · ·                   |                    | CH1HMAXDELT<br>A Query | ? CH1HMAXDELTA      | 0 to 50 C 0 to 90 F                    | ? CH1HMAXDELTA     | 10               |
| CH 1 Low Max.<br>Delta** (Negative<br>Deviation Limit)  | CH1LMAXDE<br>E LTA | CH1LMAXDELT<br>A Set   | = CH1LMAXDELTA ARG1 | 0 to 50 C 0 to 90 F                    | = CH1LMAXDELTA 10  | ОК               |

| Description                                             | Command Root     | Command<br>Usages      | Command Syntax      | Range,<br>Units                                   | Command<br>Example | Response Example                            |
|---------------------------------------------------------|------------------|------------------------|---------------------|---------------------------------------------------|--------------------|---------------------------------------------|
|                                                         |                  | CH1LMAXDELT<br>A Query | ? CH1LMAXDELTA      | 0 to 50 C 0 to 90 F                               | ? CH1LMAXDELTA     | 10                                          |
| CH 2 High Max.<br>Delta** (Positive<br>Deviation Limit) | CH2HMAXD<br>ELTA | CH2HMAXDELT<br>A Set   | = CH2HMAXDELTA ARG1 | 0 to 50 C 0 to 90 F                               | = CH2HMAXDELTA 10  | ОК                                          |
|                                                         |                  | CH2HMAXDELT<br>A Query | ? CH2HMAXDELTA      | 0 to 50 C 0 to 90 F                               | ? CH2HMAXDELTA     | 10                                          |
| CH 2 Low Max.<br>Delta** (Negative<br>Deviation Limit)  | CH2LMAXDE<br>LTA | CH2LMAXDELT<br>A Set   | = CH2LMAXDELTA ARG1 | 0 to 50 C 0 to 90 F                               | = CH2LMAXDELTA 10  | ОК                                          |
|                                                         |                  | CH2LMAXDELT<br>A Query | ? CH2LMAXDELTA      | 0 to 50 C 0 to 90 F                               | ? CH2LMAXDELTA     | 10                                          |
| CH1 Cascade<br>Prop. Band **                            | CPB1H            | CPB1H Set              | = CPB1H ARG1        | 0 to 400 C 0 to 752 F                             | = CPB1H 10         | OK                                          |
|                                                         |                  | CPB1H Query            | ? CPB1H             | 0 to 400 C 0 to 752 F                             | ? CPB1H            |                                             |
| CH1 Cascade<br>Reset **                                 | CRS1H            | CRS1H Set              | = CRS1H ARG1        | 0 - 09.99 Repeats / Minute                        | ? CRS1H            | OK                                          |
|                                                         |                  | CRS1H Query            | ? CRS1H             | 0 - 09.99 Repeats / Minute                        | ? CRS1H            | 1.000                                       |
| CH1 Cascade<br>Rate **                                  | CRT1H            | CRT1H Set              | = CRT1H ARG1        | 0 - 09.99 Minutes                                 | = CRT1H 1          | ОК                                          |
|                                                         |                  | CRT1H Query            | ? CRT1H             | 0 - 09.99 Minutes                                 | ? CRT1H            | 1.000                                       |
| CH1 Cascade<br>Rate Band **                             | CBR1H            | CRB1H Set              | = CRB1H ARG1        | 0 - 09.99 Minutes                                 | = CRB1H 4          | OK                                          |
|                                                         |                  | CRB1H Query            | ? CRB1H             | 0 - 09.99 Minutes                                 | ? CRB1H            | 4.000                                       |
| CH1 Cascade PI<br>value                                 | D CPID1          | CPID1 Query            | ? CPID1             | 0 - 100%                                          | ? CPID1            | 0.0                                         |
| CH2 Cascade PI<br>value                                 |                  | CPID2 Query            | ? CPID2             | 0 - 100%                                          | ? CPID2            | 0.0                                         |
| Raw Channel<br>Input Data                               | CIRAW            | CIRAW Query            | ? CIRAW             | RTD1,RTD2,ADC1,ADC2,ADC3,AD<br>C4                 | ? CIRAW            | 115.290,110.280,1.222,2.494,2.494,<br>2.494 |
| Raw Channel<br>Input Data                               | MIRAW            | MIRAW Query            | ? MIRAW             | ADC1, ADC2, ADC3, ADC4, ADC5,<br>ADC6, ADC7, ADC8 | ? MIRAW            | 0.1,0.1,0.1,0.1,0.1,0.1,0.1,0.1             |
| Prop. Band, Ch 2<br>Heat                                | PB2H             | PB2H Set               | = PB2H ARG1         | 0 to 50 %RH                                       | = PB2H 42          | ОК                                          |
|                                                         |                  | PB2H Query             | ? PB2H              | 0 to 50 %RH                                       | ? PB2H             | 42.00                                       |
| Reset, Ch 2 Heat                                        | t RS2H           | RS2H Set               | = RS2H ARG1         | 0 - 09.999 Repeats / Minute                       | = RS2H .02         | OK                                          |
|                                                         |                  | RS2H Query             | ? RS2H              | 0 - 09.999 Repeats / Minute                       | ? RS2H             | 0.020                                       |

| Description              | Command Root | Command<br>Usages | Command Syntax | Range,<br>Units             | Command<br>Example | Response Example |
|--------------------------|--------------|-------------------|----------------|-----------------------------|--------------------|------------------|
| Rate, Ch 2 Heat          | RT2H         | RT2H Set          | = RT2H ARG1    | 0 - 09.999 Minutes          | = RT2H 1           | ОК               |
|                          |              | RT2H Query        | ? RT2H         | 0 - 09.999 Minutes          | ? RT2H             | 1.000            |
| Cycle Time, Ch 2<br>Heat | 2 CT2H       | CT2H Set          | = CT2H ARG1    | 1 - 60 Seconds              | = CT2H 1           | ОК               |
|                          |              | CT2H Query        | ? CT2H         | 1 - 60 Seconds              | ? CT2H             | 1.00             |
| Rate Band, Ch 2<br>Heat  | RB2H         | RB2H Set          | = RB2H ARG1    | 0 - 7 Seconds               | = RB2H 4           | ОК               |
|                          |              | RB2H Query        | ? RB2H         | 0 - 7 Seconds               | ? RB2H             | 4.000            |
| Dead Band, Ch 2          | 2 DB2        | DB2 Set           | = DB2 ARG1     | -25 to 25 %RH               | = DB2 5            | ОК               |
|                          |              | DB2 Query         | ? DB2          | -25 to 25 %RH               | ? DB2              | 5.00             |
| Prop Band, Ch 2<br>Cool  | PB2C         | PB2C Set          | = PB2C ARG1    | 0 to 50 %RH                 | = PB2C 40          | ОК               |
|                          |              | PB2C Query        | ? PB2C         | 0 to 50 %RH                 | ? PB2C             | 40.00            |
| Reset, Ch 2 Coo          | I RS2C       | RS2C Set          | = RS2C ARG1    | 0 - 09.999 Repeats / Minute | = RS2C .1          | ОК               |
|                          |              | RS2C Query        | ? RS2C         | 0 - 09.999 Repeats / Minute | ? RS2C             | 0.100            |
| Rate, Ch 2 Cool          | RT2C         | RT2C Set          | = RT2C ARG1    | 0 - 09.999 Minutes          | = RT2C 1           | ОК               |
|                          |              | RT2C Query        | ? RT2C         | 0 - 09.999 Minutes          | ? RT2C             | 1.000            |
| Cycle Time, Ch 2<br>Cool | 2 CT2C       | CT2C Set          | = CT2C ARG1    | 1 - 60 Seconds              | = CT2C 1           | ОК               |
|                          |              | CT2C Query        | ? CT2C         | 1 - 60 Seconds              | ? CT2C             | 1.00             |
| Rate Band, Ch 2<br>Cool  | RB2C         | RB2C Set          | = RB2C ARG1    | 0 - 7 Seconds               | = RB2C 4           | ОК               |
|                          |              | RB2C Query        | ? RB2C         | 0 - 7 Seconds               | ? RB2C             | 4.000            |
| Prop. Band, Ch 3<br>Heat | 3 PB3H       | PB3H Set          | = PB3H ARG1    | 0-0999 %RP                  | = PB3H 10          | ОК               |
|                          |              | PB3H Query        | ? PB3H         | 0-0999 %RP                  | ? PB3H             | 10.00            |
| Reset, Ch 3 Hea          | t RS3H       | RS3H Set          | = RS3H ARG1    | 0 - 09.999 Repeats / Minute | = R\$3H .02        | OK               |
|                          |              | RS3H Query        | ? RS3H         | 0 - 09.999 Repeats / Minute | ? RS3H             | 0.020            |
| Rate, Ch 3 Heat          | RT3H         | RT3H Set          | = RT3H ARG1    | 0 - 09.999 Minutes          | = RT3H 1           | ОК               |
|                          |              | RT3H Query        | ? RT3H         | 0 - 09.999 Minutes          | ? RT3H             | 1.000            |
| Cycle Time, Ch 3<br>Heat | 3 CT3H       | CT3H Set          | = CT3H ARG1    | 1 - 60 Seconds              | = CT3H 5           | ОК               |
|                          |              | CT3H Query        | ? CT3H         | 1 - 60 Seconds              | ? CT3H             | 5.00             |
| Rate Band, Ch 3<br>Heat  | RB3H         | RB3H Set          | = RB3H ARG1    | 1 - 7 Seconds               | = RB3H 4           | ОК               |
|                          |              | RB3H Query        | ? RB3H         | 1 - 7 Seconds               | ? RB3H             | 4.000            |
| Dead Band, Ch 3          | 3 DB3        | DB3 Set           | = DB3 ARG1     | -25 to 25 %RP               | = DB3 5            | OK               |
|                          |              | DB3 Query         | ? DB3          | -25 to 25 %RP               | ? DB3              | 5.00             |

| Description                             | Command Root | Command<br>Usages | Command Syntax | Range,<br>Units                                                   | Command<br>Example | Response Example |
|-----------------------------------------|--------------|-------------------|----------------|-------------------------------------------------------------------|--------------------|------------------|
| Prop Band, Ch 3<br>Cool                 | PB3C         | PB3C Set          | = PB3C ARG1    | 0-0999 %RP                                                        | = PB3C 10          | OK               |
|                                         |              | PB3C Query        | ? PB3C         | 0-0999 %RP                                                        | ? PB3C             | 10.00            |
| Reset, Ch 3 Coo                         | I RS3C       | RS3C Set          | = RS3C ARG1    | 0 - 09.999 Repeats / Minute                                       | = RS3C .07         | OK               |
|                                         |              | RS3C Query        | ? RS3C         | 0 - 09.999 Repeats / Minute                                       | ? RS3C             | 0.070            |
| Rate, Ch 3 Cool                         | RT3C         | RT3C Set          | = RT3C ARG1    | 0 - 09.999 Minutes                                                | = RT3C 1           | OK               |
|                                         |              | RT3C Query        | ? RT3C         | 0 - 09.999 Minutes                                                | ? RT3C             | 1.000            |
| Cycle Time, Ch 3<br>Cool                | 3 CT3C       | CT3C Set          | = CT3C ARG1    | 1 - 60 Seconds                                                    | = CT3C 7           | OK               |
|                                         |              | CT3C Query        | ? CT3C         | 1 - 60 Seconds                                                    | ? CT3C             | 7.00             |
| Rate Band, Ch 3<br>Cool                 | RB3C         | RB3C Set          | = RB3C ARG1    | 1 - 60 Seconds                                                    | = RB3C 4           | ОК               |
|                                         |              | RB3C Query        | ? RB3C         | 1 - 60 Seconds                                                    | ? RB3C             | 4.000            |
| Celsius /<br>Fahrenheit Temp<br>Display | CF           | CF Set            | = CF ARG1      | ARG1:<br>0 - Celsius<br>1 - Fahrenheit                            | = CF 0             | ОК               |
|                                         |              | CF Query          | ? CF           | 0 - Celsius<br>1 - Fahrenheit                                     | ? CF               | 0                |
| Output 11 Contro<br>Type                | DI OT11      | OT11 Set          | = OT11 ARG1    | ARG1:<br>0 - On / Off Control Mode<br>1 - Time Prop. Control Mode | = OT11 0           | ОК               |
|                                         |              | OT11 Query        | ? OT11         | 0 - On / Off Control Mode<br>1 - Time Prop. Control Mode          | ? OT11             | 0                |
| Output 17 Contro<br>Type                | DI OT17      | OT17 Set          | = OT17 ARG1    | ARG1:<br>0 - Vacuum<br>1 - Purge                                  | = OT17 1           | ОК               |
|                                         |              | OT17 Query        | ? OT17         | 0 - Vacuum<br>1 - Purge                                           | ? OT17             | 1                |
| Output 18 Contro<br>Type                | ol OT18      | OT18 Set          | = OT18 ARG1    | ARG1:<br>0 - Vent<br>1 - Boost Cool                               | = OT18 1           | ОК               |
|                                         |              | OT18 Query        | ? OT18         | 0 - Vent<br>1 - Boost Cool                                        | ? OT18             | 1                |
| Alarm Type                              | ATYP         | ATYP Set          | = ATYP ARG1    | ARG1:<br>0 - Process Alarm<br>1 - Deviate Alarm                   | = ATYP 1           | ОК               |

| Description             | Command Root | Command<br>Usages | Command Syntax | Range,<br>Units                                                                                     | Command<br>Example | Response Example |
|-------------------------|--------------|-------------------|----------------|----------------------------------------------------------------------------------------------------|--------------------|------------------|
|                         |              | ATYP Query        | ? ATYP         | 0 - Process Alarm<br>1 - Deviate Alarm                                                              | ? ATYP             | 1                |
| Low Limit, Ch 1         | R1L          | R1L Set           | = R1L ARG1     | - 200 to 500 C -326 to 932 F                                                                        | = R1L -200         | OK               |
|                         |              | R1L Query         | ? R1L          | - 200 to 500 C -326 to 932 F                                                                        | ? R1L              | -200             |
| High Limit, Ch 1        | R1H          | R1H Set           | = R1H ARG1     | - 200 to 500 C -326 to 932 F                                                                        | = R1H 500          | OK               |
|                         |              | R1H Query         | ? R1H          | - 200 to 500 C -326 to 932 F                                                                        | ? R1H              | 500              |
| Low Limit, Ch 2         | R2L          | R2L Set           | = R2L ARG1     | - 200 to 500 %RH                                                                                    | = R2L -1           | OK               |
|                         |              | R2L Query         | ? R2L          | - 200 to 500 %RH                                                                                    | ? R2L              | -1               |
| High Limit, Ch 2        | R2H          | R2H Set           | = R2H ARG1     | - 200 to 500 %RH                                                                                    | = R2H 100          | ОК               |
|                         |              | R2H Query         | ? R2H          | - 200 to 500 %RH                                                                                    | ? R2H              | 100              |
| RTD Curve               | RTD          | RTD Set           | = RTD ARG1     | ARG1:<br>0 - JIS<br>1 - DIN                                                                         | = RTD 0            | OK               |
|                         |              | RTD Query         | ? RTD          | 0 - JIS<br>1 - DIN                                                                                  | ? RTD              | 0                |
| Vaisala<br>Compensation | VCMP         | VCMP Set          | = VCMP ARG1    | ARG1:<br>0 - On<br>1 - Off                                                                          | = VCMP 0           | OK               |
|                         |              | VCMP Query        | ? VCMP         | 0 - On<br>1 - Off                                                                                   | ? VCMP             | 0                |
| 1L1                     | 1L1          | 1L1 Set           | = 1L1 ARG1     | 0 - 100 %                                                                                           | = 1L1 50           | OK               |
|                         |              | 1L1 Query         | ? 1L1          | 0 - 100 %                                                                                           | ? 1L1              | 50.00            |
| IL2                     | 1L2          | 1L2 Set           | = 1L2 ARG1     | 0 - 100 %                                                                                           | = 1L2 20           | OK               |
|                         |              | 1L2 Query         | ? 1L2          | 0 - 100 %                                                                                           | ? 1L2              | 20.00            |
| 1L3                     | 1L3          | 1L3 Set           | = 1L3 ARG1     | -100 to 100 C -148 to 212 F                                                                         | = 1L3 10           | OK               |
|                         |              | 1L3 Query         | ? 1L3          | -100 to 100 C -148 to 212 F                                                                         | ? 1L3              | 10.00            |
| 1CTY                    | 1CTY         | 1CTY Set          | = 1CTY ARG1    | ARG1:<br>0 - CAP - Tube System<br>1 - Agree Logic<br>2 - Burn In Logic<br>3 - Standard XV Sys Logic | = 1CTY 1           | OK               |

| Description | Command Root | Command<br>Usages | Command Syntax | Range,<br>Units                                                                                     | Command<br>Example | Response Example |
|-------------|--------------|-------------------|----------------|----------------------------------------------------------------------------------------------------|--------------------|------------------|
|             |              | 1CTY Query        | ? 1CTY         | 0 - CAP - Tube System<br>1 - Agree Logic<br>2 - Burn In Logic<br>3 - Standard XV Sys Logic          | ? 1CTY             | 0                |
| 2L1         | 2L1          | 2L1 Set           | = 2L1 ARG1     | -100 - 100 %                                                                                        | = 2L1 50           | ОК               |
|             |              | 2L1 Query         | ? 2L1          | -100 - 100 %                                                                                        | ? 2L1              | 50.00            |
| 2L2         | 2L2          | 2L2 Set           | = 2L2 ARG1     | -100 - 100 %                                                                                        | = 2L2 20           | ОК               |
|             |              | 2L2 Query         | ? 2L2          | -100 - 100 %                                                                                        | ? 2L2              | 50.00            |
| 2L3         | 2L3          | 2L3 Set           | = 2L3 ARG1     | -100 to 100 C -148 to 212 F                                                                         | = 2L3 10           | ОК               |
|             |              | 2L3 Query         | ? 2L3          | -100 to 100 C -148 to 212 F                                                                         | ? 2L3              | 50.00            |
| 2CTY        | 2CTY         | 2CTY Set          | = 2CTY ARG1    | ARG1:<br>0 - CAP - Tube System<br>1 - Agree Logic<br>2 - Burn In Logic<br>3 - Standard XV Sys Logic | = 2CTY 1           | ОК               |
|             |              | 2CTY Query        | ? 2CTY         | 0 - CAP - Tube System<br>1 - Agree Logic<br>2 - Burn In Logic<br>3 - Standard XV Sys Logic          | ? 2CTY             | 0                |
| L3          | L3           | L3 Set            | = L3 ARG1      | 0 - 100 %                                                                                           | = L3 20            | ОК               |
|             |              | L3 Query          | ? L3           | 0 - 100 %                                                                                           | ? L3               | 20.00            |
| L4          | L4           | L4 Set            | = L4 ARG1      | 0 - 100 %                                                                                           | = L4 20            | ОК               |
|             |              | L4 Query          | ? L4           | 0 - 100 %                                                                                           | ? L4               | 20.00            |
|             |              | L6 Query          | ? L6           | -100 to 100 C -148 to 212 F                                                                         | ? L6               | 20.00            |
| L6          | L6           | L6 Set            | = L6 ARG1      | -100 to 100 C -148 to 212 F                                                                         | = L6 20            | ОК               |
| L7          | L7           | L7 Set            | = L7 ARG1      | 0 - 100 %                                                                                           | = L7 10            | ОК               |
|             |              | L7 Query          | ? L7           | 0 - 100 %                                                                                           | ? L7               | 10.00            |
| L8          | L8           | L8 Set            | = L8 ARG1      | 0 - 100 %                                                                                           | = L8 80            | ОК               |
|             |              | L8 Query          | ? L8           | 0 - 100 %                                                                                           | ? L8               | 80.00            |
| L9          | L9           | L9 Set            | = L9 ARG1      | -100 to 100 C -148 to 212 F                                                                         | = L9 50            | ОК               |
|             |              | L9 Query          | ? L9           | -100 to 100 C -148 to 212 F                                                                         | ? L9               | 50.00            |
| L11         | L11          | L11 Set           | = L11 ARG1     | 0 - 100 %                                                                                           | = L11 20           | OK               |
|             |              | L11 Query         | ? L11          | 0 - 100 %                                                                                           | ? L11              | 20.00            |
| L12         | L12          | L12 Set           | = L12 ARG1     | 0 - 100 %                                                                                           | = L12 10           | ОК               |

| Description     | Command Root           | Command<br>Usages          | Command Syntax              | Range,<br>Units                           | Command<br>Example        | Response Example |
|-----------------|------------------------|----------------------------|-----------------------------|-------------------------------------------|---------------------------|------------------|
|                 |                        | L12 Query                  | ? L12                       | 0 - 100 Seconds                           | ? L12                     | 10.00            |
| L14             | L14                    | L14 Set                    | = L14 ARG1                  | 0 - 60 Seconds                            | = L14 10                  | ОК               |
|                 |                        | L14 Query                  | ? L14                       | 0 - 60 %                                  | ? L14                     | 10.00            |
| L15             | L15                    | L15 Set                    | = L15 ARG1                  | 0 - 5 Minutes                             | = L15 2                   | ОК               |
|                 |                        | L15 Query                  | ? L15                       | 0 - 5 Minutes                             | ? L15                     | 2                |
| LEV1            | LEV1                   | LEV1 Set                   | = LEV1                      | ARG1:<br>0 - Dehumidify Coil<br>1 - Drier | =LEV1 1                   | ОК               |
|                 |                        | LEV1 Query                 | ? LEV1                      | ARG1:<br>0 - Dehumidify Coil<br>1 - Drier | ? LEV1                    | 1                |
| Enable Logging  | LOGGING_<br>ENABLED    | LOGGING_ENA<br>BLED Set    | = LOGGING_<br>ENABLED ARG1  | ARG1:<br>0 - Disabled<br>1 - Enabled      | = LOGGING_<br>ENABLED 1   | ОК               |
|                 |                        | LOGGING_ENA<br>BLED Query  | ? LOGGING_<br>ENABLED       | 0 - Disabled<br>1 - Enabled               | ? LOGGING_<br>ENABLED     | 1                |
| Logging Interva | I LOGGING_<br>INTERVAL | LOGGING_INTE<br>RVAL Set   | = LOGGING_<br>INTERVAL ARG1 | 0 to 3600 Seconds                         | = LOGGING_<br>INTERVAL 60 | ОК               |
|                 |                        | LOGGING_INTE<br>RVAL Query | ? LOGGING_<br>INTERVAL      | 0 to 3600 Seconds                         | ? LOGGING_<br>INTERVAL    | 60               |
| Log File Size   | LOG_FILE_<br>SIZE      | LOG_FILE_SIZE<br>Set       | = LOG_FILE_SIZE ARG1        | 0.25 - 5 MB                               | = LOG_FILE_SIZE 1.4       | OK               |
|                 |                        | LOG_FILE_SIZE<br>Query     | ? LOG_FILE_SIZE             | 0.25 - 5 MB                               | ? LOG_FILE_SIZE           | 1.40             |
| Log Ch1 Actual  | LOG_CH1_<br>ACT        | LOG_CH1_ACT<br>Set         | = LOG_CH1_ACT ARG1          | ARG1:<br>0 - Don't Log<br>1 - Log         | = LOG_CH1_ACT 1           | ОК               |
|                 |                        | LOG_CH1_ACT<br>Query       | ? LOG_CH1_ACT               | 0 - Don't Log<br>1 - Log                  | ? LOG_CH1_ACT             | 1                |
| Log Ch2 Actual  | LOG_CH2_<br>ACT        | LOG_CH2_ACT<br>Set         | = LOG_CH2_ACT ARG1          | ARG1:<br>0 - Don't Log<br>1 - Log         | = LOG_CH2_ACT 1           | ОК               |
|                 |                        | LOG_CH2_ACT<br>Query       | ? LOG_CH2_ACT               | 0 - Don't Log<br>1 - Log                  | ? LOG_CH2_ACT             | 1                |

| Description              | Command Root          | Command<br>Usages         | Command Syntax            | Range,<br>Units                   | Command<br>Example     | Response Example |
|--------------------------|-----------------------|---------------------------|---------------------------|-----------------------------------|------------------------|------------------|
| Log Ch3 Actual           | LOG_CH3_<br>ACT       | LOG_CH3_ACT<br>Set        | = LOG_CH3_ACT ARG1        | ARG1:<br>0 - Don't Log<br>1 - Log | = LOG_CH3_SP 1         | ОК               |
|                          |                       | LOG_CH3_ACT<br>Query      | ? LOG_CH3_ACT             | 0 - Don't Log<br>1 - Log          | ? LOG_CH3_SP           | 1                |
| Log Ch1 Setpoint         | LOG_CH1_<br>SP        | LOG_CH1_SP<br>Set         | = LOG_CH1_SP ARG1         | ARG1:<br>0 - Don't Log<br>1 - Log | = LOG_CH1_SP 1         | ОК               |
|                          |                       | LOG_CH1_SP<br>Query       | ? LOG_CH1_SP              | 0 - Don't Log<br>1 - Log          | ? LOG_CH1_SP           | 1                |
| Log Ch2 Setpoint         | LOG_CH2_<br>SP        | LOG_CH2_SP<br>Set         | #NAME?                    | ARG1:<br>0 - Don't Log<br>1 - Log | = LOG_CH2_SP 1         | ОК               |
|                          |                       | LOG_CH2_SP<br>Query       | ? LOG_CH2_SP              | 0 - Don't Log<br>1 - Log          | ? LOG_CH2_SP           | 1                |
| Log Ch3 Setpoint         | LOG_CH3_<br>SP        | LOG_CH3_SP<br>Set         | = LOG_CH3_SP ARG1         | ARG1:<br>0 - Don't Log<br>1 - Log | = LOG_CH3_SP 1         | ОК               |
|                          |                       | LOG_CH3_SP<br>Query       | ? LOG_CH3_SP              | 0 - Don't Log<br>1 - Log          | ? LOG_CH3_SP           | 1                |
| Log CH1 Cascad<br>Act ** | e LOG_CAS_C<br>H1_ACT | LOG_CAS_CH1_<br>ACT Set   | = LOG_CAS_CH1_ACT<br>ARG1 | ARG1:<br>0 - Don't Log<br>1 - Log | = LOG_CAS_CH1_ACT<br>1 | ОК               |
|                          |                       | LOG_CAS_CH1_<br>ACT Query | ? LOG_CAS_CH1_ACT         | 0 - Don't Log<br>1 - Log          | ? LOG_CAS_CH1_ACT      | 1                |
| Log CH1 Cascad<br>SP **  | e LOG_CAS_C<br>H1_SP  | LOG_CAS_CH1_<br>SP Set    | = LOG_CAS_CH1_SP<br>ARG1  | ARG1:<br>0 - Don't Log<br>1 - Log | = LOG_CAS_CH1_SP 1     | ОК               |
|                          |                       | LOG_CAS_CH1_<br>SP Query  | ? LOG_CAS_CH1_SP          | 0 - Don't Log<br>1 - Log          | ? LOG_CAS_CH1_SP       | 1                |
| Log CH1 Cascad<br>PID ** | e LOG_CAS_C<br>H1_PID | LOG_CAS_CH1_<br>PID Set   | = LOG_CAS_CH1_PID<br>ARG1 | ARG1:<br>0 - Don't Log<br>1 - Log | = LOG_CAS_CH1_PID 1    | ОК               |
|                          |                       | LOG_CAS_CH1_<br>PID Query | ? LOG_CAS_CH1_PID         | 0 - Don't Log<br>1 - Log          | ? LOG_CAS_CH1_PID      | 1                |

| Description C          | ommand Root      | Command<br>Usages      | Command Syntax      | Range,<br>Units                   | Command<br>Example | Response Example |
|------------------------|------------------|------------------------|---------------------|-----------------------------------|--------------------|------------------|
| Log Ch 1 Heat PID      | LOG_CH1_<br>HEAT | LOG_CH1_<br>HEAT Set   | = LOG_CH1_HEAT ARG1 | ARG1:<br>0 - Don't Log<br>1 - Log | = LOG_CH1_HEAT 1   | ОК               |
|                        |                  | LOG_CH1_<br>HEAT Query | ? LOG_CH1_HEAT      | 0 - Don't Log<br>1 - Log          | ? LOG_CH1_HEAT     | 1                |
| Log Ch 1 Cool PID      | LOG_CH1_<br>Cool | LOG_CH1_<br>Cool Set   | = LOG_CH1_Cool ARG1 | ARG1:<br>0 - Don't Log<br>1 - Log | = LOG_CH1_COOL 1   | ОК               |
|                        |                  | LOG_CH1_<br>Cool Query | ? LOG_CH1_Cool      | 0 - Don't Log<br>1 - Log          | ? LOG_CH1_COOL     | 0                |
| Log Ch 2 Heat PID      | LOG_CH2_<br>HEAT | LOG_CH2_<br>HEAT Set   | = LOG_CH2_HEAT ARG1 | ARG1:<br>0 - Don't Log<br>1 - Log | = LOG_CH2_HEAT 1   | ОК               |
|                        |                  | LOG_CH2_<br>HEAT Query | ? LOG_CH2_HEAT      | 0 - Don't Log<br>1 - Log          | ? LOG_CH2_HEAT     | 0                |
| Log Ch 2 Cool PID      | LOG_CH2_<br>Cool | LOG_CH2_<br>Cool Set   | = LOG_CH2_Cool ARG1 | ARG1:<br>0 - Don't Log<br>1 - Log | = LOG_CH2_COOL 1   | OK               |
|                        |                  | LOG_CH2_<br>Cool Query | ? LOG_CH2_Cool      | 0 - Don't Log<br>1 - Log          | ? LOG_CH2_COOL     | 0                |
| Log Ch 3 Heat PID      | LOG_CH3_<br>HEAT | LOG_CH3_<br>HEAT Set   | = LOG_CH3_HEAT ARG1 | ARG1:<br>0 - Don't Log<br>1 - Log | = LOG_CH3_HEAT 1   | ОК               |
|                        |                  | LOG_CH3_<br>HEAT Query | ? LOG_CH3_HEAT      | 0 - Don't Log<br>1 - Log          | ? LOG_CH3_HEAT     | 0                |
| Log Ch 3 Cool PID      | LOG_CH3_<br>Cool | LOG_CH3_<br>Cool Set   | = LOG_CH3_Cool ARG1 | ARG1:<br>0 - Don't Log<br>1 - Log | = LOG_CH3_COOL 1   | ОК               |
|                        |                  | LOG_CH3_<br>Cool Query | ? LOG_CH3_Cool      | 0 - Don't Log<br>1 - Log          | ? LOG_CH3_COOL     | 0                |
| Log Machine Input<br>1 | LOG_MACHI<br>NE1 | LOG_MACHINE1<br>Set    | = LOG_MACHINE1 ARG1 | ARG1:<br>0 - Don't Log<br>1 - Log | = LOG_MACHINE1 1   | ОК               |
|                        |                  | LOG_MACHINE1<br>Query  | ? LOG_MACHINE1      | 0 - Don't Log<br>1 - Log          | ? LOG_MACHINE1     | 0                |

| Description (         | Command Root       | Command<br>Usages     | Command Syntax      | Range,<br>Units                   | Command<br>Example | Response Example |
|-----------------------|--------------------|-----------------------|---------------------|-----------------------------------|--------------------|------------------|
| Log Machine Inpu<br>2 | t LOG_MACHI<br>NE2 | LOG_MACHINE2<br>Set   | = LOG_MACHINE2 ARG1 | ARG1:<br>0 - Don't Log<br>1 - Log | = LOG_MACHINE2 1   | ОК               |
|                       |                    | LOG_MACHINE2<br>Query | ? LOG_MACHINE2      | 0 - Don't Log<br>1 - Log          | ? LOG_MACHINE2     | 0                |
| Log Machine Inpu<br>3 | t LOG_MACHI<br>NE3 | LOG_MACHINE3<br>Set   | = LOG_MACHINE3 ARG1 | ARG1:<br>0 - Don't Log<br>1 - Log | = LOG_MACHINE3 1   | ОК               |
|                       |                    | LOG_MACHINE3<br>Query | ? LOG_MACHINE3      | 0 - Don't Log<br>1 - Log          | ? LOG_MACHINE3     | 0                |
| Log Machine Inpu<br>4 | t LOG_MACHI<br>NE4 | LOG_MACHINE4<br>Set   | = LOG_MACHINE4 ARG1 | ARG1:<br>0 - Don't Log<br>1 - Log | = LOG_MACHINE4 1   | ОК               |
|                       |                    | LOG_MACHINE4<br>Query | ? LOG_MACHINE4      | 0 - Don't Log<br>1 - Log          | ? LOG_MACHINE4     | 0                |
| Log Machine Inpu<br>5 | t LOG_MACHI<br>NE5 | LOG_MACHINE5<br>Set   | = LOG_MACHINE5 ARG1 | ARG1:<br>0 - Don't Log<br>1 - Log | = LOG_MACHINE5 1   | ОК               |
|                       |                    | LOG_MACHINE5<br>Query | ? LOG_MACHINE5      | 0 - Don't Log<br>1 - Log          | ? LOG_MACHINE5     | 0                |
| Log Machine Inpu<br>6 | t LOG_MACHI<br>NE6 | LOG_MACHINE6<br>Set   | = LOG_MACHINE6 ARG1 | ARG1:<br>0 - Don't Log<br>1 - Log | = LOG_MACHINE6 1   | ОК               |
|                       |                    | LOG_MACHINE6<br>Query | ? LOG_MACHINE6      | 0 - Don't Log<br>1 - Log          | ? LOG_MACHINE6     | 0                |
| Log Machine Inpu<br>7 | t LOG_MACHI<br>NE7 | LOG_MACHINE7<br>Set   | = LOG_MACHINE7 ARG1 | ARG1:<br>0 - Don't Log<br>1 - Log | = LOG_MACHINE7 1   | ОК               |
|                       |                    | LOG_MACHINE7<br>Query | ? LOG_MACHINE7      | 0 - Don't Log<br>1 - Log          | ? LOG_MACHINE7     | 0                |
| Log Machine Inpu<br>8 | t LOG_MACHI<br>NE8 | LOG_MACHINE8<br>Set   | = LOG_MACHINE8 ARG1 | ARG1:<br>0 - Don't Log<br>1 - Log | = LOG_MACHINE8 1   | ОК               |
|                       |                    | LOG_MACHINE8<br>Query | ? LOG_MACHINE8      | 0 - Don't Log<br>1 - Log          | ? LOG_MACHINE8     | 0                |

| Description          | Command Root | Command<br>Usages | Command Syntax  | Range,<br>Units                   | Command<br>Example | Response Example |
|----------------------|--------------|-------------------|-----------------|-----------------------------------|--------------------|------------------|
| Log UUT1<br>Readings | LOG_UUT1     | LOG_UUT1 Set      | = LOG_UUT1 ARG1 | ARG1:<br>0 - Don't Log<br>1 - Log | = LOG_UUT1 1       | ОК               |
|                      |              | LOG_UUT1<br>Query | ? LOG_UUT1      | 0 - Don't Log<br>1 - Log          | ? LOG_UUT1         | 0                |
| Log UUT2<br>Readings | LOG_UUT2     | LOG_UUT2 Set      | = LOG_UUT2 ARG1 | ARG1:<br>0 - Don't Log<br>1 - Log | = LOG_UUT2 1       | ОК               |
|                      |              | LOG_UUT2<br>Query | ? LOG_UUT2      | 0 - Don't Log<br>1 - Log          | ? LOG_UUT2         | 0                |
| Log UUT3<br>Readings | LOG_UUT3     | LOG_UUT3 Set      | = LOG_UUT3 ARG1 | ARG1:<br>0 - Don't Log<br>1 - Log | = LOG_UUT3 1       | ОК               |
|                      |              | LOG_UUT3<br>Query | ? LOG_UUT3      | 0 - Don't Log<br>1 - Log          | ? LOG_UUT3         | 0                |
| Log UUT4<br>Readings | LOG_UUT4     | LOG_UUT4 Set      | = LOG_UUT4 ARG1 | ARG1:<br>0 - Don't Log<br>1 - Log | = LOG_UUT4 1       | ОК               |
|                      |              | LOG_UUT4<br>Query | ? LOG_UUT4      | 0 - Don't Log<br>1 - Log          | ? LOG_UUT4         | 0                |
| Log UUT5<br>Readings | LOG_UUT5     | LOG_UUT5 Set      | = LOG_UUT5 ARG1 | ARG1:<br>0 - Don't Log<br>1 - Log | = LOG_UUT5 1       | ОК               |
|                      |              | LOG_UUT5<br>Query | ? LOG_UUT5      | 0 - Don't Log<br>1 - Log          | ? LOG_UUT5         | 0                |
| Log UUT6<br>Readings | LOG_UUT6     | LOG_UUT6 Set      | = LOG_UUT6 ARG1 | ARG1:<br>0 - Don't Log<br>1 - Log | = LOG_UUT6 1       | ОК               |
|                      |              | LOG_UUT6<br>Query | ? LOG_UUT6      | 0 - Don't Log<br>1 - Log          | ? LOG_UUT6         | 0                |
| Log UUT7<br>Readings | LOG_UUT7     | LOG_UUT7 Set      | = LOG_UUT7 ARG1 | ARG1:<br>0 - Don't Log<br>1 - Log | = LOG_UUT7 1       | ОК               |
|                      |              | LOG_UUT7<br>Query | ? LOG_UUT7      | 0 - Don't Log<br>1 - Log          | ? LOG_UUT7         | 0                |

| Description                 | Command Root    | Command<br>Usages    | Command Syntax     | Range,<br>Units                                                                                                    | Command<br>Example | Response Example |
|-----------------------------|-----------------|----------------------|--------------------|----------------------------------------------------------------------------------------------------|--------------------|------------------|
| Log UUT8<br>Readings        | LOG_UUT8        | LOG_UUT8 Set         | = LOG_UUT8 ARG1    | ARG1:<br>0 - Don't Log<br>1 - Log                                                                                                    | = LOG_UUT8 1       | ОК               |
|                             |                 | LOG_UUT8<br>Query    | ? LOG_UUT8         | 0 - Don't Log<br>1 - Log                                                                                                    | ? LOG_UUT8         | 0                |
| Log Outputs                 | LOG_OUTPU<br>TS | LOG_OUTPUTS<br>Set   | = LOG_OUTPUTS ARG1 | ARG1:<br>0 - Don't Log<br>1 - Log                                                                                                    | = LOG_OUTPUTS 1    | ОК               |
|                             |                 | LOG_OUTPUTS<br>Query | ? LOG_OUTPUTS      | 0 - Don't Log<br>1 - Log                                                                                                    | ? LOG_OUTPUTS      | 0                |
| PID Channel 1<br>Heat *     | PID1H           | PID1H Query          | ? PID1H            | 1 - 100 %                                                                                                    | ? PID1H            | 0.0              |
| PID Channel 1<br>Cool *     | PID1C           | PID1C Query          | ? PID1C            | 1 - 100 %                                                                                                    | ? PID1C            | 100.0            |
| PID Channel 2<br>Heat *     | PID2H           | PID2H Query          | ? PID2H            | 1 - 100 %                                                                                                    | ? PID2H            | 0.0              |
| PID Channel 2<br>Cool *     | PID2C           | PID2C Query          | ? PID2C            | 1 - 100 %                                                                                                    | ? PID2C            | 100.0            |
| PID Channel 3<br>Heat *     | PID3H           | PID3H Query          | ? PID3H            | 1 - 100 %                                                                                                    | ? PID3H            | 0.0              |
| PID Channel 3<br>Cool *     | PID3C           | PID3C Query          | ? PID3C            | 1 - 100 %                                                                                                    | ? PID3C            | 100.0            |
| Acknowledge All<br>Alarms * | ACKALM          | ACKALM Set           | = ACKALM ARG1      | ARG1 - Always 1 to reset the alarms<br>Number of active alarms, 32 bit hex<br>number representing types of alarms.                                                                                                    | = ACKALM 1         | 0, 0000001       |
| Show Active<br>Alarms *     | SHOWACTA<br>LM  | SHOWACTALM<br>Query  | ? SHOWACTALM       | Shows all active alarms.<br>Number of active alarms, 32 bit hex<br>number representing types of alarms.                                                                                                    | ? SHOWACTALM       | 0, 00000001      |
| Show Alarm<br>Status *      | ALM             | ALM Query            | ? ALM              | Shows alarm states<br>Returns 3 values: %i, %i, %8.8X<br>First: Number of Alarms, both active<br>& inactive<br>Second: Number of active alarms<br>Third: 32 bit hex number with each<br>bit representing a different alarm | ? ALM              | 0, 0, 0000000    |

| Command Root | Command<br>Usages | Command Syntax | Range,<br>Units                                                                                                    | Command<br>Example                                                                                                    | Response Example                                                                                                    |                                                                                                    |
|--------------|-------------------|----------------|----------------------------------------------------------------------------------------------------|----------------------------------------------------------------------------------------------------|----------------------------------------------------------------------------------------------------|----------------------------------------------------------------------------------------------------|
|              |                   |                | Bit 1 - Comm Port / Olympic board<br>unavailable<br>Bit 2 - Bad Sensor connect 1<br>Bit 3 - Bad Sensor connect 2<br>Bit 4 - Bad Sensor connect 3<br>Bit 5 - Bad Sensor connect 4<br>Bit 6 - Bad Sensor connect 5<br>Bit 7 - Bad Sensor connect 6                                |                                                                                                    |                                                                                                    |                                                                                                    |
|              |                   |                | Bit 8 - Olympic Board Reset<br>Bit 9 - Storage Space Low<br>Bit 10 - Program Memory Low<br>Bit 11 - Watlow Alarm<br>Bit 12 - CH1 High Alarm<br>Bit 13 - CH1 Low Alarm<br>Bit 14 - CH2 High Alarm<br>Bit 15 - CH2 Low Alarm<br>Bit 16 - CH3 High Alarm<br>Bit 17 - CH3 Low Alarm |                                                                                                    |                                                                                                    |                                                                                                    |
|              |                   |                | Bit 18 - PID Thread Crashed<br>Bit 19 - Bad Sensor Reading                                                                                                    |                                                                                                    |                                                                                                    |                                                                                                    |
| EVENTS       | EVENTS Set        | = EVENTS       | ARG1:<br>Event # (1-8)<br>ARG2:<br>0 - Disabled<br>1 - Enabled                                                                                                    | = EVENTS 1 1                                                                                                    | OK                                                                                                    |                                                                                                    |
|              |                   | Usages         | Usages                                                                                                    | Usages     Units       Bit 1 - Comm Port / Olympic board<br>unavailable     Bit 2 - Bad Sensor connect 1       Bit 2 - Bad Sensor connect 2     Bit 3 - Bad Sensor connect 2       Bit 4 - Bad Sensor connect 3     Bit 5 - Bad Sensor connect 4       Bit 6 - Bad Sensor connect 5     Bit 7 - Bad Sensor connect 6       Bit 8 - Olympic Board Reset     Bit 9 - Storage Space Low       Bit 10 - Program Memory Low     Bit 11 - Watlow Alarm       Bit 12 - CH1 High Alarm     Bit 13 - CH1 Low Alarm       Bit 13 - CH2 Low Alarm     Bit 15 - CH2 Low Alarm       Bit 16 - CH3 High Alarm     Bit 17 - CH3 Low Alarm       Bit 17 - CH3 Low Alarm     Bit 19 - Bad Sensor Reading       EVENTS     EVENTS Set     = EVENTS       ARG1:     Event # (1-8)       ARG2:     0 - Disabled | Usages         Units         Example           Bit 1 - Comm Port / Olympic board<br>unavailable         Bit 2 - Bad Sensor connect 1         Bit 3 - Bad Sensor connect 2           Bit 4 - Bad Sensor connect 2         Bit 4 - Bad Sensor connect 3         Bit 5 - Bad Sensor connect 4           Bit 5 - Bad Sensor connect 5         Bit 7 - Bad Sensor connect 6           Bit 8 - Olympic Board Reset         Bit 9 - Storage Space Low           Bit 10 - Program Memory Low         Bit 11 - Vatiow Alarm           Bit 12 - CH1 High Alarm         Bit 13 - CH1 Low Alarm           Bit 15 - CH2 Low Alarm         Bit 16 - CH3 High Alarm           Bit 16 - CH3 High Alarm         Bit 17 - CH3 Low Alarm           Bit 19 - Bad Sensor Reading         EVENTS           EVENTS         EVENTS Set         = EVENTS           ARG21:         = EVENTS 11           Event # (1-8)         ARG22:           0 - Disabled         0 - Disabled | Usages     Units     Example       Bit 1 - Comm Port / Olympic board<br>unavailable     Bit 1 - Comm Port / Olympic board<br>unavailable     Bit 2 - Bad Sensor connect 1<br>Bit 3 - Bad Sensor connect 3<br>Bit 5 - Bad Sensor connect 3<br>Bit 5 - Bad Sensor connect 5<br>Bit 7 - Bad Sensor connect 5<br>Bit 7 - Bad Sensor connect 6       Bit 8 - Olympic Board Reset<br>Bit 9 - Storage Space Low<br>Bit 10 - Program Memory Low<br>Bit 10 - Program Memory Low<br>Bit 11 - Watlow Alarm<br>Bit 12 - CH1 High Alarm<br>Bit 13 - CH1 Eigh Alarm<br>Bit 13 - CH1 Eigh Alarm<br>Bit 15 - CH2 Low Alarm<br>Bit 16 - CH3 High Alarm<br>Bit 16 - CH3 High Alarm<br>Bit 17 - CH3 Low Alarm<br>Bit 17 - CH3 Low Alarm       EVENTS     EVENTS Set     = EVENTS       ARG1:<br>Event # (1-8)<br>ARG2:<br>0 - Disabled     = EVENTS 11     OK |

| Description                                                                                                    | Command Root   | Command<br>Usages   | Command Syntax                                                              | Range,<br>Units                                                                                                    | Command<br>Example   | Response Example                                                        |
|----------------------------------------------------------------------------------------------------|----------------|---------------------|-----------------------------------------------------------------------------|----------------------------------------------------------------------------------------------------|----------------------|-------------------------------------------------------------------------|
|                                                                                                    |                | EVENTS Query        | ? EVENTS                                                                    | Returns a 32 Bit hex number.<br>Each bit represents an event<br>Bit 1 = Event 1<br>Bit 2 = Event 2<br>Bit 3 = Event 3<br>Bit 4 = Event 4<br>Bit 5 = Event 5<br>Bit 6 = Event 6<br>Bit 23 = Relay 1<br>Bit 24 = Relay 2 | ? EVENTS             | 00C00001                                                                |
|                                                                                                    |                | EVENTS Query        | ? EVENTS                                                                    | ARG1:<br>Event # (1-8)                                                                                                    | ? EVENTS 1           | 1                                                                       |
| Storage Card Info<br>*                                                                                              | SCINFO         | SCINFO Query        | ? SCINFO                                                                    | returns storage card free                                                                                                    | ? SCINFO             | Total: 8128512, Free: 1826816                                           |
| RAM Info                                                                                                    | VTVMEMINF<br>O | VTVMEMINFO<br>Query | ? VTVMEMINFO                                                                | Returns total system RAM and available RAM                                                                                                    | ? VTVMEMINFO         | Unknown, Total Physical: 20242432,<br>Available Physical: 14848000, RAM |
| Create a New File                                                                                                   | ə FILENEW      | FILENEW Set         | = FILENEW                                                                   | No Arguments                                                                                                    | = FILENEW            |                                                                         |
| Saves a<br>downloaded file                                                                                          | FILESAVE       | FILESAVE Set        | = FILESAVE                                                                  | ARG1 = Filename to save to                                                                                                    | = FILESAVE MyProfile |                                                                         |
| Sets information<br>regarding the<br>profile being<br>downloaded.<br>Used immediately<br>after a FILENEW<br>command | VTVINFO<br>V   | VTVINFO Set         | = VTVINFO ARG1 ARG2<br>ARG3 ARG4<br>This is only for use in saved<br>files. | ARG1 - Major Version # of file. Is 1<br>ARG2 - Minor Version # of file. Is 0<br>ARG3 - Revision Version # of file. Is<br>0<br>ARG4:<br>0 - File is saved in C<br>1 - File is saved in F                                | = VTVINFO 1 0 0 0    |                                                                         |

| Description  | Command Root | Command<br>Usages   | Command Syntax                            | Range,<br>Units                                                                                                    | Command<br>Example | Response Example |
|--------------|--------------|---------------------|-------------------------------------------|----------------------------------------------------------------------------------------------------|--------------------|------------------|
| Program Step | STP          | STP                 | = STP File # Step #<br>STEPTYPE ARG4 ARGn |                                                                                                    | = STP 1 1 0        |                  |
| FILE #       | N/A          | See Program<br>Step | N/A                                       | Range: Anything                                                                                                    | N/A                |                  |
| STEP #       | N/A          | See Program<br>Step | N/A                                       | Range 1-255                                                                                                    | N/A                |                  |
| STEPTYPE     | N/A          | See Program<br>Step | N/A                                       | 0 = Setpoint<br>1 = Jumploop<br>2 = Waitfor<br>3 = Autostart<br>4 = Stop<br>5 = Link                                                                                                    |                    |                  |
| SETPOINT     | N/A          | See Steptype        | ARG4 ARG5 ARG30                           | ARG4 = CH1 SP $ARG5 = CH2 SP$ $ARG6 = Ramp Hours$ $ARG7 = Ramp Minutes$ $ARG8 = Ramp Seconds$ $ARG9 - 14 = Event 1 - 6$ $ARG15 - 16 = 0$ $ARG15 - CH3 SP$ $ARG18 - 27 = 0$ $ARG28 = LEV1$ $ARG29 = LEV2$ $ARG30 = OT11$ |                    |                  |
| JUMPLOOP     | N/A          | See Steptype        | ARG4 ARG5                                 | ARG4 = Jump Step<br>ARG5 = Jump Count                                                                                                    |                    |                  |
| WAITFOR      | N/A          | See Steptype        | ARG4 ARG5 ARG26                           | ARG4 = Wait CH1 Actual<br>ARG5 = Wait CH2 Actual<br>ARG6 = Wait Hours<br>ARG7 = Wait Minutes<br>ARG8 = Wait External Event<br>ARG9 = Wait CH3 Actual<br>ARG10 = Wait Seconds<br>ARG11 - 26 = Wait on Input 1-16         |                    |                  |

| Description | Command Root | Command<br>Usages | Command Syntax              | Range,<br>Units                                                                                                    | Command<br>Example | Response Example |
|-------------|--------------|-------------------|-----------------------------|----------------------------------------------------------------------------------------------------|--------------------|------------------|
| AUTOSTART   | N/A          | See Steptype      | ARG4 ARG5 ARG6 ARG7<br>ARG8 | ARG4 = AutoStart Day<br>ARG5 = AutoStart Hour<br>ARG6 = AutoStart Minute<br>ARG7 = AutoStart Month<br>ARG7 = AutoStart Year |                    |                  |
| STOP        | N/A          | See Steptype      | ARG4                        | ARG4:<br>0 - Outputs Off<br>1 - Outputs On                                                                                  |                    |                  |

### 18.2 SimpleComm Examples

The following examples use screenshots to demonstrate Synergy Controller command and response with the free SimpleComm application available at <a href="http://www.Tidaleng.com/download.htm">www.Tidaleng.com/download.htm</a>. See <a href="https://www.Tidaleng.com/download.htm">section 8.3</a> for detailed instructions for SimpleComm.

| 🖻 Tidal Engineering SimpleComm 📃 🗖 🗙                                                                               | Example 1                                                                                                    |
|----------------------------------------------------------------------------------------------------|----------------------------------------------------------------------------------------------------|
| File         View         About           RS-485         RS-232         IEEE 488         TCP/IP-1         TCP/IP-2 | This example demonstrates the "? C1" command which is used to query chamber temperature.                                                                              |
| Connect Disconnect Status: Socket Connected Address 172.16.10.116                                                  | To setup this example we performed the following steps.                                                                                                    |
| Port 5000                                                                                                    | <ol> <li>Connect the Synergy Controller to the<br/>Local Area Network (LAN) with an RJ-45<br/>network cable.</li> <li>Obtain the IP address of the Synergy</li> </ol> |
| ? C1                                                                                                    | Controller from the COMM/Ethernet<br>Folder.<br>3 Enable the Synergy Controller's TCP/IP                                                                              |
| Syst:Err? *IDN?                                                                                                    | <ol> <li>Enable the Synergy Controller's TCP/IP<br/>server from the COMM/TCP\IP Server<br/>folder.</li> </ol>                                                         |
| Response<br>22.4                                                                                                   | <ul> <li>4. Enter the address of the controller (From step 2) into the SimpleComm Address field and press Connect Button.</li> </ul>                                  |
|                                                                                                    | <ol> <li>Enter "? C1" in the Command field.<br/>Note the space between "?" and "C1".</li> </ol>                                                                       |
|                                                                                                    | <ol> <li>Press the Send button and note the temperature in Response field.<br/>Note: The response is in the current units of measure for the controller.</li> </ol>   |

| Tidal Engineering SimpleComm                                                                                                    | Example 2                                                                                                    |
|----------------------------------------------------------------------------------------------------|----------------------------------------------------------------------------------------------------|
| Eile View About                                                                                                    | This example demonstrates the Synergy<br>Controller temperature setpoint command.                                                                                                    |
| RS-485 RS-232 IEEE 488 TCP/II                                                                                                    | 1 TCP/IP-2                                                                                                    |
| Connect       Disconnect       Status:       Socket Connected         Address       172.16.10.116       Port       5000         Port       5000       Syst:Err?       *IDN?                                                                                                    | <ul> <li>To setup this example we connected to the chamber as we did in Example 1, then performed the following steps.</li> <li>1. Type "= SP1 23.7" in the Command field. Note the space between "=" and "SP1" and between "SP1" and "23.7" and don't type the quotes.</li> <li>Press the Send button and note the OK in Response field. The controller responds with OK when the command</li> </ul>                                       |
| Syst:Err? *IDN? Loop<br>Response<br>OK                                                                                                    | responds with OK when the command is accepted.                                                                                                    |
|                                                                                                    |                                                                                                    |
| Tidal Engineering SimpleComm                                                                                                    | Example 3                                                                                                    |
| Tidal Engineering SimpleComm     File View About                                                                                                    | Example 3<br>This example demonstrates the controller's                                                                                                    |
|                                                                                                    | This example demonstrates the controller's setpoint query command and multi-command                                                                                                    |
| Eile <u>V</u> iew <u>A</u> bout                                                                                                    | This example demonstrates the controller's setpoint query command and multi-command capability .<br>To setup this example we connected to the                                                                                                    |
| Eile View About       Eile View About       RS-485       RS-232       IEEE 488       TCP/II                                                                                                    | TCP/IP-2       This example demonstrates the controller's setpoint query command and multi-command capability .         To setup this example we connected to the chamber as we did in Example 1, then                                                                                                    |
| Eile View About       RS-485     RS-232       IEEE 488     TCP/II       Connect     Disconnect       Status:     Socket Connected                                                                                                    | This example demonstrates the controller's setpoint query command and multi-command capability .<br>To setup this example we connected to the chamber as we did in Example 1, then performed the following steps.<br>1. Type "? SP1;= SP1 55.3;? SP1;? C1" in                                                                                                    |
| Eile View About         RS-485       RS-232       IEEE 488       TCP/II         Connect       Disconnect       Status:       Socket Connected         Address       172.16.10.116                                                                                                    | This example demonstrates the controller's setpoint query command and multi-command capability .<br>To setup this example we connected to the chamber as we did in Example 1, then performed the following steps.                                                                                                    |
| Elle       View       About         RS-485       RS-232       IEEE 488       TCP/II         Connect       Disconnect       Status:       Socket Connected         Address       172.16.10.116       Port       5000         Command       ?       SP1 ;=       SP1 55.3;?       SP1 ;?       C1 | This example demonstrates the controller's setpoint query command and multi-command capability .<br>To setup this example we connected to the chamber as we did in Example 1, then performed the following steps.<br>1. Type "? SP1;= SP1 55.3;? SP1;? C1" in the <b>Command</b> field. Note the spaces                                                                                                    |
| Elle       View       About         RS-485       RS-232       IEEE 488       TCP/II         Connect       Disconnect       Status:       Socket Connected         Address       172.16.10.116       Port       5000         Command       ?       SP1 ;=       SP1 55.3;?       SP1 ;?       C1 | TCP/IP-2       This example demonstrates the controller's setpoint query command and multi-command capability .         To setup this example we connected to the chamber as we did in Example 1, then performed the following steps.         1.       Type "? SP1;= SP1 55.3;? SP1;? C1" in the Command field. Note the spaces between parameters and the semicolons between commands.         2.       Press the Send button and note the |

| 🖻 Tidal Engineeri                                          | ng SimpleComm            |                   |          | _ 🗆      | Example 4                                                                                                    |    |
|------------------------------------------------------------|--------------------------|-------------------|----------|----------|----------------------------------------------------------------------------------------------------|----|
| File View About                                            | RS-232                   | IEEE 488          | TCP/IP-1 | TCP/IP-2 | This example demonstrates the command and response for the *IDN? query. The response contains controller information.                                                                                                    | Ł  |
| Connect Disco<br>Address 172.16.10<br>Port 5000<br>Command |                          | Connected         |          |          | To setup this example we connected to the chamber as we did in Example 1, then performed the following steps.<br>1. Type *IDN?" in the <b>Command</b> field.<br>Note that there are NO SPACES in th command.                                                                                             | is |
| *IDN?<br>SystErr? *ID<br>Response<br>Lunaire, Versa        | №?<br>Tenn V,Serial-10/0 | 444,Version 2.0.8 |          | ▼ send   | <ul> <li>Press the Send button and note the Response field.</li> <li>Note: This query is universal for GPIB equipper instruments in accordance with the IEEE 488 standard. This command is also supported by the Synergy Controller for the TCP/IP and Ser (RS-232 and RS-485) communication.</li> </ul> | /  |

### 18.3 Profile Creation and Control Commands

The Synergy Controller supports over 160 commands for remote control and monitoring. These commands include remote program creation, remote program save and remote program recall as well as program control. This application note describes the commands you can use to programmatically create a profile on the Synergy Controller, save it and run it.

The profile used for this example is shown below in the Synergy Manager Profile Editor.

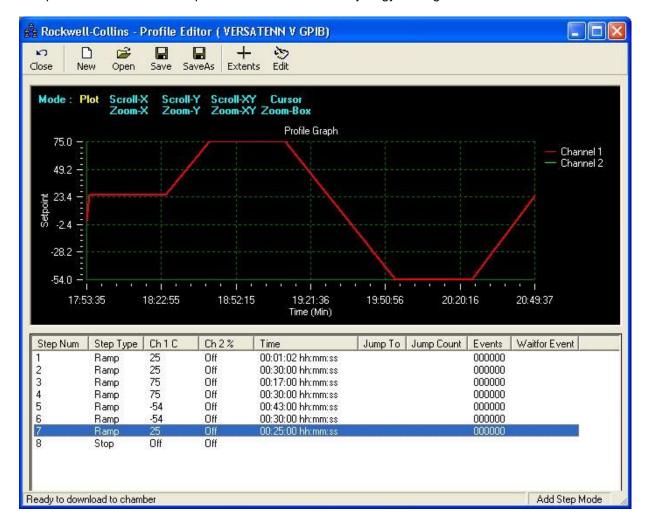

This example refers to the National Instruments IEEE 488 write syntax, specifically ibwrt, but Ethernet and RS-232 communications can be used as well.

Create a profile on the controller:

```
1.
    ibwrt("= FileNew 0")
2.
    ibrd("OK.")
3.
    ibwrt("= VTVINFO 1 0 0 0")
4.
    ibrd("OK.")
    ibwrt("= STP 2 1 0 250.0 -10000 0 10 20 0 0 0 0 0 0 0 0 -10000")
5.
    ibrd("OK.")
6.
    ibwrt("= STP 2 2 0 250.0 -10000 0 300 0 0 0 0 0 0 0 0 0 -10000"
7.
8.
    ibrd("OK.")
    ibwrt("= STP 2 3 0 750.0 -10000 0 170 0 0 0 0 0 0 0 0 0 -10000")
9.
10.
    ibrd("OK.")
    ibwrt("= STP 2 4 0 750.0 -10000 0 300 0 0 0 0 0 0 0 0 0 -10000")
11.
12. ibrd("OK.")
13. ibwrt("= STP 2 5 0 -540.0 -10000 0 430 0 0 0 0 0 0 0 0 0 -10000")
14. ibrd("OK.")
15. ibwrt("= STP 2 6 0 -540.0 -10000 0 300 0 0 0 0 0 0 0 0 0 -10000")
16. ibrd("OK.")
17. ibwrt("= STP 2 7 0 250.0 -10000 0 250 0 0 0 0 0 0 0 0 -10000"
18. ibrd("OK")
19. ibwrt("= STP 2 8 4 0"
20. ibrd("OK.")
```

Save the profile on the controller as "rockwell-collins".

```
21. ibwrt("= FileSave 0 "rockwell-collins") //Saves to Storage card
22. ibrd("OK")
```

Open the profile on the controller as "rockwell-collins".

```
23. ibwrt("= FileOpen 1 "rockwell-collins") //1 on the console
```

Stop a profile but keep the chamber running.

24. ibwrt("= StopHold")

Run the profile on the controller starting with Step 2.

25. ibwrt("= RunFrom 2")

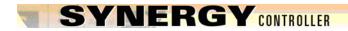

#### Synergy Controller Step Syntax.

| Program Step STP STP = STP File # Step # = STP 1 1 0<br>STEPTYPE ARG4 ARGn = STP 1 1 0<br>SETPOINT N/A See Steptype ARG4 ARG5 ARG30 ARG4 = CH1 SP | , ,,         |     |     |              |                 |               |  |
|----------------------------------------------------------------------------------------------------|--------------|-----|-----|--------------|-----------------|---------------|--|
| SETPOINT N/A See Steptype ARG4 ARG5 ARG30 ARG4 = CH1 SP                                                                                           | Program Step | STP | STP |              |                 | = STP 1 1 0   |  |
|                                                                                                    | SETPOINT     |     | N/A | See Steptype | ARG4 ARG5 ARG30 | ARG4 = CH1 SP |  |

ARG4 = CH1 SP ARG5 = CH2 SP ARG6 = Ramp Hours ARG7 = Ramp Minutes ARG8 = Ramp Seconds ARG9 - 14 = Event 1 - 6 ARG15 - 16 = 0 ARG17 = CH3 SP ARG18 - 27 = 0 ARG18 - 27 = 0 ARG28 = LEV1 ARG29 = LEV2 ARG30 = OT11

### 18.4 LabVIEW ™ Driver

The LabVIEW driver available for the Synergy Controller provides an easy way to control and monitor the instrument using GPIB (IEEE 488), Ethernet (TCP/IP) or RS-232 and speeds the development of test chamber control programs in LabVIEW. The driver was developed in LabVIEW 8.0 and can be incorporated in any application developed in LabVIEW 8.0 or higher. The driver is a LabVIEW library that contains 19 Virtual Instruments (VIs) that are specifically tailored to work with the Synergy Controller and save hours of program development time, thus greatly reducing the cost of adding chamber control to the test development process. The library also includes an *TESynC Example.vi* and *TESynC GUI.vi* that can be used as a quick start reference.

### LabVIEW Library (TESynC 1.1.IIb)

| 1 | Select a File to Open                                                                                                    |              |
|---|----------------------------------------------------------------------------------------------------|--------------|
|   | TESynC 1.1.llb                                                                                                    | C: 💌         |
| đ | <ul> <li>Image: Constraint of the second second secon</li></ul> |              |
|   | Image: TESynC Close.vi         Image: TESynC Example.vi         Image: TESynC GetActualHumidity.vi         Image: TESynC GetActualTemperature.vi                                                                                                    |              |
|   | Image: TESynC GetAlarm.vi         Image: TESynC GetChamberState.vi         Image: TESynC GetEventState.vi         Image: TESynC GetHumiditySetPoint.vi         Image: TESynC GetTemperatureSetPoint.vi                                                                                                    |              |
|   | IESynC Initialize.vi     IESynC SetChamberOFF.vi     TESynC SetChamberON.vi                                                                                                    |              |
|   | Image: Weight of the second second secon                                      | OK<br>Cancel |
|   | All LabVIEW Files                                                                                                    | Help         |

### LabVIEW Library Contents

The Synergy Controller LabVIEW driver contains the following Vis

### **Top Level VIs**

- o TESynC GUI.vi
- o TESynC VI Tree.vi
- o TESynC VI Example.vi

#### VI's to query state and parameters

- o TESynC AckAlarms.vi
- o TESynC GetActualHumidity.vi
- o TESynC GetActualTemperature.vi
- o TESynC GetAlarm.vi
- TESynC GetChamberState.vi
- TESynC GetEventState.vi
- TESynC GetHumiditySetPoint.vi
- TESynC GetTemperatureSetPoint.vi

### VI's to Set state and parameters

- o TESynC SetChamberOFF.vi
- TESynC SetChamberON.vi
- TESynC SetEventState.vi
- o TESynC SetHumidity.vi
- TESynC SetTemperature.vi

#### VI's to start and end GPIB communication

- o TESynC Initalize.vi
- o TESynC Close.vi
- o TESynC Visa Read.vi
- 0

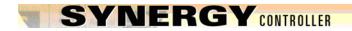

### The User Interface.vi Example

The TESynC GUI.vi provides a simple control panel that can be used to quickly connect to the Synergy Controller using GPIB, Ethernet (TCP/IP) or RS-232 to verify communication and perform some basic control and monitor functions.

| TESynC GUI. vi                                     |                     |  |  |  |  |  |
|----------------------------------------------------|---------------------|--|--|--|--|--|
| File Edit View Project Operate Iools Window Help   | ູ່ <mark>GUI</mark> |  |  |  |  |  |
|                                                    |                     |  |  |  |  |  |
| Tidal Engineering Control Panel                    |                     |  |  |  |  |  |
| Chan. 1 - Temp (deg Chamber State Chan. 2 - Humidi | ty (% RH)           |  |  |  |  |  |
|                                                    |                     |  |  |  |  |  |
| Point 0.0 Point 2                                  | 27.0                |  |  |  |  |  |
|                                                    |                     |  |  |  |  |  |
| Actual 2,0 OFF Actual 2                            | 6.5                 |  |  |  |  |  |
|                                                    |                     |  |  |  |  |  |
| EVENTS<br>Event 1 Event 4                          |                     |  |  |  |  |  |
| ON OFF ON OFF                                      |                     |  |  |  |  |  |
| Event 2 Event 5                                    |                     |  |  |  |  |  |
| ON OFF ON OFF                                      |                     |  |  |  |  |  |
| Event 3 Event 6                                    |                     |  |  |  |  |  |
| ON OFF ON OFF                                      |                     |  |  |  |  |  |
| STATUS                                             |                     |  |  |  |  |  |
| Alarm 0 ACK Interface % VERSATENN_11               | 6                   |  |  |  |  |  |
| Errors Clear STOP                                  |                     |  |  |  |  |  |
| WWW.TidalEngineering.com Ver. TESynC 1.0           |                     |  |  |  |  |  |
|                                                    |                     |  |  |  |  |  |

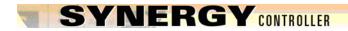

### A Simple Example

The VIs provided in the LabVIEW driver (TESynC 1.1.llb) can be incorporated in test programs to develop custom temperature control application.

| 🔁 Example.vi                                                                                                    |                                      |
|----------------------------------------------------------------------------------------------------|--------------------------------------|
| Eile Edit Operate Project Windows Help                                                                                                    | Exa                                  |
| 다 🕢 🐼 💓 🔢 13pt Application Font 🛛 👤                                                                                                    |                                      |
| Temperature (C                                                                                                    | Humidity (%)                         |
| Temp Setpoint Readback(C) 0.00                                                                                                    | Setpoint Humidity Readback(%)        |
| Actual Temp Readback (C)                                                                                                    | Actual Humidity Readback (%)         |
| Chamber (1=ON,0=OFF)                                                                                                    | Chamber State Readback(1=ON,0=OFF) 2 |
| Event number                                                                                                    | Event State                          |
| Event State Readback(1=ON,0=OFF) OFF Alar                                                                                                    | ms                                   |
| error out                                                                                                    | error in (no error)                  |
| Image: A state of the state of the state |                                      |

Panel View

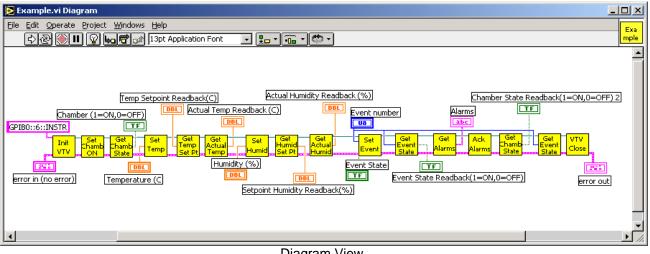

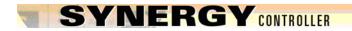

To create an application the user begins with the *VTV\_Initalize.vi* and specifies the GPIB address (GPIBx::y::INSTR). The x represents the board number of the GPIB card installed in the PC and y represents the actual address of the VersaTenn temperature controller. The application must close the Visa Session, to avoid any memory related issues, by using the *VTV\_Close.vi*. The other VIs can be used to customize the test application. The Measurement and Automation Explorer is used to setup a TCP/IP resource as shown below.

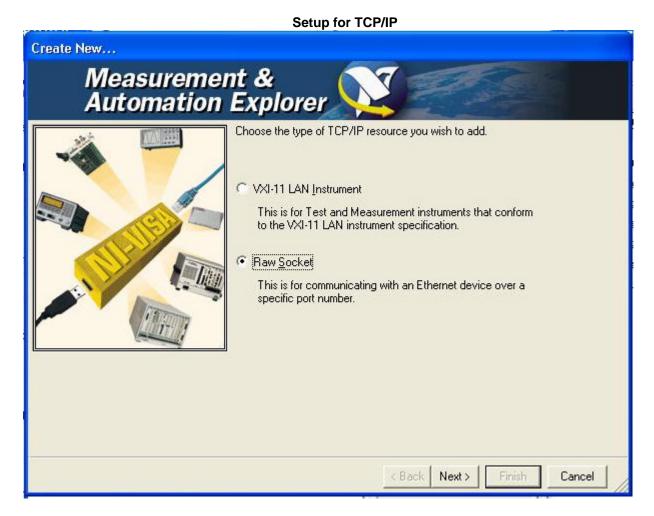

| Create New              |                                                                                                    |        |
|-------------------------|----------------------------------------------------------------------------------------------------|--------|
| Measureme<br>Automation | ent &<br>Explorer                                                                                                    |        |
|                         | Enter the TCP/IP address of your VISA network resource in the form of xxx xxx xxx, the hostname of the device, or a computer@some.domain  Hostname or IP address 172.16.10.110  Port Number 5000 Validate |        |
|                         | < Back Next > Finish                                                                                                    | Cancel |

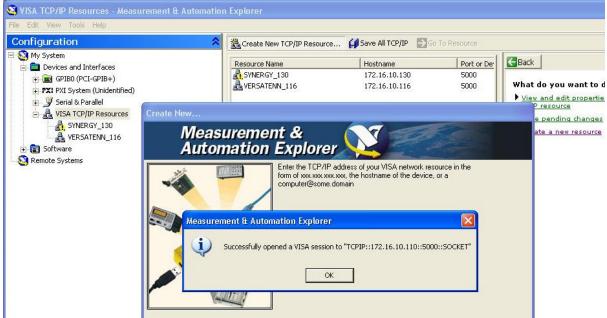

For more information concerning the LabVIEW driver, download the technical manual from our website.

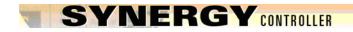

### 19.0 APPENDIX A RESOURCES

#### Web Site Resources

The following documents are available at Tidal Engineering's web site www.tidaleng.com/synergy.htm

- Synergy Controller Frequently Asked Questions.
- Synergy Controller Version Changes
- Synergy Controller Application Notes
- Detailed chamber specific retrofit installation instructions are available for some chambers.

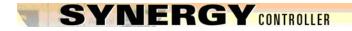

### 20.0 APPENDIX B REPLACEMENT PARTS

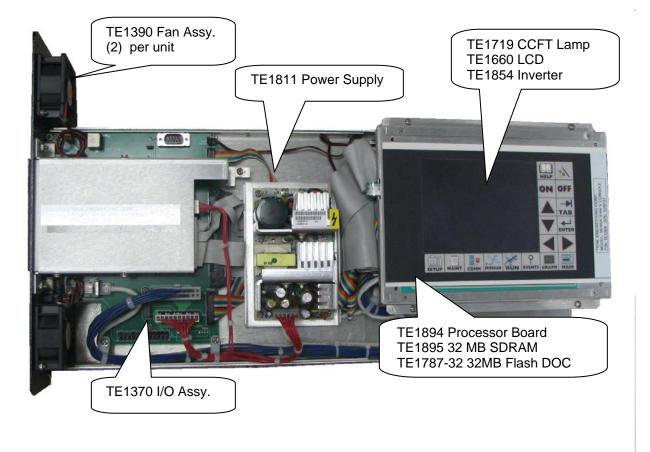

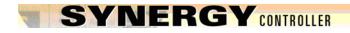

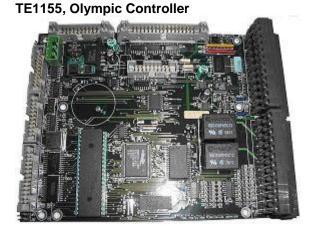

TE1299-16, UUT Module, 16-Channel T-Type Thermocouple Monitor

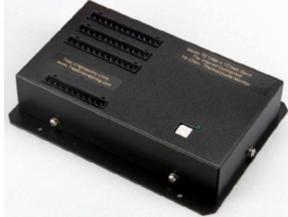

TE1908 Single Channel Thermocouple Signal Conditioner

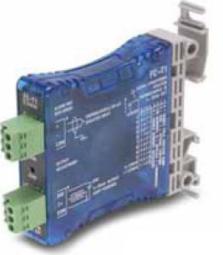

TE1378 Connector Kit

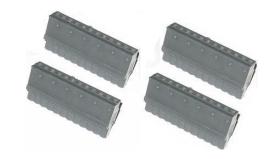

TE1803, 4-20 mA Transmitter

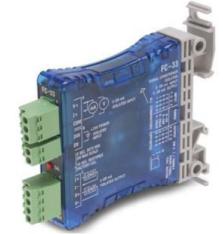

**TE1988 Single Channel RTD Signal Conditioner** 

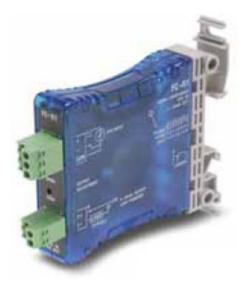

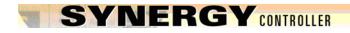

TE1151-12, Triac Output Board, 12 Channel

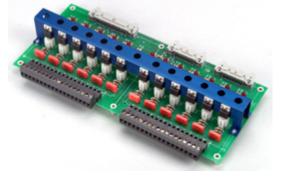

TE1151-5, Triac Output Board, 5 Channel

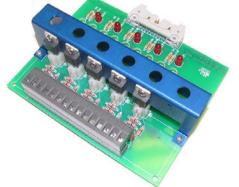

TE1576, Flush Mount Bezel

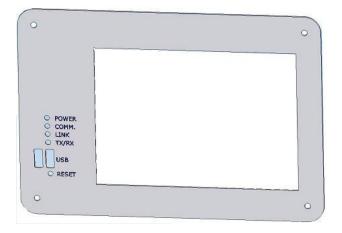

TE1151-6, Triac Output Board, 6 Channel

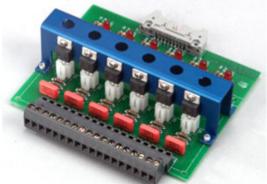

TE1708-6, Relay Output Board, 6 Channel

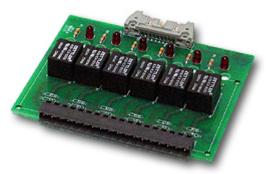

TE1536, Front Mount Bezel

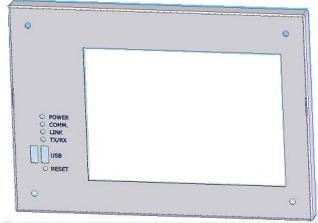

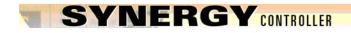

TE1596, GPIB/IEEE 488 Communications Cable

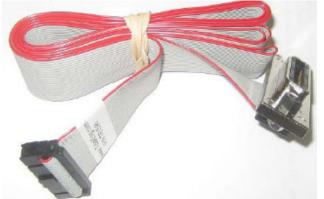

TE1722-34-6ft, 12-Channel Triac Board Cable

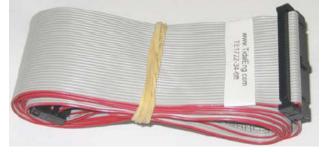

TE1608, RS-232 /RS-485 Communications Cable

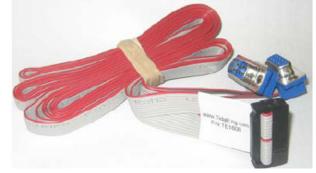

TE1722-20-6ft, 6-Channel Triac Board Cable

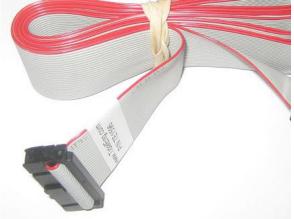

TE1972 Fiber Optic Extension kit for Explosion-Proof Applications

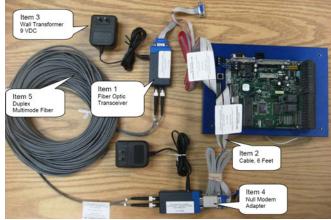

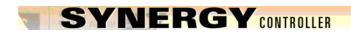

Notes: